ΥΠΟΥΡΓΕΙΟ ΠΑΙΔΕΙΑΣ, ΠΟΛΙΤΙΣΜΟΥ, ΑΘΛΗΤΙΣΜΟΥ ΚΑΙ ΝΕΟΛΑΙΑΣ

# ΕΦΑΡΜΟΓΕΣ **ITAHPOOOP**

## Γ' ΛΥΚΕΙΟΥ

## Τετράδιο (Φύλλα Εργασίας)

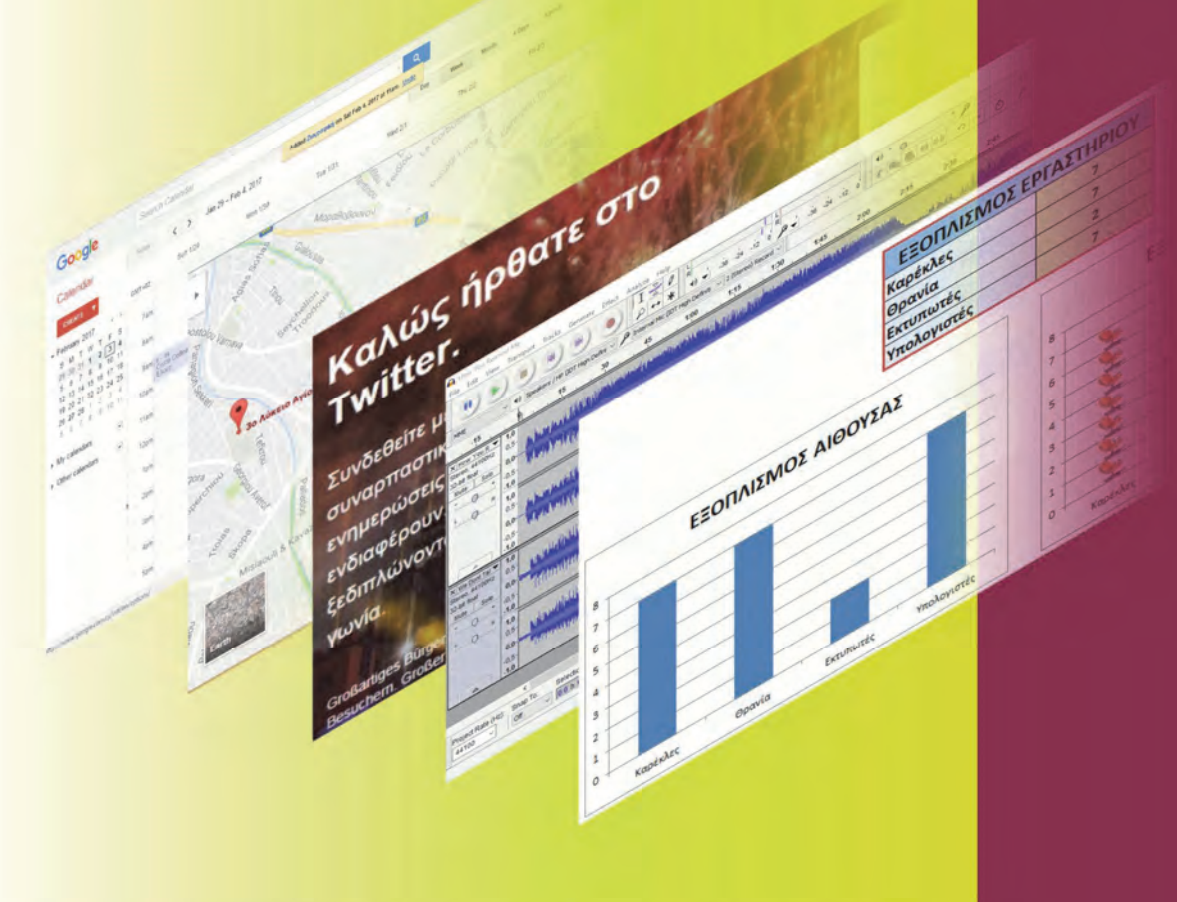

ΠΑΙΔΑΓΩΓΙΚΟ ΙΝΣΤΙΤΟΥΤΟ ΚΥΠΡΟΥ ΥΠΗΡΕΣΙΑ ΑΝΑΠΤΥΞΗΣ ΠΡΟΓΡΑΜΜΑΤΩΝ

#### **Εφαρμογές Πληροφορικής, Γ΄ Λυκείου Τετράδιο (Φύλλα Εργασίας)**

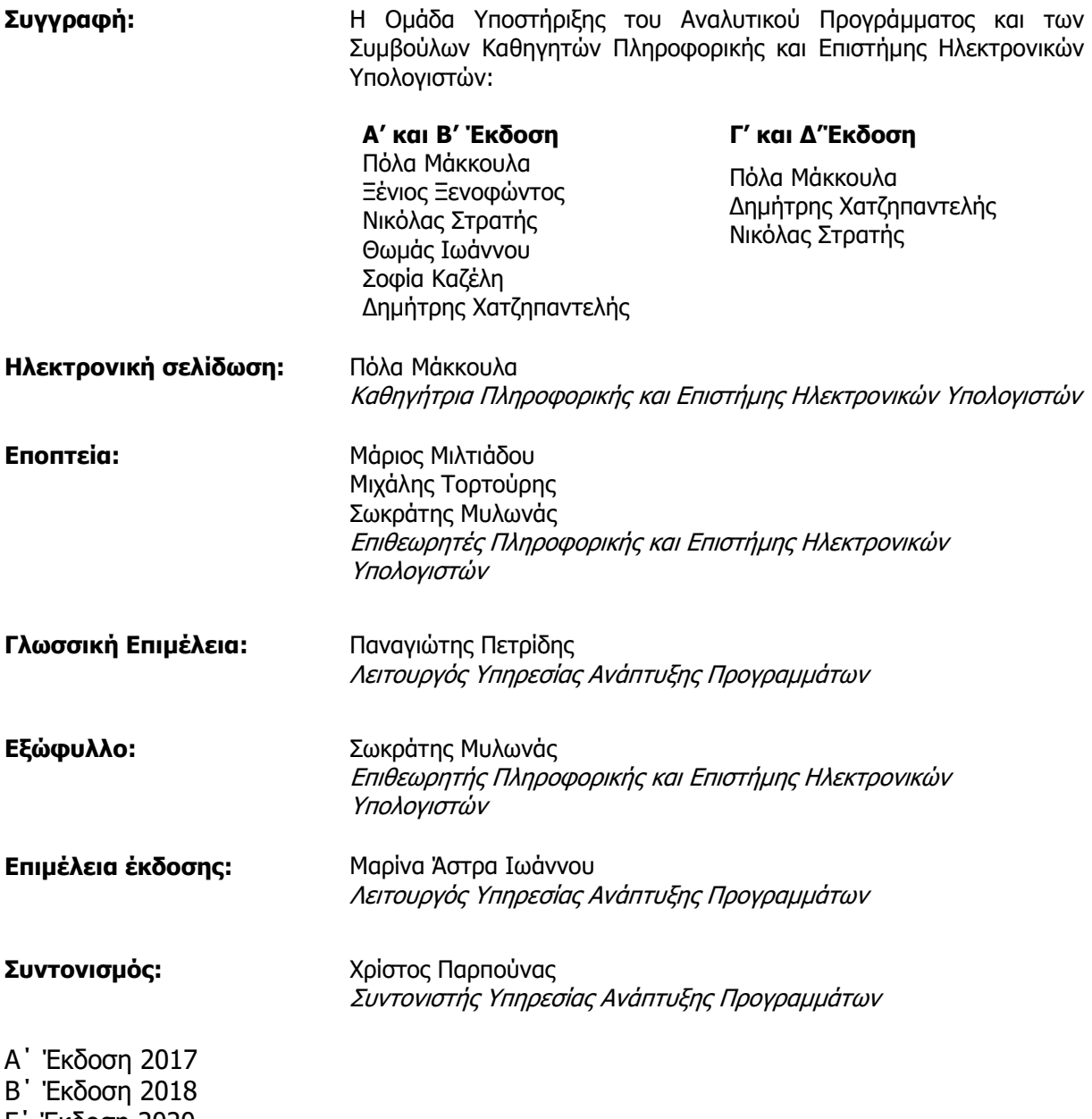

- Γ΄ Έκδοση 2020
- Δ΄ Έκδοση 2021

Εκτύπωση: Proteas Press Ltd

#### © ΥΠΟΥΡΓΕΙΟ ΠΑΙΔΕΙΑΣ, ΠΟΛΙΤΙΣΜΟΥ, ΑΘΛΗΤΙΣΜΟΥ ΚΑΙ ΝΕΟΛΑΙΑΣ ΠΑΙΔΑΓΩΓΙΚΟ ΙΝΣΤΙΤΟΥΤΟ ΚΥΠΡΟΥ ΥΠΗΡΕΣΙΑ ΑΝΑΠΤΥΞΗΣ ΠΡΟΓΡΑΜΜΑΤΩΝ

ISBN: 978-9963-54-280-2

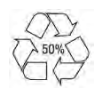

*Στο εξώφυλλο χρησιμοποιήθηκε ανακυκλωμένο χαρτί σε ποσοστό τουλάχιστον 50%, προερχόμενο από διαχείριση απορριμμάτων χαρτιού. Το υπόλοιπο ποσοστό προέρχεται από υπεύθυνη διαχείριση δασών.*

#### **Πρόλογος**

Με ιδιαίτερη χαρά και ικανοποίηση προλογίζω το έντυπο υλικό για την υποστήριξη της διδασκαλίας του μαθήματος των Εφαρμογών Πληροφορικής στη Γ' Λυκείου.

Μέσα από την προσπάθεια διαμόρφωσης ενός νέου Αναλυτικού Προγράμματος, δρομολογήθηκαν και εφαρμόζονται αλλαγές με στόχο την αναβάθμιση και τον εκσυγχρονισμό του μαθήματος τόσο στο Γυμνάσιο όσο και στο Λύκειο. Οι πιο εκτενείς αλλαγές παρατηρούνται στα μαθήματα της Β' και της Γ' Λυκείου, λόγω της υιοθέτησης των κατευθύνσεων στο νέο ωρολόγιο πρόγραμμα των Λυκείων, με το νέο μάθημα *Εφαρμογές* Πληροφορικής να δημιουργείται ειδικά για την εξυπηρέτηση των αναγκών συγκεκριμένων κατευθύνσεων.

Η δομή του μαθησιακού υλικού βασίζεται στις επτά ενότητες του αναλυτικού προγράμματος, καλύπτοντας τις γνώσεις, τις ικανότητες, τις δεξιότητες, τις στάσεις και τις αξίες που προκύπτουν από το γενικό σκοπό του μαθήματος, να προετοιμάσει δηλαδή τους/τις μαθητές/τριες για την ένταξή τους στην Κοινωνία της Πληροφορίας. Τα εφόδια αυτά θα τους επιτρέψουν την υπεύθυνη, την ενσυνείδητη, την ασφαλή, την αποδοτική και τη δημιουργική χρήση των τεχνολογιών της Πληροφορικής στον επαγγελματικό τομέα που θα επιλέξουν, στον κλάδο σπουδών που πιθανό να ακολουθήσουν αλλά και στην καθημερινότητά τους.

Το υλικό είναι διαχωρισμένο σε δύο τόμους, σε Σημειώσεις και σε Τετράδιο, οι οποίοι είναι οργανωμένοι στις ενότητες με τις οποίες οι μαθητές/τριες είναι ήδη εξοικειωμένοι/ες. Οι Σημειώσεις δεν αποτελούν διδακτικό εγχειρίδιο αλλά υλικό αναφοράς, το οποίο περιέχει παραδείγματα, επεξηγήσεις και επιπρόσθετες πληροφορίες και χρησιμοποιείται ως πηγή άντλησης πληροφοριών και είναι στενά συνδεδεμένο με το αναλυτικό πρόγραμμα. Στην αρχή του κάθε κεφαλαίου διατυπώνονται οι διδακτικοί στόχοι, βασισμένοι στους δείκτες επιτυχίας και το περιεχόμενο αναπτύχθηκε με βάση τους δείκτες επάρκειας.

Το Τετράδιο αποτελείται από ενδεικτικά φύλλα εργασίας, όπου περιλαμβάνονται ποικίλες δραστηριότητες με διαφοροποιημένο δείκτη δυσκολίας, ώστε να είναι δυνατή η προσαρμογή του μαθήματος στις ικανότητες, στις απαιτήσεις και στις ανάγκες όλων των μαθητών/τριών. Υιοθετούνται σύγχρονα διδακτικά μοντέλα, που στηρίζονται στην προώθηση εξελιγμένων μεθόδων οικοδόμησης της γνώσης, με απώτερο στόχο την ανάπτυξη της δημιουργικής και κριτικής σκέψης και την καλλιέργεια δεξιοτήτων επικοινωνίας, συνεργασίας και συστηματικών τρόπων προσέγγισης για την επίλυση προβλημάτων.

Ευχαριστώ θερμά όλους τους συντελεστές της προσπάθειας αυτής, ιδιαίτερα την ομάδα υποστήριξης της εφαρμογής του αναλυτικού προγράμματος και των συμβούλων καθηγητών της Πληροφορικής και της Επιστήμης των Ηλεκτρονικών Υπολογιστών για τη δημιουργία του έντυπου υλικού αλλά και του ηλεκτρονικού υλικού που το συνοδεύει, τους οικείους επιθεωρητές, τους λειτουργούς της Υπηρεσίας Ανάπτυξης Προγραμμάτων και ιδιαίτερα τους επιστημονικούς συνεργάτες, τον Δρα Χρύση Γεωργίου (Τμήμα Πληροφορικής του Πανεπιστημίου Κύπρου), τη Δρα Χαρούλα Αγγελή (Τμήμα Επιστημών της Αγωγής του Πανεπιστημίου Κύπρου) και τον Δρα Ανδρέα Ανδρέου (Τμήμα Ηλεκτρολόγων Μηχανικών και Μηχανικών Ηλεκτρονικών Υπολογιστών και Πληροφορικής του Τεχνολογικού Πανεπιστημίου Κύπρου) για τη συμβολή τους στην ανάπτυξη του υλικού αυτού.

Δρ Κυπριανός Δ. Λούης Διευθυντής Μέσης Εκπαίδευσης

### **ΠΕΡΙΕΧΟΜΕΝΑ**

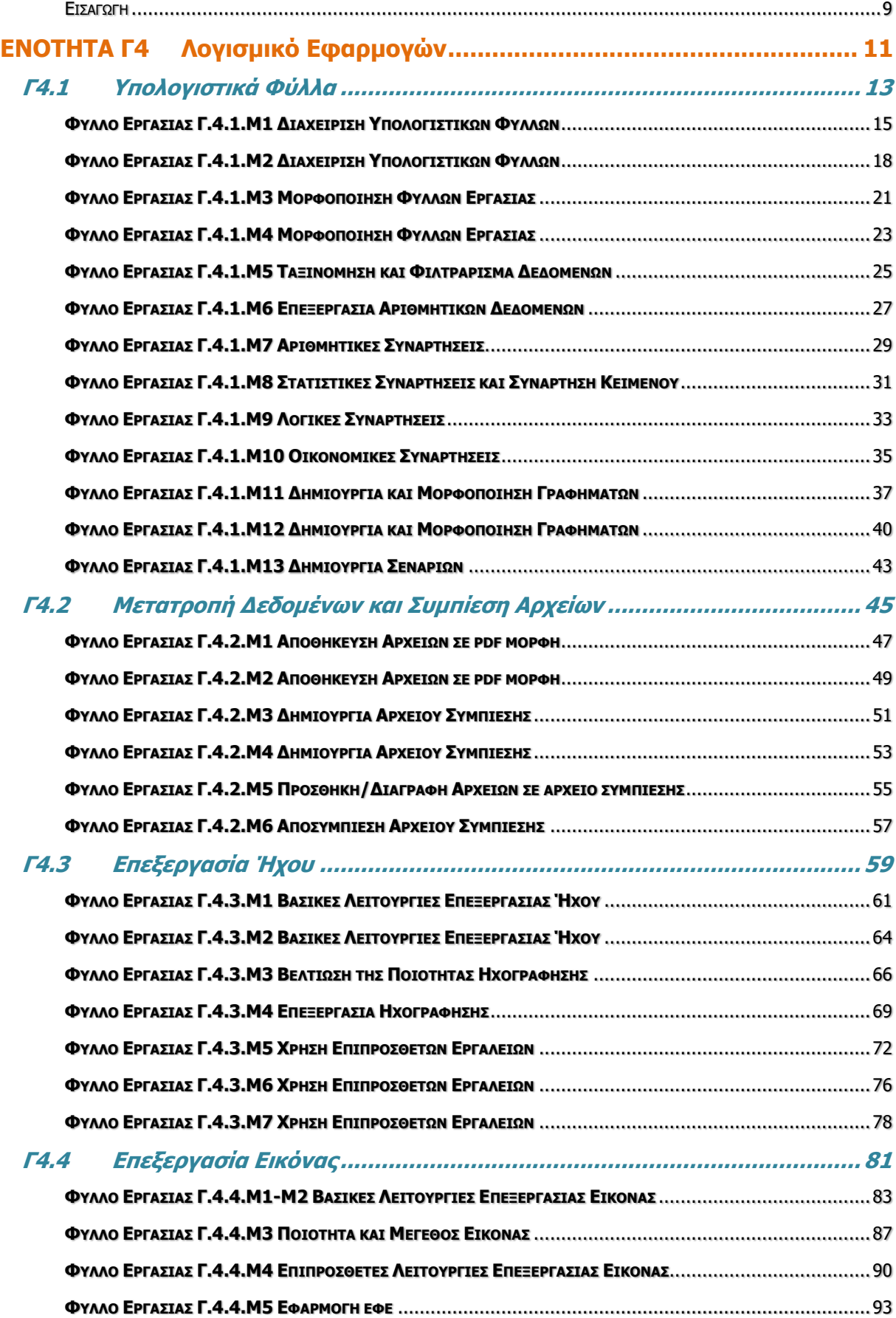

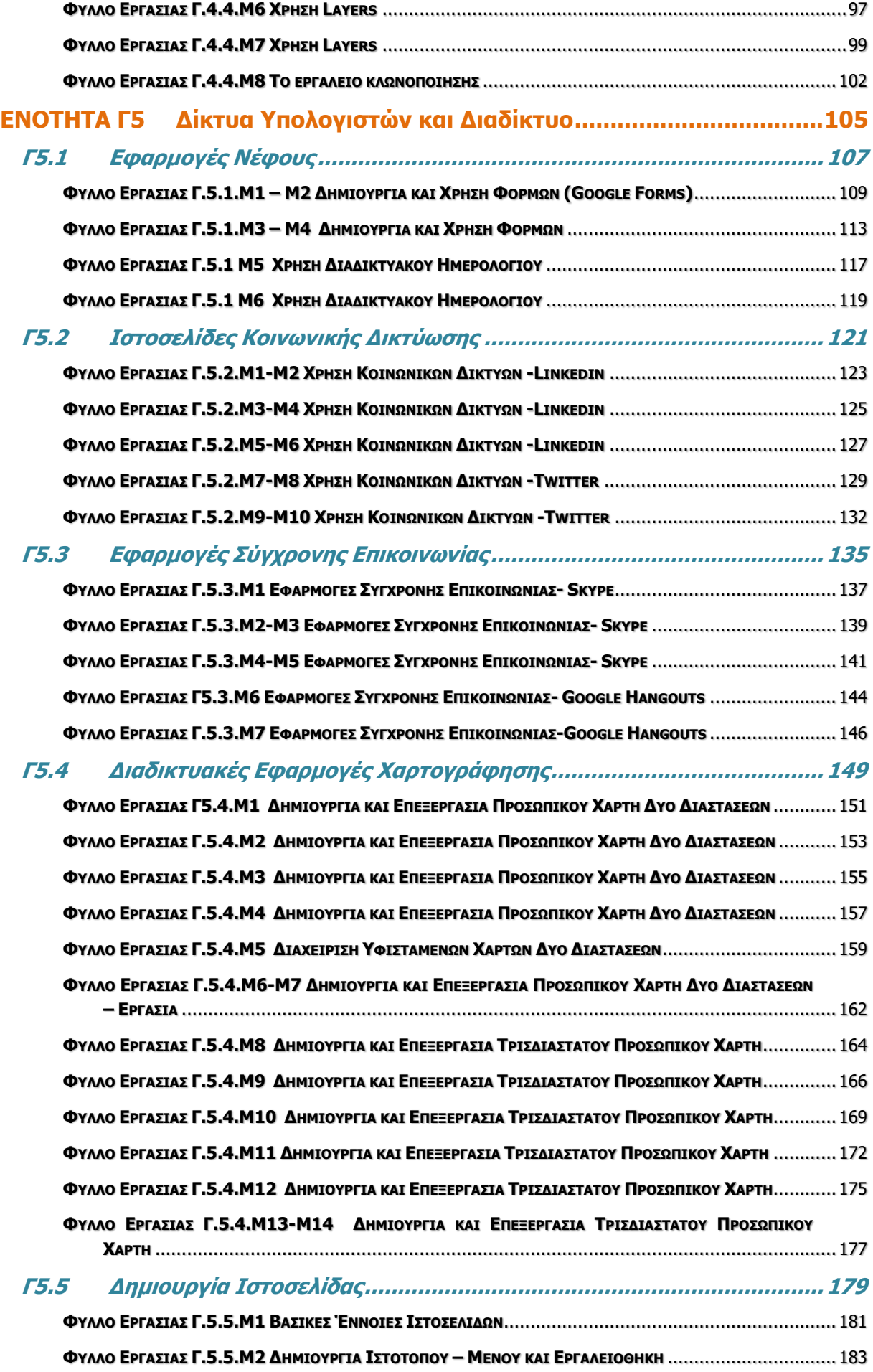

#### **ΠΕΡΙΕΧΟΜΕΝΑ**

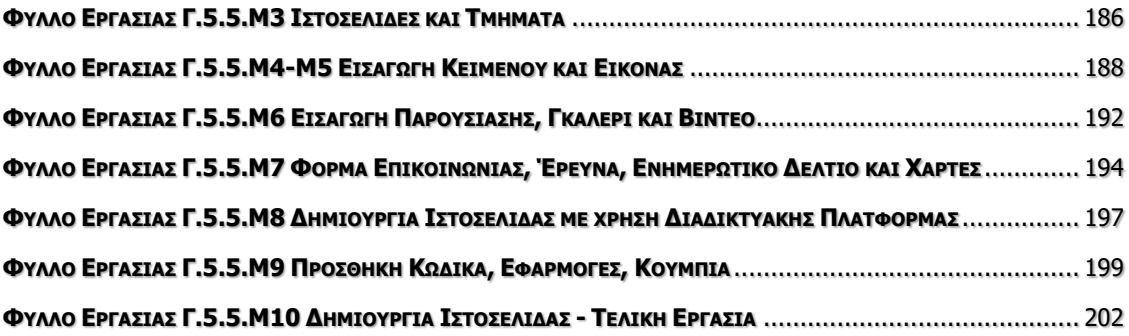

#### **Εισαγωγή**

<span id="page-8-0"></span>Όταν τον Μάρτιο του 2009 ξεκίνησε η προσπάθεια για εκπόνηση του Νέου Αναλυτικού Προγράμματος του μαθήματος της Πληροφορικής και της Επιστήμης των Ηλεκτρονικών Υπολογιστών, τέθηκε ως προτεραιότητα η θεώρηση του μαθήματος μέσα από το πρίσμα των τριών πυλώνων της εκπαιδευτικής μεταρρύθμισης. Μέσα από το πρίσμα, δηλαδή, της απόκτησης ενός επαρκούς σώματος γνώσεων από τους μαθητές και τις μαθήτριες, την καλλιέργεια αξιών και την εκδήλωση συμπεριφορών που να συνάδουν με τη σύγχρονη έννοια της δημοκρατικής πολιτότητας και την καλλιέργεια κομβικών ικανοτήτων και δεξιοτήτων από τους μαθητές και τις μαθήτριες, ώστε να μπορούν να λειτουργούν στη διαμορφούμενη κοινωνία του 21ου αιώνα.

Στην επιτροπή για την εκπόνηση του Αναλυτικού Προγράμματος τότε συμμετείχαν ο ακαδημαϊκός Ανδρέας Ανδρέου (Αναπληρωτής Καθηγητής στο Τεχνολογικό Πανεπιστήμιο Κύπρου), οι επιθεωρητές Πληροφορικής Μάριος Μιλτιάδου και Μιχάλης Τορτούρης και οι καθηγητές Πληροφορικής Νικόλαος Ζάγγουλος, Ιωάννης Ιωάννου, Μηνάς Καραολής, Θεόδουλος Κωνσταντίνου, Μαρία Μαρδά, Σωκράτης Μυλωνάς και Παναγιώτης Παπέττας. Παρόλο που είχε προταθεί ένα ολοκληρωμένο αναλυτικό πρόγραμμα από την Α' Γυμνασίου μέχρι και την Γ' Λυκείου, σε πρώτη φάση εφαρμόστηκε μόνο μέχρι την Γ' Γυμνασίου.

Το 2014 η διαδικασία εφαρμογής του Νέου Αναλυτικού Προγράμματος αναστάλθηκε για ένα έτος με σκοπό την αξιολόγησή του. Η ανεξάρτητη επιτροπή αξιολόγησης η οποία εξέτασε το περιεχόμενο του Νέου Αναλυτικού Προγράμματος για το μάθημα της Πληροφορικής και της Επιστήμης των Ηλεκτρονικών Υπολογιστών δεν εντόπισε παραλείψεις αλλά επισήμανε ότι αυτό ήταν βασισμένο σε διεθνή πρότυπα και ότι ήταν επιστημονικά επαρκές.

Τον Φεβρουάριο του 2015 διορίστηκε νέα επιτροπή για τη βελτίωση του Νέου Αναλυτικού Προγράμματος και την αναδιατύπωση του με συγκεκριμένο τρόπο (με τη μορφή δεικτών επιτυχίας και δεικτών επάρκειας), καθώς και την ετοιμασία Αναλυτικού Προγράμματος για τα μαθήματα που θα διδάσκονται στο Λύκειο, λαμβάνοντας υπόψη και τις παραμέτρους του Νέου Ωρολογίου Προγράμματος. Στην επιτροπή αυτή συμμετείχαν οι ακαδημαϊκοί Δρ Χρύσης Γεωργίου (Αναπληρωτής Καθηγητής, Τμήμα Πληροφορικής του Πανεπιστημίου Κύπρου), η Δρ Χαρούλα Αγγελή (Αναπληρώτρια Καθηγήτρια, Τμήμα Επιστημών της Αγωγής του Πανεπιστημίου Κύπρου) και Δρ Ανδρέας Ανδρέου (Αναπληρωτής Καθηγητής, Τμήμα Ηλεκτρολόγων Μηχανικών και Μηχανικών Ηλεκτρονικών Υπολογιστών και Πληροφορικής του Τεχνολογικού Πανεπιστημίου Κύπρου), οι Επιθεωρητές Πληροφορικής Μάριος Μιλτιάδου και Μιχάλης Τορτούρης, οι Βοηθοί Διευθυντές Πληροφορικής Σωκράτης Μυλωνάς και Νικόλαος Ζάγγουλος και οι Καθηγητές/τριες Πληροφορικής, Παύλος Παυλικκάς, Πόλα Μάκκουλα, Παναγιώτης Ηρακλέους, Κωνσταντίνος Σωφρονίου, Μιλτιάδης Χαριλάου, Ξένιος Ξενοφώντος, Σοφία Καζέλη, Ηλίας Θεοδώρου, Δημήτρης Μαυροβουνιώτης, Δημήτρης Χατζηπαντελής, Νικόλας Στρατής και Θωμάς Ιωάννου.

Η διατύπωση του Αναλυτικού Προγράμματος για τη Β και τη Γ Λυκείου ολοκληρώθηκε τον Ιούλιο του 2016. Παράλληλα αναπτύχθηκε και το υποστηρικτικό υλικό (έντυπο και ηλεκτρονικό) το οποίο έχετε στα χέρια σας.

Σε επίπεδο περιεχομένου, το Νέο Αναλυτικό Πρόγραμμα περιέχει σημαντικές αλλαγές από το αντίστοιχο παλαιότερο, αλλά δεν περιέχει μεγάλο αριθμό νέων θεμάτων. Τόσο το Νέο Αναλυτικό Πρόγραμμα, όσο και το υποστηρικτικό υλικό είναι οργανωμένο με βάση επτά ενότητες, οι οποίες αναπτύσσονται παράλληλα από τη μία τάξη στην επόμενη και

#### **Εισαγωγή**

αντικατοπτρίζουν βασικούς θεματικούς άξονες της Πληροφορικής και Επιστήμης των Ηλεκτρονικών Υπολογιστών:

- Βασικές Έννοιες
- Το Υλικό/Αρχιτεκτονική Υπολογιστών
- Λειτουργικά Συστήματα
- Λογισμικό Εφαρμογών
- Δίκτυα και Διαδίκτυο
- Βάσεις Δεδομένων και Ανάπτυξη Πληροφοριακών Συστημάτων
- Αλγοριθμική Σκέψη, Προγραμματισμός και Σύγχρονες Εφαρμογές Πληροφορικής.

Στα μαθήματα της Β' και Γ' Λυκείου υπάρχει εξειδίκευση στα προσφερόμενα μαθήματα. Στο μάθημα Εφαρμογές Πληροφορικής δίνεται έμφαση στις Βασικές Έννοιες, στην Αρχιτεκτονική Υπολογιστών, στα Λειτουργικά Συστήματα και κυρίως στις Εφαρμογές Πληροφορικής και στα Δίκτυα και Διαδίκτυο. Το συγκεκριμένο μάθημα, επιδιώκει να καλλιεργήσει τις γνώσεις, ικανότητες και δεξιότητες που θεωρούνται απαραίτητες για να λειτουργήσει κάποιος είτε ως επαγγελματίας είτε ως πολίτης στην υπό εξέλιξη κοινωνία της πληροφορίας του 21<sup>ου</sup> αιώνα.

Οι ενότητες αυτές αναπτύσσονται σταδιακά μέσα από διαβαθμισμένους στόχους/δείκτες επιτυχίας από τη μία τάξη στην επόμενη, παρέχοντας επιπρόσθετες ευκαιρίες στους/στις μαθητές/τριες που δεν μπόρεσαν να τους κατακτήσουν σε μία τάξη να το πράξουν σε επόμενη, με παράλληλη εμβάθυνση. Σημαντικό στοιχείο της νέας προσέγγισης είναι και η αλληλεξάρτηση των ενοτήτων, αλλά και η συγκεκριμενοποίηση και ο περιορισμός των εννοιών που θα πρέπει να γνωρίζουν οι μαθητές/τριες, με έμφαση στην εφαρμογή τους στην πράξη.

Τα ενδεικτικά φύλλα εργασίας που ακολουθούν (καθώς και ο συνοδευτικός τόμος των σημειώσεων), βασίστηκαν σε διδακτικές προτάσεις που ετοιμάστηκαν από τους υποστηρικτές της εφαρμογής του νέου Αναλυτικού Προγράμματος, και από τους συμβούλους της Πληροφορικής και της Επιστήμης των Ηλεκτρονικών Υπολογιστών. Οι δραστηριότητες που περιλαμβάνουν είναι διαβαθμισμένες, ώστε να δίνεται η ευκαιρία εφαρμογής της νέας γνώσης σε όλους/ες τους/τις μαθητές/τριες ανάλογα με το βαθμό ετοιμότητάς τους, αρχίζοντας από το απλό και προχωρώντας στο σύνθετο. Μέσα από αυτά παρέχεται καθοδήγηση τόσο για το εύρος και το βάθος των γνώσεων και των δεξιοτήτων που χρειάζεται να αναπτύξουν οι μαθητές/τριες, όσο και για τις προτεινόμενες μεθοδολογικές προσεγγίσεις. Έμφαση δίνεται στην πρακτική εφαρμογή των γνώσεων και των δεξιοτήτων των μαθητών και στη χρήση εργαλείων και λογισμικού από τους/τις μαθητές/τριες στους ηλεκτρονικούς υπολογιστές, προάγοντας μαθητοκεντρικές προσεγγίσεις και περιορίζοντας τη μετωπική διδασκαλία. Οι καθηγητές/τριες ενθαρρύνονται να τα προσαρμόσουν ή και να δημιουργήσουν άλλα, τα οποία να ανταποκρίνονται καλύτερα, τόσο στα ιδιαίτερα χαρακτηριστικά των μαθητών και μαθητριών τους, όσο και στη δική τους διδακτική προσέγγιση στο κάθε μάθημα καθώς και να μοιραστούν τις διδακτικές τους εισηγήσεις με άλλους εκπαιδευτικούς, αλλά και με τη συγγραφική ομάδα.

## <span id="page-10-0"></span>ΕΝΟΤΗΤΑ Γ4 Λογισμικό Εφαρμογών

## <span id="page-12-0"></span>Γ4.1 Υπολογιστικά Φύλλα

#### **ΦΥΛΛΟ ΕΡΓΑΣΙΑΣ Γ.4.1.Μ1 Διαχείριση Υπολογιστικών Φύλλων**

#### <span id="page-14-0"></span>**Τι θα μάθουμε σήμερα:**

- Να εισάγουμε και να διαγράφουμε στήλες και γραμμές σε ένα φύλλο εργασίας
- Να εισάγουμε, να μετονομάζουμε και να διαγράφουμε φύλλα εργασίας μέσα σε ένα βιβλίο εργασίας.

#### **Δραστηριότητες Εμπέδωσης**

- 1. Να ενεργοποιήσετε την εφαρμογή υπολογιστικών φύλλων.
- 2. Να ανοίξετε το αρχείο **e-commerce.xlsx** από τον φάκελό σας.
- 3. Να αποθηκεύσετε το αρχείο στον φάκελό σας με το όνομα **FE1.xlsx**.
- 4. Να εισάγετε μία **νέα στήλη** ανάμεσα στις στήλες **Ε** και **F**.
- 5. Στο κελί **F3** να πληκτρολογήσετε **2007**.
- 6. Να συμπληρώσετε τη **νέα στήλη** με τους ακόλουθους αριθμούς, αντίστοιχα: **1440**, **3500**, **7300**, **15250**, **6480**, **7320**, **9460**, **1840**, **15390**, **2170**.
- 7. Να προσθέσετε μία **νέα γραμμή** ανάμεσα στις γραμμές **7** και **8**.
- 8. Στο κελί **Α8** να πληκτρολογήσετε **Είδη ένδυσης, αθλητικά είδη**.
- 9. Να συμπληρώσετε τη **νέα γραμμή** με τους ακόλουθους αριθμούς, αντίστοιχα: **20345**, **19675**, **17289**, **14376**, **10300**, **7480**.
- 10. Να διαγράψετε τη γραμμή **2**.
- 11. Να διαγράψετε τη στήλη **G**.
- 12. Να διαγράψετε τα φύλλα εργασίας **Sheet2** και **Sheet3**.
- 13. Να μετονομάσετε το φύλλο εργασίας **Sheet1** σε **Αγορές**.
- 14. Να προσθέσετε ένα **νέο φύλλο εργασίας**.
- 15. Να μετακινήσετε, στη συνέχεια, το φύλλο εργασίας **Αγορές** στο τέλος.
- 16. Να αποθηκεύσετε τις αλλαγές που κάνατε στο αρχείο σας και να το κλείσετε.

**Δραστηριότητες Αξιολόγησης**

17. Να ανοίξετε το αρχείο **MyExpenses.xlsx** από τον φάκελό σας και να το αποθηκεύσετε με το όνομα **FE1a.xlsx**.

- 18. Να προσθέσετε μία **νέα στήλη** ανάμεσα στις στήλες **C** και **D** και να συμπληρώσετε με τα ακόλουθα, αντίστοιχα: **Οκτώβρης**, **70**, **10**, **30**, **10**.
- 19. Να διαγράψετε τη γραμμή **2** και τη στήλη **Β**.
- 20. Στη γραμμή **7** να συμπληρώσετε με τα ακόλουθα αντίστοιχα: **Δώρα**, **5**, **25**, **10**.
- 21. Να μετονομάσετε το **Sheet1** σε **ΕΞΟΔΑ 2017**, να εισάγετε ένα **νέο φύλλο εργασίας** και να διαγράψετε το **Sheet3**.
- 22. Να αποθηκεύσετε τις αλλαγές που κάνατε στο αρχείο σας και να το κλείσετε.
- 23. Να τερματίσετε και την εφαρμογή υπολογιστικών φύλλων.

#### **+Επιπρόσθετες Δραστηριότητες**

- 24. Να ενεργοποιήσετε την εφαρμογή υπολογιστικών φύλλων.
- 25. Να δημιουργήσετε ένα **νέο αρχείο** και να το αποθηκεύσετε στον φάκελό σας με το όνομα **FE1b.xlsx**.
- 26. Να **παρατηρήσετε** το αρχείο που έχετε μπροστά σας και να συμπληρώσετε τα παρακάτω κενά:
	- (α) Το όνομα του Βιβλίου Εργασίας (**Workbook**) είναι: ..............................................
	- (β) Στο Βιβλίο Εργασίας υπάρχει ……… Φύλλο Εργασίας (**Worksheet**) και το όνομά του είναι: ................................................................................................................
- 27. Να μετονομάσετε το φύλλο εργασίας **Sheet1** σε **Τμήμα Γ1**.
- 28. Να προσθέσετε ένα **νέο φύλλο εργασίας**.
- 29. Στο κελί **Α1**, του νέου φύλλου εργασίας, να πληκτρολογήσετε το **ονοματεπώνυμό** σας.
- 30. Να μετονομάσετε το νέο φύλλο εργασίας σε **Τμήμα Γ2**.
- 31. Να διαγράψετε το φύλλο εργασίας **Τμήμα Γ1**.
- 32. Να αποθηκεύσετε τις αλλαγές που κάνατε στο αρχείο σας και να το κλείσετε.
- 33. Να τερματίσετε και την εφαρμογή υπολογιστικών φύλλων.

#### **Δραστηριότητες για το Σπίτι**

- 34. Να απαντήσετε στις πιο κάτω ερωτήσεις:
	- (α) Τι είναι το **Βιβλίο Εργασίας**;

............................................................................................................................... ...............................................................................................................................

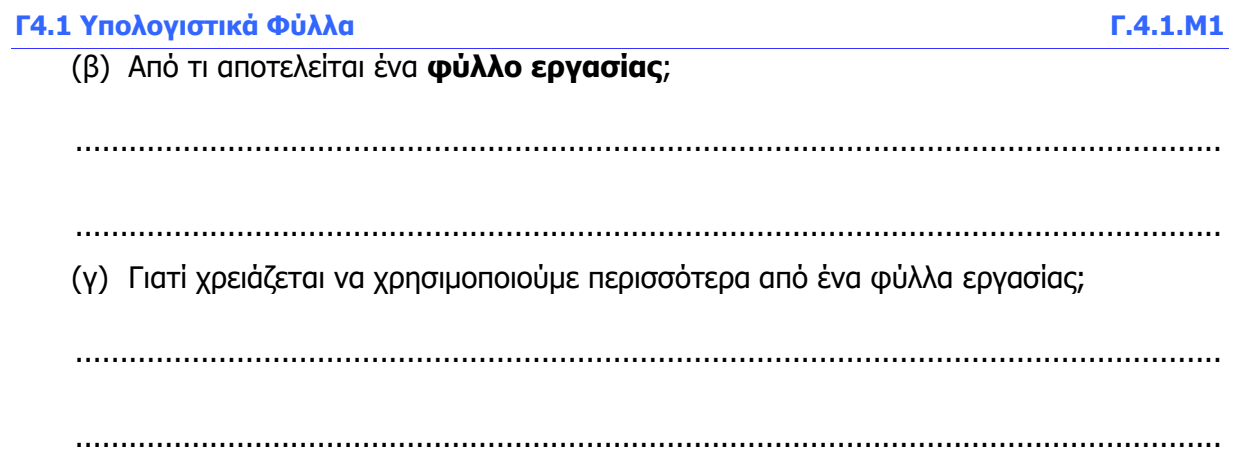

#### **ΦΥΛΛΟ ΕΡΓΑΣΙΑΣ Γ.4.1.Μ2 Διαχείριση Υπολογιστικών Φύλλων**

#### <span id="page-17-0"></span>**Τι θα μάθουμε σήμερα:**

- Να προσαρμόζουμε τα περιθώρια της σελίδας
- Να αλλάζουμε τον προσανατολισμό της σελίδας
- Να προσθέτουμε και να τροποποιούμε κεφαλίδα και υποσέλιδο
- Να καθορίζουμε την περιοχή εκτύπωσης
- Να εμφανίζουμε και να αποκρύπτουμε το πλέγμα (grid) κατά την εκτύπωση
- Να εμφανίζουμε και να αποκρύπτουμε τις ετικέτες των γραμμών και των στηλών κατά την εκτύπωση.

#### **Δραστηριότητες Εμπέδωσης**

Στις δραστηριότητες εμπέδωσης δίνεται έτοιμο κείμενο και καλείστε να καταγράψετε τι περιέχει η κεφαλίδα και το υποσέλιδο, πόσο είναι τα περιθώρια και τι προσανατολισμό έχει το φύλλο εργασίας. Δεν θα αλλάξετε οποιεσδήποτε από τις ρυθμίσεις.

- 1. Να ενεργοποιήσετε την εφαρμογή υπολογιστικών φύλλων.
- 2. Να ανοίξετε το αρχείο **Grades1.xlsx** από τον φάκελό σας.
- 3. Να συμπληρώσετε πιο κάτω τα τρία μέρη της **κεφαλίδας** του φύλλου εργασίας σας: Header

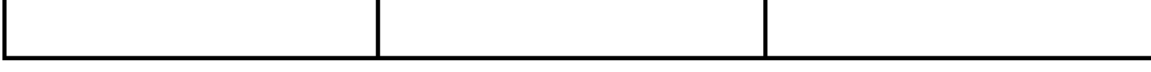

Τι **πληροφορίες** περιέχουν αυτά τα τρία μέρη της κεφαλίδας;

4. Να συμπληρώσετε πιο κάτω τα τρία μέρη του **υποσέλιδου** του φύλλου εργασίας σας:

Footer

Τι **πληροφορίες** περιέχουν αυτά τα τρία μέρη του υποσέλιδου;

5. Να συμπληρώσετε στο πιο κάτω πλαίσιο τα **περιθώρια** του φύλλου εργασίας σας:

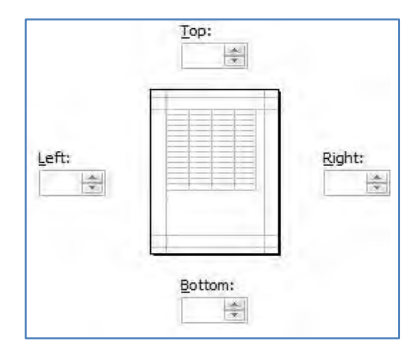

#### **Γ4.1 Υπολογιστικά Φύλλα Γ.4.1.Μ2**

6. Να κυκλώσετε τον **προσανατολισμό** του φύλλου εργασίας σας:

```
\BoxPortrait
   Landscape
```
- 7. Να κλείσετε το αρχείο ΔΙΧΩΣ να το αποθηκεύσετε. **ΜΗΝ** κλείσετε όμως την εφαρμογή υπολογιστικών φύλλων.
	- **Δραστηριότητες Αξιολόγησης**
- 8. Να ανοίξετε το αρχείο **Grades2.xlsx** από τον φάκελό σας.
- 9. Να προσθέσετε στην **κεφαλίδα** τα πιο κάτω στοιχεία:
	- Στα αριστερά, τη **σημερινή Ημερομηνία**
	- Στο κέντρο, γράψετε τη φράση **Βαθμοί μαθητών**
	- Στα δεξιά, την εικόνα **grade2.jpg** από τον φάκελό σας
- 10. Να προσθέσετε στο **υποσέλιδο** τα πιο κάτω στοιχεία:
	- Στα αριστερά, το **Όνομα του αρχείου**
	- Στο κέντρο, τον **Αριθμό σελίδας – Αριθμοί σελίδων**
	- Στα δεξιά, τη σημερινή **Ώρα**
- 11. Να αλλάξετε τα **περιθώρια** του φύλλου εργασίας σας σε:
	- $\bullet$  Top = 2,0 cm
	- $\bullet$  Bottom = 2,0 cm
	- $\bullet$  Left = 2,0 cm
	- Right  $= 2.0$  cm
- 12. Να αλλάξετε τον **προσανατολισμό** του φύλλου εργασίας σας σε **Landscape**.
- 13. Στη συνέχεια, να **καθορίσετε για εκτύπωση** την περιοχή κελιών **B1:E17**.
- 14. Να εμφανίσετε και το **πλέγμα** (grid) κατά την εκτύπωση και να εκτυπώσετε το φύλλο εργασίας σας στον προεπιλεγμένο εκτυπωτή, αφού ρωτήσετε πρώτα τον καθηγητή σας.
- 15. Να αποθηκεύσετε το αρχείο στον φάκελό σας, με το όνομα **FE2.xlsx** και να το κλείσετε.

#### **+Επιπρόσθετες Δραστηριότητες**

- 16. Να ανοίξετε ξανά το αρχείο **Grades2.xlsx** από τον φάκελό σας και να προσθέσετε στο **υποσέλιδο δεξιά** την εικόνα με το όνομα **back-to-school.gif** από τον φάκελό σας.
- 17. Να αλλάξετε τo **περιθώριο** του φύλλου εργασίας σας σε προκαθορισμένο **Narrow** και να γράψετε τις παρατηρήσεις σας πιο κάτω:

......................................................................................................................................

18. Να αλλάξετε τον **προσανατολισμό** του φύλλου εργασίας σας σε **Landscape**. Νομίζετε ότι είναι ο σωστός προσανατολισμός που πρέπει να έχει το φύλλο εργασίας σας;

...............................................................................................................................

- 19. Να εμφανίσετε τις **ετικέτες των γραμμών και των στηλών** κατά την εκτύπωση και να δείτε το φύλλο εργασίας σας στη συνέχεια, σε προβολή εκτύπωσης.
- 20. Να αποθηκεύσετε το αρχείο στον φάκελό σας με το όνομα **FE2a.xlsx** και να το κλείσετε.
- 21. Να τερματίσετε και την εφαρμογή υπολογιστικών φύλλων.

**Δραστηριότητες για το Σπίτι**

22. Με βάση την πιο πάνω **άσκηση 16**, να γράψετε πιο κάτω τα βήματα που έχετε ακολουθήσει για να προσθέσετε εικόνα στο υποσέλιδο.

...............................................................................................................................

...............................................................................................................................

23. Με βάση την πιο πάνω **άσκηση 11**, να γράψετε πιο κάτω τα βήματα που έχετε ακολουθήσει για να αλλάξετε τα περιθώρια του φύλλου εργασίας σας.

...............................................................................................................................

#### **ΦΥΛΛΟ ΕΡΓΑΣΙΑΣ Γ.4.1.Μ3 Μορφοποίηση Φύλλων Εργασίας**

#### <span id="page-20-0"></span>**Τι θα μάθουμε σήμερα:**

- Να αλλάζουμε τη γραμματοσειρά των δεδομένων
- Να αλλάζουμε το μέγεθος και το χρώμα της γραμματοσειράς των δεδομένων
- Να εφαρμόζουμε μορφοποίηση στο περιεχόμενο κελιών, με **έντονη γραφή**, πλάγια γραφή και υπογράμμιση
- Να συγχωνεύουμε μία ομάδα κελιών και να κεντράρουμε το περιεχόμενό τους ή να αναιρούμε τη συγχώνευση
- Να μορφοποιούμε κελιά, ώστε να εμφανίζουν αριθμούς με συγκεκριμένο αριθμό δεκαδικών ψηφίων, στυλ ημερομηνίας, σύμβολο νομισματικής μονάδας και ποσοστά
- Να τροποποιούμε το ύψος γραμμών και το πλάτος στηλών.

#### **Δραστηριότητες Εμπέδωσης**

- 1. Να ενεργοποιήσετε την εφαρμογή υπολογιστικών φύλλων **Microsoft Excel**.
- 2. Να ανοίξετε το αρχείο **Κρυπτόλεξο.xlsx** από τον φάκελό σας.
- 3. Να αποθηκεύσετε το αρχείο στον φάκελό σας με το όνομα **FE3.xlsx**.
- 4. Να επιλέξετε το κελί **C1** από το φύλλο εργασίας **Sheet1** και να εφαρμόσετε στο περιεχόμενό του τα πιο κάτω:
	- Έντονη γραφή
	- Υπογράμμιση
	- <u>Μπλε</u> χρώμα γραμματοσειράς
	- Μέγεθος γραμματοσειράς 16 στιγμών
- 5. Να εφαρμόσετε στην περιοχή κελιών **C1:N1** συγχώνευση και κεντράρισμα.
- 6. Να **εντοπίσετε τις λέξεις** που αναγράφονται στα δεξιά του κρυπτόλεξου, εφαρμόζοντας κάθε φορά:
	- Γραμματοσειρά Comic Sans MS
	- Διαφορετικό χρώμα γραμματοσειράς
	- Πλάγια γραφή
- 7. Να **τροποποιήσετε το πλάτος των στηλών** του κρυπτόλεξου, ώστε να προσαρμόζεται αυτόματα, ανάλογα με το περιεχόμενο των κελιών σας.
- 8. Να μεταβείτε τώρα στο φύλλο εργασίας **Sheet2**.
- 9. Να μετατρέψετε τα δεδομένα της περιοχής κελιών **B4:B7** σε χρηματικό ποσό με σύμβολο το **Ευρώ (€)**.
- 10. Να μετατρέψετε τα δεδομένα της περιοχής κελιών **C4:C7** σε **ποσοστά (%)**.
- 11. Να μετατρέψετε τα δεδομένα της περιοχής κελιών **D4:D7** σε **δεκαδικούς αριθμούς** με τρία (3) δεκαδικά ψηφία.
- 12. Να αναιρέσετε τη συγχώνευση της περιοχής κελιών **A1:D1** σε ένα κελί.
- 13. Να αποθηκεύσετε τις αλλαγές που κάνατε στο αρχείο σας και να το κλείσετε.
- 14. Να τερματίσετε και την εφαρμογή υπολογιστικών φύλλων.

#### **Δραστηριότητες Αξιολόγησης**

15. Να ανοίξετε το αρχείο **Γ.4.1.M3-Quiz.htm** από τον φάκελό σας και να απαντήσετε σε όλες τις ερωτήσεις. Έτσι, θα κάνετε αυτοέλεγχο των γνώσεών σας. Μόλις το ολοκληρώσετε ενημερώστε τον/την καθηγητή/καθηγήτριά σας.

#### **+Επιπρόσθετες Δραστηριότητες**

- 16. Να ενεργοποιήσετε την εφαρμογή υπολογιστικών φύλλων.
- 17. Να ανοίξετε ξανά το αρχείο **FE3.xlsx** από τον φάκελό σας.
- 18. Να μεταβείτε στο φύλλο εργασίας **Sheet3** όπου θα βρείτε ένα σταυρόλεξο.
- 19. Να **επιλύσετε** το σταυρόλεξο αυτό (μόνο οριζόντια) στα αγγλικά και να χρησιμοποιήσετε, για κάθε σας απάντηση, **έντονη γραφή** και **διαφορετικό χρώμα γραμματοσειράς**.
- 20. Να αποθηκεύσετε το αρχείο στον φάκελό σας, με το όνομα **FE3a.xlsx** και να το κλείσετε.
- 21. Να τερματίσετε και την εφαρμογή υπολογιστικών φύλλων.

#### **Δραστηριότητες για το Σπίτι**

22. Να **κυκλώσετε** το ΟΡΘΟ ή το ΛΑΘΟΣ στον πίνακα πιο κάτω:

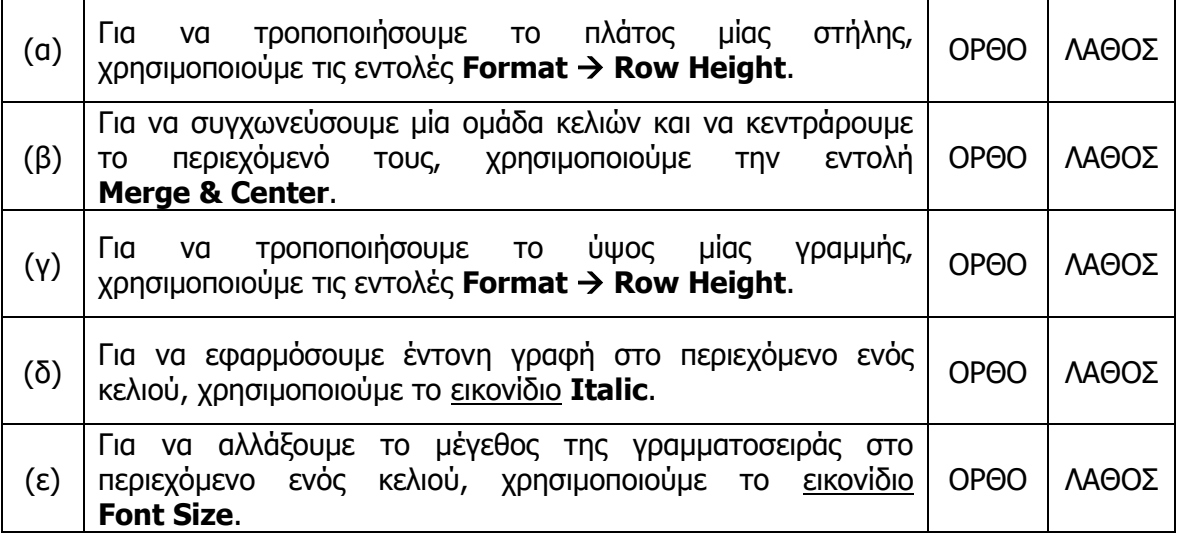

#### **ΦΥΛΛΟ ΕΡΓΑΣΙΑΣ Γ.4.1.Μ4 Μορφοποίηση Φύλλων Εργασίας**

#### <span id="page-22-0"></span>**Τι θα μάθουμε σήμερα:**

- Να εφαρμόζουμε φόντο και περίγραμμα στα κελιά
- Να αντιγράφουμε τις μορφοποιήσεις ενός κελιού ή περιοχής κελιών σε άλλο κελί ή περιοχή κελιών
- Να εφαρμόζουμε στοίχιση στα περιεχόμενα των κελιών
- Να εισάγουμε εικόνα φόντου σε όλο το φύλλο εργασίας.

#### **Δραστηριότητες Εμπέδωσης**

- 1. Να ενεργοποιήσετε την εφαρμογή υπολογιστικών φύλλων.
- 2. Να ανοίξετε το αρχείο **ΚΜΣ.xlsx** από τον φάκελό σας.
- 3. Να συγχωνεύσετε την περιοχή κελιών **B1:G1**.
- 4. Να εφαρμόσετε το περίγραμμα **All Borders** στην περιοχή κελιών **C5:F11**.
- 5. Να μορφοποιήσετε το περίγραμμα, ώστε να έχει **μπλε** χρώμα και η γραμμή του να είναι **διπλή**.
- 6. Να συγχωνεύσετε και να κεντράρετε την περιοχή κελιών **C3:F3**.
- 7. Στο κελί **Β1** να εφαρμόσετε ως **φόντο** το ανοιχτό πράσινο χρώμα.
- 8. Να αντιγράψετε τη μορφοποίηση του κελιού **Β1** στο κελί **C3**.
- 9. Να στοιχίσετε το περιεχόμενο του κελιού **B1** στα **δεξιά**.
- 10. Να διαχωρίσετε, στη συνέχεια, το κελί **C3**.
- 11. Να εισαγάγετε ως **φόντο** στο φύλλο εργασίας σας, την εικόνα **Desert.jpg** από τον φάκελό σας.
- 12. Να εφαρμόσετε ως χρώμα γραμματοσειράς στην περιοχή κελιών **C5:F11** το άσπρο χρώμα.
- 13. Να αποθηκεύσετε το αρχείο στον φάκελό σας με το όνομα **FE4.xlsx** και να το κλείσετε.
- 14. Να τερματίσετε και την εφαρμογή υπολογιστικών φύλλων.

**Δραστηριότητες Αξιολόγησης**

- 15. Να ενεργοποιήσετε την εφαρμογή υπολογιστικών φύλλων.
- 16. Να ανοίξετε ξανά το αρχείο **FE4.xlsx** από τον φάκελό σας.
- 17. Να διαγράψετε το **φόντο** που υπάρχει στο φύλλο εργασίας σας.
- 18. Να εφαρμόσετε ως χρώμα γραμματοσειράς στην περιοχή κελιών **C5:F11** το μαύρο χρώμα.
- 19. Να μορφοποιήσετε το εξωτερικό περίγραμμα σε **Thick Box Border** στην περιοχή κελιών **C5:F11**.
- 20. Να μορφοποιήσετε το εξωτερικό περίγραμμα, ώστε να έχει και **κόκκινο χρώμα**.
- 21. Να εφαρμόσετε στην περιοχή κελιών **C5:F11** ως **φόντο** το **κίτρινο χρώμα** και να στοιχίσετε τα περιεχόμενα των κελιών της στο **κέντρο**.
- 22. Να διαγράψετε μόνο το **πάνω περίγραμμα** της περιοχής κελιών **C5:F11**.
- 23. Να βρείτε μία εικόνα της αρεσκείας σας από το διαδίκτυο και να την εφαρμόσετε ως **φόντο** σε όλο το φύλλο εργασίας σας.
- 24. Να αποθηκεύσετε τις αλλαγές που κάνατε στο αρχείο σας και να το κλείσετε.

#### **+Επιπρόσθετες Δραστηριότητες**

- 25. Να δημιουργήσετε το δικό σας **σχολικό πρόγραμμα**.
- 26. Να **μορφοποιήσετε** το φύλλο εργασίας ως εξής:
	- Εικόνα Φόντου της αρεσκείας σας στο φύλλο εργασίας.
	- Φόντο της αρεσκείας σας σε όποια περιοχή κελιών θέλετε.
	- Στοίχιση της αρεσκείας σας σε όποια περιοχή κελιών θέλετε.
	- Περίγραμμα της αρεσκείας σας σε όποια περιοχή κελιών θέλετε.
- 27. Να αποθηκεύσετε το αρχείο στον φάκελό σας, με το όνομα **School Program.xlsx**.
- 28. Να τερματίσετε και την εφαρμογή υπολογιστικών φύλλων.

**Δραστηριότητες για το Σπίτι**

29. Να αναφέρετε δύο λόγους για τους οποίους θα χρησιμοποιούσατε **χρώμα φόντου** ή **εικόνα για φόντο** σε ένα φύλλο εργασίας σας;

............................................................................................................................... ............................................................................................................................... ...............................................................................................................................

#### **ΦΥΛΛΟ ΕΡΓΑΣΙΑΣ Γ.4.1.Μ5 Ταξινόμηση και Φιλτράρισμα Δεδομένων**

#### <span id="page-24-0"></span>**Τι θα μάθουμε σήμερα:**

Να ταξινομούμε δεδομένα με πολλαπλά κριτήρια

Να φιλτράρουμε δεδομένα με πολλαπλά κριτήρια.

#### **Δραστηριότητες Εμπέδωσης**

- 1. Να ενεργοποιήσετε την εφαρμογή υπολογιστικών φύλλων.
- 2. Να ανοίξετε το αρχείο **Tourists.xlsx** από τον φάκελό σας.
- 3. Να **ταξινομήσετε** τις χώρες στη στήλη **Α**, ώστε να παρουσιάζονται με αύξουσα σειρά από το Α έως το Ζ.
- 4. Τώρα, να **ταξινομήσετε** τις αφίξεις τουριστών κατά το 2015, έτσι ώστε πρώτα να παρουσιάζονται οι χώρες με τον μεγαλύτερο αριθμό αφίξεων. Η χώρα αυτή είναι .....................................................................................................
- 5. Να αλλάξετε τον **τρόπο ταξινόμησης,** έτσι ώστε να παρουσιάζεται πρώτη η χώρα με τον μικρότερο αριθμό αφίξεων το 2016. Η χώρα αυτή είναι .....................................................................................................
- 6. Να αποθηκεύσετε το αρχείο στον φάκελό σας με το όνομα **FE5.xlsx** και να το κλείσετε.
- 7. Να ανοίξετε το αρχείο **Customers.xlsx** από τον φάκελό σας.
- 8. Να ενεργοποιήσετε το **φίλτρο**, για να βρείτε τις εταιρείες που έχουν αγοράσει εκτυπωτή.

Οι εταιρείες αυτές είναι ..............................................................................................

9. Να ενεργοποιήσετε το **φίλτρο**, για να βρείτε τις εταιρείες που έχουν πληρώσει μεταξύ των 400 και 600 ευρώ.

Οι εταιρείες αυτές είναι ..............................................................................................

10. Να κλείσετε τώρα το αρχείο ΔΙΧΩΣ να το αποθηκεύσετε.

**Δραστηριότητες Αξιολόγησης**

- 11. Να ανοίξετε το αρχείο **Expenses.xlsx** από τον φάκελό σας.
- 12. Να **ταξινομήσετε** τα στοιχεία του πίνακα των εξόδων, ώστε να ταξινομηθούν τα έξοδα κατά κατηγορία, σε φθίνουσα σειρά από το Ζ έως το Α. Η κατηγορία αυτή είναι ..............................................................................................

13. Να αποθηκεύσετε το αρχείο στον φάκελό σας, με το όνομα **FE5a.xlsx** και να το κλείσετε.

#### **+Επιπρόσθετες Δραστηριότητες**

- 14. Να ανοίξετε ξανά το αρχείο **Customers.xlsx** από τον φάκελό σας.
- 15. Να ενεργοποιήσετε το **φίλτρο**, για να βρείτε τις εταιρείες των οποίων το όνομα ξεκινά από το γράμμα Α.

Οι εταιρείες αυτές είναι .............................................................................................

16. Να ενεργοποιήσετε το **φίλτρο**, για να βρείτε τις εταιρείες που πληρώσαν πάνω από 9.000 ευρώ.

Οι εταιρείες αυτές είναι .............................................................................................

17. Να ενεργοποιήσετε το **φίλτρο** για να βρείτε τις εταιρείες που αγόρασαν εκτυπωτή και ταυτόχρονα πλήρωσαν λιγότερα από 600 ευρώ.

Οι εταιρείες αυτές είναι .............................................................................................

- 18. Να κλείσετε τώρα το αρχείο ΔΙΧΩΣ να το αποθηκεύσετε.
- 19. Να τερματίσετε και την εφαρμογή υπολογιστικών φύλλων.

**Δραστηριότητες για το Σπίτι**

20. Να αναφέρετε δύο λόγους για τους οποίους θα χρησιμοποιούσατε **ταξινόμηση** ή **φιλτράρισμα** δεδομένων σε ένα φύλλο εργασίας σας;

............................................................................................................................... ............................................................................................................................... ............................................................................................................................... ...............................................................................................................................

#### **ΦΥΛΛΟ ΕΡΓΑΣΙΑΣ Γ.4.1.Μ6 Επεξεργασία Αριθμητικών Δεδομένων**

#### <span id="page-26-0"></span>**Τι θα μάθουμε σήμερα:**

- Να δημιουργούμε τύπους
- *<b>Φ* Να αντιγράφουμε τύπους.

#### **Δραστηριότητες Εμπέδωσης**

- 1. Να ενεργοποιήσετε την εφαρμογή υπολογιστικών φύλλων.
- 2. Να **ανοίξετε** το αρχείο **FE6\_Empty.xlsx** το οποίο παρουσίαζεται πιο κάτω:

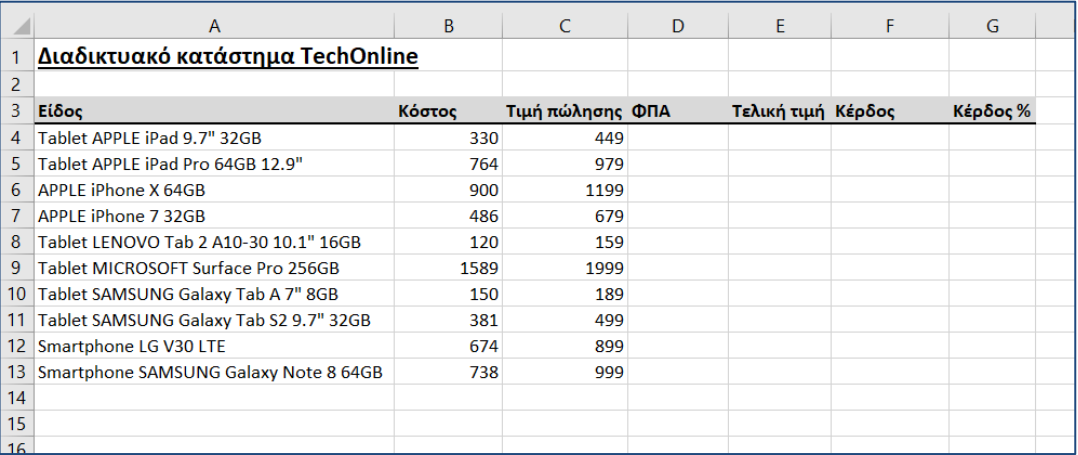

- 3. Να αποθηκεύσετε το αρχείο στον φάκελό σας, με το όνομα **FE6.xlsx**.
- 4. Στο κελί **D4** να γράψετε τον μαθηματικό τύπο, για να βρείτε το **ΦΠΑ** του Tablet APPLE iPad 9.7" 32GB. Το ΦΠΑ ισούται με την **Τιμή πώλησης** επί 0,19 (=C4\*0,19).
- 5. Να πατήσετε το πλήκτρο **ENTER** και να γράψετε τι παρατηρείτε;

- 6. Να επιλέξετε το κελί **D4** και να γράψετε τι παρατηρείτε ότι γράφει στην γραμμή τύπου (**Formula Bar**); .................................................................................
- 7. Να αντιγράψετε τον μαθηματικό τύπο που βρίσκεται στο κελί **D4**, στην περιοχή κελιών **D5:D13**.
- 8. Στην περιοχή κελιών **D5:D13** φαίνεται ο ίδιος αριθμός που φαίνεται στο κελί **D4**; ................................................................................................................................
- 9. Στο κελί **E4** να βρείτε την **Τελική τιμή** που θα πωλείται το προϊόν. Η Τελική τιμή ισούται με το άθροισμα της **Τιμής Πώλησης** και του **ΦΠΑ**.
- 10. Να αντιγράψετε τον μαθηματικό τύπο που βρίσκεται στο κελί **E4**, στην περιοχή κελιών **E5:E13**.
- 11. Στο κελί **F4** να υπολογίσετε το κέρδος για το πρώτο προϊόν. Το κέρδος ισούται με την **Τιμή πώλησης** πλην το **Κόστος**.
- 12. Στο κελί **G4** να βρείτε το ποσοστό κέρδους (**Κέρδος %**). Το ποσοστό κέρδους ισούται με το **Κέρδος** δια την **Τιμή πώλησης** επί 100.
- 13. Να αντιγράψετε τους μαθηματικούς τύπους που βρίσκονται στα κελιά **F4** και **G4** στην περιοχή κελιών **F5:G13**.
- 14. Να αποθηκεύσετε τις αλλαγές που κάνατε στο αρχείο σας και να το κλείσετε.
- 15. Να τερματίσετε και την εφαρμογή υπολογιστικών φύλλων.

**Δραστηριότητες Αξιολόγησης**

- 16. Για να βρούμε το **άθροισμα** του περιεχομένου των κελιών **Β2** και **C2**, σε ποια σειρά θα βάλουμε τα σύμβολα για να έχουμε το επιθυμητό αποτέλεσμα που θα προκύψει από μαθηματικό τύπο:
	- (α) **C2**
	- (β) **+**
	- (γ) **=**
	- (δ) **B2**

Η σωστή σειρά είναι:  $\frac{1}{1}$   $\frac{1}{1}$   $\frac{1}{1}$   $\frac{1}{1}$   $\frac{1}{1}$   $\frac{1}{1}$ 

#### **+Επιπρόσθετες Δραστηριότητες**

- 17. Να ενεργοποιήσετε την εφαρμογή υπολογιστικών φύλλων.
- 18. Να ανοίξετε το αρχείο **Αξιολόγηση.xlsx** από τον φάκελό σας.
- 19. Να **υπολογίσετε** τον τόκο που δίνει μία τράπεζα στις καταθέσεις των πελατών της αφού εφαρμοστεί ο μαθηματικός τύπος: **Τόκος=Κεφάλαιο\*Επιτόκιο\*Χρόνος/365**.
- 20. Να αποθηκεύσετε το αρχείο στον φάκελό σας με το όνομα **FE6a.xlsx** και να το κλείσετε.
- 21. Να τερματίσετε και την εφαρμογή υπολογιστικών φύλλων.

**Δραστηριότητες για το Σπίτι**

22. Τι πράξεις εκτελούν οι ακόλουθοι **Αριθμητικοί Τελεστές** σε ένα Υπολογιστικό Φύλλο;

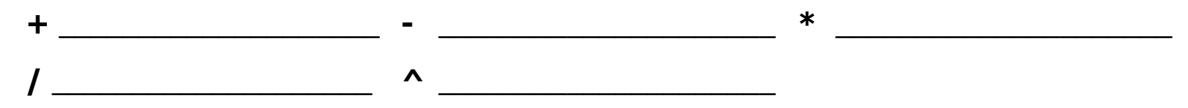

#### **ΦΥΛΛΟ ΕΡΓΑΣΙΑΣ Γ.4.1.Μ7 Αριθμητικές Συναρτήσεις**

#### <span id="page-28-0"></span>**Τι θα μάθουμε σήμερα:**

Να δημιουργούμε τύπους, χρησιμοποιώντας τη συνάρτηση του αθροίσματος (SUM)

Να δημιουργούμε τύπους, χρησιμοποιώντας τη συνάρτηση του μέσου όρου (AVERAGE).

#### **Δραστηριότητες Εμπέδωσης**

- 1. Να ενεργοποιήσετε την εφαρμογή υπολογιστικών φύλλων.
- 2. Να ανοίξετε το αρχείο **Cyprus Tourists.xlsm** από τον φάκελό σας. (Έχετε μπροστά σας τις αφίξεις τουριστών από 20 χώρες, ανά μήνα, την προηγούμενη χρονιά.)
- 3. Να αποθηκεύσετε το αρχείο στον φάκελό σας, με το όνομα **FE7.xlsm**.
- 4. Στο κελί **B24**, να υπολογίσετε το **σύνολο** των τουριστών που ήρθαν από όλες τις χώρες τον Ιανουάριο.
- 5. Στο κελί **B25**, να βρείτε τον **μέσο όρο** τουριστών που ήρθαν από όλες τις χώρες τον Ιανουάριο.
- 6. Να αντιγράψετε τους δύο μαθηματικούς τύπους που δημιουργήσατε πιο πάνω, στην περιοχή κελιών **C24:M25**, ώστε να έχουμε τα αντίστοιχα ποσά για όλους τους μήνες.
- 7. Στο κελί **N3**, να υπολογίσετε το **σύνολο** των τουριστών που ήρθαν όλο τον χρόνο από την Ελλάδα.
- 8. Στο κελί **O3**, να βρείτε τον **μέσο όρο** τουριστών που ήρθαν από την Ελλάδα.
- 9. Να αντιγράψετε τους δύο μαθηματικούς τύπους που δημιουργήσατε πιο πάνω, στην περιοχή κελιών **N4:O22**, ώστε να έχουμε τα αντίστοιχα ποσά για όλες τις χώρες. (Τώρα πρέπει να έχουμε πλήρη εικόνα των αφίξεων των τουριστών στην Κύπρο.)

#### **Δραστηριότητες Αξιολόγησης**

10. Για να ελέγξετε τις πράξεις σας, να πατήσετε τον συνδυασμό πλήκτρων **CTRL + π** Οι απαντήσεις που θα εμφανιστούν με κόκκινο χρώμα γραμματοσειράς είναι οι **λανθασμένες**. Να διορθώσετε την πρώτη σας απάντηση και να την αντιγράψετε στις υπόλοιπες (οριζοντίως ή καθέτως, ανάλογα). Να ελέγξετε ξανά και ξανά τις πράξεις σας με τον ίδιο συνδυασμό πλήκτρων

( **CTRL** + **π** ) μέχρι που να μην έχει καμιά απάντηση με το κόκκινο χρώμα.

11. Στο κελί **N24**, να υπολογίσετε το **σύνολο** των τουριστών, ετησίως, από όλες τις χώρες.

- 12. Στο κελί **O24** να βρείτε τον **μέσο όρο**, ετησίως, των τουριστών που ήρθαν από όλες τις χώρες.
- 13. Να αποθηκεύσετε τις αλλαγές που κάνατε στο αρχείο σας και να το κλείσετε.
- 14. Να τερματίσετε και την εφαρμογή υπολογιστικών φύλλων.

#### **+Επιπρόσθετες Δραστηριότητες**

- 15. Να ενεργοποιήσετε την εφαρμογή υπολογιστικών φύλλων.
- 16. Να ανοίξετε το αρχείο **Αριθμητικές Συναρτήσεις.xlsx** από τον φάκελό σας.
- 17. Να αποθηκεύσετε το αρχείο στον φάκελό σας με το όνομα **FE7a.xlsx**.
- 18. Σε όλα τα φύλλα εργασίας να κάνετε τους υπολογισμούς για το **σύνολο** ή τον **μέσο όρο**, όπου χρειάζεται.
- 19. Να αποθηκεύσετε τις αλλαγές που κάνατε στο αρχείο σας και να το κλείσετε.
- 20. Να τερματίσετε και την εφαρμογή υπολογιστικών φύλλων.

#### **Δραστηριότητες για το Σπίτι**

- 21. Να δημιουργήσετε ένα **υπολογιστικό φύλλο** γράφοντας κατακόρυφα τα μαθήματα που διδάσκεστε αυτή τη χρονιά (Νέα Ελληνικά, Μαθηματικά, Πληροφορική, …). Δίπλα από το κάθε μάθημα να γράψετε μία αριθμητική βαθμολογία που νομίζετε ότι σας αντιπροσωπεύει για κάθε μάθημα (19, 12, 15 …). Στη συνέχεια, να υπολογίσετε τον **μέσο όρο** της βαθμολογίας σας, χρησιμοποιώντας τη συνάρτηση που μάθατε σήμερα.
- 22. Να σημειώσετε το **αποτέλεσμα** που βρήκατε πιο κάτω:

Μέσος όρος: .........

#### **ΦΥΛΛΟ ΕΡΓΑΣΙΑΣ Γ.4.1.Μ8**

#### <span id="page-30-0"></span>**Στατιστικές Συναρτήσεις και Συνάρτηση Κειμένου**

#### **Τι θα μάθουμε σήμερα:**

- Να δημιουργούμε τύπους, χρησιμοποιώντας τη συνάρτηση της καταμέτρησης (COUNT)
- **Να δημιουργούμε τύπους, χρησιμοποιώντας τη συνάρτηση της καταμέτρησης εάν (COUNTIF)**
- Να δημιουργούμε τύπους, χρησιμοποιώντας τη συνάρτηση του αθροίσματος εάν (SUMIF)
- Να δημιουργούμε τύπους, χρησιμοποιώντας τη συνάρτηση της ένωσης (CONCATENATE).

#### **Δραστηριότητες Εμπέδωσης**

- 1. Να ενεργοποιήσετε την εφαρμογή υπολογιστικών φύλλων.
- 2. Να ανοίξετε το αρχείο **Εκπαιδευτική Εκδρομή.xlsx** από τον φάκελό σας.
- 3. Στο κελί **D4** να κάνετε **ένωση** των περιεχομένων των κελιών **C4** και **B4**. Στη συνέχεια, να βεβαιωθείτε ότι υπάρχει κενό μεταξύ τους.
- 4. Να αντιγράψετε τον τύπο που δημιουργήσατε πιο πάνω, στην περιοχή κελιών **D5:D16**.
- 5. Στο κελί **M4**, να υπολογίσετε το **πλήθος** των μαθητών που δήλωσαν συμμετοχή στην εκπαιδευτική εκδρομή.
- 6. Στο κελί **M5**, να υπολογίσετε το **πλήθος** των μαθητών που έδωσαν προκαταβολή για την εκπαιδευτική εκδρομή.
- 7. Στο κελί **M6**, να υπολογίσετε το **πλήθος** των μαθητών που απουσίασαν από την εκπαιδευτική εκδρομή.
- 8. Στο κελί **M7**, να υπολογίσετε το **πλήθος** των μαθητών που έδωσαν ως προκαταβολή 50€ και πάνω.
- 9. Στο κελί **M8**, να υπολογίσετε το **πλήθος** των μαθητών που έχουν υπόλοιπο κάτω από 70€.
- 10. Στο κελί **M9**, να υπολογίσετε το **άθροισμα** των χρημάτων που δόθηκαν ως προκαταβολή αλλά ήταν ίσα ή περισσότερα από 30€.
- 11. Στο κελί **M10**, να υπολογίσετε το **άθροισμα** των χρημάτων που πρέπει να επιστραφούν στους μαθητές που απουσίασαν ενώ είχαν δώσει προκαταβολή.
- 12. Να αποθηκεύσετε το αρχείο στον φάκελό σας, με το όνομα **FE8.xlsx**.

#### **Δραστηριότητες Αξιολόγησης**

13. Στο κελί **M11**, να υπολογίσετε το **άθροισμα** των χρημάτων που δόθηκαν ως προκαταβολή από τους μαθητές.

- 14. Στο κελί **M12**, να υπολογίσετε το **πλήθος** των μαθητών που έδωσαν προκαταβολή όλο το ποσό.
- 15. Στο κελί **M13**, να υπολογίσετε το **πλήθος** των μαθητών που ΔΕΝ εξόφλησαν το ποσό την ημέρα της εκδρομής.
- 16. Στο κελί **M14**, να υπολογίσετε το **άθροισμα** των χρημάτων που ΔΕΝ εξοφλήθηκε την ημέρα της εκδρομής.
- 17. Στο κελί **M15**, να υπολογίσετε το **πλήθος** των μαθητών που τελικά συμμετείχαν στην εκπαιδευτική εκδρομή.
- 18. Να αποθηκεύσετε τις αλλαγές που κάνατε στο αρχείο σας και να το κλείσετε.
- 19. Να τερματίσετε και την εφαρμογή υπολογιστικών φύλλων.

#### **+Επιπρόσθετες Δραστηριότητες**

- 20. Να ενεργοποιήσετε την εφαρμογή υπολογιστικών φύλλων.
- 21. Να ανοίξετε το αρχείο **Στατιστικές Συναρτήσεις.xlsx** από τον φάκελό σας.
- 22. Να αποθηκεύσετε το αρχείο στον φάκελό σας, με το όνομα **FE8a.xlsx**.
- 23. Σε όλα τα φύλλα εργασίας, να κάνετε τους υπολογισμούς για την **καταμέτρηση εάν** ή του **αθροίσματος εάν**, όπου χρειάζεται.
- 24. Να αποθηκεύσετε τις αλλαγές που κάνατε στο αρχείο σας και να το κλείσετε.
- 25. Να τερματίσετε και την εφαρμογή υπολογιστικών φύλλων.

#### **Δραστηριότητες για το Σπίτι**

26. Να αναφέρετε δύο λόγους για τους οποίους θα χρησιμοποιούσατε μία οποιαδήποτε **στατιστική συνάρτηση** ή **συνάρτηση κειμένου** σε ένα φύλλο εργασίας σας;

............................................................................................................................... ............................................................................................................................... ............................................................................................................................... ...............................................................................................................................

#### **ΦΥΛΛΟ ΕΡΓΑΣΙΑΣ Γ.4.1.Μ9 Λογικές Συναρτήσεις**

#### <span id="page-32-0"></span>**Τι θα μάθουμε σήμερα:**

- Να δημιουργούμε τύπους, χρησιμοποιώντας τη λογική συνάρτηση Και (AND)
- Να δημιουργούμε τύπους, χρησιμοποιώντας τη λογική συνάρτηση Ή (OR)
- Να δημιουργούμε τύπους, χρησιμοποιώντας τη λογική συνάρτηση Εάν (IF).

#### **Δραστηριότητες Εμπέδωσης**

- 1. Να ενεργοποιήσετε την εφαρμογή υπολογιστικών φύλλων.
- 2. Να ανοίξετε το αρχείο **Cyprus Tourists 2.xlsm** από τον φάκελό σας.
- 3. Να αποθηκεύσετε το αρχείο στον φάκελό σας, με το όνομα **FE9.xlsm**.
- 4. Στο κελί **B26**, να αναγράφεται η λέξη **ΝΑΙ**, αν το σύνολο των τουριστών από όλες τις χώρες (κελί **Β24**) τον Ιανουάριο είναι μεγαλύτερο από 100000, σε αντίθετη περίπτωση να αναγράφεται η λέξη **ΌΧΙ**.
- 5. Να αντιγράψετε τον τύπο που δημιουργήσατε πιο πάνω, στην περιοχή κελιών **C26:M26**, ώστε να έχουμε τα αντίστοιχα αποτελέσματα για όλους τους μήνες.
- 6. Στο κελί **P3**, να βρείτε **τις χώρες που πέτυχαν και τους δύο στόχους** που βάλαμε στην αρχή του χρόνου και θα εμφανίζει την τιμή **TRUE** (δηλαδή, το σύνολο των τουριστών ετησίως από την Ελλάδα (κελί **N3**) να είναι μεγαλύτερο από 500000 **και**, ταυτόχρονα, ο μέσος όρος των τουριστών ετησίως από την Ελλάδα (κελί **O3**) να είναι μεγαλύτερο από 15000).
- 7. Να αντιγράψετε τον τύπο που δημιουργήσατε πιο πάνω, στην περιοχή κελιών **P4:P22**, ώστε να έχουμε τα αντίστοιχα αποτελέσματα για όλες τις χώρες. Η χώρα που πέτυχε και τους δύο στόχους είναι ...........................................................
- 8. Στο κελί **Q3**, να βρείτε **τις χώρες που πέτυχαν τουλάχιστον τον έναν στόχο** που βάλαμε στην αρχή του χρόνου και θα εμφανίζει την τιμή **TRUE** (δηλαδή, το σύνολο των τουριστών, ετησίως, από την Ελλάδα (κελί **N3**) να είναι μεγαλύτερο από 500000 **ή** ο μέσος όρος των τουριστών, ετησίως, από την Ελλάδα (κελί **O3**) να είναι μεγαλύτερο από 15000).
- 9. Να αντιγράψετε τον τύπο που δημιουργήσατε πιο πάνω, στην περιοχή κελιών **Q4:Q22**, ώστε να έχουμε τα αντίστοιχα αποτελέσματα για όλες τις χώρες. Οι χώρες που πέτυχαν τουλάχιστον τον έναν στόχο είναι .............................................
- 10. Να αποθηκεύσετε τις αλλαγές που κάνατε στο αρχείο σας και να το κλείσετε.

#### **Δραστηριότητες Αξιολόγησης**

- 11. Να ανοίξετε ξανά το αρχείο **FE9.xlsm** από τον φάκελό σας.
- 12. Να αποθηκεύσετε το αρχείο στον φάκελό σας, με το όνομα **FE9a.xlsm**.
- 13. Στο κελί **R3**, να αναγράφεται η λέξη **ΝΑΙ**, αν το σύνολο των τουριστών, ετησίως, από την Ελλάδα (κελί **N3**) είναι μεγαλύτερο από 100000, σε αντίθετη περίπτωση να αναγράφεται η λέξη **ΌΧΙ**.
- 14. Να αντιγράψετε τον τύπο που δημιουργήσατε πιο πάνω, στην περιοχή κελιών **R4:R22**, ώστε να έχουμε τα αντίστοιχα αποτελέσματα για όλες τις χώρες.

#### **+Επιπρόσθετες Δραστηριότητες**

- 15. Στο κελί **N25** να αναγράφεται η φράση **ΚΑΛΟΥΤΣΙΚΟΣ Ο ΦΕΤΙΝΟΣ ΤΟΥΡΙΣΜΟΣ**, αν το σύνολο των τουριστών, ετησίως, από όλες τις χώρες (κελί **N24**) είναι μεγαλύτερο από 1500000, σε αντίθετη περίπτωση να αναγράφεται η φράση **ΧΑΛΙΑ Ο ΦΕΤΙΝΟΣ ΤΟΥΡΙΣΜΟΣ**.
- 16. Να αποθηκεύσετε τις αλλαγές που κάνατε στο αρχείο σας και να το κλείσετε.
- 17. Να τερματίσετε και την εφαρμογή υπολογιστικών φύλλων.

#### **Δραστηριότητες για το Σπίτι**

- 18. Στο υπολογιστικό φύλλο που δημιουργήσατε σε προηγούμενο μάθημα στο σπίτι σας με τα μαθήματα και τις βαθμολογίες, να βρείτε σε ποια μαθήματα η βαθμολογία σας είναι ικανοποιητική. Δίπλα από την κάθε βαθμολογία να εμφανίζεται η φράση **ΙΚΑΝΟΠΟΙΗΤΙΚΗ ΒΑΘΜΟΛΟΓΙΑ,** αν ο βαθμός είναι μεγαλύτερος από 15, αν όχι, να εμφανίζεται η φράση **ΜΗ ΙΚΑΝΟΠΟΙΗΤΙΚΗ ΒΑΘΜΟΛΟΓΙΑ**.
- 19. Το αρχείο αυτό να το στείλετε στον/στην καθηγητή/τριά σας με **Ε-Mail**, για να βαθμολογηθείτε.

#### **ΦΥΛΛΟ ΕΡΓΑΣΙΑΣ Γ.4.1.Μ10 Οικονομικές Συναρτήσεις**

#### <span id="page-34-0"></span>**Τι θα μάθουμε σήμερα:**

- Να δημιουργούμε τύπους, χρησιμοποιώντας τη συνάρτηση της σημερινής αξίας (PV)
- Να δημιουργούμε τύπους, χρησιμοποιώντας τη συνάρτηση της μελλοντικής αξίας (FV)
- Να δημιουργούμε τύπους, χρησιμοποιώντας τη συνάρτηση της πληρωμής/δόσης (PMT)
- Να δημιουργούμε τύπους, χρησιμοποιώντας τη συνάρτηση του επιτοκίου (RATE)
- Να δημιουργούμε τύπους, χρησιμοποιώντας τη συνάρτηση του αριθμού των δόσεων (NPER).

#### **Δραστηριότητες Εμπέδωσης**

- 1. Να ενεργοποιήσετε την εφαρμογή υπολογιστικών φύλλων.
- 2. Να ανοίξετε το αρχείο **Functions.xlsx** από τον φάκελό σας.
- 3. Στο κελί **C8** του φύλλου εργασίας **Payments**, να υπολογίσετε το ποσό πληρωμής/δόσης (**PMT**) κάθε μήνα για ένα **στεγαστικό δάνειο** ύψους 180.000 ευρώ, υποθηκεύοντας ένα σπίτι για 30 χρόνια, με ετήσιο επιτόκιο 6%. Η σταθερή πληρωμή θα γίνεται στην **αρχή** του κάθε μήνα.
- 4. Στο κελί **J8** του φύλλου εργασίας **Payments**, να υπολογίσετε το ποσό πληρωμής/δόσης (**PMT**) κάθε μήνα για μία **πιστωτική κάρτα** που το υπόλοιπό της είναι 5.400 ευρώ και το ετήσιο επιτόκιο 17%, εάν αποπληρώσετε το ποσό σε 2 χρόνια (Να υποθέσετε ότι δεν θα υπάρξει άλλη χρέωση σε αυτόν το λογαριασμό κατά την αποπληρωμή του).
- 5. Στο κελί **C17** του φύλλου εργασίας **Payments**, να υπολογίσετε το ποσό πληρωμής/δόσης (**PMT**) κάθε μήνα για ένα **δάνειο αυτοκινήτου** ύψους 19.000 ευρώ, με χρόνο αποπληρωμής τα 3 χρόνια και με ετήσιο επιτόκιο 2,9%.
- 6. Στο κελί **J17** του φύλλου εργασίας **Payments**, να υπολογίσετε το ποσό αποταμίευσης (**PMT**) κάθε μήνα για μία **αποταμίευση** για σπουδές ύψους 60.000 ευρώ σε έναν τραπεζικό λογαριασμό, με χρόνο αποπληρωμής τα 18 χρόνια και με ετήσιο επιτόκιο 6%. Η σημερινή αξία είναι μηδέν και η μελλοντική αξία 60.000 ευρώ.
- 7. Στο κελί **C8** του φύλλου εργασίας **Number of Periods**, να υπολογίσετε τον αριθμό των δόσεων (**NPER**) που θα χρειαστείτε για να αποπληρώσετε ένα **προσωπικό δάνειο** ύψους 2.500 ευρώ, στο οποίο θα πληρώνετε 150 ευρώ τον μήνα, με ετήσιο επιτόκιο 5%.
- 8. Στο κελί **C8** του φύλλου εργασίας **Present Value**, να υπολογίσετε το ποσό αρχικής κατάθεσης (**PV**) που χρειάζεται, ώστε να αποταμιεύσετε 60.000 ευρώ για τις σπουδές του παιδιού σας, μαζί με κάποιο ποσό που θα βάλετε εσείς, σε 18 χρόνια, με δόσεις 100 ευρώ τον μήνα και ετήσιο επιτόκιο 6%.
- 9. Στο κελί **C8** του φύλλου εργασίας **Future Value**, να υπολογίσετε το ποσό μελλοντικής αξίας (**FV**) που θα έχετε σε 10 μήνες, εάν ξεκινήσετε με 500 ευρώ στον λογαριασμό σας και καταθέτετε 200 ευρώ τον μήνα, με ετήσιο επιτόκιο 6%, για να κάνετε τις διακοπές των ονείρων σας.

10. Να αποθηκεύσετε το αρχείο στον φάκελό σας, με το όνομα **FE10.xlsx**.

#### **Δραστηριότητες Αξιολόγησης**

- 11. Στο κελί **D8** του φύλλου εργασίας **Payments**, να υπολογίσετε το ποσό πληρωμής/δόσης (**PMT**) κάθε μήνα για ένα **στεγαστικό δάνειο** ύψους 180.000 ευρώ, υποθηκεύοντας ένα σπίτι για 30 χρόνια, με ετήσιο επιτόκιο 6%. Η σταθερή πληρωμή θα γίνεται στο **τέλος** του κάθε μήνα.
- 12. Στο κελί **K8** του φύλλου εργασίας **Payments**, να υπολογίσετε το ποσό πληρωμής/δόσης (**PMT**) κάθε μήνα για μία **πιστωτική κάρτα**, που το υπόλοιπο της είναι 5.400 ευρώ και το ετήσιο επιτόκιο 17%, εάν αποπληρώσετε το ποσό σε 4 χρόνια.
- 13. Στο κελί **D17** του φύλλου εργασίας **Payments**, να υπολογίσετε το ποσό πληρωμής/δόσης (**PMT**) κάθε μήνα για ένα **δάνειο αυτοκινήτου** ύψους 19.000 ευρώ, με χρόνο αποπληρωμής τα 5 χρόνια και με ετήσιο επιτόκιο 2,9%.
- 14. Να αποθηκεύσετε τις αλλαγές που κάνατε στο αρχείο σας και να το κλείσετε.

#### **+Επιπρόσθετες Δραστηριότητες**

- 15. Να ανοίξετε ξανά το αρχείο **FE10.xlsx** από τον φάκελό σας.
- 16. Να αποθηκεύσετε το αρχείο στον φάκελό σας, με το όνομα **FE10a.xlsx**.
- 17. Στο κελί **D8** του φύλλου εργασίας **Future Value**, να υπολογίσετε το ποσό μελλοντικής αξίας (**FV**) που θα έχετε σε 10 μήνες, εάν ξεκινήσετε με 0 ευρώ στον λογαριασμό σας και καταθέτετε 200 ευρώ τον μήνα, με ετήσιο επιτόκιο 6%, για να κάνετε τις διακοπές των ονείρων σας.
- 18. Στο κελί **J8** του φύλλου εργασίας **Present Value**, να υπολογίσετε το ποσό αρχικής κατάθεσης (**PV**) που χρειάζεται, ώστε να αποταμιεύσετε 6.500 ευρώ για τις διακοπές σας σε 3 χρόνια με δόσεις 115 ευρώ τον μήνα και ετήσιο επιτόκιο 6%.
- 19. Να αποθηκεύσετε τις αλλαγές που κάνατε στο αρχείο σας και να το κλείσετε.
- 20. Να τερματίσετε και την εφαρμογή υπολογιστικών φύλλων.

#### **Δραστηριότητες για το Σπίτι**

21. Να αναφέρετε για ποιον λόγο θα χρησιμοποιούσατε μία οποιαδήποτε **χρηματοοικονομική συνάρτηση** σε ένα φύλλο εργασίας σας;

............................................................................................................................... ...............................................................................................................................
# **ΦΥΛΛΟ ΕΡΓΑΣΙΑΣ Γ.4.1.Μ11 Δημιουργία και Μορφοποίηση Γραφημάτων**

#### **Τι θα μάθουμε σήμερα:**

Να δημιουργούμε γραφήματα

Να μορφοποιούμε και να τροποποιούμε γραφήματα.

## **Δραστηριότητες Εμπέδωσης**

- 1. Να ενεργοποιήσετε την εφαρμογή υπολογιστικών φύλλων.
- 2. Να ανοίξετε το αρχείο **Γραφήματα.xlsx** από τον φάκελό σας.
- 3. Να αποθηκεύσετε το αρχείο στον φάκελό σας, με το όνομα **FE11.xlsx**.
- 4. Να **υπολογίσετε** τα σύνολα στην περιοχή κελιών, από **F4:F7**.
- 5. Να αντιγράψετε το φύλλο εργασίας **Sheet1** στο φύλλο εργασίας **Sheet2**.
- 6. Να μετονομάσετε το φύλλο εργασίας **Sheet2** σε **Γράφημα Ράβδου και Στήλης**.
- 7. Να δημιουργήσετε ένα **γράφημα**, επιλέγοντας την περιοχή κελιών **Α3:Ε6**, με τα πιο κάτω χαρακτηριστικά:
	- (α) Να επιλέξετε τύπο γραφήματος Ράβδου **Bar (Clustered bar in a 2-D)**.
	- (β) Να προσθέσετε τον τίτλο: **Inter-company S.A**.
	- (γ) Να εφαρμόσετε στον τίτλο: γραμματοσειρά **Tahoma**, μέγεθος **21 στιγμών** και χρώμα στα γράμματα **μπλε σκούρο**.
	- (δ) Να εφαρμόσετε στο υπόμνημα (**Legend**): γραμματοσειρά **Comic Sans MS**, μέγεθος **11 στιγμών**, χρώμα στα γράμματα **μπλε σκούρο** και με σκίαση χρώματος **πορτοκαλί**.
- 8. Να μετακινήσετε το γράφημα **κάτω** από τον πίνακά σας.
- 9. Να δημιουργήσετε ακόμη ένα **γράφημα**, επιλέγοντας την περιοχή κελιών **Α3:Ε5**, με τα πιο κάτω χαρακτηριστικά:
	- (α) Να επιλέξετε τύπο γραφήματος Στήλης **Column (3-D Clustered column)**.
	- (β) Να προσθέσετε τον τίτλο: **Κατάσταση Αγορών και Πωλήσεων**.
	- (γ) Να εφαρμόσετε στον τίτλο: γραμματοσειρά **Verdana**, μέγεθος **16 στιγμών**, χρώμα στα γράμματα **μπλε σκούρο** και με σκίαση χρώματος **πράσινο ανοικτό**.
	- (δ) Να εφαρμόσετε στο υπόμνημα (**Legend**): γραμματοσειρά **Comic Sans MS**, μέγεθος **11 στιγμών**, χρώμα στα γράμματα **μπλε σκούρο** και με σκίαση χρώματος **πορτοκαλί**.
- 10. Να μετακινήσετε το 2° γράφημα στα **δεξιά** του 1<sup>ου</sup> γραφήματος.

11. Σε ποιο τρίμηνο έχουμε τις περισσότερες πωλήσεις;

...............................................................................................................................

12. Σε ποιο τρίμηνο έχουμε τις περισσότερες αγορές;

...............................................................................................................................

13. Να αποθηκεύσετε τις αλλαγές που κάνατε στο αρχείο σας.

### **Δραστηριότητες Αξιολόγησης**

- 14. Να αντιγράψετε το φύλλο εργασίας **Sheet1** στο φύλλο εργασίας **Sheet3**.
- 15. Να μετονομάσετε το φύλλο εργασίας **Sheet3** σε **Γράφημα Πίτας και Γραμμής**.
- 16. Να δημιουργήσετε ένα νέο **γράφημα**, επιλέγοντας την περιοχή κελιών **Α3:B6**, με τα πιο κάτω χαρακτηριστικά:
	- (α) Να επιλέξετε τύπο γραφήματος Πίτας **Pie (Exploded pie in a 3-D)**.
	- (β) Να αλλάξετε τον τίτλο σε: **Κατάσταση Εσόδων και Εξόδων Α΄ Τριμήνου**.
	- (γ) Να εφαρμόσετε στον τίτλο: γραμματοσειρά **Tahoma**, μέγεθος **12 στιγμών** και χρώμα στα γράμματα **μπλε σκούρο**.
	- (δ) Να εφαρμόσετε στο υπόμνημα (**Legend**): γραμματοσειρά **Comic Sans MS**, μέγεθος **11 στιγμών**, χρώμα στα γράμματα **μπλε σκούρο** και με σκίαση χρώματος **κίτρινη**.
	- (ε) Να αλλάξετε το στυλ του σχήματος (**Shape Styles**), επιλέγοντας για το κάθε τμήμα του γραφήματος και ένα διαφορετικό στυλ.
	- (στ)Να γεμίσετε (**Shape Fill**) το κάθε τμήμα του γραφήματος με διαφορετικό χρώμα της δικής σας επιλογής.
- 17. Να μετακινήσετε το γράφημα **κάτω** από τον πίνακά σας.
- 18. Να δημιουργήσετε ένα νέο **γράφημα**, επιλέγοντας την περιοχή κελιών **Α3:Ε6**, με τα πιο κάτω χαρακτηριστικά:
	- (α) Να επιλέξετε τύπο γραφήματος Γραμμής **Line (Line with Markers)**.
	- (β) Να προσθέσετε τον τίτλο: **Ανάλυση Πωλήσεων**.
	- (γ) Να εφαρμόσετε στον τίτλο: γραμματοσειρά **Verdana**, μέγεθος **24 στιγμών**, χρώμα στα γράμματα **μπλε σκούρο** και με σκίαση χρώματος **μπλε**.
	- (δ) Να εφαρμόσετε στο υπόμνημα (**Legend**): γραμματοσειρά **Comic Sans MS**, μέγεθος **11 στιγμών**, χρώμα στα γράμματα **μπλε σκούρο** και με σκίαση χρώματος **πορτοκαλί**.
- 19. Να μετακινήσετε το 2° γράφημα στα **δεξιά** του 1° γραφήματος.
- 20. Να αποθηκεύσετε τις αλλαγές που κάνατε στο αρχείο σας.

#### **Γ.4.1 Λογισμικό Εφαρμογών/Υπολογιστικά Φύλλα Γ.4.1.Μ11**

- 21. Να επιλέξετε το **γράφημα** με τον τίτλο: **Ανάλυση Πωλήσεων**.
- 22. Να προσθέσετε τον τίτλο: **Year 2012** στο κάτω μέρος του, κατά μήκος άξονα (**Primary Horizontal Axis Title**).
- 23. Να εφαρμόσετε στον τίτλο: γραμματοσειρά **Comic Sans MS**, μέγεθος **12 στιγμών**, χρώμα στα γράμματα **μπλε σκούρο** και με σκίαση χρώματος **ανοικτό πράσινο**.
- 24. Να αποθηκεύσετε τις αλλαγές που κάνατε στο αρχείο σας και να το κλείσετε.
- 25. Να τερματίσετε και την εφαρμογή υπολογιστικών φύλλων.

**Δραστηριότητες για το Σπίτι**

26. Να επιλέξετε την κατάλληλη λέξη ή πρόταση και να συμπληρώσετε τα κενά στις παρακάτω προτάσεις, με τη βοήθεια των γραμμάτων (**α**, **β**, **γ**, **δ**, **ε**, **στ**, **ζ**) του πιο κάτω γραφήματος:

περιοχή γραφήματος, περιοχή σχεδίασης, άξονας, υπόμνημα, τίτλος, ετικέτα δεδομένων, σημεία δεδομένων, σειρά δεδομένων

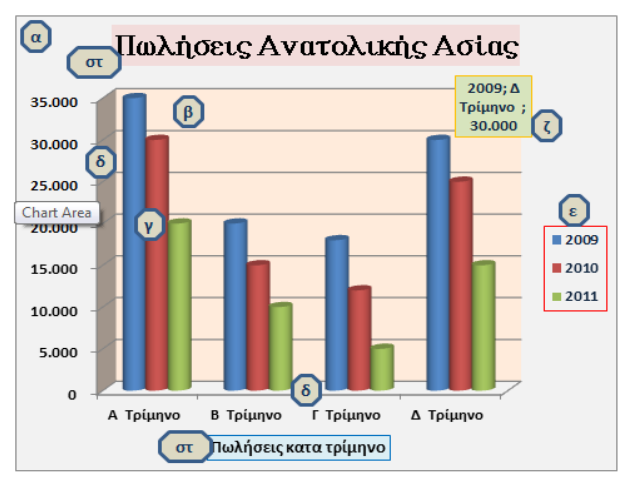

- (a) H  $\Box$
- (β) Η \_\_\_\_\_\_\_\_\_\_\_\_\_\_ \_\_\_\_\_\_\_\_\_\_\_\_\_\_\_ του γραφήματος.
- (γ) Τα \_\_\_\_\_\_\_\_\_\_\_ \_\_\_\_\_\_\_\_\_\_\_\_\_\_\_\_ της \_\_\_\_\_\_\_\_\_\_\_ \_\_\_\_\_\_\_\_\_\_\_\_\_\_\_\_ που σχεδιάζονται στο γράφημα.
- (δ) Ο οριζόντιος (κατηγορία) και ο κατακόρυφος (τιμή) \_\_\_\_\_\_\_\_\_\_\_\_\_ κατά μήκος των οποίων σχεδιάζονται τα δεδομένα στο γράφημα.
- (ε) Το \_\_\_\_\_\_\_\_\_\_\_\_\_\_\_\_ του γραφήματος.
- (στ)Ένας \_\_\_\_\_\_\_\_\_\_\_\_\_\_ γραφήματος και άξονα που μπορείτε να χρησιμοποιήσετε στο γράφημα.
- (ζ) Μία \_\_\_\_\_\_\_\_\_\_\_ \_\_\_\_\_\_\_\_\_\_\_\_\_\_\_\_ που μπορείτε να χρησιμοποιήσετε, για να προσδιορίσετε τις λεπτομέρειες ενός σημείου δεδομένων σε μία σειρά δεδομένων.

# **ΦΥΛΛΟ ΕΡΓΑΣΙΑΣ Γ.4.1.Μ12 Δημιουργία και Μορφοποίηση Γραφημάτων**

#### **Τι θα μάθουμε σήμερα:**

- Να ρυθμίζουμε τις παραμέτρους γραφημάτων
- Να αλλάζουμε τον τύπο γραφήματος
- Να αλλάζουμε το μέγεθος και τη θέση των γραφημάτων.

## **Δραστηριότητες Εμπέδωσης**

- 1. Να ενεργοποιήσετε την εφαρμογή υπολογιστικών φύλλων.
- 2. Να ανοίξετε το αρχείο **Charts.xlsx** από τον φάκελό σας.
- 3. Να αποθηκεύσετε το αρχείο στον φάκελό σας, με το όνομα **FE12.xlsx**.
- 4. Να επιλέξετε το Γράφημα 1 και να το **αντιγράψετε** στο φύλλο εργασίας **ΣΕΛΙΔΑ 1**.
- 5. Να αλλάξετε τις **διαστάσεις** του γραφήματος, έτσι ώστε να καλύπτει όσο περισσότερο κενό χώρο γίνεται.
- 6. Να αλλάξετε τον **τίτλο** του γραφήματος από **Γράφημα 1** σε **Συνολικές Πωλήσεις**.
- 7. Να κάνετε το **υπόμνημα** να ΜΗΝ εμφανίζεται στο γράφημα.
- 8. Να αλλάξετε το στυλ του γραφήματος (**Chart Styles**) σε ένα της αρεσκείας σας.
- 9. Να εφαρμόσετε **χρώματα** της αρεσκείας σας στην Περιοχή Σχεδίασης (**Plot Area**) και στην Περιοχή Γραφήματος (**Chart Area**).
- 10. Να μεταβείτε τώρα στο φύλλο εργασίας **ΑΡΧΙΚΗ**.
- 11. Να επιλέξετε το Γράφημα 2 και να το **αντιγράψετε** στο φύλλο εργασίας **ΣΕΛΙΔΑ 2**.
- 12. Να αλλάξετε τις **διαστάσεις** του γραφήματος, έτσι ώστε να καλύπτει όσο περισσότερο κενό χώρο γίνεται.
- 13. Να αλλάξετε τον **τίτλο** του γραφήματος από **Γράφημα 2** σε **Κατάσταση Αγορών και Πωλήσεων**.
- 14. Να αλλάξετε τη **θέση** του υπομνήματος, έτσι ώστε να εμφανίζεται **κάτω** από το γράφημα και ΌΧΙ στα δεξιά όπου βρίσκεται.
- 15. Να αλλάξετε τον **τύπο** του γραφήματος σε **3-D Clustered Column**.
- 16. Να εμφανίσετε τώρα τις **ετικέτες (Data Labels)** του γραφήματος.
- 17. Να αλλάξετε το στυλ των ετικετών (**Shape Styles**) σε ένα της αρεσκείας σας.
- 18. Να αποθηκεύσετε τις αλλαγές που κάνατε στο αρχείο σας.

**Δραστηριότητες Αξιολόγησης**

- 19. Να μεταβείτε τώρα στο φύλλο εργασίας **ΑΡΧΙΚΗ**.
- 20. Να επιλέξετε το τελευταίο Γράφημα και να το **αντιγράψετε** στο φύλλο εργασίας **ΣΕΛΙΔΑ 3**.
- 21. Να αλλάξετε τις **διαστάσεις** του γραφήματος, έτσι ώστε να καλύπτει όσο περισσότερο κενό χώρο γίνεται.
- 22. Να προσθέσετε για **τίτλο** του γραφήματος το **Κατάσταση Εσόδων και Εξόδων**.
- 23. Να αλλάξετε το **μέγεθος** της γραμματοσειράς του τίτλου σε **28 στιγμές**.
- 24. Να αλλάξετε και το **χρώμα** του τίτλου σε **σκούρο μπλε**.
- 25. Να εμφανίσετε τώρα τις **ετικέτες** του γραφήματος.
- 26. Να αποθηκεύσετε τις αλλαγές που κάνατε στο αρχείο σας.

- 27. Να μεταβείτε τώρα στο φύλλο εργασίας **ΕΠΙΠΡΟΣΘΕΤΗ**.
- 28. Να δημιουργήσετε ένα **νέο γράφημα**, επιλέγοντας την περιοχή κελιών **C4:D7**, τύπου **Clustered Column**.
- 29. Να κάνετε το **υπόμνημα** να ΜΗΝ εμφανίζεται στο γράφημα.
- 30. Να προσθέσετε για **τίτλο** του γραφήματος το **ΕΞΟΠΛΙΣΜΟΣ ΑΙΘΟΥΣΑΣ**.
- 31. Να επιλέξετε **ΜΟΝΟ** το πρώτο σημείο δεδομένων που παρουσιάζει τις **καρέκλες**.
- 32. Έπειτα, να **εμφανίσετε** τις ιδιότητές του (Δεξί κλικ και μετά **Format Data Point…**) και να συμπληρώσετε τις ιδιότητες, όπως φαίνεται πιο κάτω στην εικόνα:

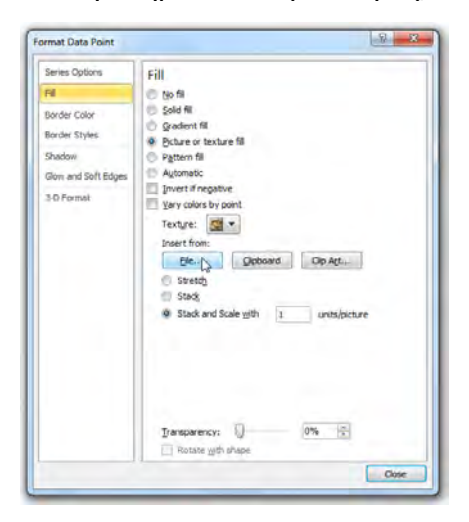

- 33. Για φωτογραφία, να επιλέξετε την εικόνα **Chair.png** που είναι και το πρώτο σημείο δεδομένων του γραφήματος, από τον φάκελό σας.
- 34. Με τον ίδιο τρόπο, όπως στα **βήματα 30 μέχρι 32** πιο πάνω, να **τροποποιήσετε** τις ιδιότητες και των υπόλοιπων σημείων δεδομένων (Θρανία, εκτυπωτές, υπολογιστές), αντίστοιχα:

Τώρα το εικονόγραμμα θα πρέπει να μοιάζει περίπου όπως το πιο κάτω:

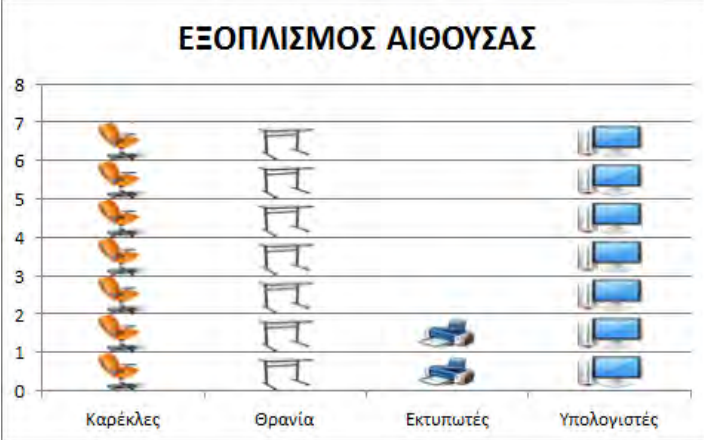

- 35. Να αποθηκεύσετε τις αλλαγές που κάνατε στο αρχείο σας και να το κλείσετε.
- 36. Να τερματίσετε και την εφαρμογή υπολογιστικών φύλλων.

**Δραστηριότητες για το Σπίτι**

37. Να αναφέρετε δύο λόγους για τους οποίους θα χρησιμοποιούσατε **γραφήματα** σε ένα φύλλο εργασίας σας.

............................................................................................................................... ............................................................................................................................... ............................................................................................................................... ...............................................................................................................................

# **ΦΥΛΛΟ ΕΡΓΑΣΙΑΣ Γ.4.1.Μ13 Δημιουργία Σεναρίων**

#### **Τι θα μάθουμε σήμερα:**

- Να δημιουργούμε ένα σενάριο
- Να προβάλλουμε, να διορθώνουμε και να διαγράφουμε ένα σενάριο
- Να δημιουργούμε μία έκθεση σεναρίου.

### **Δραστηριότητες Εμπέδωσης και Αξιολόγησης**

- 1. Να ενεργοποιήσετε την εφαρμογή υπολογιστικών φύλλων.
- 2. Να ανοίξετε το αρχείο **Μηνιαίος προϋπολογισμός.xlsx** από τον φάκελό σας.
- 3. Να αποθηκεύσετε το αρχείο στον φάκελό σας, με το όνομα **FE13.xlsx**.
- 4. Να δημιουργήσετε ένα **σενάριο** για την περιοχή κελιών **B4:B7** (τα κελιά τα οποία θα μεταβάλλονται για τα διάφορα σενάρια) για τον τρέχοντα μηνιαίο προϋπολογισμό λειτουργίας της ABC Company Ltd, με το όνομα **Τρέχων προϋπολογισμός**.

**Σημείωση**: Δημιουργώντας διάφορα σενάρια, θα διαπιστώσετε πώς επηρεάζεται ο λειτουργικός προϋπολογισμός από την αλλαγή του ποσοστού χρέωσης διαφόρων υπηρεσιών προς τους πελάτες της εταιρείας σας.

- 5. Να δημιουργήσετε ένα νέο **σενάριο** για την περιοχή κελιών **B4:B7**, με το όνομα **Αύξηση εργατικών**, με νέα τιμή το €12400, στο πλαίσιο Εργασία.
- 6. Να δημιουργήσετε ένα νέο **σενάριο** για την περιοχή κελιών **B4:B7**, με το όνομα **Αύξηση υλικών**, με νέα τιμή το €250, στο πλαίσιο Υλικά.
- 7. Να δημιουργήσετε ένα νέο **σενάριο** για την περιοχή κελιών **B4:B7**, με το όνομα **Αύξηση παραγωγής**, με νέα τιμή το €150, στο πλαίσιο Παραγωγή.
- 8. Να δημιουργήσετε ένα νέο **σενάριο** για την περιοχή κελιών **B4:B7**, με το όνομα **Αύξηση οδοιπορικών**, με νέα τιμή το €500, στο πλαίσιο Οδοιπορικά.
- 9. Να δημιουργήσετε μία συνοπτική **έκθεση** όλων των σεναρίων σας, για να συγκρίνετε έτσι την επίδραση των σεναρίων που έχετε στο φύλλο εργασίας σας, σε ένα μόνο φύλλο εργασίας.
- 10. Να αποθηκεύσετε τις αλλαγές που κάνατε στο αρχείο σας και να το κλείσετε.
- 11. Να τερματίσετε και την εφαρμογή υπολογιστικών φύλλων.

- 12. Να ενεργοποιήσετε την εφαρμογή υπολογιστικών φύλλων.
- 13. Να ανοίξετε ξανά το αρχείο **FE13.xlsx** από τον φάκελό σας.
- 14. Να αποθηκεύσετε το αρχείο στον φάκελό σας, με το όνομα **FE13a.xlsx**.
- 15. Να διαγράψετε το **σενάριο** με το όνομα **Τρέχων προϋπολογισμός**.
- 16. Να διορθώσετε το **σενάριο** με το όνομα **Αύξηση υλικών**, με νέα τιμή το €258, στο πλαίσιο Υλικά.
- 17. Να δημιουργήσετε ακόμη μία συνοπτική **έκθεση** όλων των σεναρίων σας, για να συγκρίνετε έτσι την επίδραση των σεναρίων που έχετε στο φύλλο εργασίας σας, σε ένα μόνο φύλλο εργασίας.
- 18. Να αποθηκεύσετε τις αλλαγές που κάνατε στο αρχείο σας και να το κλείσετε.
- 19. Να τερματίσετε και την εφαρμογή υπολογιστικών φύλλων.

**Δραστηριότητες για το Σπίτι**

20. Να αναφέρετε δύο λόγους για τους οποίους θα χρησιμοποιούσατε ένα **σενάριο** σε ένα φύλλο εργασίας σας;

............................................................................................................................... ............................................................................................................................... ............................................................................................................................... ...............................................................................................................................

# **Γ4.2 Μετατροπή Δεδομένων και Συμπίεση Αρχείων**

# **ΦΥΛΛΟ ΕΡΓΑΣΙΑΣ Γ.4.2.Μ1 Αποθήκευση Αρχείων σε pdf μορφή**

#### **Τι θα μάθουμε σήμερα:**

- Να δημιουργούμε αρχείο PDF από υφιστάμενο αρχείο επεξεργασίας κειμένου, υπολογιστικού φύλλου και παρουσιάσεων
- Να ρυθμίζουμε διάφορες επιλογές δημιουργίας pdf αρχείων.

### **Δραστηριότητες Εμπέδωσης**

1. Να συμπληρώσετε στον πίνακα που ακολουθεί, το πρόγραμμα που θα χρησιμοποιηθεί για το άνοιγμα του καθενός από τα ακόλουθα αρχεία.

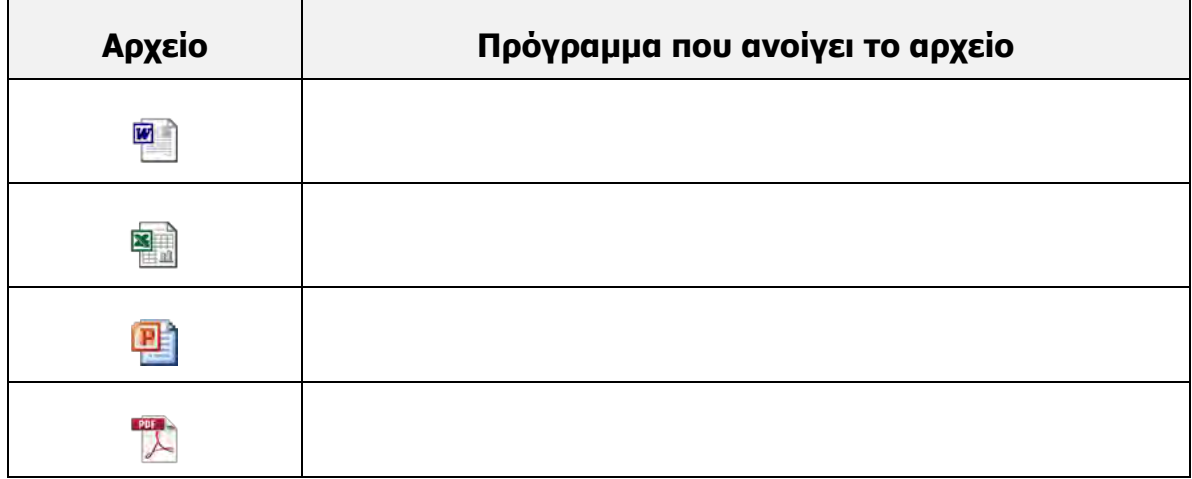

- 2. Να ανοίξετε το αρχείο **Ergasia.docx**. Ποιο πρόγραμμα έχει ενεργοποιηθεί κατά το άνοιγμά του;
- ......................................................................................................................................
- 3. Να αποθηκεύσετε το αρχείο με το όνομα **Ergasia1,** σε τύπο **pdf,** στον φάκελό σας.
- 4. Να μεταβείτε στον φάκελό σας. Τι παρατηρείτε όσον αφορά στο εικονίδιο του αρχείου που έχετε αποθηκεύσει;

5. Να ανοίξετε το αρχείο **Ergasia1.pdf** και να γράψετε το όνομα του προγράμματος που χρησιμοποιήθηκε για το άνοιγμά του.

6. Να ανοίξετε το αρχείο με όνομα **Parousiasi.pptx**. Ποιο πρόγραμμα έχει ενεργοποιηθεί κατά το άνοιγμά του;

......................................................................................................................................

- 7. Να αποθηκεύσετε το αρχείο με όνομα **Parousiasi1,** σε τύπο pdf, στον φάκελό σας και να καθορίσετε το μέγεθος του αρχείου, έτσι ώστε να είναι το ελάχιστο (minimum size).
- 8. Να ανοίξετε και πάλι το αρχείο με όνομα **Parousiasi.pptx**. Να αποθηκεύσετε το αρχείο με όνομα **Parousiasi2,** σε τύπο **pdf**, στον φάκελό σας και να επιλέξετε όπως το μέγεθος του αρχείου να είναι βασικό (Standard).
- 9. Να μεταβείτε στον φάκελό σας. Να συγκρίνετε το μέγεθος των αρχείων **Parousiasi.pptx** και **Parousiasi2.pdf**. Τι παρατηρείτε;

......................................................................................................................................

10. Να κλείσετε όλους τους φάκελους και όλα τα αρχεία.

**Δραστηριότητες Αξιολόγησης**

11. Να ανοίξετε το αρχείο **Students.xlsx**. και να γράψετε το όνομα του προγράμματος που χρησιμοποιήθηκε για το άνοιγμά του.

- 12. Να αποθηκεύσετε το αρχείο με το όνομα **Students1,** σε τύπο **pdf,** στον φάκελό σας.
- 13. Να ανοίξετε και πάλι το αρχείο με όνομα **Students.xlsx** και να το αποθηκεύσετε σε τύπο αρχείου pdf, με όνομα **Students2**, θέτοντας ως μέγεθος του αρχείου το ελάχιστο (minimum size).
- 14. Να μεταβείτε στον φάκελό σας. Να συγκρίνετε τα αρχεία **Students1.pdf** και **Students2.pdf** ως προς το μέγεθός τους και να καταγράψετε τις παρατηρήσεις σας.

......................................................................................................................................

**+Επιπρόσθετες Δραστηριότητες**

- 15. Να ανοίξετε το αρχείο **Newspaper.docx** από τον φάκελό σας.
- 16. Να αποθηκεύσετε το αρχείο με όνομα **Newspaper1**, σε τύπο **pdf,** θέτοντας ως μέγεθος του αρχείου το βασικό (standard).
- 17. Να αναφέρετε τους λόγους για τους οποίους κάποιος χρήστης θα επιθυμούσε να μετατρέψει το αρχείο του σε τύπο pdf.

......................................................................................................................................

**Δραστηριότητες για το Σπίτι**

18. Να αναφέρετε παραδείγματα από διάφορους επαγγελματικούς τομείς, που είναι εφικτό να χρησιμοποιηθεί η μετατροπή αρχείων σε τύπο pdf.

**48**

# **ΦΥΛΛΟ ΕΡΓΑΣΙΑΣ Γ.4.2.Μ2 Αποθήκευση Αρχείων σε pdf μορφή**

#### **Τι θα μάθουμε σήμερα:**

- Να δημιουργούμε αρχείο PDF από υφιστάμενο αρχείο επεξεργασίας κειμένου, υπολογιστικού φύλλου και παρουσιάσεων
- Να ρυθμίζουμε διάφορες επιλογές, όπως μέγεθος του παραγόμενου αρχείου και συνθηματικό πρόσβασης.

### **Δραστηριότητες Εμπέδωσης**

- 1. Να ανοίξετε το αρχείο **Newspaper.docx**.
- 2. Να αποθηκεύσετε το αρχείο με όνομα **NewNews**, σε τύπο **pdf**, θέτοντας ως μέγεθος του αρχείου το βασικό (standard).
- 3. Να μεταβείτε και πάλι στο αρχείο **Newspaper.docx**, να το αποθηκεύσετε με όνομα **NewNews1,** σε τύπο **pdf**, καθορίζοντας ως όνομα του συγγραφέα (Author) το ονοματεπώνυμό σας και ως τίτλο (Title) «Νέα έκδοση εφημερίδας».
- 4. Σε αυτό το σημείο, θα πρέπει να έχετε μπροστά σας το αρχείο **NewNews1.pdf**. Να μεταβείτε στην καρτέλα **Document properties**. Τι παρατηρείτε όσον αφορά στις πληροφορίες που έχετε καταχωρίσει στο προηγούμενο ερώτημα;

......................................................................................................................................

- 5. Να μεταβείτε και πάλι στο αρχείο **Newspaper.docx** και να το αποθηκεύσετε με όνομα **Newspass**, σε τύπο **pdf**, καθορίζοντας συνθηματικό πρόσβασης (password).
- 6. Να κλείσετε όλα τα αρχεία.
- 7. Να μεταβείτε στον φάκελό σας και να ανοίξετε το αρχείο **Newspass.pdf**. Τι παρατηρείτε;

......................................................................................................................................

8. Να κλείσετε όλα τα αρχεία και όλες τις εφαρμογές.

**Δραστηριότητες Αξιολόγησης**

- 9. Να ανοίξετε το αρχείο **Students.xlsx**.
- 10. Να αποθηκεύσετε το αρχείο με το όνομα **StudentsNew**, σε τύπο **pdf**, στον φάκελό σας, θέτοντας ως μέγεθος του αρχείου το ελάχιστο.
- 11. Να μεταβείτε και πάλι στο αρχείο **Students.xlsx**, να το αποθηκεύσετε με όνομα **Students3** και τύπο **pdf**, με όνομα **Students3**, καθορίζοντας ως όνομα του συγγραφέα το ονοματεπώνυμό σας και ως τίτλο «Υπολογιστικό Φύλλο».

12. Να κλείσετε όλα τα αρχεία και όλες τις εφαρμογές.

### **+Επιπρόσθετες Δραστηριότητες**

- 13. Να ανοίξετε το αρχείο με όνομα **Cyprus.pptx**.
- 14. Να αποθηκεύσετε το αρχείο σε τύπο **pdf**, με το όνομα **CyprusNew**, στο φάκελό σας, θέτοντας ως μέγεθος του αρχείου το βασικό.
- 15. Να μεταβείτε και πάλι στο αρχείο **Cyprus.pptx**, να το αποθηκεύσετε με όνομα **CyprusNew** και τύπο **pdf**, καθορίζοντας ως όνομα του συγγραφέα το ονοματεπώνυμό σας και ως τίτλο «Μία παρουσίαση για την Κύπρο».
- 16. Να κλείσετε όλα τα αρχεία και όλες τις εφαρμογές.

**Δραστηριότητες για το Σπίτι**

17. Να αναφέρετε τις διάφορες επιλογές που έχει ο χρήστης όσον αφορά στην μετατροπή των αρχείων σε τύπο pdf.

............................................................................................................................... ............................................................................................................................... ...............................................................................................................................

# **ΦΥΛΛΟ ΕΡΓΑΣΙΑΣ Γ.4.2.Μ3 Δημιουργία Αρχείου Συμπίεσης**

### **Τι θα μάθουμε σήμερα:**

Να δημιουργούμε νέο αρχείο (Archive) από υφιστάμενα αρχεία ή/και φάκελους.

# **Δραστηριότητες Εμπέδωσης**

1. Να βάλετε √ στις εφαρμογές που χρησιμοποιούνται για την συμπίεση/αποσυμπίεση αρχείων και φακέλων.

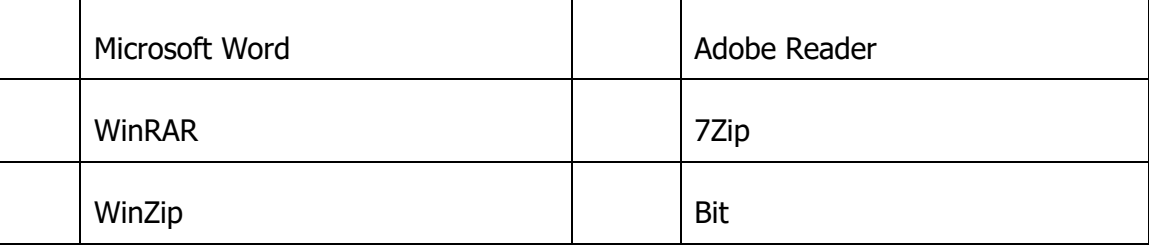

2. Να μεταβείτε στον φάκελό σας και να ανοίξετε τον φάκελο **LordoftheRingsPictures**. Τι τύπου αρχεία υπάρχουν αποθηκευμένα στον φάκελο αυτό;

......................................................................................................................................

3. Να καταγράψετε το μέγεθος (Size) του φάκελου αυτού.

......................................................................................................................................

- 4. Να δημιουργήσετε ένα αρχείο συμπίεσης με όνομα **LordoftheRingsPictures.7z** για τον φάκελο **LordoftheRingsPictures**, χρησιμοποιώντας το πρόγραμμα συμπίεσης 7Zip.
- 5. Να μεταβείτε στον φάκελό σας και να συγκρίνετε το μέγεθος του φάκελου και το μέγεθος του συμπιεσμένου αρχείου. Να καταγράψετε τις παρατηρήσεις σας.

......................................................................................................................................

6. Να κλείσετε όλα τα αρχεία και όλες τις εφαρμογές.

### **Δραστηριότητες Αξιολόγησης**

7. Να μεταβείτε στον φάκελό σας και να εντοπίσετε τον φάκελο **StarWarsPictures**.

- 8. Να καταγράψετε το μέγεθος (Size) του φάκελου αυτού.
- 9. Να δημιουργήσετε ένα αρχείο συμπίεσης για τον φάκελο **StarWarsPictures**, με όνομα **StarWarsPictures.7z**, χρησιμοποιώντας το πρόγραμμα συμπίεσης 7Zip.

......................................................................................................................................

10. Να μεταβείτε στον φάκελό σας και να συγκρίνετε το μέγεθος του φάκελου και το μέγεθος του συμπιεσμένου αρχείου. Να καταγράψετε τις παρατηρήσεις σας.

......................................................................................................................................

11. Να κλείσετε όλα τα αρχεία και όλες τις εφαρμογές.

### **+Επιπρόσθετες Δραστηριότητες**

12. Να μεταβείτε στον φάκελό σας και να εντοπίσετε τον φάκελο **HarryPotterPictures**.

......................................................................................................................................

13. Να καταγράψετε το μέγεθος (Size) του φάκελου αυτού.

......................................................................................................................................

- 14. Να δημιουργήσετε ένα αρχείο συμπίεσης για τον φάκελο **HarryPotterPictures** με όνομα **HarryPotterPictures.7z**, χρησιμοποιώντας το πρόγραμμα συμπίεσης 7Zip.
- 15. Να στείλετε μέσω του ηλεκτρονικού ταχυδρομείου το συμπιεσμένο αρχείο στον/στην καθηγητή/καθηγήτριά σας.
- 16. Να κλείσετε όλα τα αρχεία και όλες τις εφαρμογές.

### **Δραστηριότητες για το Σπίτι**

17. Να αναφέρετε τη χρησιμότητα των προγραμμάτων συμπίεσης.

......................................................................................................................................

......................................................................................................................................

# **ΦΥΛΛΟ ΕΡΓΑΣΙΑΣ Γ.4.2.Μ4 Δημιουργία Αρχείου Συμπίεσης**

#### **Τι θα μάθουμε σήμερα:**

Να δημιουργούμε νέο αρχείο (Archive) από υφιστάμενα αρχεία ή/και φάκελους

Να χρησιμοποιούμε τις διάφορες επιλογές κατά τη δημιουργία αρχείου.

# **Δραστηριότητες Εμπέδωσης**

- 1. Να ανοίξετε τον φάκελό σας και να εντοπίσετε τον φάκελο **LordoftheRingsTrailers**.
- 2. Να καταγράψετε το μέγεθος του φάκελου αυτού.

................................................................................................................................

- 3. Να δημιουργήσετε ένα αρχείο συμπίεσης με όνομα **LORTrailers.7z** το οποίο να έχει μορφοποίηση αρχείου (Archive Format), Zip.
- 4. Να καταγράψετε το μέγεθος του αρχείου που προκύπτει μετά από τη συμπίεση. ................................................................................................................................
- 5. Να δημιουργήσετε ένα δεύτερο αρχείο συμπίεσης με όνομα **LORTrailersPass.7z** για τον φάκελο LordoftheRingsTrailers, για το οποίο να καταχωρίσετε συνθηματικό (Password).
- 6. Να ανοίξετε το αρχείο **LORTrailersPass.7z.** Τι παρατηρείτε όσον αφορά στο περιεχόμενό του;

7. Να κλείσετε όλα τα αρχεία.

**Δραστηριότητες Αξιολόγησης**

- 8. Να ανοίξετε τον φάκελό σας και να εντοπίσετε τον φάκελο HarryPotterTrailers.
- 9. Να καταγράψετε το μέγεθος του φάκελου αυτού.

................................................................................................................................

- 10. Να δημιουργήσετε ένα αρχείο συμπίεσης με όνομα **HPTrailers.7z**, το οποίο να έχει μορφοποίηση αρχείου (Archive Format) Zip.
- 11. Να καταγράψετε το μέγεθος του αρχείου που προκύπτει μετά την συμπίεση.

12. Να δημιουργήσετε ένα δεύτερο αρχείο συμπίεσης με όνομα **HPPass.7z** για τον φάκελο HarryPotterTrailers, για το οποίο να καταχωρίσετε συνθηματικό (Password).

13. Να ανοίξετε το αρχείο **LORTrailersPass.7z.** Τι παρατηρείτε όσον αφορά στο περιεχόμενό του;

...............................................................................................................................

14. Να κλείσετε όλα τα αρχεία.

**+Επιπρόσθετες Δραστηριότητες**

- 15. Να ανοίξετε τον φάκελό σας και να εντοπίσετε τον φάκελο **StaWarsTrailers**.
- 16. Να καταγράψετε το μέγεθος του φάκελου αυτού.

...............................................................................................................................

- 17. Να δημιουργήσετε ένα αρχείο συμπίεσης με όνομα **STTrailers.7z**, το οποίο να έχει μορφοποίηση αρχείου (Archive Format) Zip. Επιπρόσθετα, να καθορίσετε ως μέγιστο μέγεθος αρχείου (Split Volume Types) **3Μb**.
- 18. Τι παρατηρείτε όσον αφορά στη δημιιουργία του συμπιεσμένου αρχείου;

............................................................................................................................... ...............................................................................................................................

19. Να κλείσετε όλα τα αρχεία.

**Δραστηριότητες για το Σπίτι**

- 20. Να αναφέρετε διάφορες επιλογές που έχει τη δυνατότητα να θέσει ο χρήστης κατά τη δημιουργία συμπιεσμένου αρχείου.
- 21. Να εξερευνήσετε την καρτέλα Add To Archive του λογισμικού 7zip, για να εντοπίσετε και άλλες επιλογές που έχει ο χρήστης κατά τη δημιουργία συμπιεσμένου αρχείου.

# **ΦΥΛΛΟ ΕΡΓΑΣΙΑΣ Γ.4.2.Μ5 Προσθήκη/Διαγραφή Αρχείων σε αρχείο συμπίεσης**

### **Τι θα μάθουμε σήμερα:**

Να προσθέτουμε και να διαγράφουμε αρχεία σε/από υφιστάμενο αρχείο.

# **Δραστηριότητες Εμπέδωσης**

- 1. Να ανοίξετε τον φάκελό σας και να εντοπίσετε το αρχείο με όνομα **HP.jpg**.
- 2. Να προσθέσετε το αρχείο αυτό στο συμπιεσμένο αρχείο **HarryPotterPictures.7z**.
- 3. Να ανοίξετε το αρχείο **HarryPotterPictures.7z.** Τι παρατηρείτε όσον αφορά στο περιεχόμενό του;

................................................................................................................................

- 4. Να εντοπίσετε το αρχείο **HarryPotterTrailers.7z** που βρίσκεται αποθηκευμένο στον φάκελό σας.
- 5. Να διαγράψετε το αρχείο **Trailer1.mp4** από το συμπιεσμένο αρχείο **HarryPotterTrailers.7z**.
- 6. Να κλείσετε όλα τα αρχεία.

**Δραστηριότητες Αξιολόγησης**

- 7. Να ανοίξετε τον φάκελό σας και να εντοπίσετε το αρχείο με όνομα **ST.png**.
- 8. Να προσθέσετε το αρχείο αυτό στο συμπιεσμένο αρχείο **StarWarsPictures.7z**.
- 9. Να ανοίξετε το αρχείο **StarWarsPictures.7z**. Τι παρατηρείτε όσον αφορά στο περιεχόμενό του;

................................................................................................................................

- 10. Να εντοπίσετε το αρχείο **StarWarsTrailers.7z** που βρίσκεται αποθηκευμένο στον φάκελό σας.
- 11. Να διαγράψετε το αρχείο **Trailer8.mp4** από το συμπιεσμένο αρχείο StarWarsTrailers.7z.

**+Επιπρόσθετες Δραστηριότητες**

- 12. Να ανοίξετε τον φάκελό σας και να εντοπίσετε το αρχείο **LordOfTheRingsTrailers.7z**.
- 13. Να καταγράψετε το μέγεθος του αρχείου αυτού.

................................................................................................................................

- 14. Να προσθέσετε το αρχείο trailerAdd.mp4 στο συμπιεσμένο αρχείο **LordOfTheRingsTrailers.7z.**
- 15. Πώς μεταβάλλεται το μέγεθος του συμπιεσμένου αρχείου **LordOfTheRingsTrailers.7z** μετά την προσθήκη του αρχείου **trailerAdd.mp4**;

...............................................................................................................................

16. Να κλείσετε όλα τα αρχεία.

## **Δραστηριότητες για το Σπίτι**

17. Να χρησιμοποιήσετε και άλλα λογισμικά συμπίεσης, για να δημιουργήσετε συμπιεσμένα αρχεία και να καταγράψετε τις παρατηρήσεις σας.

# **ΦΥΛΛΟ ΕΡΓΑΣΙΑΣ Γ.4.2.Μ6 Αποσυμπίεση Αρχείου Συμπίεσης**

#### **Τι θα μάθουμε σήμερα:**

Να αποσυμπιέζουμε υφιστάμενο αρχείο (Archive).

### **Δραστηριότητες Εμπέδωσης**

- 1. Να ανοίξετε τον φάκελό σας και να εντοπίσετε το αρχείο **HP.7z**.
- 2. Να αποσυμπιέσετε το αρχείο **HP.7z**.
- 3. Τι παρατηρείτε όσον αφορά στον χώρο του υπολογιστή στον οποίο εμφανίστηκε το αποσυμπιεσμένο αρχείο;

................................................................................................................................

- 4. Να αποσυμπιέσετε και πάλι το αρχείο **HP.7z**, χρησιμοποιώντας την κατάλληλη διαδικασία, έτσι ώστε το αποσυμπιεσμένο αρχείο να αποθηκευτεί στον φάκελό σας.
- 5. Ποια επιλογή του λογισμικού 7Ζip έχετε χρησιμοποιήσει;

................................................................................................................................

6. Να κλείσετε όλα τα αρχεία.

**Δραστηριότητες Αξιολόγησης**

- 7. Να αποσυμπιέσετε το αρχείο **StarWarsPictures.7z** στην επιφάνεια εργασίας του υπολογιστή σας.
- 8. Να αποσυμπιέσετε το αρχείο **StarWarsTrailers.7z** και τα αποσυμπιεσμένα αρχεία να αποθηκευτούν στον φάκελό σας.
- 9. Να βρείτε το μέγεθος του συμπιεσμένου αρχείου **StarWarsTrailers.7z** και το μέγεθος των αποσυμπιεσμένων αρχείων και να καταγράψετε τις παρατηρήσεις σας.

- 10. Να ανοίξετε τον φάκελό σας και να εντοπίσετε το αρχείο **LordOfTheRingsTrailers.7z**.
- 11. Να αποσυμπιέσετε το αρχείο **LordOfTheRingsTrailers.7z** και τα αποσυμπιεσμένα αρχεία να αποθηκευτούν στον φάκελό σας.
- 12. Να αποσυμπιέσετε το αρχείο **LordOfTheRingsPictures.7z** και τα αποσυμπιεσμένα αρχεία να εμφανιστούν στην επιφάνεια εργασίας του υπολογιστή σας.

# **Δραστηριότητες για το Σπίτι**

13. Να δημιουργήσετε ένα νέο αρχείο συμπίεσης το οποίο να περιέχει όλα τα αρχεία που έχετε δημιουργήσει για την ενότητα «Υπολογιστικά Φύλλα» και να το αποστείλετε μέσω του ηλεκτρονικού ταχυδρομείου στον/στην καθηγητή/τριά σας.

# **Γ4.3 Επεξεργασία Ήχου**

# **ΦΥΛΛΟ ΕΡΓΑΣΙΑΣ Γ.4.3.Μ1 Βασικές Λειτουργίες Επεξεργασίας Ήχου**

### **Τι θα μάθουμε σήμερα:**

- Να δημιουργούμε έργο
- Να αποθηκεύουμε έργο
- Να εισάγουμε ήχο από αρχείο ήχου
- Να εξάγουμε αρχείο ήχου
- **◈ Να δημιουργούμε κανάλι**
- Να χρησιμοποιούμε τα εργαλεία: μετακίνησης, διαγραφής και διπλασιασμού.

### **Δραστηριότητες Εμπέδωσης**

### **Δραστηριότητα Α**

Στη δραστηριότητα αυτή θα ενώσετε δύο διαφορετικά αρχεία ήχου δημιουργώντας ένα ενιαίο αρχείο. Πρώτα θα ακούγεται το πρώτο κομμάτι και μετά θα ακολουθεί το άλλο.

- 1. Να ανοίξετε το λογισμικό επεξεργασίας ήχου Audacity, εντοπίζοντας το εικονίδιο στην επιφάνεια εργασίας ή αναζητώντας το στο μενού Start .
- 2. Να εισαγάγετε το αρχείο **How You Remind Me Part 1.mp3** (File > Import > Audio).
- 3. Να ακούσετε μέρος του τραγουδιού και πιο συγκεκριμένα μερικά δευτερόλεπτα στην αρχή και στο τέλος του.

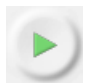

- 4. Να εισαγάγετε το αρχείο **How You Remind Me Part 2.mp3**
- 5. Να ακούσετε ξανά την αρχή του τραγουδιού.
- 6. Να χρησιμοποιήσετε το εργαλείο Time Shift Tool + για να μετακινήσετε χρονικά το τραγούδι How… Part 2, έτσι ώστε να ξεκινά τη χρονική στιγμή που τελειώνει το τραγούδι How… Part 1.
- 7. Να ακούσετε το μέρος του τραγουδιού στο σημείο όπου τελειώνει το πρώτο τραγούδι και ξεκινά το δεύτερο.
- 8. Να αποθηκεύσετε το έργο (File Save Project As…).
- 9. Να εξαγάγετε το αρχείο σε μορφή .mp3 (File Export Audio… και να επιβεβαιώσετε ότι στην περιοχή Save as type: γράφει mp3).
- 10. Να κλείσετε το λογισμικό επεξεργασίας ήχου Audacity.

### **Δραστηριότητα Β**

Στη δραστηριότητα αυτή θα επεξεργαστείτε ένα αρχείο ήχου χρησιμοποιώντας τα εργαλεία σίγασης μέρους του αρχείου (Silence), αντιγραφής μέρους του αρχείου (Duplicate), διαγραφής ενός μέρους (Delete), και χρονικής μετακίνησης (Time Shift).

- 11. Να ανοίξετε το Audacity, να εισαγάγετε το αρχείο **Martin Luther King, Jr. I Have A Dream Speech.mp3** και να το ακούσετε.
- 12. Να εντοπίσετε το χειροκρότημα στην αρχή του ήχου, να το επιλέξετε και να μηδενίσετε την ένταση του ήχου (<sup>nHn</sup>).
- 13. Να εντοπίσετε, λίγο μετά το δευτερόλεπτο 12, τη φωνή μίας γυναίκας που ακούγεται από το πλήθος και να τη διαγράψετε (επιλογή->Πλήκτρο Delete).
- 14. Να εντοπίσετε, λίγο μετά το δευτερόλεπτο 17, τη φράση «I have a dream» και να την επιλέξετε. Να χρησιμοποιήσετε τον διπλασιασμό, για να δημιουργήσετε ένα αντίγραφο της φράσης σε νέο κανάλι (Edit $\rightarrow$ Duplicate).
- 15. Να εντοπίσετε, λίγο μετά το δευτερόλεπτο 32, τη φράση «that all men are created equal» και να την επιλέξετε. Να χρησιμοποιήσετε τον διπλασιασμό, για να δημιουργήσετε αντίγραφο της φράσης σε νέο κανάλι (Edit->Duplicate).
- 16. Να μετακινήσετε χρονικά το αντίγραφο της φράσης «I have a dream» που δημιουργήσατε σε προηγούμενο βήμα, έτσι ώστε να ακούγεται στο τέλος, μετά το χειροκρότημα (<sup>++</sup>).
- 17. Να μετακινήσετε χρονικά το αντίγραφο της φράσης «that all men are created equal» που δημιουργήσατε σε προηγούμενο βήμα, έτσι ώστε να ακούγεται στο τέλος, μετά τη φράση «I have a dream»  $(\stackrel{\longleftrightarrow}{\longrightarrow})$ .
- 18. Να αποθηκεύσετε το έργο (File Save Project As…).
- 19. Να εξαγάγετε το αρχείο σε μορφή .mp3 (File Export Audio… και επιβεβαιώστε ότι στην περιοχή Save as type: γράφει mp3).
- 20. Να κλείσετε το Audacity.

### **Δραστηριότητες Αξιολόγησης**

- 21. Να ανοίξετε το Audacity και να εισαγάγετε το αρχείο **Scent of a Woman (Al Pacino Speech).mp3**
- 22. Να εντοπίσετε (λίγο μετά το 2:25) τη φράση «but not a snitch» και να αφαιρέσετε όλο τον ήχο που υπάρχει πριν από αυτή τη φράση.
- 23. Να εντοπίσετε και να διαγράψετε τη φράση που ξεκινά με το «I don't know who went to this place» (περίπου 1:05) και τελειώνει με τη φράση «What a shame» (περίπου 1:36).
- 24. Να εντοπίσετε το κενό διάστημα (χωρίς ήχο) κάπου στο 1:44. Να διαγράψετε οτιδήποτε υπάρχει μετά από αυτό.
- 25. Να εντοπίσετε τη φράση «Are you finished Mr. Slade. No I'm just getting warmed up» (περίπου 1:00 μέχρι 1:05) και να δημιουργήσετε ένα αντίγραφο σε νέα γραμμή.
- 26. Να μετακινήσετε το αντίγραφο, έτσι ώστε να είναι η τελευταία φράση του ήχου.
- 27. Να αποθηκεύσετε το έργο.
- 28. Να εξαγάγετε το αρχείο σε μορφή .mp3
- 29. Να κλείσετε το Audacity.

- 30. Να ανοίξετε το Audacity και να εισαγάγετε το αρχείο **DOGS BARKING.mp3**
- 31. Να εντοπίσετε το δεύτερο γαύγισμα (Pitbull) και να διαγράψετε όλα τα υπόλοιπα εκτός από αυτό.
- 32. Να μετακινήσετε τον ήχο, έτσι ώστε να ξεκινά από τη χρονική στιγμή 0.
- 33. Να δημιουργήσετε τουλάχιστον τέσσερα αντίγραφα του ήχου και να τα μετακινήσετε χρονικά, έτσι ώστε όλα να ξεκινούν σε διαφορετικές χρονικές στιγμές.
- 34. Να αποθηκεύσετε το έργο.
- 35. Να εξαγάγετε το αρχείο σε μορφή .mp3

# **ΦΥΛΛΟ ΕΡΓΑΣΙΑΣ Γ.4.3.Μ2 Βασικές Λειτουργίες Επεξεργασίας Ήχου**

### **Τι θα μάθουμε σήμερα:**

- Να δημιουργούμε έργο
- Να αποθηκεύουμε έργο
- Να εξάγουμε αρχείο ήχου
- **◈ Να δημιουργούμε κανάλι**
- **◈ Να ηχογραφούμε ήχο**
- Να χρησιμοποιούμε τα εργαλεία: Μετακίνησης, Διαγραφής και Διπλασιασμού.

## **Δραστηριότητες Εμπέδωσης**

Στο φύλλο εργασίας που ακολουθεί θα ηχογραφήσετε κάποιες φράσεις και στη συνέχεια θα τις επεξεργαστείτε, δημιουργώντας νέες φράσεις, χρησιμοποιώντας λέξεις από την αρχική σας ηχογράφηση.

1. Να ανοίξετε το λογισμικό επεξεργασίας ήχου Audacity, εντοπίζοντας το εικονίδιο στην επιφάνεια εργασίας ή αναζητώντας το στο μενού Start .

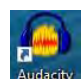

- 2. Να χρησιμοποιήσετε το μικρόφωνο, για να ηχογραφήσετε τη φράση «Δοκιμή μικροφώνου. Αυτή είναι μία δοκιμαστική ηχογράφηση.» <sup>10</sup>.
- 3. Να αποθηκεύσετε το έργο (File Save Project As…).
- 4. Να εξαγάγετε το αρχείο σε μορφή .mp3 (File Export Audio… και να επιβεβαιώσετε ότι στην περιοχή Save as type: γράφει mp3).
- 5. Να εντοπίσετε τον ανεπιθύμητο ήχο στην αρχή της ηχογράφησης και να τον διαγράψετε.
- 6. Να εντοπίσετε τη φράση «Αυτή είναι μία», να την επιλέξετε και να δημιουργήσετε ένα αντίγραφο της φράσης αυτής σε νέο κανάλι (Edit $\rightarrow$ Duplicate).
- 7. Να εντοπίσετε τη φράση «δοκιμή μικροφώνου», να την επιλέξετε και να δημιουργήσετε ένα αντίγραφο της φράσης αυτής σε νέο κανάλι (Edit $\rightarrow$ Duplicate).
- 8. Να χρησιμοποιήσετε το Mute, για να κλείσετε τον ήχο στην πρώτη ηχογράφηση.

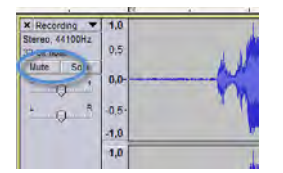

- 9. Να μετακινήσετε κατάλληλα τα αντίγραφα στα δύο άλλα κανάλια, έτσι ώστε να δημιουργηθεί η φράση «Αυτή είναι μία δοκιμή μικροφώνου».
- 10. Να αποθηκεύσετε το έργο (File Save Project As…).

#### **Γ.4 Λογισμικό Εφαρμογών Γ.4.3.Μ2**

11. Να εξαγάγετε το αρχείο σε μορφή .mp3 (File Export Audio… και να επιβεβαιώσετε ότι στην περιοχή Save as type: γράφει mp3).

### **Δραστηριότητες Αξιολόγησης**

### **Δραστηριότητα Α**

- 12. Να δημιουργήσετε τη φράση «Δοκιμαστική ηχογράφηση μικροφώνου».
- 13. Να αποθηκεύσετε το έργο και να εξαγάγετε το αρχείο σε μορφή .mp3
- 14. Να κλείσετε το λογισμικό επεξεργασίας ήχου Audacity.

### **Δραστηριότητα Β**

- 15. Να ανοίξετε το Audacity σε ένα νέο έργο.
- 16. Να χρησιμοποιήσετε το μικρόφωνο, για να ηχογραφήσετε τη φράση «Στη δουλειά σου να είσαι τρελός και στη ζωή σου σοβαρός.».
- 17. Να αποθηκεύσετε το έργο και να εξαγάγετε το αρχείο σε μορφή .mp3
- 18. Να δημιουργήσετε τη φράση «Στη δουλειά σου να είσαι σοβαρός και στη ζωή σου τρελός».
- 19. Να αποθηκεύσετε το έργο και να εξαγάγετε το αρχείο σε μορφή .mp3

- 20. Να ανοίξετε το Audacity και να εισαγάγετε το αρχείο Phrase.wav
- 21. Να αλλάξετε τη φράση σε «Do you judge me by my size?».
- 22. Να αποθηκεύσετε το έργο.
- 23. Να εξαγάγετε το αρχείο σε μορφή .mp3
- 24. Να κλείσετε το Audacity.

# **ΦΥΛΛΟ ΕΡΓΑΣΙΑΣ Γ.4.3.Μ3 Βελτίωση της Ποιότητας Ηχογράφησης**

#### **Τι θα μάθουμε σήμερα:**

- Να βελτιώνουμε ακουστικά την ποιότητα μίας ηχογράφησης
- Να αναγνωρίζουμε και να αφαιρούμε τον «Λευκό Θόρυβο» σε ηχογράφηση
- Να εντοπίζουμε οπτικά ή/και ακουστικά ανεπιθύμητους ήχους σε ηχογράφηση.

### **Δραστηριότητες Εμπέδωσης**

### **Δραστηριότητα Α**

Στη δραστηριότητα αυτή, θα αφαιρέσετε τον θόρυβο από έναν ήχο που ηχογραφήθηκε το 1887, βελτιώνοντας έτσι την ποιότητα του.

1. Να ανοίξετε το λογισμικό επεξεργασίας ήχου Audacity, εντοπίζοντας το εικονίδιο στην επιφάνεια εργασίας ή αναζητώντας το στο μενού Start .

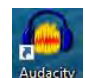

- 2. Να εισαγάγετε το αρχείο **Alexander Graham Bell's Voice 1887.mp3**  $(File\rightarrow Import\rightarrow Audio)$ .
- 3. Να ακούσετε τον ήχο ο οποίος ηχογραφήθηκε το 1887.
- 4. Να εντοπίσετε τα σημεία του ήχου στα οποία μπορούμε να ακούσουμε μόνο λευκό θόρυβο και να επιλέξετε το μεγαλύτερο (σε διάρκεια) από αυτά.

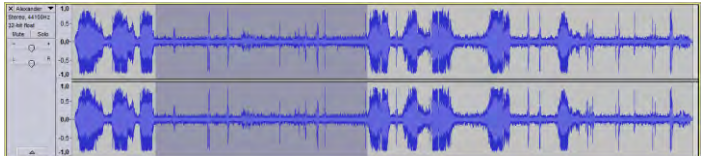

- 5. Να εφαρμόσετε το πρώτο στάδιο του εφέ Noise Reduction (Effect->Noise Reduction... → Get Noise Profile).
- 6. Να επιλέξετε ολόκληρη την ηχογράφηση.
- 7. Να εφαρμόσετε το δεύτερο στάδιο του εφέ Noise Reduction (Effect->Noise  $Reduction...\rightarrow OK$ ).
- 8. Να ακούσετε ξανά την ηχογράφηση.
- 9. Να αποθηκεύσετε το έργο (File Save Project As…).
- 10. Να εξαγάγετε το αρχείο σε μορφή .mp3 (File Export Audio… και να επιβεβαιώσετε ότι στην περιοχή Save as type: γράφει mp3).
- 11. Να κλείσετε το λογισμικό επεξεργασίας ήχου Audacity.

### **Δραστηριότητα Β**

Στη δραστηριότητα αυτή, θα διαγράψετε κάποιους ανεπιθύμητους ήχους που εμφανίστηκαν κατά τη διάρκεια της ηχογράφησης.

- 12. Να ανοίξετε το Audacity, να εισαγάγετε το αρχείο **Mic Noise.mp3** και να το ακούσετε. Ο ήχος είναι μέρος του ήχου ενός αγώνα τένις, στον οποίο εμφανίστηκε κάποιο πρόβλημα με ένα από τα μικρόφωνα.
- 13. Να εντοπίσετε (ακουστικά) τις δύο φορές που εμφανίζεται ο ανεπιθύμητος ήχος του μικροφώνου και να τις σημειώσετε, κυκλώνοντας τα κατάλληλα σημεία, στην πιο κάτω εικόνα.

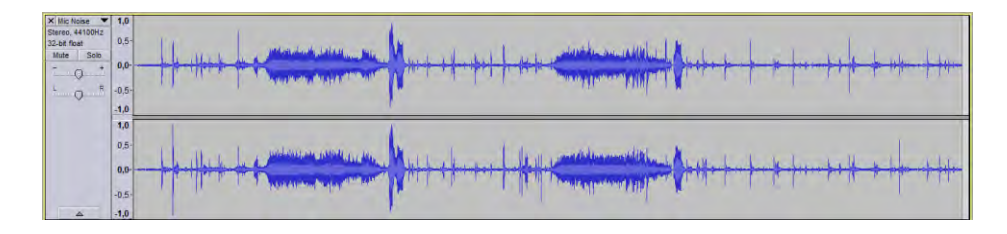

- 14. Να διαγράψετε τις δύο φορές που εμφανίζεται ο ανεπιθύμητος ήχος, χωρίς να μειώσετε τον συνολικό χρόνο της ηχογράφησης (επιλονή $\rightarrow \frac{\mathfrak{h}\mathcal{H}\mathfrak{h}}{\mathfrak{h}}$ ).
- 15. Να αποθηκεύσετε το έργο (File Save Project As…).
- 16. Να εξαγάγετε το αρχείο σε μορφή .mp3 (File Export Audio… και να επιβεβαιώσετε ότι στην περιοχή Save as type: γράφει mp3).
- 17. Να κλείσετε το Audacity.

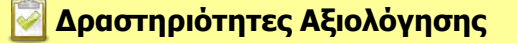

Στη δραστηριότητα αυτή θα αφαιρέσετε θόρυβο από ηχογράφηση και θα διαγράψετε κάποιους ανεπιθύμητους ήχους που εμφανίστηκαν κατά τη διάρκεια της ηχογράφησης.

- 18. Να ανοίξετε το Audacity, να εισαγάγετε το αρχείο **Now we are Masters of Our Fate.mp3** και να ακούσετε την ηχογράφηση. Παρατηρήστε τον θόρυβο που ακούγεται, καθώς επίσης και κάποια κτυπήματα.
- 19. Να εντοπίσετε τον ήχο που μοιάζει με κτύπημα στο μικρόφωνο και εμφανίζεται 5 συνολικά φορές στη διάρκεια της ηχογράφησης.
- 20. Να διαγράψετε τις πέντε φορές που εμφανίζεται ο ανεπιθύμητος ήχος, χωρίς να μειώσετε τον συνολικό χρόνο της ηχογράφησης.
- 21. Να εφαρμόσετε το εφέ Noise Reduction, για να αφαιρέσετε τον θόρυβο από την ηχογράφηση.
- 22. Να αποθηκεύσετε το έργο.
- 23. Να εξαγάγετε το αρχείο σε μορφή .mp3
- 24. Να κλείσετε το Audacity.

- 25. Να ανοίξετε το Audacity και να εισαγάγετε το αρχείο **Old Christmas Vinyl Record.mp3**
- 26. Να εφαρμόσετε το εφέ Noise Reduction, για να αφαιρέσετε τον θόρυβο από την ηχογράφηση.
- 27. Να «καθαρίσετε» την ηχογράφηση από οποιονδήποτε ήχο θεωρείτε ανεπιθύμητο.
- 28. Να αποθηκεύσετε το έργο.
- 29. Να εξαγάγετε το αρχείο σε μορφή .mp3

# **ΦΥΛΛΟ ΕΡΓΑΣΙΑΣ Γ.4.3.Μ4 Επεξεργασία Ηχογράφησης**

#### **Τι θα μάθουμε σήμερα:**

- Να βελτιώνουμε ακουστικά την ποιότητα μίας ηχογράφησης
- Να αντιγράφουμε μέρος της ηχογράφησης
- Να εστιάζουμε σε σημείο της ηχογράφησης
- Να χρησιμοποιούμε τη διαδικασία της επικόλλησης ήχου σε σημείο της ηχογράφησης.

### **Δραστηριότητες Εμπέδωσης**

### **Δραστηριότητα Α**

Στη δραστηριότητα αυτή θα ενώσετε πέντε μέρη από ένα ανέκδοτο που είναι αποθηκευμένα σε διαφορετικά αρχεία. Έτσι θα δημιουργήσετε ένα ενιαίο αρχείο που περιέχει όλο το ανέκδοτο.

1. Να ανοίξετε το λογισμικό επεξεργασίας ήχου Audacity, εντοπίζοντας το εικονίδιο στην επιφάνεια εργασίας ή αναζητώντας το στο μενού Start .

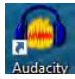

- 2. Να εισαγάγετε τα αρχεία **Ανέκδοτο P1.mp3**, **Ανέκδοτο P2.mp3**, **Ανέκδοτο P3.mp3**, **Ανέκδοτο P4.mp3** και **Ανέκδοτο P5.mp3** (File->Import->Audio).
- 3. Να πατήσετε ταυτόχρονα τα πλήκτρα Ctrl + Shift + F για να προσαρμοστεί το ύψος των καναλιών ώστε να τα βλέπετε όλα.
- 4. Να ακούσετε μέρος του ήχου και πιο συγκεκριμένα μερικά δευτερόλεπτα στην αρχή.
- 5. Να επιλέξετε ολόκληρο τον ήχο στο κανάλι Ανέκδοτο P2 και να τον αντιγράψετε  $(Edit \rightarrow Copy)$ .
- 6. Να πατήσετε ακριβώς στο τέλος του πρώτου ήχου στο κανάλι Ανέκδοτο P1 και να επικολλήσετε τον ήχο που αντιγράψατε στο προηγούμενο βήμα (Edit->Paste). Στην περίπτωση που πατήσατε σε κάποιο σημείο πιο δεξιά, μπορείτε να χρησιμοποιήσετε το εργαλείο Time Shift Tool + για να μετακινήσετε χρονικά (προς τα αριστερά) τον ήχο Ανέκδοτο P2, έτσι ώστε να ξεκινά αμέσως μόλις τελειώνει ο ήχος Ανέκδοτο P1.
- 7. Να επαναλάβετε τα δύο προηγούμενα βήματα, έτσι ώστε όλα τα κανάλια να αντιγραφούν στο πρώτο και να ακούγονται το ένα μετά το άλλο χωρίς κενά μεταξύ τους.

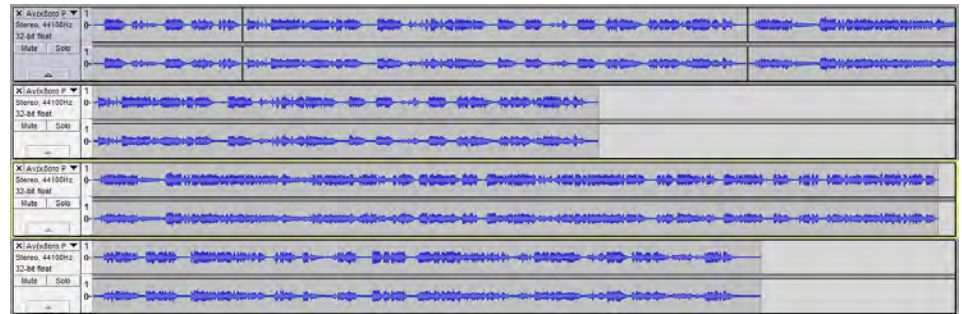

8. Να διαγράψετε τα άλλα τέσσερα κανάλια και να κρατήσετε μόνο το πρώτο.

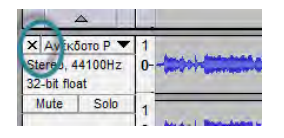

- 9. Να ακούσετε το ανέκδοτο και να κάνετε διορθώσεις, εάν χρειάζεται.
- 10. Να αποθηκεύσετε το έργο (File Save Project As…).
- 11. Να εξαγάγετε το αρχείο σε μορφή .mp3. (File Export Audio… και να επιβεβαιώσετε ότι στην περιοχή Save as type: γράφει mp3). Να δώσετε το όνομα Ανέκδοτο.mp3
- 12. Να κλείσετε το λογισμικό επεξεργασίας ήχου Audacity.

#### **Δραστηριότητα Β**

Στη δραστηριότητα αυτή θα συνδυάσετε δύο αρχεία δημιουργώντας ένα τρίτο. Πιο συγκεκριμένα, από το πρώτο αρχείο θα διαγράψετε μόνο το όνομα Johny και στη θέση του θα βάλετε το όνομα Mary που θα πάρετε από το δεύτερο αρχείο.

- 13. Να ανοίξετε το Audacity, να εισαγάγετε το αρχείο **Johnny.mp3** και να το ακούσετε.
- 14. Να εισαγάγετε το αρχείο **Mary.mp3** και να το ακούσετε.
- 15. Να εντοπίσετε τη λέξη «Johnny» και να την διαγράψετε. (Επιλογή->Πλήκτρο Delete). Για

πιο ακριβή επιλογή της λέξης μπορείτε να χρησιμοποιήσετε τη μεγέθυνση ( ).

- 16. Να εντοπίσετε τη λέξη «Mary» και να την αντιγράψετε (Επιλογή->Edit->Copy).
- 17. Να επικολλήσετε τη λέξη «Mary», έτσι ώστε να γίνει η πρώτη λέξη στο κανάλι Johnny.mp3
- 18. Να διαγράψετε το κανάλι Mary.
- 19. Να αποθηκεύσετε το έργο (File Save Project As…).
- 20. Να εξαγάγετε το αρχείο σε μορφή .mp3 (File Export Audio… και να επιβεβαιώσετε ότι στην περιοχή Save as type: γράφει mp3).
- 21. Να κλείσετε το Audacity.

**Δραστηριότητες Αξιολόγησης**

#### **Δραστηριότητα Γ**

Στη δραστηριότητα αυτή θα διαγράψετε διάφορους ανεπιθύμητους ήχους.

22. Να ανοίξετε το Audacity, να εισαγάγετε το αρχείο **Raul.mp3** και να το ακούσετε.

- 23. Να εντοπίσετε τη φράση «Hey Johnny come to supper» και να την διαγράψετε.
- 24. Να εντοπίσετε τα κτυπήματα στο μικρόφωνο και κάποιους παράξενους ήχους του ομιλητή και να τα διαγράψετε.
- 25. Να αποθηκεύσετε το έργο.
- 26. Να εξαγάγετε το αρχείο σε μορφή .mp3
- 27. Να κλείσετε το Audacity.

### **Δραστηριότητα Δ**

Στη δραστηριότητα αυτή θα διαγράψετε διάφορους ανεπιθύμητους ήχους.

- 28. Να ανοίξετε το Audacity και να εισαγάγετε το αρχείο **Hillary Coughing.mp3**
- 29. Να εντοπίσετε τα σημεία στα οποία η ομιλήτρια βήχει και να τα διαγράψετε με προσοχή, έτσι ώστε να μην αφαιρέσετε κάποιο μέρος από την ομιλία της.
- 30. Να αποθηκεύσετε το έργο.
- 31. Να εξαγάγετε το αρχείο σε μορφή .mp3
- 32. Να κλείσετε το Audacity.

- 33. Να ανοίξετε το Audacity και να εισαγάγετε το αρχείο **Ανέκδοτο.mp3** που δημιουργήσατε σε προηγούμενη άσκηση, καθώς επίσης και το αρχείο **Beep.mp3**
- 34. Να εντοπίσετε τη λέξη Αντώνης όσες φορές εμφανίζεται και να την αντικαταστήσετε με το Beep.
- 35. Να αποθηκεύσετε το έργο.
- 36. Να εξαγάγετε το αρχείο σε μορφή .mp3
- 37. Να κλείσετε το Audacity.

# **ΦΥΛΛΟ ΕΡΓΑΣΙΑΣ Γ.4.3.Μ5 Χρήση Επιπρόσθετων Εργαλείων**

#### **Τι θα μάθουμε σήμερα:**

- Να χρησιμοποιούμε το εργαλείο Φάκελος (Envelop)
- Να δημιουργούμε Podcast.

### **Δραστηριότητες Εμπέδωσης**

### **Δραστηριότητα Α**

Χρησιμοποιώντας σημεία ελέγχου, θα αυξομειώσετε την ένταση του ήχου σε κάποια σημεία ενός τραγουδιού.

1. Να ανοίξετε το λογισμικό επεξεργασίας ήχου Audacity, εντοπίζοντας το εικονίδιο στην επιφάνεια εργασίας ή αναζητώντας το στο μενού Start .

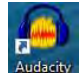

- 2. Να εισαγάγετε το αρχείο **Pirates Of The Caribbean.mp3** (File > Import > Audio).
- 3. Να επιλέξετε το εργαλείο φάκελος .
- 4. Να δημιουργήσετε ένα σημείο ελέγχου στο δευτερόλεπτο 15 του ήχου, πατώντας στο αντίστοιχο σημείο με το αριστερό κλικ του ποντικιού. Αν πατήσετε σε διπλανή περιοχή, κρατήστε πατημένο το αριστερό κουμπί και μετακινήστε το ποντίκι δεξιά ή αριστερά, μέχρι το σημείο να βρίσκεται στο 15ο δευτερόλεπτο. Αν αλλάξετε την ένταση του ήχου, πατήστε στη λαβή του σημείου ελέγχου και σύρετέ την μακριά από το κέντρο της γραφικής παράστασης, μέχρι η ένταση να φτάσει στο ψηλότερο σημείο της.
- 5. Να ακολουθήσετε τον ίδιο τρόπο όπως προηγουμένως και να δημιουργήσετε άλλα τρία σημεία ελέγχου στις χρονικές στιγμές 16, 29, 30.
- 6. Να μετακινήσετε το σημείο ελέγχου που βρίσκεται στο 16ο δευτερόλεπτο προς το κέντρο της γραφικής παράστασης, μέχρι να φτάσει η ένταση στο μισό της κανονικής.
- 7. Να επαναλάβετε τη διαδικασία του παραπάνω βήματος για το σημείο ελέγχου στο δευτερόλεπτο 29.

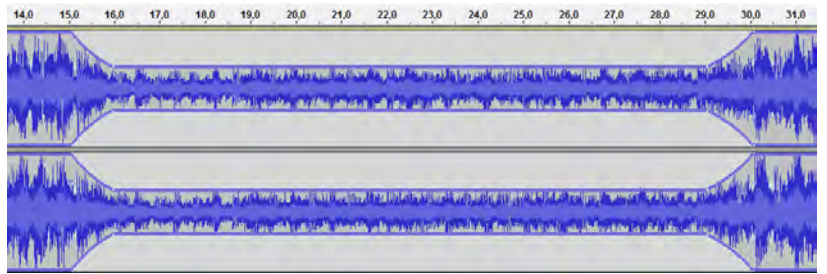

8. Να δημιουργήσετε ακόμα τρία σημεία ελέγχου στις χρονικές στιγμές 45, 51,5 και 59.
9. Να μετακινήσετε το σημείο ελέγχου που βρίσκεται στο δευτερόλεπτο 51,5 προς το κέντρο της γραφικής παράστασης, μέχρι να φτάσει η ένταση στο ¼ της κανονικής.

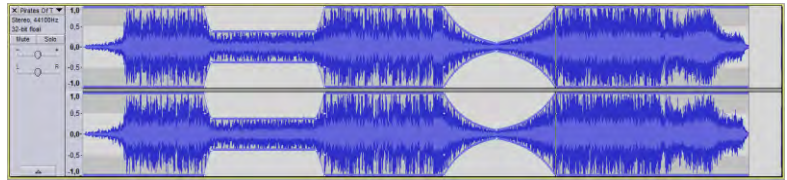

- 10. Να αποθηκεύσετε το έργο (File Save Project As…).
- 11. Να εξαγάγετε το αρχείο σε μορφή .mp3 (File Export Audio… και να επιβεβαιώσετε ότι στην περιοχή Save as type: γράφει mp3). Να δώσετε το όνομα Ανέκδοτο.mp3
- 12. Να κλείσετε το λογισμικό επεξεργασίας ήχου Audacity.

#### **Δραστηριότητα Β**

Σ' αυτή τη δραστηριότητα έχετε δύο διαφορετικά τραγούδια. Χρησιμοποιώντας σημεία ελέγχου, θα επεξεργαστείτε τα τραγούδια αυτά, ώστε σε κάποια σημεία να έχει το ένα ψηλή ένταση και το άλλο χαμηλή, ενώ σε άλλα σημεία το αντίστροφο. Έτσι θα επιτύχετε μίξη των δύο τραγουδιών.

- 13. Να ανοίξετε το Audacity, να εισαγάγετε τα αρχεία **Madame.mp3** και **Padam.mp3**
- 14. Να ακούσετε το τραγούδι Madame και να εντοπίσετε το σημείο όπου ακούγεται η φράση «Madame, Madame, Madame».
- 15. Να προσθέσετε δύο σημεία ελέγχου στο σημείο αυτό (πριν από τη φράση «Madame…), έτσι ώστε να μπορέσετε να μειώσετε στο ελάχιστο την ένταση του τραγουδιού Madame από αυτό το σημείο και μετά.
- 16. Να προσθέσετε, αντίστοιχα, δύο σημεία ελέγχου στο τραγούδι Padame, έτσι ώστε να μπορέσετε να κρατήσετε την ένταση του τραγουδιού στο ελάχιστο από την αρχή μέχρι το σημείο αυτό και στη συνέχεια να δυναμώσει.

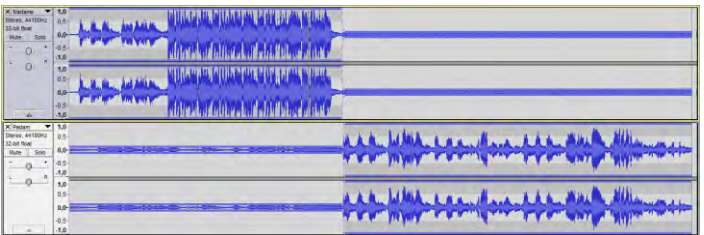

- 17. Να εντοπίσετε το τέλος της φράσης «Padam, Padam, Padam» στον ήχο Padam.
- 18. Να προσθέσετε δύο σημεία ελέγχου στο σημείο αυτό (μετά από τη φράση «Padame…), έτσι ώστε να μπορέσετε να μειώσετε στο ελάχιστο την ένταση του τραγουδιού Padam από αυτό το σημείο και μετά.

19. Να προσθέσετε αντίστοιχα δύο σημεία ελέγχου στο τραγούδι Madame έτσι ώστε να μπορέσετε να κρατήσετε την ένταση του τραγουδιού στο ελάχιστο από το προηγούμενο σημείο μέχρι το σημείο αυτό και στη συνέχεια να δυναμώσει.

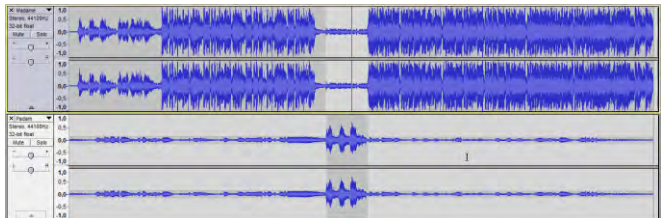

20. Να επαναλάβετε τη διαδικασία για τις άλλες δύο φορές που ακούγεται η φράση «Madame, Madame, Madame» και «Padam, Padam, Padam».

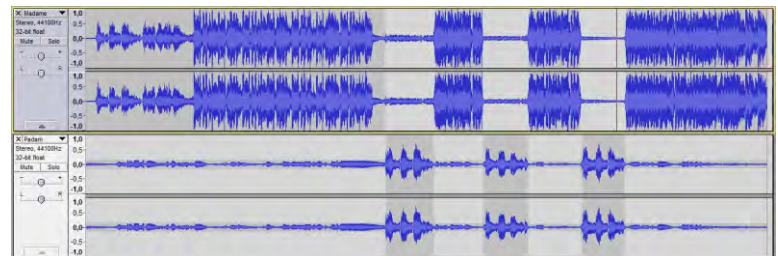

- 21. Να αποθηκεύσετε το έργο (File Save Project As…).
- 22. Να εξαγάγετε το αρχείο σε μορφή .mp3 (File Export Audio… και να επιβεβαιώσετε ότι στην περιοχή Save as type: γράφει mp3).
- 23. Να κλείσετε το Audacity.

**Δραστηριότητες Αξιολόγησης**

#### **Δραστηριότητα Γ**

Σ' αυτή τη δραστηριότητα έχετε δύο διαφορετικά τραγούδια. Χρησιμοποιώντας σημεία ελέγχου, θα επεξεργαστείτε τα τραγούδια αυτά, ώστε σε κάποια σημεία να έχει το ένα ψηλή ένταση και το άλλο χαμηλή, ενώ σε άλλα σημεία το αντίστροφο. Έτσι θα επιτύχετε μίξη των δύο τραγουδιών.

- 24. Να ανοίξετε το Audacity, να εισαγάγετε τα **αρχεία With Or Without You 1.mp3** και **With Or Without You 2.mp3**
- 25. Να εντοπίσετε στο αρχείο With Or Without You 1 το σημείο όπου ξεκινά το τραγούδι (φωνή).
- 26. Να χρησιμοποιήσετε τον φάκελο και να φροντίσετε έτσι ώστε μέχρι το σημείο που εντοπίσατε ότι ξεκινούν τα λόγια του τραγουδιού να μην ακούγεται το With Or Without You 1, να ακούγεται το With Or Without You 2.

#### **Γ4.3 Επεξεργασία Ήχου Γ.4.3.Μ5**

27. Στη συνέχεια, μέχρι και την χρονική στιγμή 1:11 να ακούγεται το With Or Without You 1, ενώ μέχρι το τέλος να μειωθεί στο ελάχιστο η ένταση του With Or Without You 1 και να δυναμώσει του With Or Without You 2.

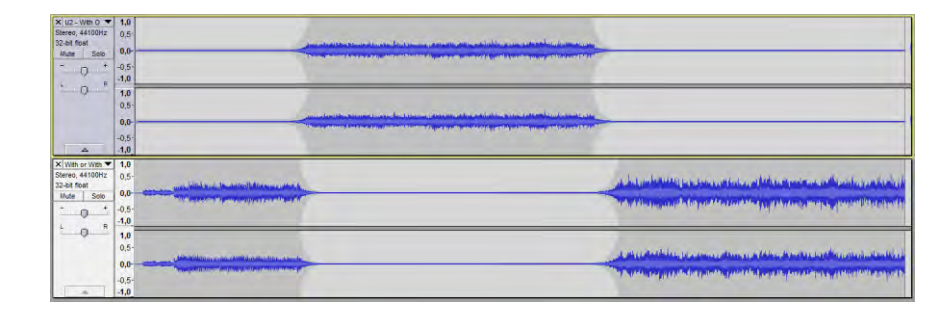

- 28. Να αποθηκεύσετε το έργο.
- 29. Να εξαγάγετε το αρχείο σε μορφή .mp3
- 30. Να κλείσετε το Audacity.

#### **+Επιπρόσθετες Δραστηριότητες**

- 31. Να αναζητήσετε και να κατεβάσετε στον υπολογιστή σας από το διαδίκτυο, ένα τραγούδι σε δύο διαφορετικές εκτελέσεις. Στη συνέχεια, να προσπαθήσετε να κάνετε μία μίξη των δύο εκτελέσεων, ώστε σε κάποια χρονικά διαστήματα θα δυναμώνει η μία εκτέλεση και σε κάποια άλλα η άλλη εκτέλεση.
- 32. Να αποθηκεύσετε το έργο.
- 33. Να εξαγάγετε το αρχείο σε μορφή .mp3
- 34. Να κλείσετε το Audacity.

# **ΦΥΛΛΟ ΕΡΓΑΣΙΑΣ Γ.4.3.Μ6 Χρήση Επιπρόσθετων Εργαλείων**

#### **Τι θα μάθουμε σήμερα:**

- Να χρησιμοποιούμε το εργαλείο Φάκελος (Envelop)
- Να δημιουργούμε Podcast.

#### **Δραστηριότητες Εμπέδωσης**

Σ' αυτό το φύλλο εργασίας, θα χρησιμοποιήσετε σημεία ελέγχου για αυξομείωση της έντασης του ήχου και θα συνδυάσετε αρχεία με μουσική και ομιλία ώστε να δημιουργήσετε ένα Podcast.

- 1. Να ανοίξετε το λογισμικό επεξεργασίας ήχου Audacity, εντοπίζοντας το εικονίδιο στην επιφάνεια εργασίας ή αναζητώντας το στο μενού Start .
- 2. Να εισαγάγετε τα αρχεία **iPhone 7 Jet Black.mp3 και iPhone 7 Sound.mp3**  $(File\rightarrow Import\rightarrow Audio)$ .
- 3. Να εντοπίσετε στο κανάλι iPhone 7 Jet Black χρονικές περιόδους όπου δεν υπάρχει ομιλία.
- 4. Να μεταβείτε στην πρώτη περίοδο που εντοπίσατε και χρησιμοποιώντας το εργαλείο φάκελος, να δημιουργήσετε δύο σημεία ελέγχου στο κανάλι iPhone 7 Sound που να σας επιτρέπουν να δυναμώσετε την ένταση του ήχου, μόλις σταματά η ομιλία.
- 5. Να δημιουργήσετε άλλα δύο σημεία ελέγχου στο κανάλι iPhone 7 Sound που να σας επιτρέπουν να μειώσετε την ένταση του ήχου όταν η ομιλία ξεκινά ξανά.
- 6. Να επαναλάβετε τα προηγούμενα σε όλες τις χρονικές στιγμές που εντοπίσατε ότι δεν υπάρχει ομιλία.

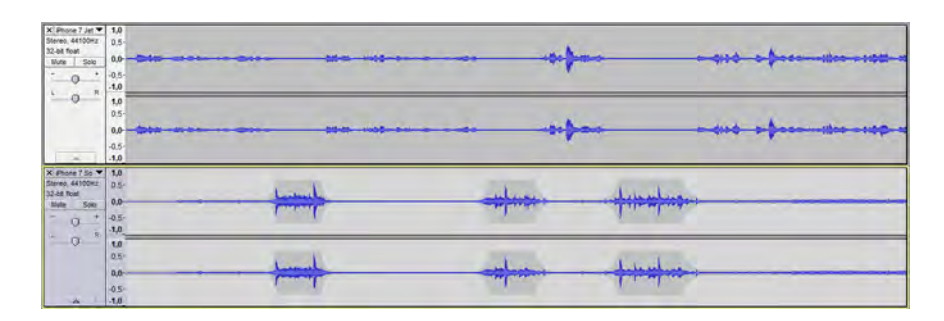

- 7. Να αποθηκεύσετε το έργο (File Save Project As…).
- 8. Να εξαγάγετε το αρχείο σε μορφή .mp3 (File Export Audio… και να επιβεβαιώσετε ότι στην περιοχή Save as type: γράφει mp3).
- 9. Να κλείσετε το λογισμικό επεξεργασίας ήχου Audacity.

# **Γ.4 Λογισμικό Εφαρμογών Γ.4.3.Μ6 Δραστηριότητες Αξιολόγησης**

- 10. Να ανοίξετε το Audacity, να εισαγάγετε τα αρχεία **Background Music.mp3** και **Ricky, Steve and Karl.mp3**
- 11. Να χρησιμοποιήσετε το εργαλείο της χρονικής μετατόπισης, για να μετακινήσετε το κανάλι Ricky, Steve and Karl, έτσι ώστε να ξεκινά περίπου στο 15ο δευτερόλεπτο.
- 12. Να χρησιμοποιήσετε τον φάκελο και να φροντίσετε έτσι ώστε μέχρι το σημείο που ξεκινά το κανάλι Ricky, Steve and Karl να ακούγεται σε υψηλή ένταση το κανάλι Background Music, ενώ μόλις ξεκινήσουν οι ομιλητές, η ένταση να χαμηλώνει.
- 13. Να επαναλάβετε την ίδια διαδικασία σε κάθε παύση των ομιλητών.

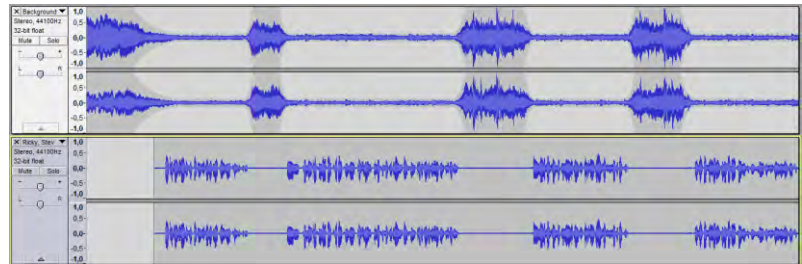

- 14. Να αποθηκεύσετε το έργο.
- 15. Να εξαγάγετε το αρχείο σε μορφή .mp3
- 16. Να κλείσετε το Audacity.

#### **+Επιπρόσθετες Δραστηριότητες**

- 17. Να ανοίξετε το Audacity και να εισαγάγετε τα αρχεία **iPhone 7 Jet Black.mp3** και **iPhone 7 Sound.mp3**
- 18. Να εντοπίσετε στο κανάλι iPhone 7 Jet Black χρονικές περιόδους όπου δεν υπάρχει ομιλία. Για αυτές τις περιόδους να δυναμώσετε την ένταση του ήχου του καναλιού iPhone 7 Sound, ενώ για την υπόλοιπη χρονική περίοδο που υπάρχει ομιλία να κρατήσετε την ένταση του καναλιού iPhone 7 Sound σε πολύ χαμηλό επίπεδο.

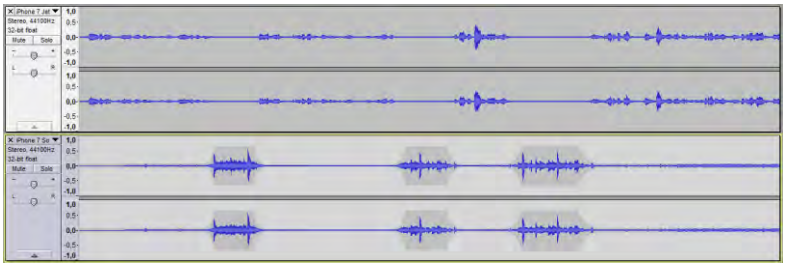

- 19. Να αποθηκεύσετε το έργο.
- 20. Να εξαγάγετε το αρχείο σε μορφή .mp3
- 21. Να κλείσετε το Audacity.

# **ΦΥΛΛΟ ΕΡΓΑΣΙΑΣ Γ.4.3.Μ7 Χρήση Επιπρόσθετων Εργαλείων**

#### **Τι θα μάθουμε σήμερα:**

Να χρησιμοποιούμε τα εργαλεία διαχωρισμού καναλιού από στερεοφωνικό (Stereo) σε μονοφωνικό (Mono) και αντίστροφα, για να αφαιρούμε τα λόγια από ένα τραγούδι.

#### **Δραστηριότητες Εμπέδωσης**

Στο φύλλο εργασίας αυτό θα αφαιρέσετε λόγια από τραγούδι.

1. Να ανοίξετε το λογισμικό επεξεργασίας ήχου Audacity, εντοπίζοντας το εικονίδιο στην επιφάνεια εργασίας ή αναζητώντας το στο μενού Start .

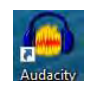

- 2. Να εισαγάγετε το αρχείο **I Won't Give Up.mp3** (File > Import > Audio).
- 3. Να ακούσετε μέρος του τραγουδιού, ειδικά στην αρχή και στο τέλος, για να επιβεβαιώσετε την ύπαρξη της φωνής του τραγουδιστή.
- 4. Να διαχωρίσετε το κανάλι σε δύο ξεχωριστά κανάλια. Ανάλογα με την έκδοση του Audacity που χρησιμοποιείτε, μπορεί να υπάρχει επιπρόσθετα η επιλογή Split Stereo to Mono. Αν δεν υπάρχει, επιλέξτε την επιλογή Split Stereo Track.

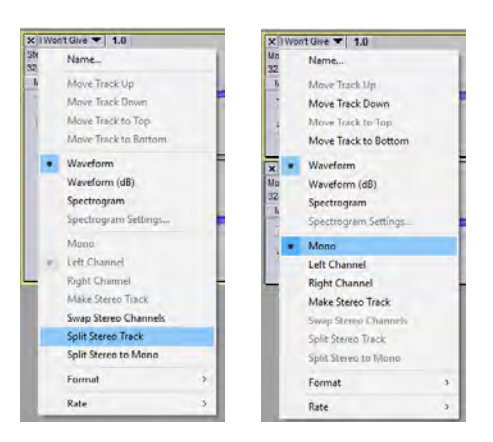

- 5. Να επιβεβαιώσετε ότι και στα δύο κανάλια είναι επιλεγμένη η επιλογή Mono. Αν δεν είναι, να επιλέξετε Mono και στα δύο κανάλια.
- 6. Να επιλέξετε ολόκληρο το ένα από τα δύο κανάλια.
- 7. Να αντιστρέψετε το κανάλι (Effect  $\rightarrow$  Invert).
- 8. Να ακούσετε μέρος του τραγουδιού, ειδικά στην αρχή και στο τέλος, για να επιβεβαιώσετε την αφαίρεση της φωνής του τραγουδιστή. Για να ελέγξετε πού υπήρχε φωνή προηγουμένως, μπορείτε να ακούσετε μόνο το ένα κανάλι.
- 9. Να συζητήσετε το αποτέλεσμα με τον καθηγητή/τρια σας.
- 10. Να αποθηκεύσετε το έργο (File Save Project As…).
- 11. Να εξαγάγετε το αρχείο σε μορφή .mp3 (File Export Audio… και να επιβεβαιώσετε ότι στην περιοχή Save as type: γράφει mp3).
- 12. Να κλείσετε το λογισμικό επεξεργασίας ήχου Audacity.

**Δραστηριότητες Αξιολόγησης**

- 13. Να ανοίξετε το Audacity, να εισαγάγετε τo αρχείο **Θυμάμαι.mp3**
- 14. Να αφαιρέσετε τη φωνή του τραγουδιστή από το αρχείο.
- 15. Να αποθηκεύσετε το έργο.
- 16. Να εξαγάγετε το αρχείο σε μορφή .mp3
- 17. Να κλείσετε το Audacity.

**+Επιπρόσθετες Δραστηριότητες**

- 18. Να κατεβάσετε ένα αρχείο μουσικής από το διαδίκτυο.
- 19. Να αφαιρέσετε τη φωνή του τραγουδιστή από το αρχείο.
- 20. Να αποθηκεύσετε το έργο.
- 21. Να εξαγάγετε το αρχείο σε μορφή .mp3
- 22. Να κλείσετε το Audacity.

# Γ4.4 Επεξεργασία Εικόνας

# **ΦΥΛΛΟ ΕΡΓΑΣΙΑΣ Γ.4.4.Μ1-Μ2 Βασικές Λειτουργίες Επεξεργασίας Εικόνας**

#### **Τι θα μάθουμε σήμερα:**

- Να δημιουργούμε μία εικόνα
- **♦ Να αποθηκεύουμε/εξάγουμε μία εικόνα**
- Να εισάγουμε μία εικόνα
- Να δημιουργούμε διαφάνεια
- Να αλλάζουμε τις αποχρώσεις μίας εικόνας.

#### **Δραστηριότητες Εμπέδωσης**

Στο φύλλο εργασίας αυτό, θα μετατρέψετε μια εικόνα σε ασπρόμαυρη, όμως θα κρατήσετε κάποια σημεία έγχρωμα. Για να το πετύχετε αυτό, πρέπει να έχετε δύο αντίγραφα του ίδιου layer της εικόνας. Το layer που είναι μπροστά θα γίνει ασπρόμαυρο ενώ το πίσω θα παραμείνει έγχρωμο. Διαγράφοντας στο πρώτο layer (ασπρόμαυρο) κάποια σημεία, θα εμφανίζεται το layer που βρίσκεται από πίσω, και είναι η ίδια εικόνα με χρώμα. Έτσι τα σημεία που θα διαγράφετε θα γίνονται έγχρωμα. Επίσης θα χρειαστεί να αλλάξετε το χρώμα κάποιων αντικειμένων.

- 1. Να εντοπίσετε το πρόγραμμα GIMP στον υπολογιστή σας και να το  $\frac{1}{2}$ ενεργοποιήσετε.
- 2. Να ανοίξετε την εικόνα **Hill.jpg** (Από το μενού File επιλέξτε Open).
- 3. Να αντιγράψετε το Layer της εικόνας (Layer $\rightarrow$ Duplicate Layer).
- 4. Να μετατρέψετε το νέο Layer σε ασπρόμαυρο. (Colors->Desaturate...). Δοκιμάστε να αλλάξετε τις επιλογές Lightness, Luminosity, Average και κρατήστε αυτή που δίνει το καλύτερο αποτέλεσμα.

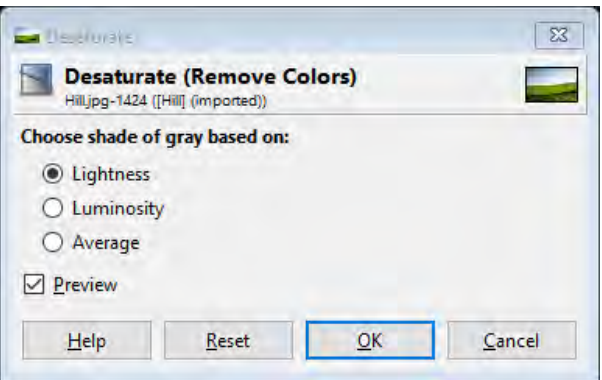

- 5. Να προσθέσετε διαφάνεια στο ασπρόμαυρο Layer (Layer->Transparency->Add Alpha Channel).
- 6. Δεν αναμένεται να δείτε κάποια αλλαγή στην εικόνα. Η διαφάνεια γίνεται αντιληπτή όταν διαγράψετε ένα μέρος της εικόνας. Τότε, αντί να εμφανιστεί ο καμβάς (π.χ. λευκή κόλλα), εμφανίζονται τετραγωνάκια που δηλώνουν το κενό. Αυτό σάς επιτρέπει να δείτε (αν υπάρχει) την εικόνα που βρίσκεται στο πίσω μέρος.

#### **Γ.4.4.Μ1-Μ2 Γ4 Λογισμικό Εφαρμογών**

- 7. Να χρησιμοποιήσετε διάφορα εργαλεία για να διαγράψετε τον ουρανό στην ασπρόμαυρη εικόνα, έτσι ώστε να φαίνεται ο ουρανός της έγχρωμης εικόνας που βρίσκεται πίσω από την ασπρόμαυρη.
- 8. Μπορείτε να χρησιμοποιήσετε το «σβηστήρι» **Μπορείτε** να χρησιμοποιήσετε το «σβηστήρι» να κάνετε κλικ στην περιοχή που θέλετε να διαγράψετε ή τα εργαλεία επιλογής για να επιλέξετε μία

μεγαλύτερη περιοχή και, στη συνέχεια, να τη διαγράψετε χρησιμοποιώντας το Delete στο πληκτρολόγιο σας.

- 9. Στην περίπτωση που διαγράψετε κάτι κατά λάθος, μπορείτε να το επαναφέρετε επιλέγοντας αναίρεση (Edit->Undo) ή αν δεν είναι εφικτό/βολικό, μπορείτε να χρησιμοποιήσετε το «σβηστήρι» σε συνδυασμό με το πλήκτρο alt στο πληκτρολόγιο σας, για να αναιρέσετε τη διαγραφή.
- 10. Μπορείτε, ακόμα, πατώντας πάνω στα «ματάκια» που βρίσκονται στο παράθυρο των Layers να εμφανίσετε ή να κρύψετε κάποιο Layer, για να ελέγξετε τη δουλειά σας.
	- Layers  $\boxed{\blacksquare}$ Layers  $\sim$ Mode: Normal 100,0 $\hat{\phi}$ Opacity Lock  $\rho$  $\circ$ **Hillipg copy Hill.jpg**  $\oplus$
- 11. Να ανοίξετε τη δεύτερη εικόνα **Car.png** (Από το μενού File επιλέξτε Open).
- 12. Από τη δεύτερη αυτή εικόνα ενδιαφέρει το αυτοκίνητο και όχι το φόντο. Θα πρέπει, λοιπόν, να χρησιμοποιήσετε τα εργαλεία επιλογής  $\Box \ \ \blacksquare \ \ \blacksquare \ \ \blacksquare$ , για να επιλέξετε το αυτοκίνητο ή να αφαιρέσετε το φόντο.

**Μέθοδος 1**: Μπορείτε να επιλέξετε το αυτοκίνητο, χρησιμοποιώντας το «Λάσο» . Το εργαλείο αυτό σάς επιτρέπει να επιλέξετε μία περιοχή, σχεδιάζοντας την στην οθόνη. Μπορείτε, λοιπόν, να σχεδιάσετε το περίγραμμα του αυτοκινήτου, για να το επιλέξετε. Αυτό δεν είναι ανάγκη να γίνει με μία προσπάθεια. Μπορείτε να επιλέξετε μία περιοχή, και, στη συνέχεια, πατώντας το πλήκτρο Shift στο πληκτρολόγιο σας να προσθέσετε μία δεύτερη ή και τρίτη, μέχρι να επιλέξετε ολόκληρη την περιοχή που θέλετε. Σε περίπτωση

λάθους, μπορείτε να χρησιμοποιήσετε το πλήκτρο Ctrl, για να αφαιρέσετε μία επιλογή.

**Μέθοδος 2**: Μπορείτε πάλι με τα εργαλεία επιλογής να επιλέξετε το κομμάτι που ΔΕΝ θέλετε και να το διαγράψετε με το πλήκτρο Delete στο πληκτρολόγιο σας. Εννοείται ότι μπορείτε να διαγράφετε ένα προς ένα μικρά κομμάτια μέχρι να φτάσετε στο σημείο που

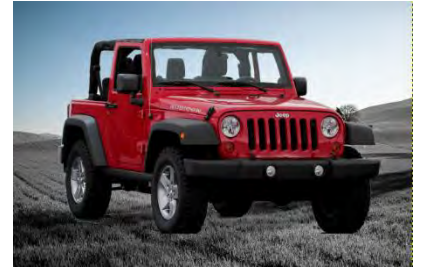

θέλετε. Στην περίπτωση που κάνετε λάθος και διαγράψετε ένα κομμάτι που θέλετε, μπορείτε να χρησιμοποιήσετε την αναίρεση (Undo).

- 13. Να αντιγράψετε την εικόνα (Edit $\rightarrow$ Copy).
- 14. Να την επικολλήσετε στην πρώτη εικόνα με το λόφο (Edit $\rightarrow$ Paste as $\rightarrow$ New Layer).
- 15. Να αλλάξετε το χρώμα του αυτοκινήτου σε χρώμα της επιλογής σας.
- 16. Για να το κάνετε αυτό, θα πρέπει να χρησιμοποιήσετε το εργαλείο **Forearound** Select. Πριν ξεκινήσετε τη διαδικασία, επιβεβαιώστε ότι έχετε επιλεγμένο το Layer που περιέχει το αυτοκίνητο και όχι οτιδήποτε άλλο.

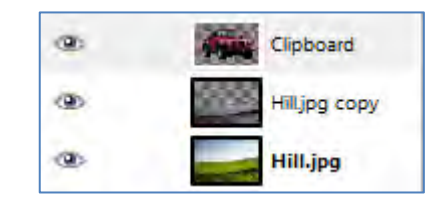

17. Το εργαλείο αυτό λειτουργεί σε δύο βήματα.

Στο **πρώτο βήμα**, πρέπει να σχεδιάσετε ένα περίγραμμα που να περικλείει (όχι με ακρίβεια) το μέρος της εικόνας που θέλετε να αλλάξετε. Για την συγκεκριμένη άσκηση, θα πρέπει να περικλείει όλα τα κόκκινα μέρη του αυτοκινήτου.

Στο **δεύτερο βήμα**, πρέπει να βουρτσίσετε (μαυρίσετε) το μέρος του αντικειμένου του οποίου το χρώμα θέλετε να αλλάξετε. Για την συγκεκριμένη άσκηση, θα πρέπει να βουρτσίσετε μέρος της κόκκινης μπογιάς. Αν με το πρώτο βούρτσισμα μείνουν κάποιες περιοχές εκτός, δοκιμάστε και δεύτερη φορά το βούρτσισμα.

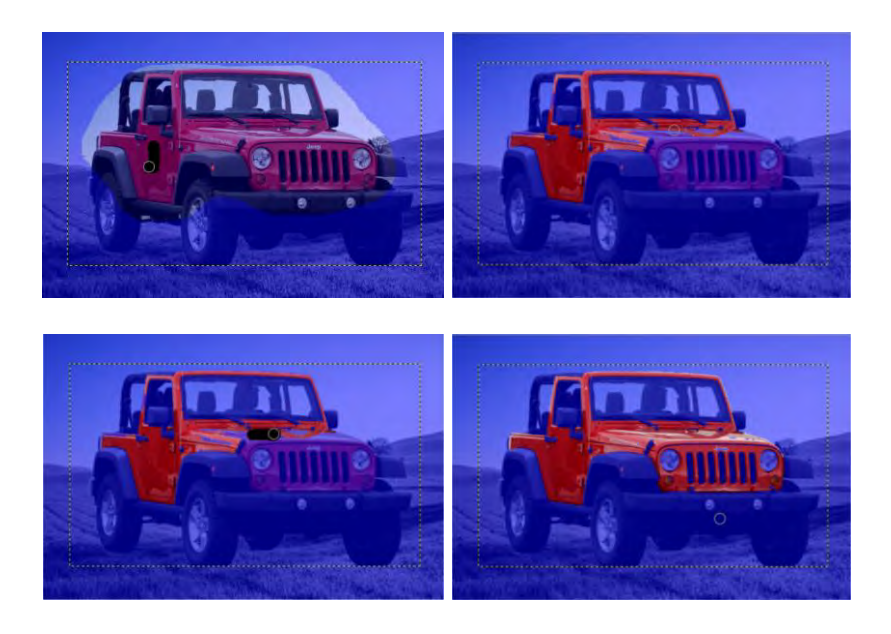

- 18. Στην περίπτωση που επιλεγεί μέρος που δεν χρειάζεστε, μπορείτε να χρησιμοποιήσετε Ctrl και βούρτσισμα, για να αφαιρέσετε μία περιοχή.
- 19. Όταν τελειώσετε, πατήστε το Enter στο πληκτρολόγιό σας.

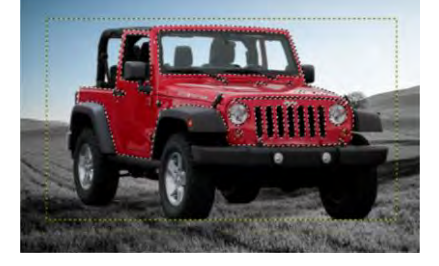

20. Από το μενού Colors επιλέξτε Hue Saturation και αλλάζοντας τις τιμές στο παράθυρο θα δείτε το χρώμα του αυτοκινήτου να αλλάζει.

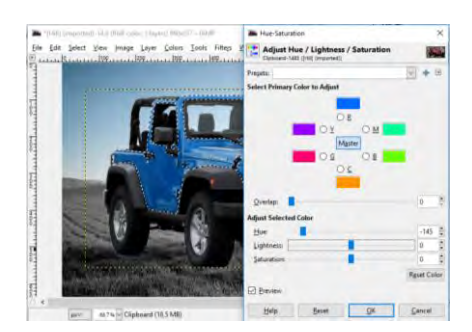

21. Να αποθηκεύσετε την εικόνα στον φάκελο σας.

#### **Δραστηριότητες Αξιολόγησης**

22. Καλείστε να δημιουργήσετε μία εικόνα για ένα προϊόν καθαρισμού πισίνας. Σας δίνεται μία φωτογραφία (GreenPool) μίας πράσινης πισίνας και η δουλειά σας είναι να αναδείξετε το προϊόν και την ικανότητα καθαρισμού του νερού που διαθέτει. Το τελικό αποτέλεσμα θα πρέπει να μοιάζει με την παρακάτω εικόνα.

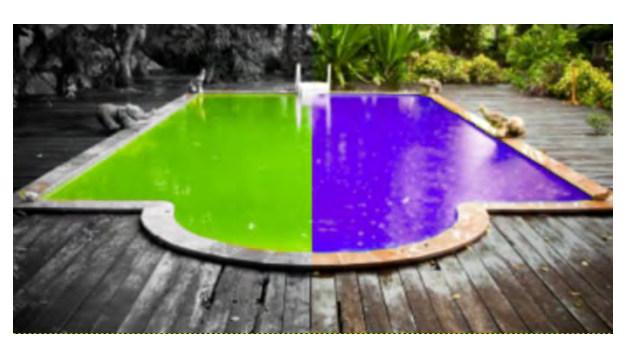

#### **+Επιπρόσθετες Δραστηριότητες**

- 23. Να ανοίξετε την εικόνα **sunflower**.
- 24. Να αλλάξετε τα χρώματα στην εικόνα, έτσι ώστε να είναι ασπρόμαυρη εκτός από το κίτρινο μέρος, το οποίο να αλλάξετε σε χρώμα της επιλογής σας, όπως στο παράδειγμα.

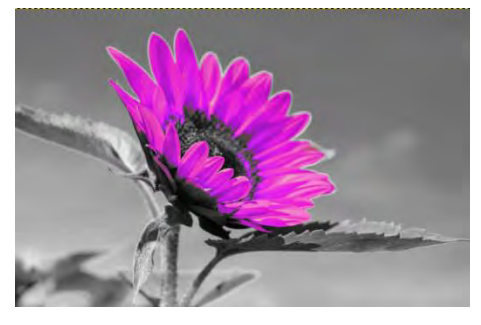

# **ΦΥΛΛΟ ΕΡΓΑΣΙΑΣ Γ.4.4.Μ3 Ποιότητα και Μέγεθος Εικόνας**

#### **Τι θα μάθουμε σήμερα:**

- Να αναγνωρίζουμε τη διαφορά μεταξύ ποιότητας και μεγέθους εικόνας
- <sup>®</sup> Να αναγνωρίζουμε την επίπτωση που έχει η ποιότητα και το μέγεθος ανάλογα με τη χρήση
- Να επιλέγουμε κατάλληλη ποιότητα-μέγεθος εικόνας ανάλογα με τη χρήση
- Να αλλάζουμε το μέγεθος εικόνας.

#### **Δραστηριότητες Εμπέδωσης**

1. Να ανοίξετε τον φάκελο FE3 και να συμπληρώσετε τον πιο κάτω πίνακα. Για να δείτε τις πληροφορίες που ζητούνται, πατήστε δεξί κλικ πάνω στο κάθε ένα από τα αρχεία και βρείτε το μέγεθος στην καρτέλα General και τις διαστάσεις στην καρτέλα Details.

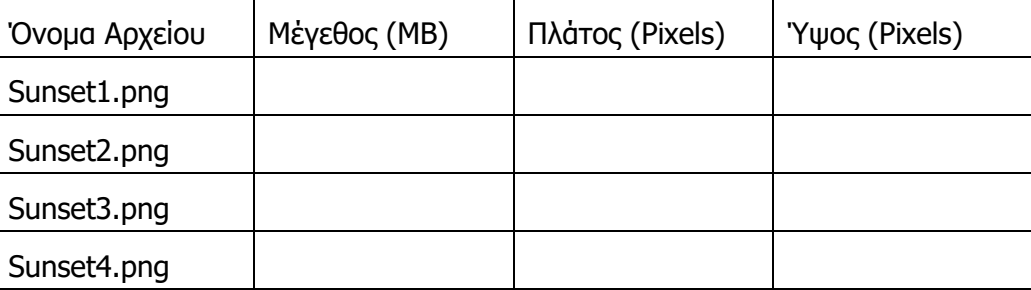

- 2. Ποια εικόνα εμφανίζεται στην οθόνη με το μικρότερο (φυσικό) μέγεθος;
	- (α) Sunset1.png
	- (β) Sunset2.png
	- (γ) Sunset3.png
	- (δ) Sunset4.png
	- (ε) Όλες το ίδιο
- 3. Ποια εικόνα έχει το μικρότερο μέγεθος αρχείου;
	- (α) Sunset1.png
	- (β) Sunset2.png
	- (γ) Sunset3.png
	- (δ) Sunset4.png
	- (ε) Όλες το ίδιο
- 4. Ποια εικόνα εμφανίζεται στην οθόνη σας με τη χειρότερη ποιότητα;
	- (α) Sunset1.png
	- (β) Sunset2.png
	- (γ) Sunset3.png
	- (δ) Sunset4.png
	- (ε) Όλες το ίδιο
- 5. Αν μεγαλώσετε με Zoom τις εικόνες έτσι ώστε να φαίνονται όλες στο ίδιο (περίπου) φυσικό μέγεθος, ποια εμφανίζεται στην οθόνη σας με τη χειρότερη ποιότητα;
	- (α) Sunset1.png
	- (β) Sunset2.png
	- (γ) Sunset3.png
	- (δ) Sunset4.png
	- (ε) Όλες το ίδιο
- 6. Αν είχατε μία οθόνη στο μέγεθος του τοίχου της τάξης σας και θέλατε να βάλετε ως εικόνα φόντου την πιο πάνω φωτογραφία, ποια θα ήταν η καταλληλότερη;
	- (α) Sunset1.png
	- (β) Sunset2.png
	- (γ) Sunset3.png
	- (δ) Sunset4.png
	- (ε) Όλες το ίδιο
- 7. Σας ζητήθηκε από το σχολείο να φέρετε μία φωτογραφία σε ηλεκτρονική μορφή, για να χρησιμοποιηθεί για την έκδοση κάρτας λεωφορείου. Ποια ρύθμιση θα επιλέγατε στη φωτογραφική μηχανή/κινητό που αφορά στην ανάλυση της φωτογραφίας;
	- (α) 2MP
	- (β) 3MP
	- (γ) 4MP
	- (δ) 5MP
	- (ε) τη μεγαλύτερη δυνατή
- 8. Σας ζητήθηκε από το σχολείο να φέρετε μία φωτογραφία από κάποια εκδρομή του σχολείου στην οποία συμμετείχατε και εσείς, για να μπει ως ολοσέλιδη φωτογραφία στο περιοδικό του σχολείου. Ποια ρύθμιση θα επιλέγατε στη φωτογραφική μηχανή/κινητό που αφορά στην ανάλυση της φωτογραφίας;
	- (α) 4MP
	- (β) 8MP
	- (γ) 12MP
	- (δ) 16MP
	- (ε) Τη μεγαλύτερη δυνατή
- 9. Να ανοίξετε το λογισμικό επεξεργασίας εικόνας GIMP.
- 10. Να ανοίξετε την εικόνα **C76.png**
- 11. Να αλλάξετε το μέγεθος της εικόνας και από 1680X1050 που είναι, να το κάνετε 1024X640. Για να το κάνετε αυτό, επιλέξτε από το μενού Image την επιλογή Scale

Image. Στη συνέχεια, διορθώστε τις τιμές για τα πεδία Width και Height και πατήστε στο Scale.

- 12. Να αποθηκεύσετε την εικόνα με όνομα **C76\_1.png**
- 13. Από το μενού **Edit** επιλέξτε **Undo Scale Image**, για να επανέλθει η εικόνα στο αρχικό της μέγεθος.
- 14. Να αλλάξετε το μέγεθος της εικόνας και από 1680X1050 που είναι, να το κάνετε 420X263.
- 15. Να αποθηκεύσετε την εικόνα με όνομα **C76\_2.png**
- 16. Ένα κινητό τηλέφωνο έχει οθόνη με ανάλυση 1080x1920. Ποια εικόνα από τις δύο θα ήταν η καταλληλότερη, για να χρησιμοποιηθεί ως εικόνα φόντου; \_\_\_\_\_\_\_\_\_\_\_\_\_\_\_\_\_

**Δραστηριότητες Αξιολόγησης**

- 17. Να ανοίξετε την εικόνα **Sam.jpg**
- 18. Να της αλλάξετε το μέγεθος σε 480Χ480, για να μπορεί να τυπωθεί ως φωτογραφία ταυτότητας.
- 19. Να την αποθηκεύσετε με όνομα **Sam\_1.jpg**

#### **+Επιπρόσθετες Δραστηριότητες**

- 20. Να ανοίξετε τον φάκελο στον οποίο αποθηκεύσατε τις εικόνες **C76\_1.png και C76\_2.png** και να απαντήσετε στις πιο κάτω ερωτήσεις:
	- (α) Ποια εικόνα εμφανίζεται μεγαλύτερη στη οθόνη; \_\_\_\_\_\_\_\_\_\_\_\_\_\_\_\_\_
	- (β) Ποια εικόνα έχει το μικρότερο μέγεθος σε Bytes; \_\_\_\_\_\_\_\_\_\_\_\_\_\_\_\_\_\_\_\_\_

#### **Δραστηριότητες για το Σπίτι**

- 21. Να ελέγξετε την οθόνη του υπολογιστή σας και να βρείτε τη μέγιστη ανάλυση που μπορεί να υποστηρίξει. \_\_\_\_\_\_\_\_\_\_\_\_\_\_\_\_\_\_\_\_
- 22. Να βρείτε μία φωτογραφία στο διαδίκτυο, για να χρησιμοποιηθεί ως εικόνα φόντου, που να εκμεταλλεύεται όλες τις δυνατότητες της οθόνης. Αν βρείτε εικόνα μεγαλύτερη, τότε να της αλλάξετε το μέγεθος, για να συμπίπτει με αυτό της οθόνης.

# **ΦΥΛΛΟ ΕΡΓΑΣΙΑΣ Γ.4.4.Μ4 Επιπρόσθετες Λειτουργίες Επεξεργασίας Εικόνας**

#### **Τι θα μάθουμε σήμερα:**

- Να χρησιμοποιούμε το εργαλείο προσθήκης κειμένου
- Να εμφανίζουμε/αποκρύπτουμε τα επίπεδα (Layers)
- Να επιλέγουμε μέρος της φωτογραφίας με βάση το χρώμα
- Να αντιγράφουμε και να επικολλούμε μέρος της φωτογραφίας.

#### **Δραστηριότητες Εμπέδωσης**

- 1. Να ανοίξετε την εικόνα **CoffeeBeans.jpg**
- 2. Χρησιμοποιώντας το εργαλείο **Text Tool Α**, να γράψετε το κείμενο «Coffee House».

Το εργαλείο **Text Tool** δημιουργεί ένα νέο Layer στο οποίο προστίθεται το κείμενο. Παράλληλα, ανοίγουν δύο παράθυρα επιλογών. Το ένα ακριβώς πάνω από το κείμενο που πληκτρολογείτε και το δεύτερο στα αριστερά.

- 3. Χρησιμοποιήστε τη γραμμή εργαλείων που εμφανίζεται πάνω από το κείμενο που πληκτρολογείτε, για να αλλάξετε το μέγεθος των γραμμάτων και να εφαρμόσετε έντονη και πλάγια γραφή. Υπενθυμίζεται ότι για να κάνετε αλλαγές στα γράμματα, πρέπει να τα επιλέξετε.
- 4. Χρησιμοποιήστε τη γραμμή εργαλείων που εμφανίζεται στα αριστερά, για να εφαρμόσετε στοίχιση στο κέντρο (Centered).
- 5. Χρησιμοποιήστε το εργαλείο Move Tool <sup>47</sup>, για να μετακινήσετε το κείμενό σας στο πάνω μέρος της εικόνας. Για να μπορέσετε να μετακινήσετε το κείμενο, πρέπει να πατήσετε πάνω σε κάποιο από τα γράμματα.

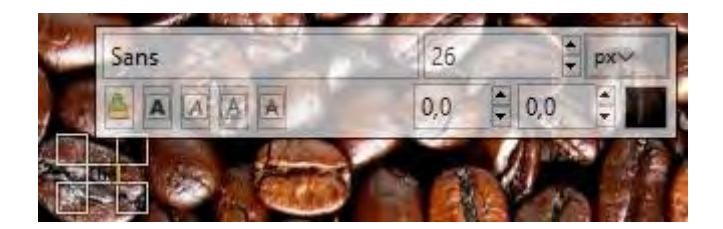

- 6. Να ανοίξετε την εικόνα **CoffeeCup.jpg** και να αλλάξετε το μέγεθος της (Image->Scale Image…) σε 2028 X 1527.
- 7. Να αντιγράψετε την εικόνα.
- 8. Nα την επικολλήστε ως νέο Layer στην εικόνα CoffeeBeans (Edit->Paste As->New Layer) και να κλείσετε την εικόνα CoffeeCup.jpg χωρίς να την αποθηκεύσετε. Σε αυτό το σημείο πρέπει να έχετε τρία Layers στην εικόνα CoffeeBeans.jpg

#### **Γ4.4 Επεξεργασία Εικόνας Γ.4.4.Μ4**

9. Χρησιμοποιώντας τα «ματάκια», να αποκρύψετε τα άλλα δύο layers και να αφήσετε να φαίνεται μόνο το Layer Coffee House.

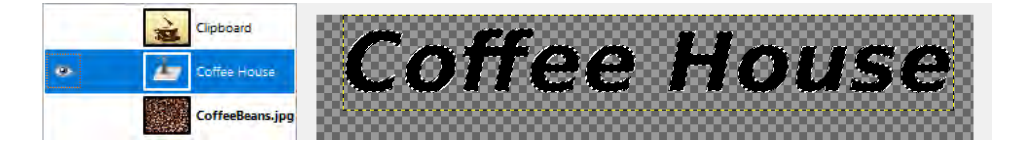

10. Να επιβεβαιώσετε ότι έχετε επιλεγμένο το Layer Coffee House και χρησιμοποιώντας το εργαλείο Select by Color  $\mathbb{R}$ , να επιλέξετε τα γράμματα της λέξης Coffee House.

Το εργαλείο **Select by Color** επιλέγει μη συνεχόμενες περιοχές που έχουν το ίδιο χρώμα. Μπορείτε να επιλέξετε ένα από τα γράμματα και αυτόματα θα επιλεγούν και τα υπόλοιπα, αφού όλα έχουν το ίδιο χρώμα.

- 11. Αφού επιλέξετε όλα τα γράμματα, να αποκρύψετε (με τα ματάκια) το Layer Coffee House και να εμφανίσετε το Layer CoffeeBeans.
- 12. Να επιβεβαιώσετε ότι έχετε επιλεγμένο το Layer CoffeeBeans και να αντιγράψετε την επιλεγμένη περιοχή (Edit->Copy).
- 13. Από το μενού Select να επιλέξετε None, για να εξαφανιστεί το περίγραμμα της επιλεγμένης περιοχής.
- 14. Να χρησιμοποιήσετε τα «ματάκια», για να κρύψετε το Layer CoffeeBeans και να εμφανίσετε το Layer Clipboard (CoffeeCup).
- 15. Από το μενού Edit να επιλέξετε Paste As->New Layer.
- 16. Να μετακινήσετε το κείμενο σε όποιο σημείο θέλετε εσείς.
- 17. Να αποθηκεύσετε την εικόνα με όνομα **Coffee House.jpg**

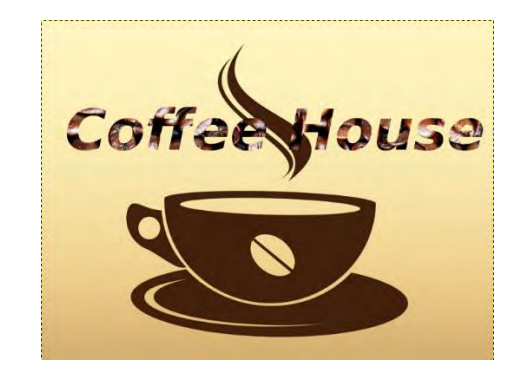

**Δραστηριότητες Αξιολόγησης**

- 18. Να ανοίξετε τις εικόνες **Sky.jpg και Sea.jpg**
- 19. Να αλλάξετε το μέγεθος της εικόνας **Sea.jpg** έτσι ώστε να είναι το ίδιο με το μέγεθος της εικόνας **Sky.jpg**
- 20. Στην εικόνα **Sky.jpg** να προσθέσετε το κείμενο «Deep blue…».
- 21. Να μεγαλώσετε αρκετά το κείμενό σας για να είναι ευανάγνωστο και να εφαρμόσετε έντονη γραφή και στοίχιση στο κέντρο.
- 22. Να μετακινήσετε το κείμενό σας πάνω στο γρασίδι της εικόνας έτσι όπως φαίνεται στην πιο κάτω εικόνα.

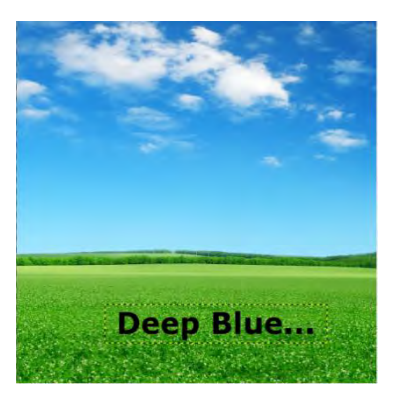

23. Να κάνετε όλα τα απαραίτητα βήματα έτσι ώστε όταν αντιγράψετε το κείμενό σας στην εικόνα **Sea.jpg** να φαίνεται όπως πιο κάτω.

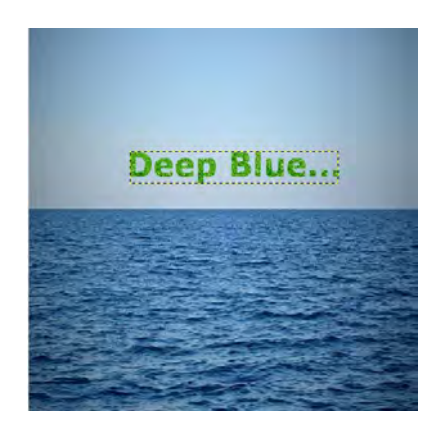

24. Να αποθηκεύσετε την εικόνα σας.

#### **+Επιπρόσθετες Δραστηριότητες**

- 25. Στο πλαίσιο ενός προγράμματος που λαμβάνει μέρος το σχολείο σας, έχετε κληθεί να δημιουργήσετε μία ετικέτα για ένα μπουκάλι το οποίο θα δώσετε ως δώρο στους καλεσμένους σας.
	- (α) Η ετικέτα θα πρέπει να έχει μήκος 10 εκατοστά και πλάτος 3.
	- (β) Θα πρέπει να δείχνει μία φωτογραφία της πόλης ή του σχολείου σας.
	- (γ) Θα πρέπει να εμφανίζεται το όνομα του σχολείου σας και η σχολική χρονιά πάνω στην ετικέτα
	- (δ) Να βρείτε κατάλληλη/ες εικόνα/ες από το διαδίκτυο και να δημιουργήσετε την ετικέτα.
	- (ε) Ένα παράδειγμα δίνεται παρακάτω.

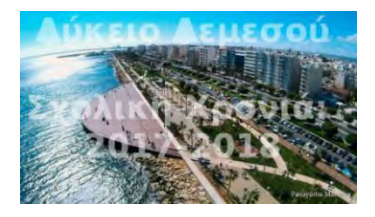

# **ΦΥΛΛΟ ΕΡΓΑΣΙΑΣ Γ.4.4.Μ5 Εφαρμογή εφέ**

#### **Τι θα μάθουμε σήμερα:**

- Να χρησιμοποιούμε το εργαλείο ελεύθερης επιλογής (Free Select Tool)
- Να εφαρμόζουμε εφέ σε επίπεδα (Layer).

### **Δραστηριότητες Εμπέδωσης**

Σκοπός της άσκησης αυτής είναι η αφαίρεση ατελειών από ένα πρόσωπο. Υπάρχουν διάφορες τεχνικές, για να γίνει αυτό και μία από όλες ορίζει να εφαρμοστούν διάφορα φίλτρα σε μέρος του προσώπου. Οι αλλαγές που θα γίνουν θα πρέπει να μην είναι εμφανείς, έτσι ώστε να μην φαίνεται ότι η φωτογραφία έχει υποστεί επεξεργασία. Στην άσκηση αυτή θα παρουσιαστεί μέρος της μεθόδου, ώστε το τελικό αποτέλεσμα θα φαίνεται αληθινό με την πρώτη ματιά, αλλά αν το δει κάποιος προσεκτικά θα μπορεί να καταλάβει ότι η φωτογραφία έχει υποστεί επεξεργασία. Για την πλήρη μέθοδο μπορείτε να επισκεφτείτε τον παρακάτω σύνδεσμο: <https://www.youtube.com/watch?v=FHu-Ao24lxo>

- 1. Να ανοίξετε την εικόνα **Girl.jpg**
- 2. Να χρησιμοποιήσετε το εργαλείο Free Select Tool , για να επιλέξετε το πρόσωπο της κοπέλας.

Με το εργαλείο Free Select Tool μπορείτε να σχεδιάσετε ένα περίγραμμα γύρω από την περιοχή που θέλετε να επιλέξετε ή να πατάτε διαδοχικά σε κοντινά σημεία αριστερό κλικ και να προχωρείτε επιλέγοντας μικρό κομμάτι κάθε φορά.

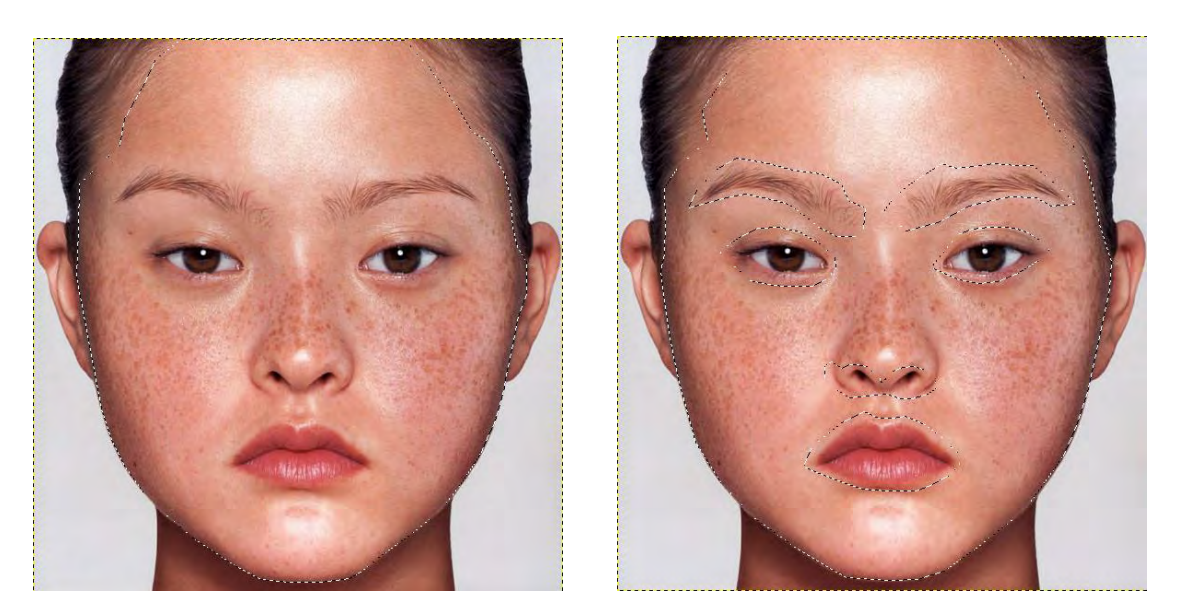

- 3. Από την επιλογή σας θα πρέπει να αφαιρέσετε τα σημεία του προσώπου που έχουν «γωνίες» ή μαλλιά και είναι τα φρύδια, τα μάτια, μέρος της μύτης και το στόμα.
- 4. Αφού τελειώσετε με την επιλογή του προσώπου (βήμα 2), θα πρέπει, κρατώντας πατημένο το πλήκτρο Ctrl, να σχεδιάσετε ένα περίγραμμα γύρω από την περιοχή που

θέλετε να αφαιρέσετε από την επιλογή σας. Ένας δεύτερος τρόπος είναι να πατήσετε στο πλήκτρο Ctrl και αριστερό κλικ στο πρώτο σημείο της επιλογής σας, στη συνέχεια, να αφήσετε το πλήκτρο Ctrl και να συνεχίσετε με αριστερό κλικ στα υπόλοιπα σημεία μέχρι να σχηματιστεί η περιοχή που θέλετε να αφαιρέσετε.

5. Να αντιγράψετε την επιλογή και να την επικολλήσετε ως νέο Layer (Paste As...  $\rightarrow$ New Layer).

Αν με την επιλογή αυτή το νέο Layer εμφανίζεται μετατοπισμένο, αναιρέστε την ενέργειά σας και δοκιμάστε απλή επικόλληση (Paste) και στην περιοχή Layers πατήστε δεξί κλικ στο «Floating Selection (Pasted Layer)» και επιλέξτε «To New Layer».

6. Χρησιμοποιώντας τα «ματάκια», να αποκρύψετε το Layer Girl.jpg και αφήστε να φαίνεται το νέο Layer.

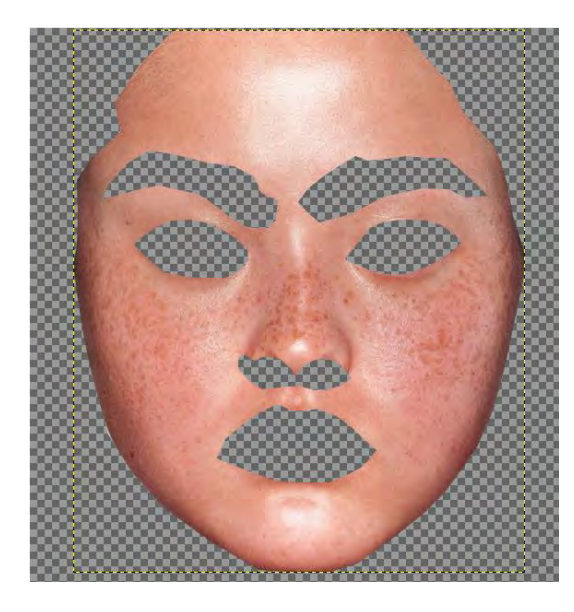

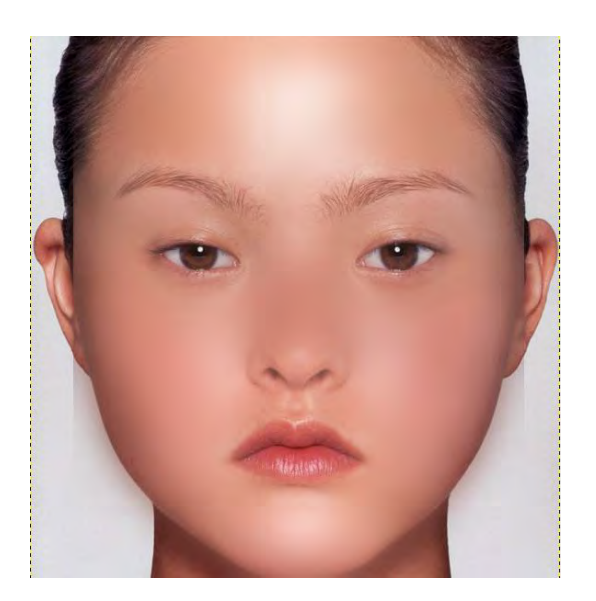

- 7. Να επιβεβαιώσετε ότι στην περιοχή Layers έχετε επιλεγμένο το νέο Layer και να εφαρμόσετε σε αυτό το φίλτρο Gaussian Blur (Filters->Blur->Gaussian Blur...).
- 8. Να αλλάξετε τις ρυθμίσεις για την επιλογή Horizontal και Vertical σε 20 και να πατήσετε OK.
- 9. Να εμφανίσετε πάλι το Layer Girl.jpg και να δείτε το αποτέλεσμα.
- 10. Μπορείτε (δοκιμάστε) να εφαρμόσετε ξανά το ίδιο φίλτρο (Filters > Repeat "Gaussian Blur") και δείτε το αποτέλεσμα. Βεβαιωθείτε ότι φαίνονται και τα δύο Layers, αλλά επιλεγμένο είναι το νέο Layer.
- 11. Να αποθηκεύσετε τη φωτογραφία.

**Δραστηριότητες Αξιολόγησης**

- 12. Να ανοίξετε το πρόγραμμα GIMP και, στη συνέχεια, να ανοίξετε την εικόνα **Couple.jpg**.
- 13. Χρησιμοποιώντας τα εργαλεία επιλογής  $\Box$   $\Box$   $\Box$  va επιλέξετε το αγόρι

και το κορίτσι που φαίνονται στην εικόνα.

Υπενθυμίζεται ότι η επιλογή μπορεί να γίνει σταδιακά, χρησιμοποιώντας το Shift, για να προσθέσετε περιοχή και το Ctrl, για να αφαιρέσετε.

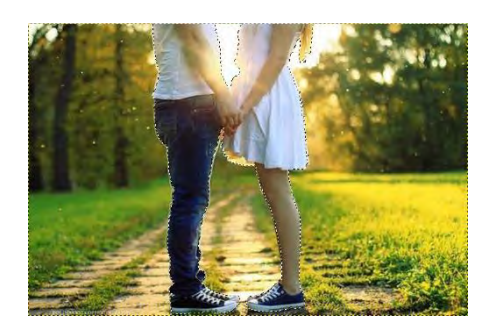

- 14. Να επιλέξετε Select->Invert για να αντιστραφεί η επιλογή σας. (Έχετε ήδη επιλέξει το αγόρι και το κορίτσι οπόταν με την επιλογή Invert θα επιλέξετε όλα τα υπόλοιπα. Δεν περιμένουμε να αλλάξει τίποτα στην εικόνα).
- 15. Να εφαρμόσετε το φίλτρο Motion Blur στην επιλεγμένη περιοχή (Filters->Blur->Motion Blur).

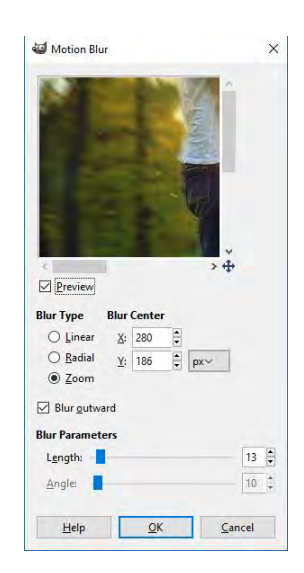

- 16. Το φίλτρο Motion Blur μάς δίνει διάφορες επιλογές. Μπορείτε να πειραματιστείτε με τις επιλογές και να κρατήσετε τελικά αυτή που θα σας αρέσει περισσότερο.
- 17. Να επιλέξετε Select->None, για να αφαιρεθεί η διακεκομμένη γραμμή επιλογής.
- 18. Να αποθηκεύσετε την εικόνα.

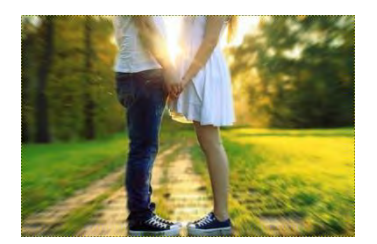

### **+Επιπρόσθετες Δραστηριότητες**

- 19. Να ανοίξετε την εικόνα **face.jpg**
- 20. Να προσπαθήσετε να κάνετε λιγότερο εμφανείς τις ατέλειες του προσώπου.

# **ΦΥΛΛΟ ΕΡΓΑΣΙΑΣ Γ.4.4.Μ6 Χρήση Layers**

#### **Τι θα μάθουμε σήμερα:**

**Nα χρησιμοποιούμε Layers.** 

### **Δραστηριότητες Εμπέδωσης**

- 1. Να ανοίξετε την εικόνα **Portrait.jpg.**
- 2. Να δημιουργήσετε ένα αντίγραφο του Layer Portrait.jpg και να εκτελέσετε τις υπόλοιπες ενέργειες στο Layer Portrait.jpg copy.
- 3. Να επιλέξετε το εργαλείο paintbrush
- 4. Από τις ρυθμίσεις του εργαλείου που εμφανίζονται στο κάτω μέρος, να επιλέξετε μία βούρτσα κυκλική με ξεθωριασμένες άκρες.

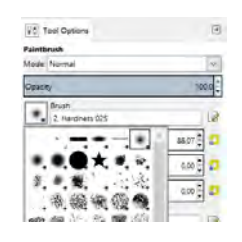

5. Να επιλέξετε ένα χρώμα για τα μαλλιά, π.χ. κόκκινο. Στη συνέχεια, να χρωματίσετε τα μαλλιά με το χρώμα που επιλέξατε. Για τις λεπτομέρειες (κοντά στο πρόσωπο ή στα αυτιά) μπορείτε να μειώσετε το μέγεθος της βούρτσας.

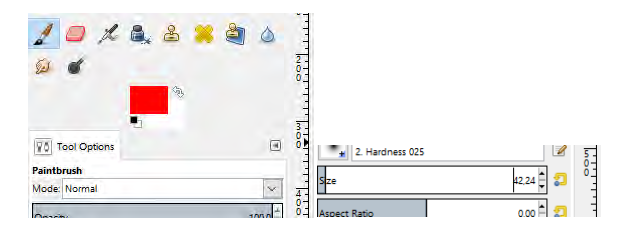

- 6. Να επιλέξετε ένα χρώμα για τα μάτια, π.χ. πράσινο, και να χρωματίσετε τα μάτια.
- 7. Να επιλέξετε ένα χρώμα για τα χείλη, π.χ. Μωβ, και να χρωματίσετε τα χείλη.

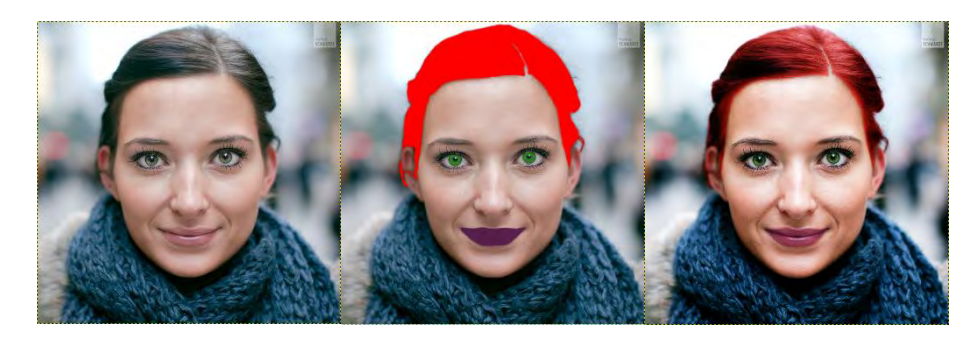

8. Να αλλάξετε την κατάσταση (Mode) του Layer σε Overlay και να δείτε το αποτέλεσμα.

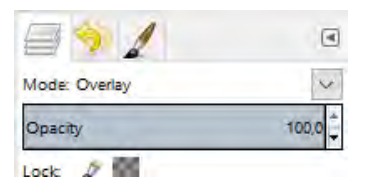

9. Να αποθηκεύσετε την εικόνα.

#### M **Δραστηριότητες Αξιολόγησης**

- 10. Να ανοίξετε την εικόνα **emilia.jpg**
- 11. Να αλλάξετε το χρώμα στα μαλλιά, στα μάτια και στα χείλη.

**+Επιπρόσθετες Δραστηριότητες**

12. Να βρείτε μία φωτογραφία από το διαδίκτυο ή να χρησιμοποιήσετε κάποια δική σας και να εφαρμόσετε αλλαγές στο χρώμα μαλλιών, ματιών, χειλιών και ρούχων.

# **ΦΥΛΛΟ ΕΡΓΑΣΙΑΣ Γ.4.4.Μ7 Χρήση Layers**

#### **Τι θα μάθουμε σήμερα:**

**Nα χρησιμοποιούμε Layers.** 

#### **Δραστηριότητες Εμπέδωσης**

Σκοπός της άσκησης αυτής είναι να συνδυαστούν δύο φωτογραφίες και να φαίνεται ότι η μία ζωγραφίζει την άλλη.

1. Να ανοίξετε την εικόνα **bird.jpg** και **hand\_and\_paper.jpg**, χρησιμοποιώντας την επιλογή File $\rightarrow$ Open As Layers.... Να επιβεβαιώσετε ότι η σειρά εμφάνισης των layers είναι πρώτα το hand\_and\_paper και, στη συνέχεια, το bird.

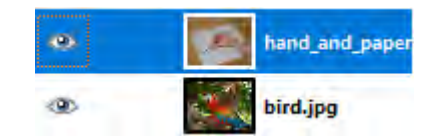

- 2. Να προσθέσετε διαφάνεια στις δύο φωτογραφίες (Layer->Transparency->Add Alpha Channel).
- 3. Χρησιμοποιώντας τα «ματάκια», να αποκρύψετε το Layer «bird» και να επιλέξετε το Layer «hand and paper».
- 4. Να επιλέξετε τη λευκή περιοχή (χαρτί) και να τη διαγράψετε.
- 5. Να χρησιμοποιήστε το Fuzzy Select Tool . Από τις ρυθμίσεις του εργαλείου να αλλάξετε το Threshold μέχρι να μπορείτε με ένα κλικ, σε κάποιο σημείο της λευκής περιοχής, να την επιλέξετε όλη. Τέλος, να πατήσετε Delete στο πληκτρολόγιο και Select->None.
- 6. Χρησιμοποιώντας τα «ματάκια», να εμφανίσετε το Layer «bird» και να το μετακινήσετε σε θέση της επιλογής σας.

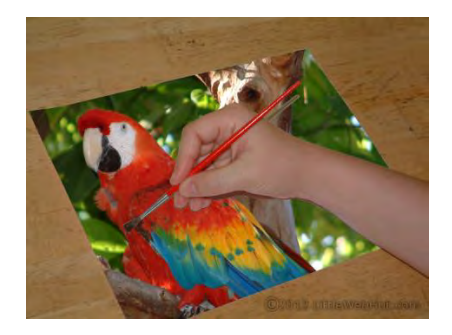

- 7. Χρησιμοποιώντας τα «ματάκια», να αποκρύψετε το Layer «hand\_and\_paper» και να επιλέξετε το Layer «bird».
- 8. Να δημιουργήσετε ένα αντίγραφο του Layer «bird» (Layer->Duplicate Layer).
- 9. Να αποκρύψετε το Layer «bird copy» και να επιλέξετε το Layer «bird».
- 10. Να εφαρμόσετε το φίλτρο Edge και να κρατήσετε τις προεπιλεγμένες τιμές (Filters->Edge-Detect->Edge...).
- 11. Να αντιστρέψτε τα χρώματα (Colors $\rightarrow$ Invert).
- 12. Να μετατρέψετε τη φωτογραφία σε ασπρόμαυρη. (Colors $\rightarrow$ Desaturate)
- 13. Να δημιουργήστε ένα νέο Layer (Layer->New Layer) και να επιλέξετε White στην περιοχή Layer Fill Type.

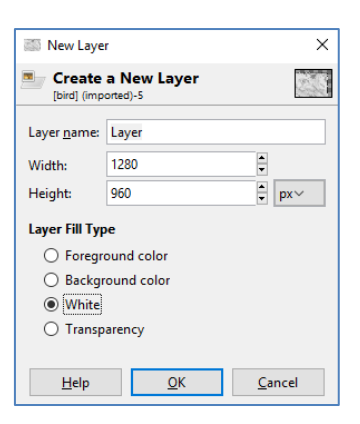

14. Να μετακινήσετε το νέο Layer που δημιουργήσατε, έτσι ώστε να είναι το τελευταίο Layer στη σειρά.

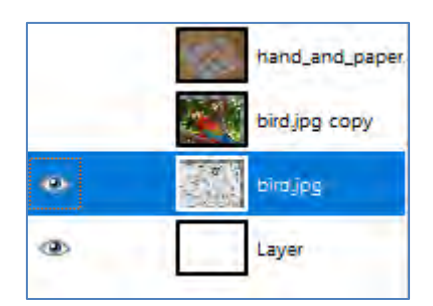

- 15. Να επιλέξτε (αν δεν είναι επιλεγμένο) το Layer «bird».
- 16. Να αλλάξετε την ιδιότητα Opacity σε 50% και την κατάσταση (Mode) του σε Dissolve.

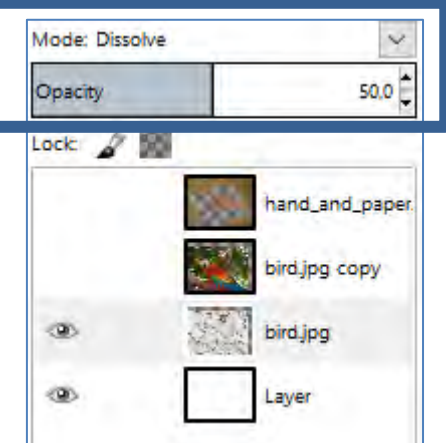

- 17. Να εμφανίστε όλα τα Layers και να επιβεβαιώσετε ότι έχετε επιλεγμένο το Layer «bird copy».
- 18. Να επιλέξτε το «Σβηστήρι» και να διαγράψετε το κάτω μέρος της φωτογραφίας.
- 19. Να αποθηκεύσετε τη φωτογραφία.

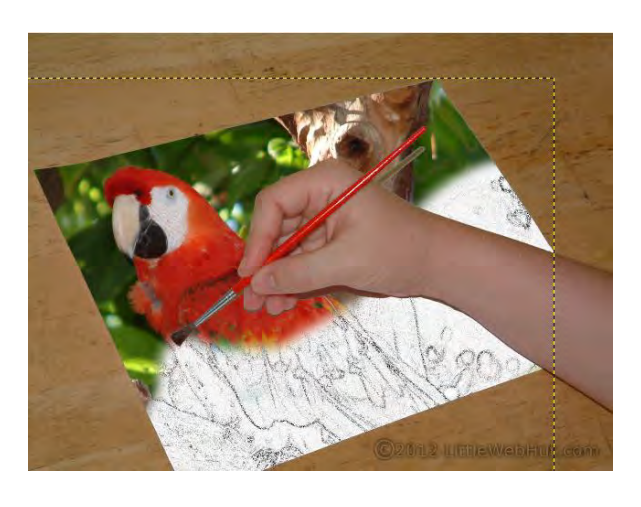

#### **Δραστηριότητες Αξιολόγησης**

- 20. Να δημιουργήσετε αντίγραφο του Layer «hand\_and\_paper».
- 21. Να επιλέξτε και να διαγράψτε τη σκιά του χεριού και του πινέλου στο layer «hand\_and\_paper copy».
- 22. Να αλλάξετε την ιδιότητα Opacity του layer «hand\_and\_paper» σε 50%.
- 23. Να αλλάξετε το Contrast στο layer «hand\_and\_paper copy» (Colors->Brightness -Contrast), με στόχο να μη διαφέρει τόσο πολύ η φωτογραφία του χεριού με αυτή του παπαγάλου.

#### **+Επιπρόσθετες Δραστηριότητες**

24. Να ανοίξετε την εικόνα car.jpg και να δημιουργήσετε και να αποθηκεύσετε την παρακάτω εικόνα.

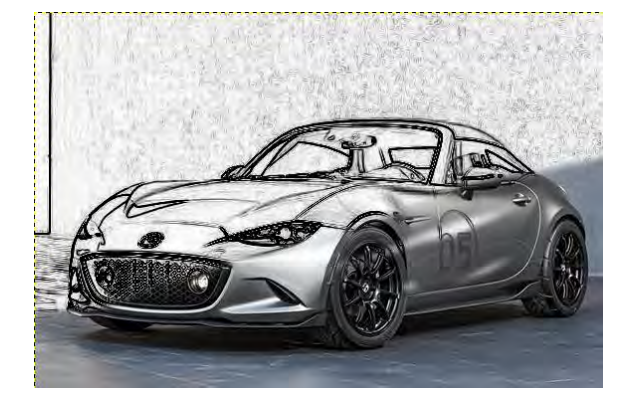

# **ΦΥΛΛΟ ΕΡΓΑΣΙΑΣ Γ.4.4.Μ8 Το εργαλείο κλωνοποίησης**

**Τι θα μάθουμε σήμερα:**

Να χρησιμοποιούμε το εργαλείο κλωνοποίησης (Clone Tool).

### **Δραστηριότητες Εμπέδωσης**

Σκοπός του φύλλου εργασίας αυτού είναι να χρησιμοποιήσετε το εργαλείο Clone Tool, για να αντιγράψετε ένα αντικείμενο σε μία φωτογραφία.

#### **Δραστηριότητα Α**

- 1. Να ανοίξετε την εικόνα **FireHydrant.jpg**
- 2. Να επιλέξετε το εργαλείο Clone Tool εν και να αντιγράψετε τον πυροσβεστικό κρουνό σε διπλανό σημείο της εικόνας. Το τελικό αποτέλεσμα πρέπει να μοιάζει με το πιο κάτω.
- 3. Το εργαλείο Clone Tool λειτουργεί σε δύο βήματα:
	- (α) Κρατώντας πατημένο το πλήκτρο Ctrl στο πληκτρολόγιο, να πατήσετε σε κάποιο σημείο του πυροσβεστικού κρουνού.
	- (β) Να αφήσετε το πλήκτρο Ctrl και να πατήσετε (και κρατήστε πατημένο) το αριστερό κλικ του ποντικιού στο σημείο που θέλετε να αντιγραφεί η εικόνα.
- 4. Να μετακινήσετε το ποντίκι και να δείτε να εμφανίζεται το αντίστοιχο σημείο της αρχικής εικόνας. Να συνεχίσετε μέχρι να σχηματιστεί ολόκληρη η εικόνα.

ΠΡΟΣΟΧΗ: Πρέπει να δημιουργήσετε το αντίγραφο με ένα κλικ του ποντικιού. Αν αφήσετε το κουμπί και πατήσετε ξανά, θα ξεκινήσει η αντιγραφή από το πρώτο σημείο.

5. Να αποθηκεύσετε τη φωτογραφία.

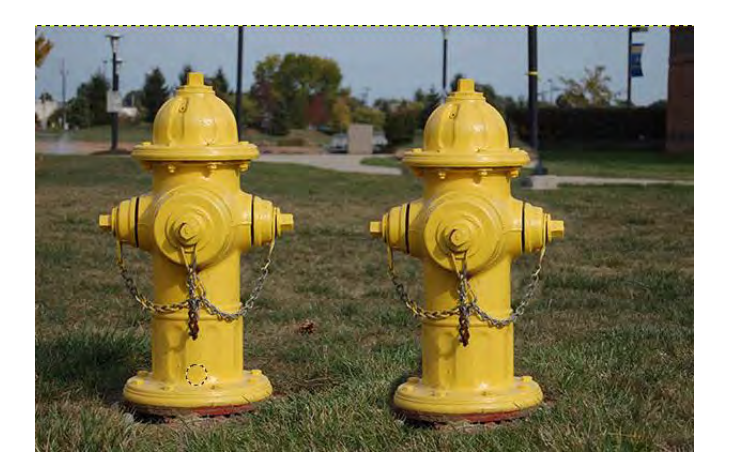

#### **Δραστηριότητα Β**

6. Να ανοίξετε την εικόνα Dog.jpg και να αφαιρέσετε τον σκύλο από τη φωτογραφία.

#### **Γ4.4 Επεξεργασία Εικόνας Γ.4.4.Μ8**

7. Να χρησιμοποιήσετε το Clone Tool, για να αντιγράψετε μέρος του γρασιδιού δίπλα από τον σκύλο και να το μεταφέρετε πάνω στον σκύλο, έτσι ώστε να τον κρύψει. Το τελικό αποτέλεσμα πρέπει να μοιάζει με το πιο κάτω.

ΠΡΟΣΟΧΗ: Αν επιλέξετε μία περιοχή πολύ μακριά από τον σκύλο τότε το χρώμα του γρασιδιού πιθανόν να είναι διαφορετικό και να φαίνεται η διαφορά στη φωτογραφία.

8. Να αποθηκεύσετε τη φωτογραφία.

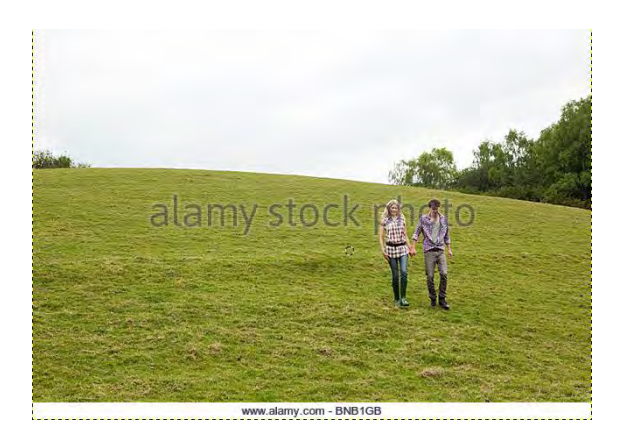

#### **Δραστηριότητα Γ**

9. Να ανοίξετε την εικόνα **Moles.jpg** και να αφαιρέσετε τις ελιές από το πρόσωπο.

ΠΡΟΣΟΧΗ: Επιλέξτε περιοχές κοντά στις ελιές, έτσι ώστε τα χρώματα να είναι κοντινά και το τελικό αποτέλεσμα να φαίνεται αληθινό. Το τελικό αποτέλεσμα πρέπει να μοιάζει με το πιο κάτω.

10. Να αποθηκεύσετε τη φωτογραφία.

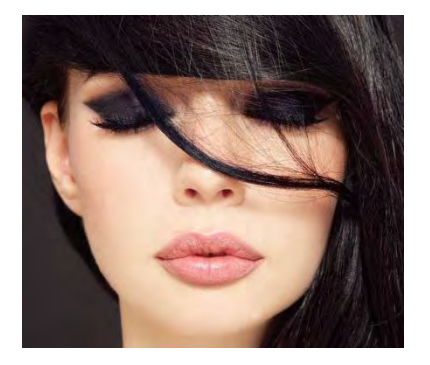

**Δραστηριότητες Αξιολόγησης**

11. Να ανοίξετε την εικόνα **funnypeople.jpg** και να αφαιρέσετε τον άντρα με τα μακριά μαλλιά από τη φωτογραφία.

Το τελικό αποτέλεσμα πρέπει να μοιάζει με το πιο κάτω.

12. Να αποθηκεύσετε τη φωτογραφία.

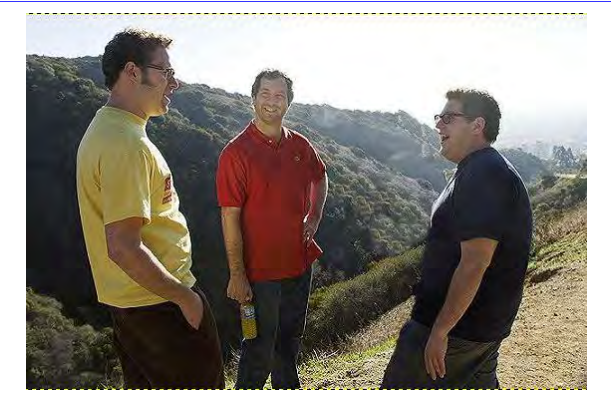

#### **+Επιπρόσθετες Δραστηριότητες**

13. Να ανοίξετε την εικόνα **tourists.jpg** και να αφαιρέσετε τους τουρίστες από τη φωτογραφία.

# **ENOTHTA Γ5 Δίκτυα Υπολογιστών και Διαδίκτυο**

# Γ5.1 Εφαρμογές Νέφους
# **ΦΥΛΛΟ ΕΡΓΑΣΙΑΣ Γ.5.1.M1 – Μ2**

# **Δημιουργία και Χρήση Φορμών (Google Forms)**

#### **Τι θα μάθουμε σήμερα:**

- Να δημιουργούμε φόρμα και να την αναρτούμε στο διαδίκτυο για συμπλήρωση από άλλους
- Να δημιουργούμε ερωτήσεις και να χρησιμοποιούμε τους διάφορους τύπους
- **Να χρησιμοποιούμε την εντολή Αλλαγή Θέματος για αλλαγή της εμφάνισης της φόρμας**
- Να χρησιμοποιούμε την Εντολή Προβολής Φόρμας Ζωντανά (View Live Form)
- Να κατεβάζουμε τις πληροφορίες που έχουν συλλεγεί από τη φόρμα μας για περεταίρω επεξεργασία.

### **Δραστηριότητες Εμπέδωσης**

- 1. Χρησιμοποιώντας τον προσωπικό σας λογαριασμό στην υπηρεσία Gmail και ακολουθώντας τις πιο κάτω οδηγίες, να φτιάξετε φόρμα με το όνομα: «Ποδόσφαιρο - Μεγάλες Ποδοσφαιρικές Μορφές».
- 2. Να δώσετε το πιο κάτω σχόλιο ως περιγραφή: «Η έρευνα αποσκοπεί στο να εξακριβώσουμε μεταξύ των φίλων και συμμαθητών μας τη γνώμη τους για το ποδόσφαιρο και για σημαντικές ποδοσφαιρικές προσωπικότητες».
- 3. Να επιλέξετε θέμα για τη φόρμα σας το οποίο να σχετίζεται με το ποδόσφαιρο.
- 4. Να δημιουργήσετε καινούρια ενότητα στη φόρμα σας, με τίτλο «Δημογραφικές Πληροφορίες».

**Σημειώνουμε στο σημείο αυτό, πως όλες οι ερωτήσεις, σε όλες τις ενότητες που ακολουθούν, θα πρέπει να έχουν επιλεγμένη την υποχρεωτική απάντηση.**

- 5. Στη ενότητα αυτή να προσθέσετε τρεις ερωτήσεις πολλαπλής επιλογής:
	- (α) Στην πρώτη ερώτηση να δώσετε τον τίτλο «Φύλο» και στην επιλογή 1 να πληκτρολογήσετε «Αγόρι» και στην επιλογή 2, «Κορίτσι».
	- (β) Στη δεύτερη ερώτηση της ενότητας αυτής να δώσετε τίτλο «Ηλικία». Η ερώτηση αυτή θα έχει τρεις επιλογές: στην επιλογή 1 να πληκτρολογήσετε «Κάτω των 16», στην επιλογή 2, «Από 16 - 18» και στην επιλογή 3, «Πάνω Από 18».
	- (γ) Στην τρίτη ερώτηση να δώσετε τίτλο «Τόπος Διαμονής» και στην επιλογή 1 να πληκτρολογήσετε «Πόλη» και στην επιλογή 2, «Χωριό».
- 6. Να δημιουργήσετε καινούρια ενότητα στη φόρμα σας, με τίτλο «Συλλογή Πληροφοριών».
- 7. Στη ενότητα αυτή να προσθέσετε τρεις ερωτήσεις Γραμμικής Κλίμακας από το 1 μέχρι το 5.
- 8. Και στις τρεις ερωτήσεις να είναι ενεργοποιημένη η επιλογή υποχρεωτικής απάντησης. Επιπλέον, να πρέπει να πληκτρολογήσετε ως ετικέτα για κάθε ερώτηση, στο σημείο 1 τη λέξη «Λίγο» και στο σημείο 5 τις λέξεις «Πάρα Πολύ».
- (α) Στην πρώτη ερώτηση να δώσετε τον τίτλο «Σας Αρέσει το Ποδόσφαιρο;»
- (β) Στη δεύτερη ερώτηση της ενότητας αυτής να δώσετε τίτλο «Πόσο συχνά παρακολουθείτε έναν ποδοσφαιρικό αγώνα είτε από το σπίτι σας είτε πηγαίνοντας στο γήπεδο;».
- (γ) Στην τρίτη ερώτηση να δώσετε τίτλο «Πόσο σας ενδιαφέρουν τα ξένα ευρωπαϊκά, και όχι μόνον, ποδοσφαιρικά πρωταθλήματα».
- 9. Να δημιουργήσετε καινούρια ενότητα στη φόρμα σας με τίτλο «Γενικές Πληροφορίες».
- 10. Να δώσετε το πιο κάτω σχόλιο ως περιγραφή: «Στην ενότητα αυτή θα θέλαμε να εξακριβώσουμε κάποιες γενικές πληροφορίες γύρω από το ποδόσφαιρο».
- 11. Η πρώτη ερώτηση στην ενότητα αυτή να είναι τύπου πολλαπλής επιλογής και να έχει τίτλο «Ποιον από τους πιο κάτω θεωρείτε, ως την πιο σημαντική ποδοσφαιρική προσωπικότητα;»
- 12. Χρησιμοποιώντας μηχανή αναζήτησης, να βρείτε από μία εικόνα για τους πιο κάτω ποδοσφαιριστές: α) Pele, β) Maradona, γ) Zinedine Zidane και δ) Johan Cruyff. Στη συνέχεια, να εισαγάγετε με όποια σειρά θέλετε τις εικόνες των ποδοσφαιριστών στις τέσσερις επιλογές της ερώτησης.
- 13. Η δεύτερη ερώτηση στην ενότητα αυτή η οποία είναι, επίσης, τύπου πολλαπλής επιλογής, είναι η ακόλουθη: «Αν είχατε τη δυνατότητα, σε ποια από τις πιο κάτω ομάδες θα επιλέγατε να αγωνιστείτε;»
- 14. Χρησιμοποιώντας και πάλι μηχανή αναζήτησης, να βρείτε από μία εικόνα για τους πιο κάτω ποδοσφαιρικούς συλλόγους: α) Manchester United, β) Bayern Munich, γ) Barcelona και δ) Real [Madrid](https://www.google.com/search?client=firefox-b-ab&q=real+madrid&spell=1&sa=X&ved=0ahUKEwjn0f66qIXSAhUCIpoKHYcNCP0QvwUIGCgA). Στη συνέχεια, να εισαγάγετε με όποια σειρά θέλετε τις εικόνες των ομάδων στις τέσσερις επιλογές της ερώτησης.
- 15. Πρώτου κοινοποιήσετε τη φόρμα στους συμμαθητές σας, να κάνετε τις πιο κάτω ρυθμίσεις:
	- (α) Να ενεργοποιήσετε την επιλογή, ώστε να μπορείτε να συλλέγετε τις διευθύνσεις ηλεκτρονικού ταχυδρομείου όσων θα συμμετέχουν στην έρευνα.
	- (β) Να ενεργοποιήσετε την επιλογή, ώστε αυτός που συμμετέχει στην έρευνα να μπορεί να λαμβάνει, εάν το επιθυμεί, αντίγραφο των απαντήσεών του.
	- (γ) Να ενεργοποιήσετε την επιλογή, ώστε οι συμμετέχοντες στην έρευνα να μπορούν να συμμετέχουν μόνο μία φορά στη διαδικασία.
	- (δ) Να ενεργοποιήσετε την επιλογή, ώστε αυτοί που απαντούν να μπορούν να δουν τα στατιστικά στοιχεία της έρευνας.
	- (ε) Να επιλέξετε να εμφανίζεται η γραμμή προόδου σε αυτόν που θα συμμετέχει στην έρευνα.
- 16. Να κοινοποιήσετε τη φόρμα σε τέσσερις συμμαθητές σας. Στο θέμα του μηνύματος να βάλετε τον τίτλο: «Προσωπική Έρευνα Για το Ποδόσφαιρο» και δίπλα το όνομα και το επίθετό σας.
- 17. Να επιλέξετε οι απαντήσεις να έρχονται σε νέο υπολογιστικό φύλλο μέσα στο google drive σας.
- 18. Όταν συγκεντρώσετε όλες τις απαντήσεις από τους συμμαθητές σας, να κατεβάσετε το υπολογιστικό φύλλο μέσα στο οποίο βρίσκονται οι απαντήσεις, από το google drive στον υπολογιστή σας.

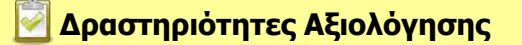

- 19. Να δημιουργήσετε μία καινούρια ενότητα στη φόρμα σας με τίτλο «Ποδοσφαιρικά Στάδια».
- 20. Η πρώτη ερώτηση στην ενότητα αυτή να είναι τύπου σύντομης απάντησης, με τίτλο «Σε ποιο ευρωπαϊκό στάδιο θα θέλατε να παρακολουθήσετε έναν ποδοσφαιρικό αγώνα;»
- 21. Η δεύτερη ερώτηση να είναι τύπου πολλαπλής επιλογής με τίτλο: «Ποιο από τα πιο κάτω τέσσερα στάδια της Κύπρου θεωρείτε πως είναι το καλύτερο;»
- 22. Χρησιμοποιώντας μηχανή αναζήτησης, να βρείτε από μία εικόνα για τα πιο κάτω στάδια: α) Γ.Σ.Π, β) Τσίρειο, γ) ΑΕΚ Αρένα και δ) Αντώνης Παπαδόπουλος. Στη συνέχεια, να εισαγάγετε με όποια σειρά θέλετε τις εικόνες των σταδίων στις τέσσερις επιλογές της ερώτησης.

## **+Επιπρόσθετες Δραστηριότητες**

- 23. Στην ενότητα με τις δημογραφικές πληροφορίες να δημιουργήσετε ακόμα μία ερώτηση πολλαπλής επιλογής, η οποία να εξετάζει το επίπεδο μόρφωσης του πατέρα ή της μητέρας (Δημοτικό, Γυμνάσιο –Λύκειο, Κολέγιο, Πανεπιστήμιο).
- 24. Στην ενότητα Γενικές Πληροφορίες να προσθέσετε στην ερώτηση με τις ποδοσφαιρικές προσωπικότητες την επιλογή με την εικόνα για τον [Michel Platini.](https://en.wikipedia.org/wiki/Michel_Platini)
- 25. Στην ίδια ενότητα να προσθέσετε στην ερώτηση με τους ποδοσφαιρικούς συλλόγους την εικόνα της Liverpool F.C.

# **Δραστηριότητες για το Σπίτι**

- 26. Να δημιουργήσετε καινούρια ενότητα στη φόρμα σας με τίτλο «Προσωπικές Εκτιμήσεις».
- 27. Στην ενότητα αυτή να προσθέσετε ερωτήσεις Γραμμικής Κλίμακας από το 1 μέχρι το 5. Σε όλες τις ερωτήσεις να είναι ενεργοποιημένη η επιλογή υποχρεωτικής απάντησης. Επιπλέον, να πληκτρολογήσετε ως ετικέτα για κάθε ερώτηση, στο σημείο 1, τη λέξη «Λίγο» και στο σημείο 5, τις λέξεις «Πάρα Πολύ».
	- (α) Στην πρώτη ερώτηση να δώσετε τον τίτλο «Πόσο πιστεύετε πως η κάρτα φιλάθλου θα περιορίσει τη βία στα γήπεδα;»
	- (β) Στη δεύτερη ερώτηση της ενότητας αυτής να δώσετε τίτλο «Πιστεύετε πως αν ο κάθε φίλαθλος είχε τη θέση του μέσα στο γήπεδο και αν ήταν υποχρεωμένος να

καθίσει μόνο σε αυτή τη θέση, θα ήταν σημαντικός λόγος περιορισμού της βίας και του χουλιγκανισμού στα γήπεδα;»

- (γ) Στην τρίτη ερώτηση να δώσετε τίτλο «Πιστεύετε πως ο περιορισμός της βίας στους αθλητικούς χώρους θα είναι ένας πολύ σημαντικός λόγος για προσέλευση περισσότερων φιλάθλων στα γήπεδα;»
- (δ) Στην τέταρτη ερώτηση να δώσετε τίτλο «Πόσο πιστεύετε πως οι παραδειγματικές τιμωρίες θα περιόριζαν τη βία στα γήπεδα;»
- 28. Εκτός από τις ενδεικτικές τέσσερις πιο πάνω ερωτήσεις, μπορείτε να προσθέσετε όσες ερωτήσεις επιθυμείτε που να διερευνούν τους λόγους και τους παράγοντες που επηρεάζουν και ωθούν προς τον χουλιγκανισμό και στη βία.

# **ΦΥΛΛΟ ΕΡΓΑΣΙΑΣ Γ.5.1.M3 – Μ4 Δημιουργία και Χρήση Φορμών**

#### **Τι θα μάθουμε σήμερα:**

- Να δημιουργούμε φόρμα και να την αναρτούμε στο διαδίκτυο για συμπλήρωση από άλλους
- Να δημιουργούμε ερωτήσεις και να χρησιμοποιούμε τους διάφορους τύπους
- Να χρησιμοποιούμε την εντολή Αλλαγή Θέματος για αλλαγή της εμφάνισης της φόρμας
- Να χρησιμοποιούμε την Εντολή Προβολής Φόρμας Ζωντανά (View Live Form)
- Να κατεβάζουμε τις πληροφορίες που έχουν συλλεγεί από την φόρμα μας για περεταίρω επεξεργασία.

## **Δραστηριότητες Εμπέδωσης**

- 1. Χρησιμοποιώντας τον προσωπικό σας λογαριασμό στην υπηρεσία Gmail και ακολουθώντας τις πιο κάτω οδηγίες, να δημιουργήσετε φόρμα με το όνομα: «Μουσική – Ελληνική & Ξένη!!!».
- 2. Να δώσετε το πιο κάτω σχόλιο ως περιγραφή: «Η πιο κάτω έρευνα έχει ως σκοπό να διερευνήσει τα μουσικά ακούσματα και ερεθίσματα των συμμαθητών μας.».
- 3. Να επιλέξετε θέμα για τη φόρμα σας το οποίο να σχετίζεται με τη μουσική.
- 4. Να δημιουργήσετε καινούρια ενότητα στη φόρμα σας με τίτλο «Δημογραφικές Πληροφορίες».

**Σημειώνουμε στο σημείο αυτό, πως όλες οι ερωτήσεις, σε όλες τις ενότητες που ακολουθούν, θα πρέπει να έχουν επιλεγμένη την υποχρεωτική απάντηση.**

- 5. Στη ενότητα αυτή, να προσθέσετε δύο ερωτήσεις, η πρώτη να είναι πολλαπλής επιλογής και η δεύτερη να είναι τύπου σύντομης απάντησης:
	- (α) Στην πρώτη ερώτηση θα δώσετε τον τίτλο «Φύλο» και στην επιλογή 1 θα πληκτρολογήσετε «Αγόρι» και στην επιλογή 2, «Κορίτσι».
	- (β) Στη δεύτερη ερώτηση της ενότητας αυτής θα δώσετε τίτλο «Πληκτρολογήστε την ηλικία σας:».
- 6. Να δημιουργήσετε καινούρια ενότητα στη φόρμα σας με τίτλο «Γενικές Πληροφορίες».
	- (α) Η πρώτη ερώτηση στην ενότητα αυτή να είναι γραμμικής κλίμακας από το 1 μέχρι το 5. Ως ετικέτα στην ερώτηση, στο σημείο 1 να πληκτρολογήσετε τη λέξη «Λίγο» και στο σημείο 5 τις λέξεις «Πάρα Πολύ». Για τίτλο στην ερώτηση να βάλετε «Πόσο συχνά ακούγετε μουσική;»
	- (β) Η δεύτερη ερώτηση στην ενότητα αυτή να είναι πολλαπλής επιλογής με τίτλο «Ακούγετε πιο συχνά ξένη ή ελληνική μουσική;». Στην επιλογή 1 να πληκτρολογήσετε «Ελληνική» στην επιλογή 2, «Ξένη» και στην επιλογή 3, «Δεν ακούω Μουσική».
	- (γ) Η τρίτη ερώτηση να είναι τύπου σύντομης απάντησης και να έχει τίτλο «Πόσα λεπτά κάθε μέρα, κατά μέσο όρο ακούτε μουσική;».
- (δ) Η τέταρτη ερώτηση να είναι τύπου πολλαπλής επιλογής με τίτλο «Έχετε πάει ποτέ σε συναυλία;» Στην επιλογή 1 να πληκτρολογήσετε «Ναι» και στην επιλογή 2, «Όχι».
- 7. Η πέμπτη και έκτη ερώτηση στην ενότητα αυτή να είναι τύπου σύντομης απάντησης. Ο τίτλος της πέμπτης ερώτησης είναι «Ποιον Έλληνα τραγουδιστή ή Ελληνίδα τραγουδίστρια θαυμάζετε;» και της έκτης «Ποιον Ξένο τραγουδιστή ή Ξένη τραγουδίστρια θαυμάζετε;»
- 8. Η τελευταία ερώτηση της ενότητας αυτής να είναι τύπου πολλαπλής επιλογής και να έχει τίτλο «Ποιο από τα πιο κάτω ξένα μουσικά συγκροτήματα θεωρείτε ότι σας εκφράζει περισσότερο;»
- 9. Χρησιμοποιώντας μηχανή αναζήτησης, να βρείτε από μία εικόνα για τα πιο κάτω συγκροτήματα: α) Beetles, β) Queen, γ) Scorpions, δ) Rolling Stones και ε) U2. Στη συνέχεια να εισαγάγετε με όποια σειρά θέλετε, τις εικόνες των πέντε συγκροτημάτων στις πέντε επιλογές της ερώτησης.
- 10. Για σκοπούς πληρότητας της ερώτησης, βάλτε και μία έκτη επιλογή με τίτλο «Κανένα από τα πιο πάνω».
- 11. Προτού κοινοποιήσετε τη φόρμα στους συμμαθητές σας, να κάνετε τις πιο κάτω ρυθμίσεις:
	- (α) Να ενεργοποιήσετε την επιλογή, ώστε να μπορείτε να συλλέγετε τις διευθύνσεις ηλεκτρονικού ταχυδρομείου όσων θα συμμετέχουν στην έρευνα.
	- (β) Να ενεργοποιήσετε την επιλογή, ώστε αυτός που συμμετέχει στην έρευνα να μπορεί να λαμβάνει, εάν το επιθυμεί, αντίγραφο των απαντήσεών του.
	- (γ) Να ενεργοποιήσετε την επιλογή, ώστε οι συμμετέχοντες στην έρευνα να μπορούν να συμμετέχουν μόνο μία φορά στη διαδικασία.
	- (δ) Να ενεργοποιήσετε την επιλογή, ώστε αυτοί που απαντούν να μπορούν να δουν τα στατιστικά στοιχεία της έρευνας.
	- (ε) Να επιλέξετε να εμφανίζεται η γραμμή προόδου σε αυτόν που θα συμμετέχει στην έρευνα.
- 12. Να κοινοποιήσετε τη φόρμα σε πέντε συμμαθητές σας. Στο θέμα του μηνύματος να βάλετε τον τίτλο: «Μουσική Έρευνα» και δίπλα το όνομα και το επίθετό σας.
- 13. Να επιλέξετε οι απαντήσεις να έρχονται σε νέο υπολογιστικό φύλλο μέσα στο google drive σας.
- 14. Όταν συγκεντρώσετε όλες τις απαντήσεις από τους συμμαθητές σας, να κατεβάσετε το υπολογιστικό φύλλο μέσα στο οποίο βρίσκονται οι απαντήσεις, από το google drive στον υπολογιστή σας.

#### **Γ5.1 Εφαρμογές Νέφους Γ.5.1.M3-Μ4**

#### **Δραστηριότητες Αξιολόγησης**

- 15. Να δημιουργήσετε μία καινούρια ενότητα στη φόρμα σας με τίτλο «Τραγούδια».
- 16. Στην ενότητα αυτή να προσθέσετε τέσσερις ερωτήσεις τύπου σύντομης απάντησης.
- 17. Στην πρώτη ερώτηση να δώσετε τίτλο «Πληκτρολογήστε στον χώρο που ακολουθεί το αγαπημένο σας ελληνικό τραγούδι.»
- 18. Στη δεύτερη ερώτηση να δώσετε τίτλο «Πληκτρολογήστε στον χώρο που ακολουθεί το αγαπημένο σας ξένο τραγούδι».
- 19. Στην τρίτη ερώτηση να δώσετε τίτλο «Πληκτρολογήστε ένα τραγούδι που έχει συνθέσει ο Μίκης Θεοδωράκης, αν δεν γνωρίζετε, να πληκτρολογήσετε: "Δεν Γνωρίζω"».
- 20. Στην τέταρτη ερώτηση να δώσετε τίτλο «Πληκτρολογήστε ένα τραγούδι που έχει συνθέσει ο Μάνος Χατζιδάκις, αν δεν γνωρίζετε, να πληκτρολογήσετε: "Δεν Γνωρίζω"».

#### **+Επιπρόσθετες Δραστηριότητες**

- 21. Να δημιουργήσετε καινούρια ενότητα στη φόρμα σας με τίτλο «Κλασική Μουσική».
	- (α) Η πρώτη ερώτηση στην ενότητα αυτή να είναι γραμμικής κλίμακας από το 1 μέχρι το 5. Ως ετικέτα στην ερώτηση, στο σημείο 1 να πληκτρολογήσετε τη λέξη «Καθόλου» και στο σημείο 5, τις λέξεις «Πάρα Πολύ». Για τίτλο στην ερώτηση να βάλετε «Πόσο συχνά ακούγετε κλασική μουσική;»
	- (β) Η δεύτερη ερώτηση να είναι τύπου σύντομης απάντησης και να έχει τίτλο «Πληκτρολογήστε έναν συνθέτη κλασικής μουσικής. Αν δεν γνωρίζετε, πληκτρολογήστε: "Δεν Γνωρίζω"».
	- (γ) Η τρίτη ερώτηση να είναι και αυτή τύπου σύντομης απάντησης και να έχει τίτλο «Πληκτρολογήστε τον τίτλο ενός έργου κλασσικής μουσικής. Αν δεν γνωρίζετε πληκτρολογήστε: "Δεν Γνωρίζω"».

#### **Δραστηριότητες για το Σπίτι**

- 22. Να δημιουργήσετε καινούρια ενότητα στη φόρμα σας με τίτλο «Προσωπικές Απόψεις».
- 23. Στη ενότητα αυτή να προσθέσετε ερωτήσεις Γραμμικής Κλίμακας από το 1 μέχρι το 5. Σε όλες τις ερωτήσεις να είναι ενεργοποιημένη η επιλογή υποχρεωτικής απάντησης. Επιπλέον, να πληκτρολογήσετε ως ετικέτα για κάθε ερώτηση στο σημείο 1 τη λέξη «Λίγο» και στο σημείο 5, τις λέξεις «Πάρα Πολύ».
	- (α) Στην πρώτη ερώτηση να δώσετε τον τίτλο «Θεωρείτε πως η μουσική είναι απαραίτητη στη ζωή κάθε ανθρώπου;»
	- (β) Στη δεύτερη ερώτηση να δώσετε τίτλο «Πόσο πιστεύετε πως η μουσική που ακούτε επηρεάζει τη συμπεριφορά και ευρύτερα τη προσωπική σας ζωή;».
- (γ) Στην τρίτη ερώτηση να δώσετε τίτλο «Πόσο συχνά μέσα στο σπίτι σας και ευρύτερα η οικογένεια σας ακούει μουσική;»
- 24. Εκτός από τις ενδεικτικές τρεις πιο πάνω ερωτήσεις, μπορείτε να προσθέσετε όσες ερωτήσεις επιθυμείτε, που να διερευνούν και να αναδεικνύουν την επίδραση της μουσικής στη ζωή των συμμαθητών σας.

# **ΦΥΛΛΟ ΕΡΓΑΣΙΑΣ Γ.5.1 M5 Χρήση Διαδικτυακού Ημερολογίου**

#### **Τι θα μάθουμε σήμερα:**

- Να δημιουργούμε νέο Συμβάν (Event) στο ημερολόγιο και να χρησιμοποιούμε τις βασικές επιλογές ενός Συμβάντος
- Να χρησιμοποιούμε και να εξηγούμε την επιλογή Επανάληψη (Repeat) για ένα Συμβάν (π.χ. Repeats, Repeat every, Repeat on, Start on, Ends)
- Να χρησιμοποιούμε τις διάφορες προβολές του ημερολογίου
- **Να εκτυπώνουμε το ημερολόγιο.**

# **Δραστηριότητες Εμπέδωσης**

- 1. Χρησιμοποιώντας τον προσωπικό σας λογαριασμό στην υπηρεσία Gmail και ακολουθώντας τις πιο κάτω οδηγίες, να φτιάξετε διαδικτυακό ημερολόγιο με το όνομα: «Τα Γενέθλια Και Οι Γιορτές Των Φίλων Μου!!!».
- 2. Να δώσετε το πιο κάτω σχόλιο ως περιγραφή: «Ημερομηνίες και σημαντικά γεγονότα που δεν πρέπει να ξεχνώ».
- 3. Στο πεδίο περιοχή (Location) να πληκτρολογήσετε το όνομα της πόλης σας.
- 4. Να επιλέξετε το χρώμα που θέλετε για το ημερολόγιο.
- 5. Αρχίζοντας από τους συμμαθητές σας και, στη συνέχεια, με τους υπόλοιπους φίλους σας να προσθέσετε συμβάντα στις ημερομηνίες γενεθλίων τους. Για μεγαλύτερη ευκολία μπορείτε να χρησιμοποιήσετε την προβολή month.
- 6. Ως όνομα στο συμβάν μπορείτε να δώσετε το όνομα του φίλου σας που έχει τα γενέθλιά του εκείνη την ημέρα.
- 7. Να δώσετε κόκκινο χρώμα στα συμβάντα με τις ημερομηνίες γενεθλίων των συμμαθητών σας και μπλε σε αυτά των φίλων σας έξω από το σχολείο.
- 8. Χρησιμοποιώντας τις εντολές εκτύπωσης, να αποθηκεύσετε σε μορφή αρχείου pdf τον μήνα με τα περισσότερα συμβάντα γενεθλίων.

### **Δραστηριότητες Αξιολόγησης**

- 9. Να προσθέσετε στο ημερολόγιό σας τις ημερομηνίες με τις ονομαστικές γιορτές των φίλων σας. Συγκεκριμένα, χρησιμοποιώντας μηχανή αναζήτησης, να βρείτε τις ημερομηνίες που γιορτάζουν, π.χ. Δημήτρης 26 Οκτωβρίου, και να προσθέσετε συμβάν τη συγκεκριμένη ημερομηνία.
- 10. Το συμβάν να το ονομάσετε με το όνομα του αγίου ή αγίας που γιορτάζει εκείνη την ημέρα.
- 11. Για κάθε συμβάν, στο πλαίσιο κειμένου description να πληκτρολογήσετε τα ονόματα και τα επίθετα των φίλων σας που γιορτάζουν.
- 12. Να δώσετε χρώματα που εσείς ευθυμείτε στα συμβάντα.
- 13. Χρησιμοποιώντας τις εντολές εκτύπωσης, να αποθηκεύσετε σε μορφή αρχείου pdf τον μήνα στον οποίο γιορτάζουν οι περισσότεροι φίλοι σας.

## **+Επιπρόσθετες Δραστηριότητες**

- 14. Χρησιμοποιώντας μηχανή αναζήτησης, να βρείτε τις ημέρες με τις σχολικές αργίες όπου τα σχολεία είναι κλειστά και να προσθέσετε συμβάντα για αυτές τις ημέρες (διακοπές Χριστουγέννων και Πάσχα, 28η Οκτωβρίου, Τριών Ιεραρχών κ.λπ.).
- 15. Ως όνομα στο συμβάν να δώσετε το όνομα της σχολικής αργίας.
- 16. Να μορφοποιήσετε και να περιγράψετε τα συμβάντα όπως νομίζετε εσείς καλύτερα.

### **Δραστηριότητες για το Σπίτι**

17. Να προσθέσετε στο διαδικτυακό ημερολόγιο τις γιορτές και τα γενέθλια των μελών της οικογένειάς σας (πατέρας, μητέρα, αδέλφια, ξαδέλφια κ.λπ).

# **ΦΥΛΛΟ ΕΡΓΑΣΙΑΣ Γ.5.1 M6 Χρήση Διαδικτυακού Ημερολογίου**

#### **Τι θα μάθουμε σήμερα:**

- Να δημιουργούμε νέο Συμβάν (Event) στο ημερολόγιο και να χρησιμοποιούμε τις βασικές επιλογές ενός Συμβάντος
- Να χρησιμοποιούμε και να εξηγούμε την επιλογή Επανάληψη (Repeat) για ένα Συμβάν (π.χ. Repeats, Repeat every, Repeat on, Start on, Ends)
- Να χρησιμοποιούμε τις διάφορες προβολές του ημερολογίου
- Να εκτυπώνουμε το ημερολόγιο.

# **Δραστηριότητες Εμπέδωσης**

- 1. Χρησιμοποιώντας τον προσωπικό σας λογαριασμό στην υπηρεσία Gmail και ακολουθώντας τις πιο κάτω οδηγίες, να φτιάξετε διαδικτυακό ημερολόγιο με το όνομα: «Το Εβδομαδιαίο Μου Πρόγραμμα!!!».
- 2. Να δώσετε το πιο κάτω σχόλιο ως περιγραφή: «Στο ημερολόγιο αυτό, παρουσιάζονται α) το εβδομαδιαίο μου πρόγραμμα στο σχολείο και β) οι απογευματινές μου υποχρεώσεις.».
- 3. Στο πεδίο περιοχή (Location) να πληκτρολογήσετε το όνομα της πόλης σας.
- 4. Να επιλέξετε το χρώμα που θέλετε για το ημερολόγιο.
- 5. Να επιλέξετε την πρώτη Δευτέρα όποιου μήνα θέλετε και να καταχωρίστε το προσωπικό σας σχολικό πρόγραμμα για όλη την εβδομάδα. Για κάθε καταχώριση να κάνετε και τις απαραίτητες προσαρμογές στην ώρα. Για παράδειγμα, αν η πρώτη περίοδος τελειώνει 08:15, τότε θα πρέπει να κάνετε τις ανάλογες ρυθμίσεις μέσα από το ημερολόγιο στην ώρα έναρξης και λήξης για κάθε συμβάν.
- 6. Για κάθε συμβάν να προσθέσετε στο πλαίσιο κειμένου where, την τάξη ή το εργαστήριο όπου γίνεται το μάθημα. Επιπλέον, στο πλαίσιο κειμένου description να προσθέσετε το όνομα του καθηγητή που διδάσκει το μάθημα.
- 7. Στα κύρια μαθήματα να δώσετε χρώμα κόκκινο στα συμβάντα.
- 8. Να προβείτε στις κατάλληλες ρυθμίσεις, ώστε το ημερολόγιό σας να επαναλαμβάνεται κάθε βδομάδα.
- 9. Χρησιμοποιώντας τις εντολές εκτύπωσης, να αποθηκεύσετε το εβδομαδιαίο σας ημερολόγιο σε μορφή αρχείου pdf.

#### **Δραστηριότητες Αξιολόγησης**

10. Να προσθέσετε στο ημερολόγιο σας το απογευματινό σας εβδομαδιαίο πρόγραμμα, π.χ. ιδιαίτερα, αθλητικές δραστηριότητες, μουσικές δραστηριότητες κ.λπ. Όπως κάνατε και στο σχολικό ημερολόγιο, για κάθε καταχώριση να κάνετε και τις απαραίτητες προσαρμογές στην ώρα.

- 11. Για κάθε συμβάν να προσθέσετε στο πλαίσιο κειμένου where, το μέρος όπου πηγαίνετε για τη δραστηριότητά σας. Επιπλέον, στο πλαίσιο κειμένου description να δώσετε σύντομη περιγραφή της απογευματινής σας δραστηριότητας, π.χ. το επίπεδο των αγγλικών, πόσα χρόνια ασχολείστε με τον αθλητισμό κ.λπ.
- 12. Να δώσετε χρώματα που εσείς ευθυμείτε στα συμβάντα.
- 13. Χρησιμοποιώντας τις εντολές εκτύπωσης, να αποθηκεύσετε το ολοκληρωμένο πλέον εβδομαδιαίο σας ημερολόγιο σε μορφή αρχείου pdf.

## **+Επιπρόσθετες Δραστηριότητες**

- 14. Να προσθέσετε στο ημερολόγιο σας σημαντικές στιγμές που πέρασαν τον τελευταίο μήνα ή που πρόκειται να έρθουν μέσα στον επόμενο μήνα.
- 15. Να μορφοποιήσετε και να περιγράψετε τα συμβάντα όπως νομίζετε εσείς καλύτερα.

## **Δραστηριότητες για το Σπίτι**

16. Να φτιάξετε το διαδικτυακό ημερολόγιο για κάποιο άλλο μέλος της οικογένειάς σας (αδελφός, πατέρας, μητέρα κ.λπ.) και στη συνέχεια, να το εκτυπώσετε. Αν το επιθυμείτε, να προσθέσετε τόσο τις πρωινές εβδομαδιαίες υποχρεώσεις όσο και τις απογεματινές.

# **Γ5.2 Ιστοσελίδες Κοινωνικής Δικτύωσης**

# **ΦΥΛΛΟ ΕΡΓΑΣΙΑΣ Γ.5.2.Μ1-Μ2 Χρήση Κοινωνικών Δικτύων -Linkedin**

#### **Τι θα μάθουμε σήμερα:**

- Να δημιουργούμε λογαριασμό στο LinkedIn
- Να επεξεργαζόμαστε το προφίλ μας
- Να δημιουργούμε και να συμπληρώνουμε το βιογραφικό μας σημείωμα.

## **Δραστηριότητες Εμπέδωσης/Αξιολόγησης/Για το σπίτι**

- 1. Να ανοίξετε έναν φυλλομετρητή ιστού και να μεταβείτε στην ιστοσελίδα [www.linkedin.com](http://www.linkedin.com/)
- 2. Να δημιουργήσετε έναν λογαριασμό στο LinkedIn. Για τη δημιουργία του λογαριασμού αρχικά θα πρέπει να δώσετε:
	- (α) Διεύθυνση ηλεκτρονικού ταχυδρομείου (email).
	- (β) Κωδικό πρόσβασης.
	- (γ) Όνομα
	- (δ) Επώνυμο
	- (ε) Χώρα
	- (στ)Ταχυδρομικό κώδικα (προαιρετικά)
- 3. Πέρα από αυτά, θα χρειαστεί να δηλώσετε:
	- (α) Ότι είστε μαθητές/φοιτητές.
	- (β) Το σχολείο/σχολή σας, τη χρονιά έναρξης και λήξης της φοίτησης σας.
	- (γ) Το κυρίως θέμα με το οποίο θα ασχοληθείτε.
- 4. Στη συνέχεια, να επιβεβαιώσετε τη δημιουργία του λογαριασμού σας μέσω του ηλεκτρονικού σας ταχυδρομείου.
- 5. Στο προφίλ σας να ανεβάσετε μία φωτογραφία. Αν δεν έχετε προσωπική σας φωτογραφία, να ανεβάσετε μία φωτογραφία σχετική με τον κλάδο που σας ενδιαφέρει (να βρείτε την φωτογραφία αυτή από το διαδίκτυο).
- 6. Να συμπληρώσετε το βιογραφικό σας. Αναλυτικά, να κάνετε τα πιο κάτω:
	- (α) Μία μικρή περίληψη με τα βασικά στοιχεία του βιογραφικού σας που θεωρείτε ότι σας εκπροσωπούν.
	- (β) Στο πλαίσιο της προϋπηρεσίας, να συμπληρώσετε αν έχετε εργαστεί κάπου, έστω προσωρινά, ξεκινώντας από την πιο πρόσφατη εργοδότησή σας, ακολουθούμενη από όλες τις προηγούμενες. Για κάθε μία από αυτές, να συμπληρώσετε το όνομα της εταιρείας που σας εργοδοτεί ή σας εργοδοτούσε, τον τίτλο εργασίας σας στην εταιρεία αυτή και σύντομη περιγραφή για το τι ακριβώς κάνατε.
	- (γ) Να προσθέσετε **δεξιότητες** που πιστεύετε ότι έχετε (π.χ. αν είστε καλοί στη διαχείριση εργασιών, στον προγραμματισμό κάποιας γλώσσας κ.λπ.).
- (δ) Στο πλαίσιο της **εκπαίδευσης** να συμπληρώσετε τα πιο κάτω:
	- Όνομα σχολής (Λυκειακή, Γυμνασιακή, Δημοτική εκπαίδευση).
	- Από πότε μέχρι πότε φοιτήσατε σε κάθε μία από αυτές.
	- Με ποιον βαθμό αποφοιτήσατε από την κάθε μία από αυτές.
- (ε) Επιπλέον, στην εκπαίδευση να προσθέσετε και τυχόν απογευματινά μαθήματα που πιθανόν να έχετε παρακολουθήσει, τις αντίστοιχες εξετάσεις που έχετε παρακαθίσει και τη βαθμολογία που έχετε πετύχει.
- (στ)Στο πλαίσιο των γενικών πληροφοριών του βιογραφικού να συμπληρώσετε:
	- Άλλα ενδιαφέροντα που έχετε (π.χ. αθλητισμό, μουσική, χορό κ.λπ.)
	- Ημερομηνία γέννησης
- (ζ) Στο πλαίσιο των γλωσσών να συμπληρώσετε ποιες γλώσσες γνωρίζετε.
- (η) Στο πλαίσιο βραβείων και διακρίσεων να προσθέσετε τυχόν βραβεία ή διακρίσεις που έχετε αποκομίσει.
- 7. Αφού ολοκληρώσετε το βιογραφικό σας, καλέστε τον καθηγητή σας να το ελέγξει και μετά να πραγματοποιήσετε έξοδο από τον λογαριασμό σας.

# **ΦΥΛΛΟ ΕΡΓΑΣΙΑΣ Γ.5.2.Μ3-Μ4 Χρήση Κοινωνικών Δικτύων -Linkedin**

#### **Τι θα μάθουμε σήμερα:**

- Να παρακολουθούμε εταιρείες ή οργανισμούς για ανεύρεση εργασίας ή απλά για ενημέρωση
- Να προσθέτουμε επαφές αναλόγως των ενδιαφερόντων ή του κλάδου
- Να ανταλλάσσουμε μηνύματα (ασύγχρονη επικοινωνία) με άτομα είτε που βρίσκονται στις επαφές ή όχι.

### **Δραστηριότητες Εμπέδωσης/Αξιολόγησης/Για το σπίτι**

- 1. Να ανοίξετε έναν φυλλομετρητή ιστού και να μεταβείτε στην ιστοσελίδα [www.linkedin.com](http://www.linkedin.com/)
- 2. Να πραγματοποιήσετε είσοδο στον λογαριασμό σας.
- 3. Όπως έχουμε αναφέρει, στο LinkedIn έχουμε την δυνατότητα να ψάξουμε **εταιρείες ή οργανισμούς στους οποίους μπορούμε να εργοδοτηθούμε**.
- 4. Να μεταβείτε στο σημείο του LinkedIn που μπορείτε να το πετύχετε αυτό και να ψάξετε για εταιρείες Πληροφορικής. Συγκεκριμένα, να συμπληρώσετε τα πιο κάτω χαρακτηριστικά:
	- (α) Τοποθεσία εταιρείας: Κύπρος
	- (β) Επίπεδο Εργοδότησης: Αρχάριος
	- (γ) Τομέας: Από τις επιλογές που δίνονται επιλέξτε τον τομέα ή τους τομείς που σας ενδιαφέρουν να δουλέψετε.
- 5. Να επαναλάβετε τα ίδια βήματα για να εντοπίσετε πιθανές θέσεις εργασίας σε εταιρείες κάποιου άλλου κλάδου που σας ενδιαφέρει.
- 6. Μία από τις εταιρείες που σας ενδιαφέρει να παρακολουθείτε και να ενημερώνεστε είναι η Microsoft. Να κάνετε τα απαραίτητα βήματα που χρειάζονται, ώστε να μπορείτε να ενημερώνεστε για οτιδήποτε σχετικό με τη συγκεκριμένη εταιρεία (Interests-Companies).
- 7. Να επαναλάβετε την άσκηση 4, αναζητώντας κάποια άλλη εταιρεία ή οργανισμό που θα σας ενδιέφερε να παρακολουθείτε και να ενημερώνεστε.
- 8. Να ψάξετε για να βρείτε στο LinkedIn δύο συμμαθητές σας οι οποίοι έχουν και αυτοί λογαριασμό στο LinkedIn και να τους προσθέσετε στις επαφές σας.
- 9. Να δηλώσετε από πού τους γνωρίζετε και στην συνέχεια θα αποσταλεί η πρόσκληση στα άτομα αυτά.
- 10. Να επιλέξετε μία από τις επαφές σας στο LinkedIn και να στείλετε το παρακάτω μήνυμα: «Έχω κάνει μία προσπάθεια ανεύρεσης εργασίας στον τομέα της Πληροφορικής».
- 11. Στο ίδιο άτομο να **αποστείλετε, επίσης, και μία φωτογραφία** ενός ηλεκτρονικού υπολογιστή, την οποία να βρείτε από το διαδίκτυο.
- 12. Όταν ολοκληρώσετε, καλέστε τον καθηγητή σας για να ελέγξει όσα έχετε κάνει και πραγματοποιήστε έξοδο από τον λογαριασμό σας.

# **ΦΥΛΛΟ ΕΡΓΑΣΙΑΣ Γ.5.2.Μ5-Μ6 Χρήση Κοινωνικών Δικτύων -Linkedin**

#### **Τι θα μάθουμε σήμερα:**

- Να αναρτούμε συστατικές επιστολές σε άλλα άτομα
- Να εφαρμόζουμε απαραίτητες ρυθμίσεις λογαριασμού (π.χ. ρυθμίσεις απορρήτου, ρυθμίσεις γλώσσας).

### **Δραστηριότητες Εμπέδωσης/Αξιολόγησης/Για το σπίτι**

- 1. Να ανοίξετε έναν φυλλομετρητή ιστού και να μεταβείτε στην ιστοσελίδα [www.linkedin.com](http://www.linkedin.com/)
- 2. Να πραγματοποιήσετε είσοδο στον λογαριασμό σας.
- 3. Όπως αναφέραμε στο LinkedIn, έχουμε τη δυνατότητα να αναρτήσουμε μία συστατική επιστολή για κάποιο άτομο. Επίσης, άλλα άτομα με τα οποία πιθανόν συνεργαστήκαμε έχουν τη δυνατότητα να αναρτήσουν συστατικές επιστολές για εμάς.
- 4. Να εντοπίσετε στις **επαφές** σας στο LinkedIn κάποιον συμμαθητή σας με τον οποίο συνεργαστήκατε για κάποια εργασία και να του στείλετε το εξής **μήνυμα**: «Μπορείς σε παρακαλώ να αναρτήσεις μία σύσταση για μένα σχετικά με την εργασία που είχαμε κάνει στο μάθημα της Φυσικής μαζί;»
- 5. Να επαναλάβετε την άσκηση 4, μόνο που αυτή τη φορά να ψάξετε να εντοπίσετε κάποιον με τον οποίο έχετε δουλέψει έστω και προσωρινά κάπου και να του ζητήσετε να συντάξει μία συστατική επιστολή για εσάς.
- 6. Να εντοπίσετε στις επαφές σας κάποιον με τον οποίο έχετε συνεργαστεί και να συντάξετε μία συστατική επιστολή γι' αυτόν. Αναλυτικά:
	- (α) Στο πρώτο πλαίσιο, να γράψετε όλες τις συστάσεις σχετικά με τα προσόντα για τα οποία προτείνετε το άτομο αυτό.
	- (β) Στο δεύτερο πλαίσιο, να γράψετε ένα μήνυμα με το οποίο να απευθύνεστε στο άτομο για το οποίο ετοιμάζετε τη σύσταση, για να τον ενημερώσετε γι' αυτό.
	- (γ) Στο τρίτο, τέταρτο και πέμπτο πλαίσιο, να συμπληρώσετε τη σχέση που έχετε με το άτομο αυτό (π.χ. αν είστε συμμαθητές, συμφοιτητές, αν δουλέψατε μαζί, τι θέση είχε ο καθένας κ.λπ.)
	- (δ) Να επιλέξετε Send, για να γίνει ανάρτηση της συστατικής επιστολής.
- 7. Στις ρυθμίσεις απορρήτου του λογαριασμού σας στο LinkedIn να κάνετε τις εξής αλλαγές:
	- (α) Τις διάφορες ενέργειες που κάνετε στο LinkedIn να τις βλέπετε μόνο εσείς.
	- (β) Όταν επισκεφθείτε το προφίλ ενός άλλου ατόμου, στο μήνυμα που θα του αποσταλεί από τον λογαριασμό του, να εμφανίζεται το όνομά σας και ο τίτλος εργασίας σας ή το έτος στο οποίο φοιτάτε κατά την τρέχουσα χρονιά.
	- (γ) Τη φωτογραφία του προφίλ σας να τη βλέπουν μόνο οι επαφές σας.
- 8. Από τις ρυθμίσεις επικοινωνίας να ορίσετε τι email να λαμβάνετε στο ηλεκτρονικό σας ταχυδρομείο σχετικά με το LinkedIn (π.χ όταν κάποιος θέλει να σας προσθέσει στις επαφές του).
- 9. Από τις ρυθμίσεις επικοινωνίας να ορίσετε, επίσης, ότι μπορείτε να λαμβάνετε μηνύματα και ειδοποιήσεις από όλους.
- 10. Στις ρυθμίσεις λογαριασμού να επιλέξετε γλώσσα: Ελληνικά.
- 11. Όταν ολοκληρώσετε, να καλέσετε τον καθηγητή σας να ελέγξει την δουλειά σας και στη συνέχεια να επιλέξετε έξοδο από το σύστημα.

# **ΦΥΛΛΟ ΕΡΓΑΣΙΑΣ Γ.5.2.Μ7-Μ8 Χρήση Κοινωνικών Δικτύων -Twitter**

#### **Τι θα μάθουμε σήμερα:**

- Να δημιουργούμε λογαριασμό στο Twitter
- Να επεξεργαζόμαστε το προφίλ μας  $\ddot{\bullet}$
- Να εφαρμόζουμε απαραίτητες ρυθμίσεις απορρήτου λογαριασμού.

### **Δραστηριότητες Εμπέδωσης**

- 1. Να ανοίξετε έναν φυλλομετρητή ιστού και να μεταβείτε στην ιστοσελίδα [www.twitter.com](http://www.twitter.com/)
- 2. Να δημιουργήσετε έναν λογαριασμό στο twitter. Για τη δημιουργία του λογαριασμού θα χρειαστείτε:
	- (α) Δήλωση ονοματεπωνύμου.
	- (β) Διεύθυνση ηλεκτρονικού ταχυδρομείου (email).
	- (γ) Να μεταβείτε στο ηλεκτρονικό σας ταχυδρομείο για να δείτε το verification code που σας έχει σταλεί και να συμπληρώσετε το πλαίσιο στο οποίο σας το ζητά.
	- (δ) Κωδικό πρόσβασης.
	- (ε) Να παραλείψετε το βήμα προσθήκης φωτογραφίας.
	- (στ)Να γράψετε κάτι πολύ σύντομο για εσάς.
	- (ζ) Να παραλείψετε το βήμα με τις επαφές που εμφανίζονται, βάσει του λογαριασμού που έχετε στο ηλεκτρονικό ταχυδρομείο.
	- (η) Να επιλέξετε κάποια από τα ενδιαφέροντά σας.
	- (θ) Να επιλέξετε κάποιες επαφές από τις προτεινόμενες που θα θέλατε να ακολουθήσετε.
	- (ι) Να παραλείψετε την ενεργοποίηση ειδοποιήσεων.
	- (ια) Να πραγματοποιήσετε έξοδο από τον λογαριασμό σας.
- 3. Να πραγματοποιήσετε είσοδο στον λογαριασμό σας στο twitter.
- 4. Με την εισαγωγή σας στον λογαριασμό σας, να επιλέξετε **10 Profile** και στη συνέχεια  $($  Edit profile ώστε να κάνετε τις παρακάτω αλλαγές στο προφίλ σας:
	- (α) Να εισαγάγετε μία φωτογραφία (αν δεν έχετε προσωπική σας φωτογραφία να χρησιμοποιήσετε μία φωτογραφία επιλογής σας από το διαδίκτυο).
	- (β) Να συμπληρώσετε το όνομά σας (αν δεν εμφανίζεται συμπληρωμένο).
	- (γ) Να δώσετε σύντομη περιγραφή του βιογραφικού σας (Bio).
	- (δ) Να γράψετε τη χώρα που διαμένετε.
	- (ε) Να γράψετε ημερομηνία γέννησης.
- 5. Να επιλέξετε το κουμπί <sup>Θ More</sup> και στη συνέχεια Settings and privacy. Ακολούθως να επιλέξετε τις ρυθμίσεις απορρήτου (Privacy and safety) και να κάνετε τις εξής αλλαγές:
	- (α) Κανείς να μην μπορεί να σας επισημαίνει σε κάποια φωτογραφία (Photo tagging).
	- (β) Τις δημοσιεύσεις σας να τις βλέπουν όλοι (το Protect your Tweets να μην είναι επιλεγμένο).
	- (γ) Να μην εμφανίζεται τοποθεσία (Location information) στις δημοσιεύσεις (tweets) σας.
	- (δ) Να μην μπορεί κανείς να σας εντοπίσει μέσω του ηλεκτρονικού σας ταχυδρομείου (Discoverability).
	- (ε) Μόνο επαφές που ακολουθείτε να μπορούν να σας προσθέσουν σε κάποια ομάδα (Twitter for teams).
	- (στ)Να μπορείτε να λαμβάνετε μηνύματα από όλους (receive messages from anyone).

#### **Δραστηριότητες Αξιολόγησης**

- 6. Να αλλάξετε τη φωτογραφία του προφίλ σας με κάποια άλλη της επιλογής σας (την οποία μπορείτε να βρείτε από το διαδίκτυο).
- 7. Να προσθέσετε κάποια φωτογραφία της επιλογής σας στην κεφαλίδα του προφίλ σας (την οποία μπορείτε να βρείτε από το διαδίκτυο).
- 8. Στις ρυθμίσεις απορρήτου, να κάνετε την απαραίτητη αλλαγή, έτσι ώστε να μπορεί κάποιος να σας εντοπίσει μέσω του ηλεκτρονικού σας ταχυδρομείου.
- 9. Στις ρυθμίσεις απορρήτου να κάνετε την απαραίτητη αλλαγή, έτσι ώστε να μην μπορεί κάποιος που δεν ακολουθείτε να σας στείλει μήνυμα.

#### **+Επιπρόσθετες Δραστηριότητες**

- 10. Να βρείτε μία φωτογραφία στο διαδίκτυο που να απεικονίζει το λογότυπο του twitter και να την προσθέσετε σαν κεφαλίδα στο προφίλ σας.
- 11. Αν από τις ρυθμίσεις απορρήτου επιλέξετε να προστατεύσετε τις δημοσιεύσεις (tweets) σας, τι θα πετύχετε;

...................................................................................................................................... ......................................................................................................................................

# **Δραστηριότητες για το Σπίτι**

12. Τι είναι απαραίτητο να έχετε, για να μπορείτε να δημιουργήσετε έναν λογαριασμό στο twitter;

......................................................................................................................................

### 13. Αν θέλετε να εμφανίζεται τοποθεσία στις δημοσιεύσεις σας, τι πρέπει να κάνετε;

...................................................................................................................................... ......................................................................................................................................

# **ΦΥΛΛΟ ΕΡΓΑΣΙΑΣ Γ.5.2.Μ9-Μ10 Χρήση Κοινωνικών Δικτύων -Twitter**

#### **Τι θα μάθουμε σήμερα:**

- Να αναζητούμε και να ακολουθούμε (follow) λογαριασμούς (άτομα, σελίδες, οργανισμούς κ.λπ.)
- Να δημιουργούμε θέμα προς συζήτηση (tweet)
- Να παρακολουθούμε και να σχολιάζουμε θέματα προς συζήτηση που έχουν δημιουργηθεί από άλλους (#hashtag)
- Να απαντούμε / σχολιάζουμε (reply), να κοινοποιούμε (re-tweet) και να επισημαίνουμε ως αγαπημένο (favorite) κάποιο θέμα.

## **Δραστηριότητες Εμπέδωσης**

- 1. Να ανοίξετε έναν φυλλομετρητή ιστού και να μεταβείτε στην ιστοσελίδα [www.twitter.com](http://www.twitter.com/)
- 2. Να πραγματοποιήσετε είσοδο στον λογαριασμό σας στο twitter.
- 3. Να αναζητήσετε και να βρείτε την επίσημη σελίδα του Γιάννη Αντεντοκούνμπο (@Giannis\_An34) στο twitter και να επιλέξετε Ακολουθία (follow).
- 4. Από πού θα καταλάβετε ότι το προφίλ του λογαριασμού που βρήκατε είναι αυθεντικό και όχι ψεύτικο;

......................................................................................................................................

- 5. Να αναζητήσετε και να βρείτε ένα συμμαθητή σας που έχει λογαριασμό στο twitter και να επιλέξετε Ακολουθία (follow).
- 6. Να δημιουργήσετε ένα θέμα συζήτησης, π.χ Αποτελέσματα αγώνα ποδοσφαίρου, και να γράψετε μία μικρή περιγραφή σχετικά με το αποτέλεσμα του τελευταίου αγώνα της αγαπημένης σας ομάδας **(Μην κάνετε ακόμη tweet).**
- 7. Να βρείτε μία φωτογραφία στο διαδίκτυο σχετικά με την αγαπημένη σας ομάδα, να την επισυνάψετε στην περιγραφή που δώσατε στην άσκηση 6 και να πατήσετε Tweet.
- 8. Να απαντήσετε σε τυχόν σχόλια που θα γίνουν κάτω από τη δημοσίευση σας (reply).
- 9. Να ψάξετε να βρείτε κάποιο θέμα συζήτησης που σας ενδιαφέρει και να σχολιάσετε κάποια από τις δημοσιεύσεις που έγινε για τα θέμα αυτό.
- 10. Να κοινοποιήσετε (re-tweet) κάποια από τις δημοσιεύσεις που έγινε για το θέμα που εντοπίσατε στην άσκηση 9.
- 11. Να επισημάνετε ως αγαπημένη (favorite) τη δημοσίευση που σας άρεσε περισσότερο σχετικά με το θέμα συζήτησης της άσκησης 9.

**Δραστηριότητες Αξιολόγησης**

- 12. Να αναζητήσετε κάποιο θέμα συζήτησης σχετικά με το NBA (National Basketball Association).
- 13. Να διαβάσετε τα διάφορα σχόλια που αναρτήθηκαν για το θέμα αυτό.
- 14. Να γράψετε το δικό σας σχόλιο σχετικά με αυτό το θέμα.
- 15. Να κοινοποιήσετε (re-tweet) κάποια από τις δημοσιεύσεις που έγινε και σας άρεσε.
- 16. Να επισημάνετε ως αγαπημένη (favorite) τη δημοσίευση αυτή.

**+Επιπρόσθετες Δραστηριότητες**

- 17. Να δημιουργήσετε ένα θέμα προς συζήτηση (#θέμα\_συζήτησης).
- 18. Να αναζητήσετε κάποιο θέμα συζήτησης που σας ενδιαφέρει και να το κοινοποιήσετε (retweet).
- 19. Να γράψετε κάποιο επιπλέον σχόλιο για το θέμα αυτό.

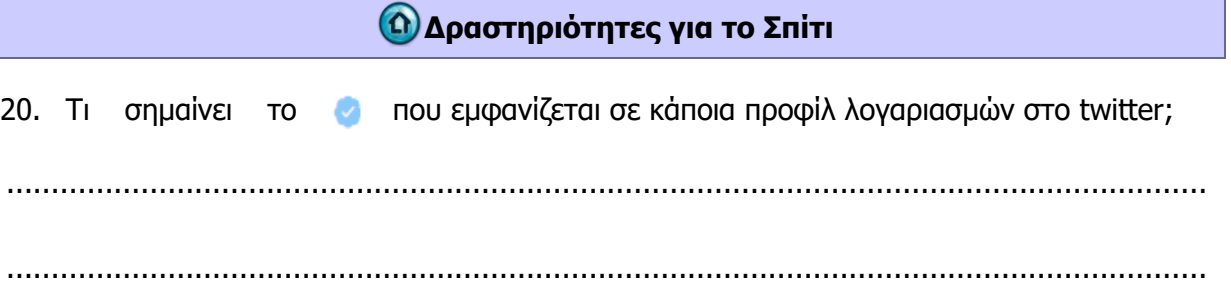

# **Γ5.3 Εφαρμογές Σύγχρονης Επικοινωνίας**

# **ΦΥΛΛΟ ΕΡΓΑΣΙΑΣ Γ.5.3.Μ1 Εφαρμογές Σύγχρονης Επικοινωνίας- Skype**

#### **Τι θα μάθουμε σήμερα:**

- Να δημιουργούμε λογαριασμό στο Skype
- Να εγκαθιστούμε την εφαρμογή Skype
- Να επεξεργαζόμαστε το προφίλ μας.

## **Δραστηριότητες Εμπέδωσης**

- 1. Να ανοίξετε έναν φυλλομετρητή ιστού και να μεταβείτε στη σελίδα [www.skype.com](http://www.skype.com/)
- 2. Στη σελίδα που ανοίγεται μπροστά σας, να επιλέξετε **Download Skype** για να πραγματοποιήσετε λήψη της εφαρμογής.
- 3. Να εγκαταστήσετε την εφαρμογή που κατεβάσετε ήδη στον υπολογιστή σας (άσκηση 2).
- 4. Στη συνέχεια να πραγματοποιήσετε εγγραφή (sign up) στο Skype. Για να το πετύχετε αυτό, χρειάζεται να συμπληρώσετε τα πιο κάτω:
	- (α) Αριθμός τηλεφώνου ή διεύθυνση ηλεκτρονικού ταχυδρομείου
	- (β) Κωδικός Πρόσβασης
	- (γ) Ονοματεπώνυμο
	- (δ) Ημερομηνία γέννησης και χώρα
	- (ε) Επαλήθευση λογαριασμού με κωδικό στο email
	- (στ)Συμπλήρωση αυτοματοποιημένου μηνύματος
- 5. Να πραγματοποιήσετε είσοδο στην εφαρμογή στο Skype.
- 6. Στο προφίλ σας να προσθέσετε μία φωτογραφία της επιλογής σας, την οποία να κατεβάσετε από το Διαδίκτυο.

**Δραστηριότητες Αξιολόγησης**

- 7. Να αλλάξετε τη φωτογραφία του προφίλ σας. Η καινούρια φωτογραφία που θα ανεβάσετε στο προφίλ σας να είναι προσωπική. Είτε να την πάρετε από τον λογαριασμό σας στο facebook είτε αν έχετε συνδεδεμένη κάμερα στον υπολογιστή, να τραβήξετε μία άμεσα και να τη χρησιμοποιήσετε.
- 8. Στο προφίλ σας, επίσης, να προσθέσετε το μήνυμα διάθεσης: «Χαλαρά!!!»
- 9. Την εφαρμογή του Skype που κατεβάσατε στον υπολογιστή σας, μπορείτε να την αντιγράψετε και να την εγκαταστήσετε και αλλού;

................................................................................................................................ ................................................................................................................................ 10. Να πραγματοποιήσετε έξοδο από την εφαρμογή.

## **+Επιπρόσθετες Δραστηριότητες**

- 11. Να πραγματοποιήσετε είσοδο στην εφαρμογή.
- 12. Να αλλάξετε το μήνυμα διάθεσής σας από «Χαλαρά!!!» σε «Η ζωή είναι ωραία».
- 13. Να πραγματοποιήσετε έξοδο από την εφαρμογή.

# **Δραστηριότητες για το Σπίτι**

14. Να ψάξετε στο βιβλίο σας ή στο διαδίκτυο τους λόγους για τους οποίους χρησιμοποιείται η εφαρμογή Skype.

# **ΦΥΛΛΟ ΕΡΓΑΣΙΑΣ Γ.5.3.Μ2-M3 Εφαρμογές Σύγχρονης Επικοινωνίας- Skype**

#### **Τι θα μάθουμε σήμερα:**

- Να εφαρμόζουμε απαραίτητες ρυθμίσεις λογαριασμού (ρυθμίσεις απορρήτου, αποκλεισμού επαφών, ρυθμίσεις ειδοποιήσεων, ρυθμίσεις κλήσεων, ρυθμίσεις βίντεο)
- Να αναζητούμε και να προσθέτουμε άτομα στις επαφές
- Να επικοινωνούμε άμεσα ή ασύγχρονα με άλλα πρόσωπα μέσω του Skype σε ατομικό ή ομαδικό επίπεδο με γραπτά μηνύματα.

### **Δραστηριότητες Εμπέδωσης**

- 1. Να μεταβείτε στην εφαρμογή Skype.
- 2. Να πραγματοποιήσετε είσοδο στην εφαρμογή.
- 3. Να ψάξετε να βρείτε και να προσθέσετε στις επαφές σας τρεις συμμαθητές σας που έχουν, επίσης, λογαριασμό στο Skype.
- 4. Αν κάποιοι από τους συμμαθητές σας σας έχουν στείλει αίτημα προσθήκης στις επαφές τους, να επιλέξετε **αποδοχή**.
- 5. Να επιλέξετε το πρώτο άτομο από τις επαφές σας και να του στείλετε το γραπτό μήνυμα: «Σε χαιρετώ!».
- 6. Να δημιουργήσετε ομάδα 2 ατόμων και να τους στείλετε το μήνυμα «Τι κάνετε;».
- 7. Στις ρυθμίσεις να κάνετε τις εξής αλλαγές:
	- (α) Να αλλάξετε τη γλώσσα προβολής της εφαρμογής σε ελληνικά.
	- (β) Να επιλέξετε ένα από τα άτομα στις επαφές σας και να τον/την αποκλείσετε.
	- (γ) Να γράψετε πως το πετύχατε αυτό.

...........................................................................................................................

- 8. Στις ρυθμίσεις αποκλεισμού επαφών να κάνετε τις εξής αλλαγές:
	- (α) Να αφαιρέσετε το άτομο που αποκλείσατε από τις αποκλεισμένες επαφές.
	- (β) Να γράψετε πως το πετύχατε αυτό.

...........................................................................................................................

**Δραστηριότητες Αξιολόγησης**

- 9. Να αποκλείσετε από τις επαφές σας το πρώτο άτομο που προσθέσατε στη λίστα επαφών σας.
- 10. Να δημιουργήσετε μία ομάδα τριών ατόμων (από αυτά που έχετε στις επαφές σας) και να τους στείλετε ταυτόχρονα το μήνυμα: «Πάμε παραλία;».
- 11. Να αναιρέσετε τον αποκλεισμό επαφής που κάνατε στην άσκηση 9.
- 12. Να πραγματοποιήσετε έξοδο από την εφαρμογή.

### **+Επιπρόσθετες Δραστηριότητες**

- 13. Να πραγματοποιήσετε είσοδο στην εφαρμογή.
- 14. Να προσθέσετε στις επαφές σας ακόμη δύο άτομα από την τάξη σας.
- 15. Αν κάποιοι από τους συμμαθητές σας σας έχουν στείλει αίτημα προσθήκης στις επαφές τους, να επιλέξετε **αποδοχή**.
- 16. Στην ομάδα που δημιουργήσατε στην άσκηση 10 να στείλετε το γραπτό μήνυμα: « Το Σάββατο λέω… Θα πάμε παραλία;»
- 17. Να δείτε ποιοι θα σας απαντήσουν αρνητικά και ποιοι θετικά και να απαντήσετε πίσω με ανάλογο σχόλιο.
- 18. Να πραγματοποιήσετε έξοδο από την εφαρμογή.

### **Δραστηριότητες για το Σπίτι**

19. Οι επαφές που έχετε αποκλείσει μπορούν να έρθουν σε επικοινωνία μαζί σας;

...............................................................................................................................

20. Τι γίνεται στην περίπτωση που στείλουμε μήνυμα σε κάποιον που δεν είναι συνδεδεμένος εκείνη τη στιγμή;

...............................................................................................................................

...............................................................................................................................

# **ΦΥΛΛΟ ΕΡΓΑΣΙΑΣ Γ.5.3.Μ4-M5 Εφαρμογές Σύγχρονης Επικοινωνίας- Skype**

#### **Τι θα μάθουμε σήμερα:**

- Να ανταλλάζουμε αρχεία, φωτογραφίες, επαφές και βιντεομηνύματα
- Να επικοινωνούμε άμεσα ή ασύγχρονα με άλλα πρόσωπα μέσω του Skype σε ατομικό ή ομαδικό επίπεδο, τηλεφωνικώς ή με βιντεοκλήση.

### **Δραστηριότητες Εμπέδωσης**

- 1. Να ενεργοποιήσετε την εφαρμογή Skype.
- 2. Να πραγματοποιήσετε είσοδο στην εφαρμογή.
- 3. Να ελαχιστοποιήσετε (minimize) την εφαρμογή του Skype και να ανοίξετε ένα καινούργιο αρχείο στη Word. Να γράψετε Hello there!!!. Να το αποθηκεύσετε στον υπολογιστή σας με το όνομα Hello.docx
- 4. Να ανοίξετε έναν φυλλομετρητή ιστού. Στη μηχανή αναζήτησης Goggle να γράψετε «Hello there» και να κάνετε αναζήτηση εικόνας. Από τα αποτελέσματα που θα εμφανιστούν μπροστά σας, να επιλέξετε 2 φωτογραφίες της αρεσκείας σας και να τις αποθηκεύσετε στον υπολογιστή σας.
- 5. Να μεγιστοποιήσετε (maximize) την εφαρμογή Skype.
- 6. Να στείλετε σε έναν από τους συμμαθητές σας, που έχετε στις επαφές σας στο Skype, το παρακάτω γραπτό μήνυμα: «Σου στέλνω το αρχείο και τις φωτογραφίες που μου ζήτησες!».
- 7. Στη συνέχεια, να επισυνάψετε και να στείλετε στο άτομο αυτό το αρχείο της Word Hello.docx, που έχετε αποθηκευμένο στον υπολογιστή σας.
- 8. Επίσης, να επισυνάψετε και να στείλετε στο ίδιο άτομο τις 2 φωτογραφίες που βρήκατε στο διαδίκτυο και αποθηκεύσατε στον υπολογιστή σας.
- 9. Να στείλετε ένα βιντεομήνυμα στο ίδιο άτομο. Μπορείτε; Τι συσκευές επιπλέον χρειάζεστε για να το πετύχετε αυτό;

................................................................................................................................

10. Να δοκιμάσετε να πραγματοποιήσετε βιντεοκλήση με ένα από τα άτομα των επαφών σας. Μπορείτε; Τι συσκευές επιπλέον χρειάζεστε γι' αυτό;

................................................................................................................................

11. Τι διαφορά έχει το βιντεομήνυμα από τη βιντεοκλήση;

................................................................................................................................

#### **Δραστηριότητες Αξιολόγησης**

- 12. Να προσθέσετε ένα μικρόφωνο και μία κάμερα στον υπολογιστή σας (σε περίπτωση που το σχολείο δεν διαθέτει κάμερες, να προσθέσετε μόνο το μικρόφωνο).
- 13. Να πραγματοποιήσετε βιντεοκλήση με ένα άτομο από τις επαφές σας το οποίο ξέρετε ότι είναι σε σύνδεση (σε περίπτωση που το σχολείο δεν διαθέτει κάμερες, να πραγματοποιήσετε τηλεφωνική κλήση).
- 14. Κατά τη διάρκεια της βιντεοκλήσης να καλέσετε άλλα 3 άτομα να λάβουν μέρος στην ίδια βιντεοκλήση (σε περίπτωση που το σχολείο δεν διαθέτει κάμερες, να πραγματοποιήσετε τηλεφωνική κλήση).
- 15. Αφού τελειώσετε με τη βιντεοκλήση (ή την τηλεφωνική κλήση), να πραγματοποιήσετε έξοδο από τον λογαριασμό σας στην εφαρμογή.

### **+Επιπρόσθετες Δραστηριότητες**

- 16. Να πραγματοποιήσετε είσοδο στην εφαρμογή.
- 17. Να προσπαθήσετε να πραγματοποιήσετε τηλεφωνική κλήση με μία από τις επαφές σας.
- 18. Προσπαθήστε να μεταβείτε από τηλεφωνική κλήση σε βιντεοκλήση. Πώς μπορείτε να το πετύχετε αυτό;

...............................................................................................................................

...............................................................................................................................

19. Δοκιμάστε να μεταβείτε από την βιντεοκλήση πίσω στην τηλεφωνική κλήση. Πώς μπορείτε να το πετύχετε αυτό;

...............................................................................................................................

20. Να πραγματοποιήσετε έξοδο από την εφαρμογή.

#### **Δραστηριότητες για το Σπίτι**

21. Να εξηγήσετε τα παρακάτω εικονίδια:

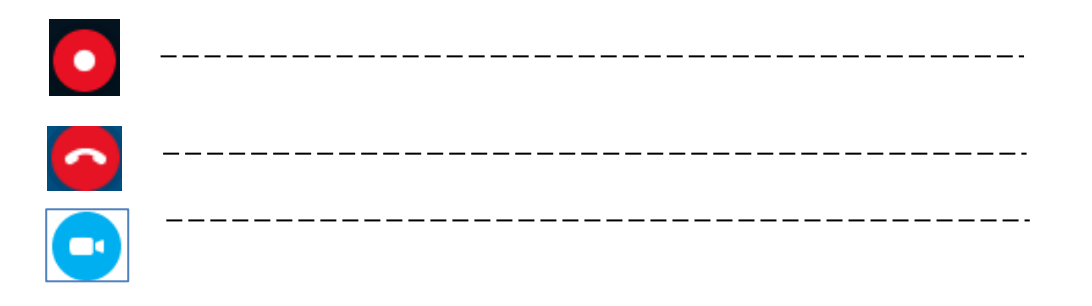

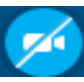

ىل

# **ΦΥΛΛΟ ΕΡΓΑΣΙΑΣ Γ5.3.Μ6**

# **Εφαρμογές Σύγχρονης Επικοινωνίας- Google Hangouts**

#### **Τι θα μάθουμε σήμερα:**

- Να συνδεόμαστε στο Google Hangouts
- Να εντοπίζουμε και να προσθέτουμε επαφές.

# **Δραστηριότητες Εμπέδωσης**

- 1. Να ανοίξετε έναν φυλλομετρητή ιστού και να μεταβείτε στην ιστοσελίδα [www.hangouts.google.com.](http://www.hangouts.google.com./)
- 2. Να πραγματοποιήσετε εισαγωγή στο hangouts.
- 3. Να ψάξετε να βρείτε τρεις φίλους και να τους προσθέσετε στις επαφές σας, αποστέλλοντας τους πρόσκληση.
- 4. Αν κάποιοι από τους φίλους ή συμμαθητές σας σας αποστείλουν με τη σειρά τους πρόσκληση, να επιλέξετε Αποδοχή.
- 5. Να πραγματοποιήσετε έξοδο από τον λογαριασμό.

# **Δραστηριότητες Αξιολόγησης**

6. Τι λογαριασμό ηλεκτρονικού ταχυδρομείου πρέπει να έχετε, για να μπορέσετε να πραγματοποιήσετε είσοδο στο Hangouts;

......................................................................................................................................

......................................................................................................................................

- 7. Πέρα από τους φίλους που προσθέσατε στην άσκηση 3, να ψάξετε να βρείτε ακόμα 2 φίλους και να τους στείλετε πρόσκληση.
- 8. Αν κάποιοι από τους φίλους ή συμμαθητές σας σας αποστείλουν με τη σειρά τους πρόσκληση να επιλέξετε Αποδοχή.

......................................................................................................................................

......................................................................................................................................

#### **+Επιπρόσθετες Δραστηριότητες**

9. Με την είσοδό σας στον λογαριασμό του Hangouts, τι δυνατότητες φαίνεται να έχετε σε θέματα επικοινωνίας;

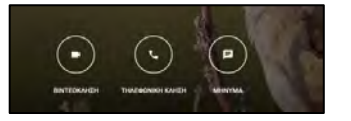

**144**
### **Δραστηριότητες για το Σπίτι**

10. Χρειάζεται να πραγματοποιήσετε εγγραφή στο Hangouts για να μπορέσετε να το χρησιμοποιήσετε;

......................................................................................................................................

......................................................................................................................................

### **ΦΥΛΛΟ ΕΡΓΑΣΙΑΣ Γ.5.3.Μ7**

### **Εφαρμογές Σύγχρονης Επικοινωνίας-Google Hangouts**

#### **Τι θα μάθουμε σήμερα:**

- Να επικοινωνούμε άμεσα ή ασύγχρονα με άλλα πρόσωπα μέσω του Google Hangouts σε ατομικό ή ομαδικό επίπεδο με γραπτά μηνύματα.
- Να επικοινωνούμε άμεσα ή ασύγχρονα με άλλα πρόσωπα μέσω του Google Hangouts σε ατομικό ή ομαδικό επίπεδο τηλεφωνικώς ή με βιντεοκλήση.

#### **Δραστηριότητες Εμπέδωσης**

- 1. Να ανοίξετε έναν φυλλομετρητή ιστού και να μεταβείτε στη σελίδα [www.hangouts.google.org](http://www.hangouts.google.org/)
- 2. Να πραγματοποιήσετε είσοδο στο hangouts.
- 3. Να στείλετε το γραπτό μήνυμα «Καλημέρα» στο πρώτο άτομο που έχετε στις επαφές σας.
- 4. Να δημιουργήσετε μία ομάδα τριών ατόμων και να τους αποστείλετε ταυτόχρονα το γραπτό μήνυμα «Τι γίνεται παιδιά; Όλα καλά;».
- 5. Να πραγματοποιήσετε βιντεοκλήση με το τελευταίο άτομο που έχετε στις επαφές σας. Μπορείτε να πραγματοποιήσετε βιντεοκλήση; Αν όχι, τι χρειάζεστε για να το πετύχετε αυτό;

...................................................................................................................................... ......................................................................................................................................

#### **Δραστηριότητες Αξιολόγησης**

- 6. Να προσθέσετε μικρόφωνο στον υπολογιστή σας.
- 7. Με την προσθήκη του μικροφώνου, τι είδους κλήση μπορείτε να επιτύχετε (τηλεφωνική ή βιντεοκλήση);

......................................................................................................................................

- 8. Να πραγματοποιήσετε την αντίστοιχη κλήση στην οποία καταλήξατε στην άσκηση 7, για να συνομιλήσετε με μία από τις επαφές σας.
- 9. Καθώς μιλάτε, επιλέξτε το εικονίδιο του μικροφώνου που εμφανίζεται στο παράθυρο συνομιλίας. Τι παρατηρείτε;

......................................................................................................................................

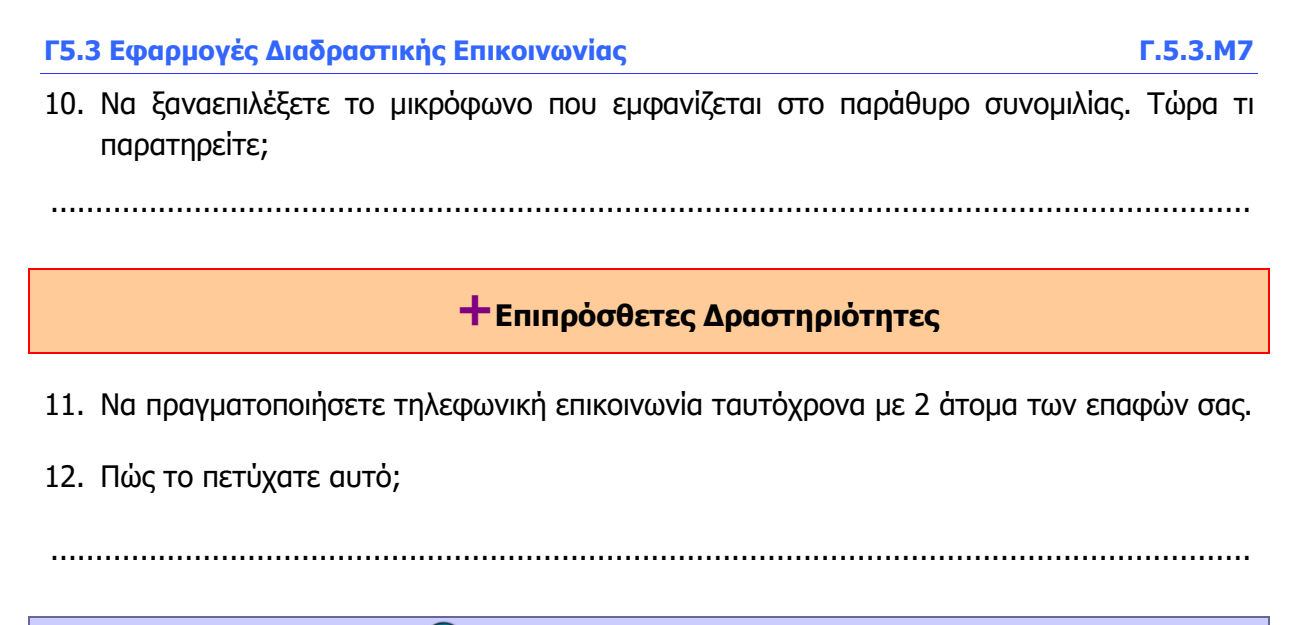

### **Δραστηριότητες για το Σπίτι**

13. Να εξηγήσετε τα σύμβολα που εμφανίζονται στο παράθυρο τηλεφωνικής επικοινωνίας:

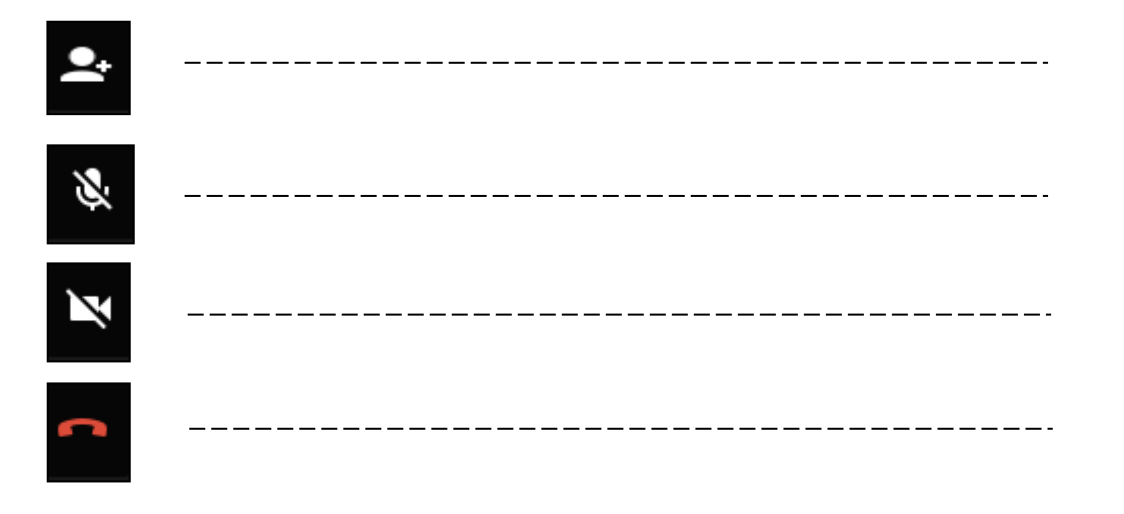

# **Γ5.4 Διαδικτυακές Εφαρμογές Χαρτογράφησης**

## **ΦΥΛΛΟ ΕΡΓΑΣΙΑΣ Γ5.4.M1**

### **Δημιουργία και Επεξεργασία Προσωπικού Χάρτη Δύο Διαστάσεων**

#### **Τι θα μάθουμε σήμερα:**

- Να δημιουργούμε έναν προσωπικό χάρτη
- Να ονομάζουμε και να περιγράφουμε έναν προσωπικό χάρτη
- Να εισάγουμε, να διαγράφουμε και να επεξεργαζόμαστε στρώματα (layers)
- Να προσθέτουμε και να επεξεργαζόμαστε σημεία ενδιαφέροντος.

### **Δραστηριότητες Εμπέδωσης**

- 1. Χρησιμοποιώντας το προσωπικό σας λογαριασμό στην υπηρεσία Gmail, να δημιουργήσετε έναν χάρτη με το όνομα «Οι Πόλεις της Κύπρου».
- 2. Να δώσετε το πιο κάτω σχόλιο ως περιγραφή: «Ο πρώτος μου Χάρτης»
- 3. Να δώσετε όνομα στο πρώτο στρώμα (Layer): «Οι έξι πόλεις της Κύπρου»
- 4. Να προσθέσετε σημεία ενδιαφέροντος στις πιο κάτω πόλεις της Κύπρου:
	- (α) Λευκωσία
	- (β) Λεμεσός
	- (γ) Λάρνακα
	- (δ) Αμμόχωστος
	- (ε) Πάφος
	- (στ)Κερύνεια
- 5. Σε κάθε σημείο να δώσετε το Όνομα της Πόλης στην οποία βρίσκεται τοποθετημένο.
- 6. Να αλλάξετε το εικονίδιο των σημείων ενδιαφέροντος με εικονίδιο δικής σας επιλογής. Μπορείτε να χρησιμοποιήσετε κάποιο από τα διαθέσιμα εικονίδια.
- 7. Να χρησιμοποιήσετε διαφορετικό χρώμα για κάθε ένα από τα σημεία ενδιαφέροντος.
- 8. Χρησιμοποιώντας μηχανή αναζήτησης, να βρείτε πληροφορίες για κάθε μία από τις έξι πόλεις και να προσθέσετε δύο – τρεις γραμμές σε κάθε σημείο.
- 9. Χρησιμοποιώντας μηχανή αναζήτησης, να βρείτε μία χαρακτηριστική εικόνα για κάθε πόλη και να την προσθέσετε σε κάθε σημείο.

#### **Δραστηριότητες Αξιολόγησης**

- 10. Να δημιουργήσετε καινούριο στρώμα και να το ονομάσετε «Κωμοπόλεις».
- 11. Να προσθέσετε στο καινούριο στρώμα δύο σημεία ενδιαφέροντος, ένα για τη Μόρφου και ένα για το Ριζοκάρπασο.
- 12. Να δώσετε το όνομα «Κωμόπολη Μόρφου» και «Κωμόπολη Ριζοκαρπάσου» σε κάθε σημείο, αντίστοιχα.
- 13. Να αλλάξετε το χρώμα και το εικονίδιο των σημείων.
- 14. Χρησιμοποιώντας μηχανή αναζήτησης, να βρείτε πληροφορίες για τα δύο σημεία και να προσθέσετε δύο – τρεις γραμμές σε κάθε σημείο.
- 15. Χρησιμοποιώντας μηχανή αναζήτησης, να βρείτε δύο χαρακτηριστικές εικόνες για κάθε κωμόπολη. Στη συνέχεια, να τις προσθέσετε στα δύο σημεία.

#### **+Επιπρόσθετες Δραστηριότητες**

16. Στο στρώμα Κωμοπόλεις να προσθέσετε σημείο ενδιαφέροντος για την Πόλη Χρυσοχούς. Να δώσετε το όνομα «Κωμόπολη Πόλεως Χρυσοχούς». Στη συνέχεια, να βρείτε πληροφορίες και τουλάχιστον δύο εικόνες και να τις προσθέσετε στο σημείο.

#### **Δραστηριότητες για το Σπίτι**

17. Να προσθέσετε σε καινούριο στρώμα το οποίο και θα ονομάσετε «Τέσσερα χωριά της επαρχίας μου», τέσσερα σημεία ενδιαφέροντος. Κάθε ένα σημείο θα αντιστοιχεί σε ένα χωριό δικής σας επιλογής από την επαρχίας σας. Επιπλέον, για κάθε σημείο θα πρέπει να βάλετε εικόνες και περιγραφή (1-2 γραμμές).

### **ΦΥΛΛΟ ΕΡΓΑΣΙΑΣ Γ.5.4.M2 Δημιουργία και Επεξεργασία Προσωπικού Χάρτη Δύο Διαστάσεων**

#### **Τι θα μάθουμε σήμερα:**

- Να δημιουργούμε και να επεξεργαζόμαστε διαδρομές μέσα στο χάρτη (πεζοπορίας, αυτοκινήτου, μέσων μαζικής μεταφοράς: αεροπλάνου, λεωφορείου, τρένου)
- Να υπολογίζουμε την απόσταση.

#### **Δραστηριότητες Εμπέδωσης**

- 1. Χρησιμοποιώντας τον προσωπικό σας λογαριασμό στην υπηρεσία Gmail, να δημιουργήσετε έναν χάρτη με το όνομα «Δημιουργώντας Διαδρομές».
- 2. Να δώσετε το πιο κάτω σχόλιο ως περιγραφή στον χάρτη: «Ο δεύτερος μου χάρτης»
- 3. Να δώσετε στο πρώτο στρώμα του χάρτη το όνομα: «Το σχολείο μου».
- 4. Να εντοπίσετε το σχολείο σας μέσα στον χάρτη και, χρησιμοποιώντας το εργαλείο της δημιουργίας γραμμής (draw line), να σχηματίσετε την περιοχή έτσι που να περικλείει μέσα το σχολείο σας. Να ονομάσετε το πολύγωνο που θα σχηματιστεί με το όνομα του σχολείου σας.
- 5. Να μορφοποιήσετε το πολύγωνο που σχηματίστηκε ως ακολούθως:
- 6. Να αλλάξετε το χρώμα του πολυγώνου με χρώμα δικής σας επιλογής.
- 7. Να βρείτε από μηχανή αναζήτησης εικόνα για το σχολείο σας και να την προσθέσετε στο πολύγωνο. Ως σχόλιο, να προσθέσετε την ημερομηνία ιδρύσεως του σχολείου.
- 8. Να εντοπίσετε το σπίτι σας μέσα στον χάρτη. Όπως κάνατε και στην άσκηση 4 για το σχολείο, να χρησιμοποιήσετε το εργαλείο της δημιουργίας γραμμής και να σχηματίσετε την περιοχή έτσι που να περικλείει μέσα το σπίτι σας. Να δώσετε όνομα στο πολύγωνο που θα σχηματιστεί «Το σπίτι μου».
- 9. Χρησιμοποιώντας το εργαλείο δημιουργίας γραμμής και μέσα από την εντολή add driving route, να βρείτε και να σχεδιάσετε στον χάρτη την οδική διαδρομή από το σπίτι σας στο σχολείο.
- 10. Να αλλάξετε την οδική διαδρομή και να βρείτε τη διαδρομή που θα κάνατε στην περίπτωση που αντί για αυτοκίνητο θα πηγαίνατε στο σχολείο με τα πόδια.
- 11. Να μετρήσετε την απόσταση από το σπίτι σας μέχρι το σχολείο, τόσο για την οδική διαδρομή όσο και για τη διαδρομή με τα πόδια.

#### **Δραστηριότητες Αξιολόγησης**

Σε αυτό το σημείο θα επαναλάβουμε τη διαδικασία που κάναμε στις δραστηριότητες εμπέδωσης, αλλά τώρα αντί να χρησιμοποιήσουμε από τη γραμμή εργαλείων το εικονίδιο **draw line**, θα χρησιμοποιήσουμε το εικονίδιο **add directions**.

- 12. Να επιλέξετε το add directions και στο καινούριο στρώμα που εμφανίζεται να δώσετε το όνομα «Διαδρομή σπίτι σχολείο – Δεύτερος τρόπος»
- 13. Να προσθέσετε ένα σημείο ενδιαφέροντος στο σχολείο σας και ένα στο σπίτι σας.
- 14. Να ονομάσετε και να μορφοποιήσετε όπως εσείς νομίζετε καλύτερα τα δύο σημεία.
- 15. Να σχηματίσετε τη διαδρομή από το σπίτι στο σχολείο. Να παρατηρήσετε τόσο την οδική όσο και την πεζή διαδρομή.
- 16. Να προσθέσετε ένα τρίτο σημείο ενδιαφέροντος στην πιο κοντινή ενορία από το σπίτι σας.
- 17. Να ενσωματώσετε το τρίτο σημείο στη διαδρομή που έχετε φτιάξει.
- 18. Να μετρήσετε την απόσταση, τόσο με τα πόδια όσο και με το αυτοκίνητο, από το σπίτι σας στο σχολείο και από το σπίτι σας στην ενορία.

#### **+Επιπρόσθετες Δραστηριότητες**

- 19. Χρησιμοποιώντας το εργαλείο της δημιουργίας γραμμής (draw line), να σχηματίσετε περιοχή έτσι που να περικλείει μέσα ένα σημαντικό μέρος (μνημείο, αθλητικό κέντρο, αξιοθέατο κ.λπ.) της περιοχής όπου ζείτε. Να ονομάσετε το πολύγωνο που θα σχηματιστεί με όνομα δικής σας επιλογής.
- 20. Αφού μορφοποιήσετε όπως εσείς νομίζετε καλύτερα το πολύγωνο, να χρησιμοποιήσετε το εργαλείο δημιουργίας γραμμής και μέσα από την εντολή add driving route, να βρείτε και να σχεδιάσετε στον χάρτη την οδική διαδρομή από το σπίτι σας στην πιο πάνω τοποθεσία.

#### **Δραστηριότητες για το Σπίτι**

21. Να προσθέσετε στον χάρτη επιπλέον σημεία ενδιαφέροντος (από σημαντικά μέρη της περιοχής όπου ζείτε) και να τα ενσωματώσετε σε διαδρομές, με τη βοήθεια του εργαλείου add directions.

### **ΦΥΛΛΟ ΕΡΓΑΣΙΑΣ Γ.5.4.M3 Δημιουργία και Επεξεργασία Προσωπικού Χάρτη Δύο Διαστάσεων**

#### **Τι θα μάθουμε σήμερα:**

- Να εισάγουμε σημεία ενδιαφέροντος χάρτη μέσω εφαρμογής υπολογιστικού φύλλου
- Να κοινοποιούμε και να διαμοιράζουμε (share) χάρτη
- Να εξάγουμε χάρτη σε KML.

#### **Δραστηριότητες Εμπέδωσης**

- 1. Χρησιμοποιώντας τον προσωπικό σας λογαριασμό στην υπηρεσία Gmail, να δημιουργήσετε έναν χάρτη με το όνομα «Ελλάδα».
- 2. Να δώσετε το πιο κάτω σχόλιο ως περιγραφή στον χάρτη: «Εισαγωγή Στοιχείων Από Microsoft Excel».
- 3. Να δώσετε στο πρώτο στρώμα του χάρτη το όνομα: «Αξιοθέατα Μνημεία Αθήνας».
- 4. Να φτιάξετε στο Microsoft Excel τον πιο κάτω πίνακα και να αποθηκεύσετε το αρχείο στην επιφάνεια εργασίας του υπολογιστή σας με το όνομα Αθήνα:

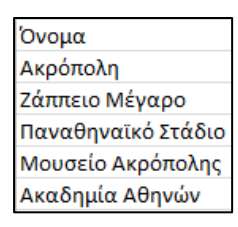

- 5. Χρησιμοποιώντας το Microsoft Excel, να εισαγάγετε μέσα στον χάρτη τα πιο πάνω μνημεία – αξιοθέατα της Αθήνας, ως σημεία ενδιαφέροντος.
- 6. Να μορφοποιήσετε όπως εσείς νομίζετε τα πιο πάνω σημεία.
- 7. Να κοινοποιήσετε τον χάρτη που μόλις φτιάξατε στους συμμαθητές σας. Να καθορίσετε εσείς ποιοι συμμαθητές σας απλώς θα μπορούν να δουν τον χάρτη και ποιοι θα μπορούν να τον επεξεργαστούν.
- 8. Να κάνετε εξαγωγή του χάρτη σε KML και το αρχείο να το αποθηκεύσετε σε μέρος που θα σας υποδειχθεί από τον καθηγητή σας.

#### **Δραστηριότητες Αξιολόγησης**

- 9. Να εισαγάγετε καινούριο στρώμα στον χάρτη και να το ονομάσετε «Αξιοθέατα Μνημεία Θεσσαλονίκης (Ευρύτερη Περιοχή)»
- 10. Να δημιουργήσετε στο πρόγραμμα Microsoft Excel τον πιο κάτω πίνακα και να αποθηκεύσετε το αρχείο στην επιφάνεια εργασίας του υπολογιστή σας με το όνομα Θεσσαλονίκη:

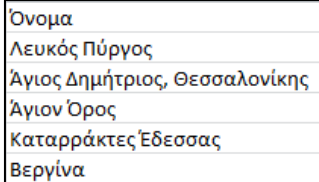

- 11. Σημειώνουμε στην άσκηση αυτή πως δίπλα από τον Άγιο Δημήτριο, αν δεν γράψετε τη λέξη Θεσσαλονίκη, το Google maps θα σας βάλει το σημείο σε άλλη περιοχή.
- 12. Χρησιμοποιώντας το Microsoft Excel, να εισαγάγετε μέσα στον χάρτη τα πιο πάνω μνημεία – αξιοθέατα της Αθήνας, ως σημεία ενδιαφέροντος.
- 13. Να μορφοποιήσετε όπως εσείς νομίζετε τα πιο πάνω σημεία.
- 14. Να κοινοποιήσετε τον χάρτη που μόλις φτιάξατε στους συμμαθητές σας.
- 15. Να κάνετε εξαγωγή του χάρτη σε KML και το αρχείο να το αποθηκεύσετε σε μέρος που θα σας υποδειχθεί από τον καθηγητή σας.

#### **+Επιπρόσθετες Δραστηριότητες**

16. Να εισαγάγετε καινούριο στρώμα στον χάρτη και να το ονομάσετε «Νησιά». Στη συνέχεια, χρησιμοποιώντας το Microsoft Excel, να φτιάξετε τον πιο κάτω πίνακα ο οποίος περιέχει έξι νησιά της Ελλάδας. Αν θέλετε, μπορείτε να προσθέσετε και δικά σας. Στη συνέχεια, να εισαγάγετε μέσα στον χάρτη τα νησιά ως σημεία ενδιαφέροντος.

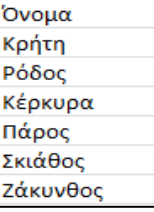

#### **Δραστηριότητες για το Σπίτι**

17. Να βρείτε επιπλέον αξιοθέατα από την Ελλάδα και να τα βάλετε μέσα στον χάρτη ως σημεία ενδιαφέροντος, χρησιμοποιώντας το πρόγραμμα Microsoft Excel.

### **ΦΥΛΛΟ ΕΡΓΑΣΙΑΣ Γ.5.4.M4 Δημιουργία και Επεξεργασία Προσωπικού Χάρτη Δύο Διαστάσεων**

#### **Τι θα μάθουμε σήμερα:**

- Να δημιουργούμε έναν προσωπικό χάρτη
- Να ονομάζουμε και να περιγράφουμε έναν προσωπικό χάρτη
- Να εισάγουμε, να διαγράφουμε και να επεξεργαζόμαστε στρώματα (layers)
- Να προσθέτουμε και να επεξεργαζόμαστε σημεία ενδιαφέροντος
- Να δημιουργούμε και να επεξεργαζόμαστε διαδρομές μέσα στον χάρτη (πεζοπορίας, αυτοκινήτου, ποδηλάτου)
- Να υπολογίζουμε την απόσταση
- Να εισάγουμε σημεία ενδιαφέροντος χάρτη μέσω εφαρμογής υπολογιστικού φύλλου
- Να κοινοποιούμε και να διαμοιράζουμε (share) χάρτη
- Να εξάγουμε χάρτη σε KML.

#### **Δραστηριότητες Εμπέδωσης**

- 1. Χρησιμοποιώντας τον προσωπικό σας λογαριασμό στην υπηρεσία Gmail, να φτιάξετε έναν χάρτη με το όνομα «Οροσειρές της Κύπρου».
- 2. Να δώσετε το πιο κάτω σχόλιο ως περιγραφή στον χάρτη: «Αυτό το φύλλο εργασίας είναι μία επανάληψη των όσων έχουμε μάθει μέχρι τώρα γύρω από την εφαρμογή χαρτογράφησης Google maps».
- 3. Να δώσετε όνομα στο πρώτο στρώμα (Layer): «Τρόοδος Πενταδάκτυλος»
- 4. Να προσθέσετε ένα σημείο ενδιαφέροντος στην οροσειρά του Τροόδους στο σημείο Όλυμπος και να το ονομάσετε Τρόοδος.
- 5. Να αλλάξετε το εικονίδιο του σημείου ενδιαφέροντος με εικονίδιο δικής σας επιλογής. Μπορείτε να χρησιμοποιήσετε κάποιο από τα διαθέσιμα εικονίδια.
- 6. Χρησιμοποιώντας μηχανή αναζήτησης, να βρείτε πληροφορίες για την οροσειρά του Τροόδους και να προσθέσετε δύο – τρεις γραμμές ως περιγραφή στο σημείο.
- 7. Χρησιμοποιώντας το εργαλείο της δημιουργίας γραμμής (draw line), να σχηματίσετε την περιοχή έτσι που να περικλείει μέσα την οροσειρά του Πενταδακτύλου. Να δώσετε το όνομα Πενταδάκτυλος στο πολύγωνο που σχηματίζεται.
- 8. Να μορφοποιήσετε το πολύγωνο που σχηματίστηκε ως ακολούθως:
- 9. Να αλλάξετε το χρώμα του, με χρώμα δικής σας επιλογής.
- 10. Να βρείτε από μηχανή αναζήτησης χαρακτηριστική εικόνα για τον Πενταδάκτυλο και να την προσθέσετε στο πολύγονο.
- 11. Χρησιμοποιώντας μηχανή αναζήτησης, να βρείτε πληροφορίες για την οροσειρά του Πενταδακτύλου και να προσθέσετε δύο – τρεις γραμμές ως περιγραφή.
- 12. Χρησιμοποιώντας το εργαλείο δημιουργίας γραμμής και μέσα από την εντολή add driving route, να βρείτε και να σχεδιάσετε στον χάρτη οδική διαδρομή από το Τρόοδος στον Πενταδάκτυλο.
- 13. Με τη βοήθεια του εργαλείου μέτρησης της απόστασης, να μετρήσετε την απόσταση από το Τρόοδος στον Πενταδάκτυλο, βάσει της διαδρομής που σχηματίσατε στην ερώτηση 9.
- 14. Να κοινοποιήσετε τον χάρτη που μόλις φτιάξατε στους συμμαθητές σας. Να καθορίσετε εσείς ποιοι συμμαθητές σας απλώς θα μπορούν να δουν τον χάρτη και ποιοι θα μπορούν να τον επεξεργαστούν.
- 15. Να κάνετε εξαγωγή του χάρτη σε KML και το αρχείο να το αποθηκεύσετε σε μέρος που θα σας υποδειχθεί από τον καθηγητή σας.

#### **Δραστηριότητες Αξιολόγησης**

- 16. Να ορίσετε ένα σημείο ενδιαφέροντος στην οροσειρά του Πενταδακτύλου. Να ονομάστε και να μορφοποιήστε όπως εσείς νομίζετε καλύτερα το σημείο.
- 17. Με τη βοήθεια του εργαλείου add directions, να σχηματίσετε τη διαδρομή από το Τρόοδος στο σημείο.

#### **+Επιπρόσθετες Δραστηριότητες**

18. Να εισαγάγετε καινούριο στρώμα στον χάρτη και να το ονομάσετε «Χωριά». Στη συνέχεια, να βρείτε χωριά από τις δύο οροσειρές και χρησιμοποιώντας το Microsoft Excel να τα εισαγάγετε στον χάρτη.

#### **Δραστηριότητες για το Σπίτι**

19. Να βρείτε σημαντικά μνημεία – αξιοθέατα από τις δύο οροσειρές και, χρησιμοποιώντας το πρόγραμμα Microsoft Excel, να βάλετε τα σημεία τους στον χάρτη.

### **ΦΥΛΛΟ ΕΡΓΑΣΙΑΣ Γ.5.4.M5 Διαχείριση Υφιστάμενων Χαρτών Δύο Διαστάσεων**

#### **Τι θα μάθουμε σήμερα:**

- Να περιηγούμαστε σε έναν υφιστάμενο χάρτη δύο διαστάσεων
- Να αλλάζουμε τον τρόπο προβολής του χάρτη
- Να χρησιμοποιούμε υφιστάμενες εικόνες (imagery) που είναι διαθέσιμες σε έναν χάρτη
- Να παρατηρούμε αλλαγές σε τοποθεσίες, μνημεία κ.λπ. μέσα από φωτογραφίες προηγούμενων ετών.
- **Να ελέγχουμε την κυκλοφορία.**

#### **Δραστηριότητες Εμπέδωσης**

- 1. Χρησιμοποιώντας μηχανή αναζήτησης, να βρείτε τον χάρτη της Ελλάδας έτσι όπως αυτός προσφέρεται μέσα από το Google.
- 2. Να βρείτε πληροφορίες για το πώς μπορείτε να μεταβείτε από την Αθήνα στη Θεσσαλονίκη. Συγκεκριμένα, να βρείτε τα διαθέσιμα μέσα μεταφοράς και τον πιο σύντομο χρόνο που χρειάζεται για κάθε μέσο και να συμπληρώσετε τον πιο κάτω πίνακα:

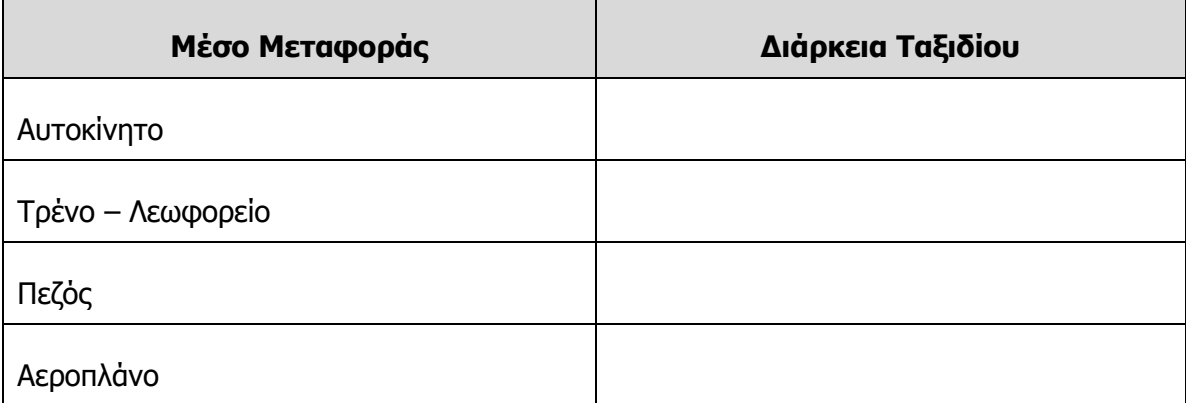

3. Να μεταβείτε τόσο στην Αθήνα όσο και στη Θεσσαλονίκη και να καταγράψετε δύο δρόμους – λεωφόρους για κάθε πόλη, που αυτή τη στιγμή έχουν την πιο χαμηλή και πιο υψηλή κυκλοφορία.

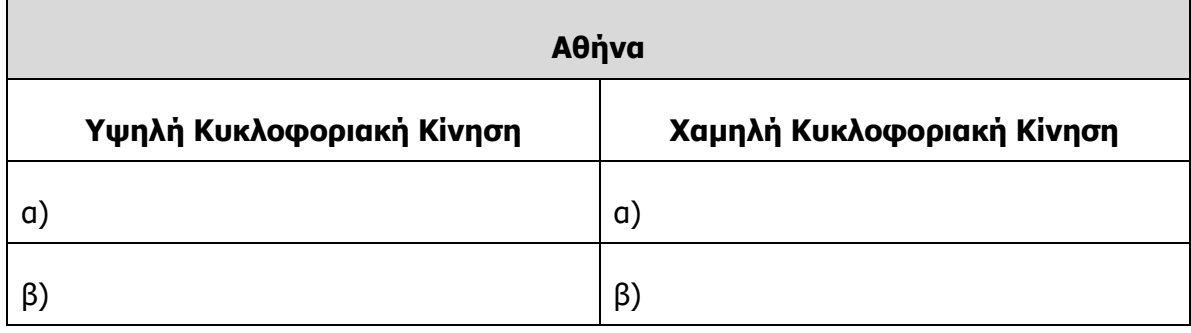

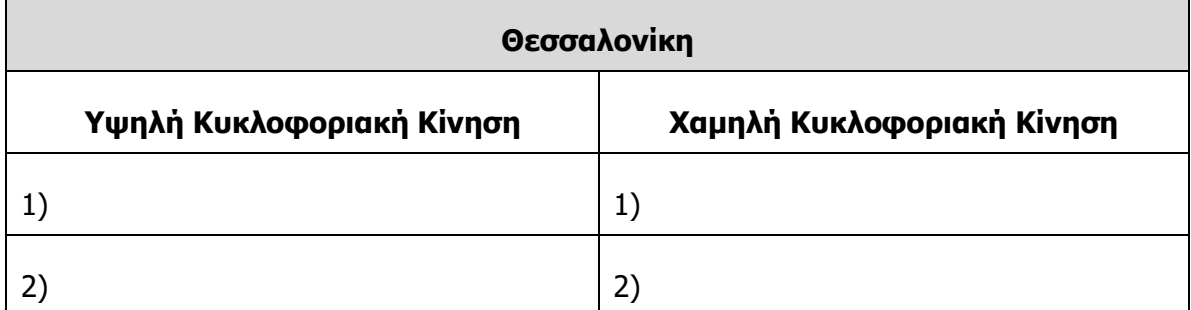

- 4. Να μεταβείτε στη βουλή των Ελλήνων (κοινοβούλιο Σύνταγμα) στην Αθήνα και, χρησιμοποιώντας την προβολή του δρόμου (street), να βρείτε από τις διαθέσιμες φωτογραφίες τη χρονολογία της παλαιότερης και της πιο πρόσφατης.
	- (α) Χρονολογία Παλαιότερης Φωτογραφίας:
	- (β) Χρονολογία πιο Πρόσφατης Φωτογραφίας:
- 5. Να μεταβείτε στον Λευκό Πύργο στη Θεσσαλονίκη και, χρησιμοποιώντας την προβολή του δρόμου (street), να βρείτε από τις διαθέσιμες φωτογραφίες τη χρονολογία της παλαιότερης και της πιο πρόσφατης.
	- (α) Χρονολογία Παλαιότερης Φωτογραφίας:
	- (β) Χρονολογία πιο Πρόσφατης Φωτογραφίας:

#### **Δραστηριότητες Αξιολόγησης**

6. Να βρείτε πληροφορίες για το πώς μπορείτε να μεταβείτε από την Αθήνα στην Πάτρα. Συγκεκριμένα, να βρείτε τα διαθέσιμα μέσα μεταφοράς και τον πιο σύντομο χρόνο που χρειάζεται για κάθε μέσο και να συμπληρώσετε τον πιο κάτω πίνακα:

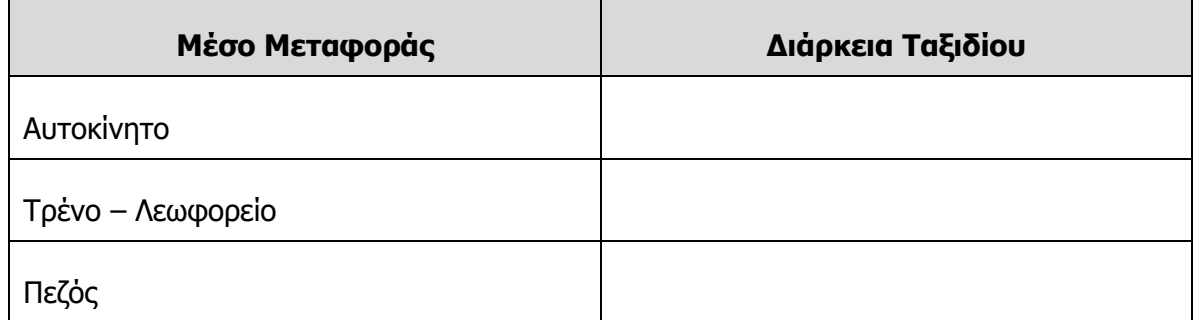

- 7. Να μεταβείτε στην εκκλησία του Αποστόλου Ανδρέα και, χρησιμοποιώντας την προβολή του δρόμου (street), να βρείτε από τις διαθέσιμες φωτογραφίες τη χρονολογία της παλαιότερης και της πιο πρόσφατης.
	- (α) Χρονολογία Παλαιότερης Φωτογραφίας:\_\_\_\_\_\_\_\_\_\_\_\_\_\_\_
	- (β) Χρονολογία πιο Πρόσφατης Φωτογραφίας:

#### **+Επιπρόσθετες Δραστηριότητες**

- 8. Να βρείτε και να καταγράψετε τον πιο σύντομο χρόνο που θα χρειαστεί κάποιος για να μεταβεί από την Αθήνα στον Πειραιά, χρησιμοποιώντας μέσα συγκοινωνίας. Να καταγράψετε, επίσης, τον μεγαλύτερο χρόνο για αυτή την διαδρομή.
	- (α) Χρόνος Γρηγορότερης Διαδρομής:
	- (β) Χρόνος Πιο Αργής Διαδρομής:
- 9. Να βρείτε και να καταγράψετε τον πιο σύντομο χρόνο που θα χρειαστεί κάποιος για να μεταβεί από τον Πειραιά στην Ακρόπολη, χρησιμοποιώντας μέσα συγκοινωνίας. Όπως και στην προηγούμενη άσκηση, να καταγράψετε και τον μεγαλύτερο χρόνο για αυτή την διαδρομή.
	- (α) Χρόνος Γρηγορότερης Διαδρομής:\_\_\_\_\_\_\_\_\_\_\_\_\_\_
	- (β) Χρόνος Πιο Αργής Διαδρομής:

#### **Δραστηριότητες για το Σπίτι**

10. Να βρείτε πληροφορίες για το πώς μπορείτε να μεταβείτε από την Αθήνα στη Λάρισα. Συγκεκριμένα, να βρείτε τα διαθέσιμα μέσα μεταφοράς και τον πιο σύντομο χρόνο που χρειάζεται για κάθε μέσο και να συμπληρώσετε τον πιο κάτω πίνακα:

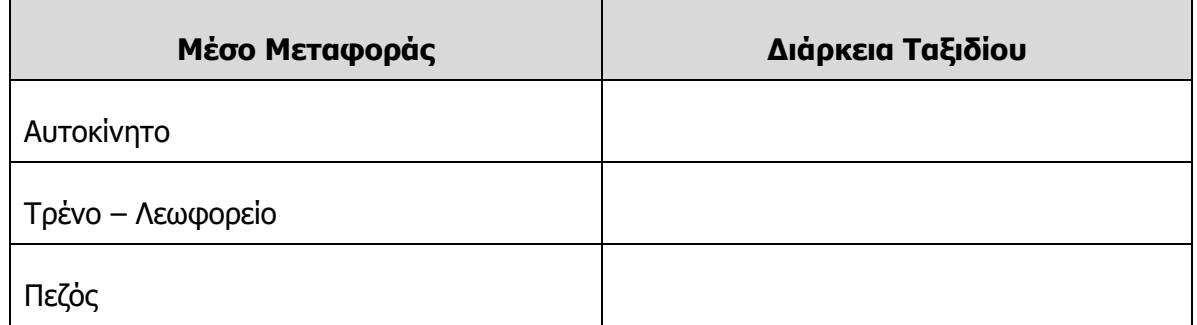

11. Να βρείτε πληροφορίες για το πώς μπορείτε να μεταβείτε από την Αθήνα στα Ιωάννινα. Συγκεκριμένα, να βρείτε τα διαθέσιμα μέσα μεταφοράς και τον πιο σύντομο χρόνο που χρειάζεται για κάθε μέσο και να συμπληρώσετε τον πιο κάτω πίνακα:

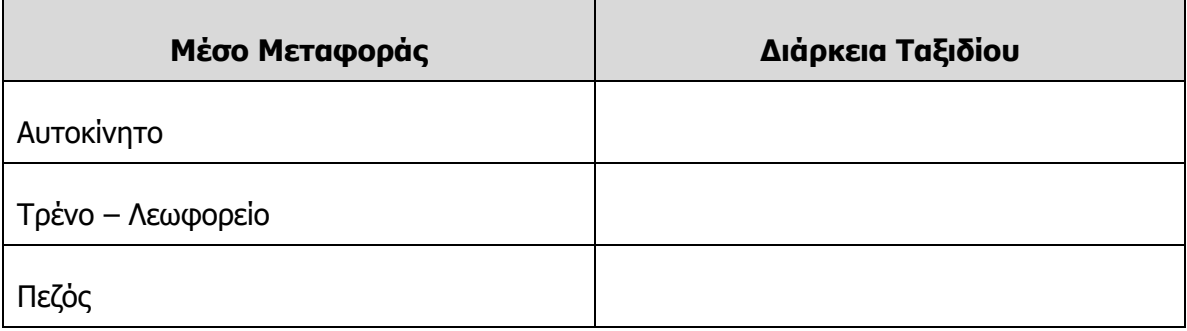

### **ΦΥΛΛΟ ΕΡΓΑΣΙΑΣ Γ.5.4.M6-Μ7 Δημιουργία και Επεξεργασία Προσωπικού Χάρτη Δύο Διαστάσεων – Εργασία**

#### **Τι θα μάθουμε σήμερα:**

Να χρησιμοποιήσουμε όλα όσα έχουμε μάθει σχετικά με τη δημιουργία και επεξεργασία προσωπικού χάρτη δύο διαστάσεων.

#### **Δραστηριότητες Εμπέδωσης/Αξιολόγησης**

#### **ΕΡΓΑΣΙΑ - ΣΕΝΑΡΙΟ**

#### **Χερσόνησος Καρπασίας**

Στο μάθημα της Ιστορίας της Κύπρου, ο καθηγητής της Ιστορίας ζήτησε από τους μαθητές να φτιάξουν μία εργασία για τα χωριά και τα μέρη της Κύπρου, που βρίσκονται σήμερα υπό κατοχή. Ο καθηγητής τόνισε πως είναι ελεύθεροι να φτιάξουν οτιδήποτε, φτάνει να μπορεί να προσελκύσει με ένα πρωτότυπο τρόπο το ενδιαφέρον των συμμαθητών τους και όχι μόνον.

Ο Παναγιώτης αποφάσισε να ασχοληθεί με τη χερσόνησο της Καρπασίας και να χρησιμοποιήσει το google maps, για να ολοκληρώσει την εργασία του. Η επιλογή του αυτή έχει σκοπό να προσφέρει στους συμμαθητές του έναν διαδραστικό και συνάμα ελκυστικό τρόπο εκμάθησης σημαντικών πληροφοριών για τη συγκεκριμένη περιοχή.

Έτσι, αφού μελέτησε για τη συγκεκριμένη περιοχή και βρήκε τις απαραίτητες πληροφορίες που χρειαζόταν, αποφάσισε τα πιο κάτω:

- 1. Χρησιμοποιώντας τον προσωπικό του λογαριασμό στην υπηρεσία gmail, να φτιάξει έναν χάρτη με το όνομα Karpasia.
- 2. Να προσθέσει ως σημεία ενδιαφέροντος τα 6 πιο κάτω χωριά:
	- 1. Ριζοκάρπασο
	- 2. Γιαλούσα
	- 3. Βασίλι
	- 4. Λεονάρισσο
	- 5. Άγιος Ανδρόνικος
	- 6. Κώμα του Γιαλού
- 3. Να αλλάξει την εικόνα των σημείων ενδιαφέροντος με εικόνα δικής του επιλογής.
- 4. Να μορφοποιήσει τα σημεία ενδιαφέροντος, ώστε κάθε σημείο να έχει το δικό του χρώμα.
- 5. Να χρησιμοποιήσει μηχανή αναζήτησης, για να βρει πληροφορίες για κάθε ένα από τα έξι χωριά και να προσθέσει δύο – τρεις γραμμές σε κάθε σημείο.
- 6. Να χρησιμοποιήσει μηχανή αναζήτησης, για να βρει εικόνα για κάθε ένα από τα έξι χωριά και να την προσθέσει σε κάθε σημείο.
- 7. Να βρει το μοναστήρι του Αποστόλου Ανδρέα και, χρησιμοποιώντας το εργαλείο της γραμμής (line), να τοποθετήσει την περιοχή του μοναστηριού μέσα σε πολύγωνο. Να δώσει στο πολύγωνο όνομα δικής του επιλογής, να προσθέσει μία αντιπροσωπευτική εικόνα και να το μορφοποιήσει όπως αυτός θεωρεί καλύτερα.
- 8. Σε καινούριο στρώμα (layer) να εμφανίσει την οδική διαδρομή από την Κώμα του Γιαλού μέχρι το μοναστήρι του Αποστόλου Ανδρέα. Να καταγράψει τη χιλιομετρική απόσταση.
- 9. Να μετρήσει και να καταγράψει τις πιο κάτω αποστάσεις (σε ευθεία γραμμή):
	- 1. Κώμα του Γιαλού Μοναστήρι Αποστόλου Ανδρέα
	- 2. Ριζοκάρπασο Μοναστήρι Αποστόλου Ανδρέα
	- 3. Κώμα του Γιαλού Λεονάρισσο Άγιος Ανδρόνικος Γιαλούσα Ριζοκάρπασο.
- 10. Με τη χρήση του προγράμματος Microsoft Excel, να προσθέσει τα σημεία των εκκλησιών των πιο πάνω χωριών, σύμφωνα με τον πιο κάτω πίνακα:

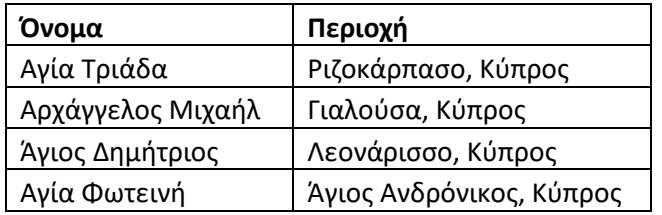

Σημείωση: Το Λεονάρισσο για να εντοπιστεί από το google, θα πρέπει να γραφτεί ως Λεωνάρισο.

- 11. Να μορφοποιήσει τα καινούρια σημεία που έχουν προστεθεί όπως αυτός θεωρεί καλύτερα.
- 12. Να γίνει εξαγωγή του χάρτη σε ΚΜL.
- 13. Να κοινοποιήσει τον χάρτη στους συμμαθητές του, για να μπορέσουν και αυτοί να δουν την εργασία του.

Έχοντας υπόψη όλα τα πιο πάνω σημεία τα οποία θα ακολουθήσει ο Παναγιώτης, να φτιάξετε και εσείς με τη σειρά σας τον αντίστοιχο χάρτη στο google maps, που να περιλαμβάνει **όλα** τα πιο πάνω.

### **ΦΥΛΛΟ ΕΡΓΑΣΙΑΣ Γ.5.4.M8**

### **Δημιουργία και Επεξεργασία Τρισδιάστατου Προσωπικού Χάρτη**

#### **Τι θα μάθουμε σήμερα:**

- Να εξοικειωθούμε με το περιβάλλον της εφαρμογής
- Να αναζητούμε και να πλοηγούμαστε μέσα στο περιβάλλον της εφαρμογής
- Να δημιουργούμε φάκελο
- Να προσθέτουμε και να επεξεργαζόμαστε σημεία ενδιαφέροντος
- Να βιντεοσκοπούμε το ταξίδι και να το εξάγουμε ως ΚΜL ή KMZ.

#### **Δραστηριότητες Εμπέδωσης**

- 1. Να ενεργοποιήσετε την εφαρμογή Google Earth. Στο σημερινό φύλλο εργασίας θα φτιάξετε ένα ταξίδι περιήγησης σε διάφορα νησιά της Ελλάδας.
- 2. Να δημιουργήσετε φάκελο με το όνομα «Νησιά της Ελλάδας»
- 3. Να προσθέσετε σημεία ενδιαφέροντος στα πιο κάτω νησιά:
	- 1. Κρήτη
	- 2. Ρόδος
	- 3. Κέρκυρα
	- 4. Πάρος
	- 5. Σκιάθος
	- 6. Ζάκυνθος

Σημείωση: α) Για όνομα σε κάθε σημείο ενδιαφέροντος, να δώσετε το όνομα του κάθε νησιού και β) αν τα σημεία ενδιαφέροντος δεν εισαχθούν αυτόματα μέσα στον φάκελο που φτιάξατε, να τα μετακινήσετε μέσα στον φάκελο.

- 4. Να αλλάξετε το εικονίδιο των σημείων ενδιαφέροντος με εικονίδιο δικής σας επιλογής. Μπορείτε να χρησιμοποιήσετε κάποιο από τα διαθέσιμα εικονίδια.
- 5. Να χρησιμοποιήσετε διαφορετικό χρώμα για κάθε σημείο ενδιαφέροντος.
- 6. Χρησιμοποιώντας μηχανή αναζήτησης, να βρείτε πληροφορίες για κάθε ένα από τα έξι νησιά και να προσθέσετε δύο – τρεις γραμμές ως περιγραφή σε κάθε σημείο.
- 7. Χρησιμοποιώντας μηχανή αναζήτησης, να βρείτε μία χαρακτηριστική εικόνα για κάθε νησί και, χρησιμοποιώντας την ηλεκτρονική της διεύθυνση (δεξί κλικ στην εικόνα που θα βρείτε και, ακολούθως, να επιλέξετε το copy image location), να την προσθέσετε σε κάθε σημείο.
- 8. Να ταξιδέψετε μέσα στα νησιά, χρησιμοποιώντας το εικονίδιο Play Tour.
- 9. Να αποθηκεύσετε το ταξίδι σε μορφή .kml ή .kmz, με το όνομα «Ταξίδι στα Ελληνικά Νησιά».

#### **Δραστηριότητες Αξιολόγησης**

- 10. Να προσθέσετε δύο σημεία ενδιαφέροντος, ένα για το νησί της Σάμου και ένα για το νησί της Χίου.
- 11. Να δώσετε το όνομα του κάθε νησιού στα σημεία ενδιαφέροντος.
- 12. Να αλλάξετε το χρώμα και το εικονίδιο των σημείων.
- 13. Χρησιμοποιώντας μηχανή αναζήτησης, να βρείτε πληροφορίες για τα δύο σημεία και να προσθέσετε δύο – τρεις γραμμές σε κάθε σημείο.
- 14. Να ταξιδέψετε μέσα σε όλα πλέον τα νησιά, χρησιμοποιώντας το εικονίδιο Play Tour.
- 15. Να αποθηκεύσετε το νέο αυτό ταξίδι σε μορφή .kml ή .kmz, με το όνομα «Ταξίδι στα Ελληνικά Νησιά 2».

#### **+Επιπρόσθετες Δραστηριότητες**

16. Να προσθέσετε σημείο ενδιαφέροντος στο νησί της Εύβοιας. Αφού δώσετε όνομα στο σημείο, να το μορφοποιήσετε όπως εσείς νομίζετε καλύτερα. Να προσθέσετε δύο με τρεις γραμμές περιγραφή και μία χαρακτηριστική εικόνα. Να πραγματοποιήσετε το τελευταίο σας ταξίδι για σήμερα, στο οποίο να συμπεριλαμβάνεται και το νησί της Εύβοιας. Να αποθηκεύσετε το νέο αυτό ταξίδι σε μορφή .kml ή .kmz, με το όνομα «Ταξίδι στα Ελληνικά Νησιά 3».

#### **Δραστηριότητες για το Σπίτι**

17. Με τη βοήθεια μηχανής αναζήτησης, να βρείτε 5 νησιά που ανήκουν στις Κυκλάδες και να τοποθετήσετε σε αυτά σημεία ενδιαφέροντος. Τα πέντε αυτά νησιά να τα βάλετε μέσα σε έναν καινούριο φάκελο με το όνομα «Κυκλάδες». Στη συνέχεια, να τα ονομάσετε και να τα μορφοποιήσετε όπως εσείς νομίζετε καλύτερα. Σε κάθε σημείο, επίσης, να προσθέσετε δύο με τρεις γραμμές περιγραφή και μία χαρακτηριστική εικόνα. Στο τέλος, να πραγματοποιήσετε ταξίδι μέσα στα νησιά και να αποθηκεύσετε το ταξίδι σας σε μορφή .kml ή .kmz με το όνομα «Ταξίδι στις Κυκλάδες».

### **ΦΥΛΛΟ ΕΡΓΑΣΙΑΣ Γ.5.4.M9**

### **Δημιουργία και Επεξεργασία Τρισδιάστατου Προσωπικού Χάρτη**

#### **Τι θα μάθουμε σήμερα:**

- Να αναζητούμε και να πλοηγούμαστε μέσα στο περιβάλλον της εφαρμογής
- Να δημιουργούμε φάκελο
- Να προσθέτουμε και να επεξεργαζόμαστε σημεία ενδιαφέροντος
- Να αποθηκεύουμε στιγμιότυπο εικόνας μέσα από τον χάρτη
- Να υπολογίζουμε την απόσταση
- Να βιντεοσκοπούμε το ταξίδι και να το εξάγουμε ως ΚΜL ή KMZ.

#### **Δραστηριότητες Εμπέδωσης**

- 1. Να ενεργοποιήσετε την εφαρμογή Google Earth. Στο σημερινό φύλλο εργασίας θα φτιάξετε ένα ταξίδι περιήγησης στα μεγάλα φράγματα της Κύπρου.
- 2. Να δημιουργήσετε φάκελο με το όνομα «Φράγματα της Κύπρου»
- 3. Να προσθέσετε σημείο ενδιαφέροντος στο φράγμα του Κούρρη. Πληκτρολογώντας στην περιοχή της αναζήτησης, φράγμα Κούρρη, η εφαρμογή θα σας μεταφέρει στο φράγμα.
- 4. Αφού το ονομάσετε, να μορφοποιήσετε το εικονίδιο του σημείου όπως εσείς νομίζετε καλύτερα.
- 5. Να χρησιμοποιήσετε την καρτέλα view από τις ιδιότητες του σημείου και να καθορίσετε ένα στιγμιότυπο εικόνας (Snapshot current view) για το σημείο.
- 6. Να βρείτε την οδική διαδρομή (Get Directions) από το φράγμα του Κούρρη μέχρι και την πόλη της Λεμεσού.
- 7. Να αποθηκεύσετε την εικόνα που να δείχνει τη διαδρομή από τον Κούρρη μέχρι τη Λεμεσό, με το όνομα «Διαδρομή Κούρρης - Λεμεσός»
- 8. Να υπολογίσετε την απόσταση (σε ευθεία γραμμή) από το φράγμα μέχρι τη Λεμεσό σε μέτρα, χιλιόμετρα και μίλια.

Μέτρα:\_\_\_\_\_\_\_\_\_\_\_\_\_

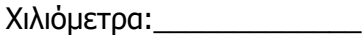

Μίλια:\_\_\_\_\_\_\_\_\_\_\_\_\_\_\_\_

- 9. Τώρα, θα προσθέσετε σημείο ενδιαφέροντος για το φράγμα του Ασπρόκρεμμου. Το φράγμα του Ασπρόκρεμμου είναι το δεύτερο πιο μεγάλο στην Κύπρο.
- 10. Όπως κάνατε και στο σημείο για το φράγμα του Κούρρη, έτσι και τώρα για το σημείο του Ασπρόκρεμμου να το ονομάσετε και να το μορφοποιήσετε όπως εσείς νομίζετε καλύτερα.
- 11. Να χρησιμοποιήσετε την καρτέλα view από τις ιδιότητες του σημείου και να καθορίσετε ένα στιγμιότυπο εικόνας (Snapshot current view) και για αυτό το σημείο.
- 12. Να βρείτε τη διαδρομή από το φράγμα του Ασπρόκρεμμου μέχρι και την πόλη της Πάφου.
- 13. Να αποθηκεύσετε την εικόνα που να δείχνει τη διαδρομή από τον Ασπρόκρεμμο μέχρι την Πάφο, με το όνομα «Διαδρομή Ασπρόκρεμμος - Πάφος».
- 14. Να υπολογίσετε την απόσταση (σε ευθεία γραμμή) από το φράγμα του Ασπρόκρεμμου μέχρι το φράγμα του Κούρρη σε μέτρα, χιλιόμετρα και μίλια.

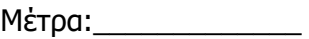

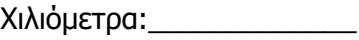

Μίλια:\_\_\_\_\_\_\_\_\_\_\_\_\_\_\_\_

#### **Δραστηριότητες Αξιολόγησης**

- 15. Τώρα θα προσθέσετε σημείο ενδιαφέροντος για το φράγμα της Ευρέτου. Το φράγμα της Ευρέτου είναι το τρίτο πιο μεγάλο στην Κύπρο και για να το εντοπίσει η μηχανή αναζήτησης της εφαρμογής, θα πρέπει να πληκτρολογήσετε «φράγμα Ευρέτου, Πάφος»
- 16. Όπως κάνατε και στα προηγούμενα σημεία, έτσι και τώρα, να το ονομάσετε και να το μορφοποιήσετε όπως εσείς νομίζετε καλύτερα.
- 17. Να χρησιμοποιήσετε την καρτέλα view από τις ιδιότητες του σημείου και να καθορίσετε ένα στιγμιότυπο εικόνας (Snapshot current view) και για αυτό το σημείο.
- 18. Να υπολογίσετε τις αποστάσεις (σε ευθεία γραμμή) σε χιλιόμετρα για τα πιο κάτω:

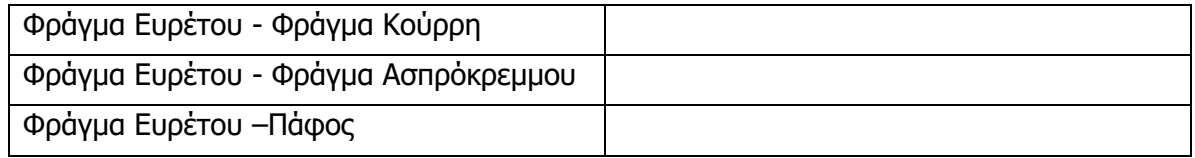

- 19. Χρησιμοποιώντας το εικονίδιο Play Tour να περιηγηθείτε στα τρία πιο πάνω φράγματα.
- 20. Να αποθηκεύσετε την περιήγηση σε μορφή .kml ή .kmz, με το όνομα «Τα Τρία Μεγαλύτερα Φράγματα».

#### **+Επιπρόσθετες Δραστηριότητες**

21. Να προσθέσετε 2 σημεία ενδιαφέροντος για τα δύο μεγάλα φράγματα της επαρχίας Λάρνακας: α) φράγμα των Λευκάρων και φράγμα του Διπόταμου. Το φράγμα των Λευκάρων για να το εντοπίσει η μηχανή αναζήτησης της εφαρμογής, θα πρέπει να πληκτρολογήσετε «Φράγμα Λεύκαρα, Λάρνακα» και το φράγμα του Διπόταμου θα πρέπει να πληκτρολογήσετε «Φράγμα Διπόταμου, Λάρνακα»

- 22. Όπως κάνατε και στα προηγούμενα σημεία, έτσι και τώρα, να τα ονομάσετε και να τα μορφοποιήσετε όπως εσείς νομίζετε καλύτερα.
- 23. Να χρησιμοποιήσετε την καρτέλα view από τις ιδιότητες του σημείου και να καθορίσετε από ένα στιγμιότυπο εικόνας (Snapshot current view) και για αυτά τα σημεία.
- 24. Να υπολογίσετε τις αποστάσεις (σε ευθεία γραμμή) σε χιλιόμετρα για τα πιο κάτω:

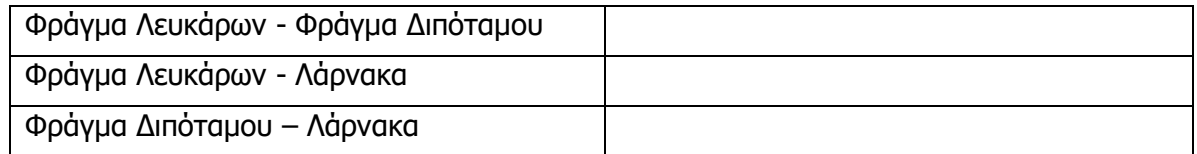

### **Δραστηριότητες για το Σπίτι**

25. Με τη βοήθεια μηχανής αναζήτησης, να βρείτε τα ονόματα ακόμη 3 μεγάλων φραγμάτων της Κύπρου και να τοποθετήσετε σε αυτά σημεία ενδιαφέροντος. Στη συνέχεια, να τα ονομάσετε και να τα μορφοποιήσετε όπως εσείς νομίζετε καλύτερα. Να χρησιμοποιήσετε τα σημεία, για να βρείτε α) τις αποστάσεις και β) τις διαδρομές για τις πιο κοντινές σε αυτά πόλεις.

### **ΦΥΛΛΟ ΕΡΓΑΣΙΑΣ Γ.5.4.M10**

### **Δημιουργία και Επεξεργασία Τρισδιάστατου Προσωπικού Χάρτη**

#### **Τι θα μάθουμε σήμερα:**

- **→ Να αναζητούμε και να πλοηγούμαστε μέσα στο περιβάλλον της εφαρμογής**
- Να δημιουργούμε φάκελο
- Να προσθέτουμε και να επεξεργαζόμαστε σημεία ενδιαφέροντος
- Να δημιουργούμε μονοπάτι (path)
- Να επιλέγουμε συγκεκριμένη τοποθεσία με τη χρήση πολύγωνου (polygon)
- Να υπολογίζουμε την απόσταση
- Να βιντεοσκοπούμε το ταξίδι και το εξάγουμε ως ΚΜL ή KMZ.
- Να αποστέλλουμε εικόνα, αρχείο ΚΜΖ ή KML, μέσω ηλεκτρονικού ταχυδρομείου
- Να χρησιμοποιούμε τον εξομοιωτή πτήσης.

#### **Δραστηριότητες Εμπέδωσης**

- 1. Να ενεργοποιήσετε την εφαρμογή Google Earth. Στο σημερινό φύλλο εργασίας θα φτιάξετε, μέσα από την εφαρμογή, το μονοπάτι από το σπίτι σας μέχρι κάποιο σημαντικό κτήριο της περιοχής σας, π.χ. στάδιο, δημαρχείο, νοσοκομείο κ.λπ.
- 2. Να βρείτε το σπίτι σας μέσα στον χάρτη και χρησιμοποιώντας το εργαλείο της επιλογής τοποθεσίας με τη χρήση πολύγωνου, να σχηματίσετε την περιοχή έτσι που να περικλείει μέσα το σπίτι σας. Να ονομάσετε το πολύγωνο που θα σχηματιστεί «Το σπίτι μου».
- 3. Να μορφοποιήσετε το πολύγωνο που σχηματίστηκε όπως εσείς νομίζετε καλύτερα.
- 4. Να επαναλάβετε τις ερωτήσεις 2 και 3 και για το κτήριο της περιοχής που σας ενδιαφέρει. Ως όνομα στο πολύγωνο, να δώσετε το όνομα του κτηρίου που έχετε επιλέξει.
- 5. Χρησιμοποιώντας το εργαλείο για τη δημιουργία μονοπατιού να φτιάξετε το μονοπάτι από το σπίτι σας μέχρι το κτήριο που έχετε βάλει στο πολύγωνο. Φροντίστε α) να βάλετε αρκετά σημεία για το μονοπάτι και β) τα σημεία να βρίσκονται κατά μήκος του δρόμου. Ο λόγος είναι πως η εφαρμογή θα ακολουθήσει τα σημεία αυτά, για να σας οδηγήσει από το σπίτι σας στο κτήριο. Αν υπάρχουν σημεία εκτός δρόμου, όπως πάνω από χωράφι ή πάνω από κάποια άλλα κτήρια, το μονοπάτι θα περάσει μέσα από αυτά μέχρι να φτάσει στον προορισμό του και το αποτέλεσμα δεν θα είναι το αναμενόμενο.
- 6. Μορφοποιήστε τη γραμμή του μονοπατιού, αλλάζοντας το χρώμα και το πλάτος της.
- 7. Καταγράψτε την απόσταση από το σπίτι σας στο κτήριο σε μέτρα, χιλιόμετρα και μίλια. Μέτρα:\_\_\_\_\_\_\_\_ Χιλιόμετρα:\_\_\_\_\_\_\_\_\_\_\_
	- Μίλια:\_\_\_\_\_\_\_\_\_\_\_\_\_
- 8. Να περιηγηθείτε μέσα στο μονοπάτι σας, χρησιμοποιώντας το εργαλείο Play Tour.
- 9. Να αποθηκεύσετε την περιήγηση σε μορφή .kml ή .kmz, με το όνομα «Διαδρομή από το σπίτι μου στο …». Αντί τρεις τελείες, να βάλετε το όνομα του κτηρίου που εσείς επιλέξατε.
- 10. Να στείλετε μέσω ηλεκτρονικού ταχυδρομείου σε δύο συμμαθητές σας την εικόνα με το μονοπάτι που έχετε δημιουργήσει.
- 11. Να στείλετε μέσω ηλεκτρονικού ταχυδρομείου σε άλλους δύο συμμαθητές σας την εικόνα με το μονοπάτι που έχετε δημιουργήσει, αλλά αυτή τη φορά να την αποστείλετε σε μορφή αρχείου KML.
- 12. Χρησιμοποιώντας τον εξομοιωτή πτήσης, να πετάξετε πάνω από το σπίτι σας και στην ευρύτερη περιοχή γύρω από το σπίτι σας.

#### **Δραστηριότητες Αξιολόγησης**

- 13. Να βρείτε ένα δεύτερο κτήριο που βρίσκεται κοντά στο σπίτι σας και να κάνετε τα πιο κάτω:
	- (α) Mε τη χρήση πολύγωνου να σχηματίσετε την περιοχή, έτσι που να περικλείει μέσα το δεύτερο αυτό κτήριο.
	- (β) Να δώσετε όνομα και να μορφοποιήσετε το πολύγωνο που σχηματίστηκε όπως εσείς νομίζετε καλύτερα.
	- (γ) Χρησιμοποιώντας το εργαλείο για τη δημιουργία μονοπατιού, να φτιάξετε το μονοπάτι από το σπίτι σας μέχρι το κτήριο.
	- (δ) Να μορφοποιήσετε τη γραμμή του μονοπατιού, αλλάζοντας το χρώμα και το πλάτος της.
	- (ε) Να καταγράψετε την απόσταση από το σπίτι σας στο κτήριο σε μέτρα, χιλιόμετρα και μίλια.

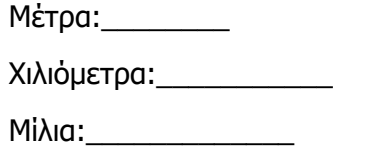

- 14. Όπως κάνατε και προηγουμένως, να στείλετε μέσω ηλεκτρονικού ταχυδρομείου στον εαυτό σας και σε ακόμη έναν συμμαθητή σας την εικόνα με το νέο μονοπάτι που έχετε δημιουργήσει.
- 15. Να στείλετε μέσω ηλεκτρονικού στον εαυτό σας και σε ακόμη έναν συμμαθητή σας την εικόνα με το μονοπάτι που έχετε δημιουργήσει, αλλά αυτή τη φορά να την αποστείλετε σε μορφή αρχείου KML.

#### **+Επιπρόσθετες Δραστηριότητες**

16. Να φτιάξετε το μονοπάτι που να ενώνει τα δύο κτήρια της περιοχής σας.

17. Να καταγράψετε την απόσταση μεταξύ των δύο κτηρίων σε μέτρα, χιλιόμετρα και μίλια. Μέτρα:\_\_\_\_\_\_\_\_

Χιλιόμετρα:\_\_\_\_\_\_\_\_\_\_\_

Μίλια:\_\_\_\_\_\_\_\_\_\_\_\_\_

18. Να αποστείλετε στον εαυτό σας χρησιμοποιώντας το ηλεκτρονικό ταχυδρομείο, το νέο μονοπάτι, τόσο σε μορφή εικόνας όσο και σε μορφή kml.

#### **Δραστηριότητες για το Σπίτι**

19. Να βρείτε σημαντικά κτήρια της πόλης σας, να τα σημειώσετε στον χάρτη είτε ως σημεία ενδιαφέροντος είτε να τα σχηματίσετε μέσα σε πολύγωνο και, στη συνέχεια, να φτιάξετε τα μονοπάτια από το σπίτι σας μέχρι αυτά τα κτήρια. Να καταγράψετε τις αποστάσεις αυτών των κτηρίων από το σπίτι σας και, στη συνέχεια, να στείλετε στο ηλεκτρονικό σας ταχυδρομείο τις εικόνες από τις διάφορες διαδρομές-μονοπάτια.

### **ΦΥΛΛΟ ΕΡΓΑΣΙΑΣ Γ.5.4.M11**

### **Δημιουργία και Επεξεργασία Τρισδιάστατου Προσωπικού Χάρτη**

#### **Τι θα μάθουμε σήμερα:**

- Να αναζητούμε και να πλοηγούμαστε μέσα στο περιβάλλον της εφαρμογής
- Να δημιουργούμε φάκελο
- Να προσθέτουμε και να επεξεργαζόμαστε σημεία ενδιαφέροντος
- Να επιλέγουμε συγκεκριμένη τοποθεσία με τη χρήση πολύγωνου (polygon)
- Να υπολογίζουμε την απόσταση
- Να βιντεοσκοπούμε το ταξίδι και το εξαγάγουμε ως ΚΜL ή KMZ.
- Να αποστέλλουμε εικόνα, αρχείο ΚΜΖ ή KML, μέσω ηλεκτρονικού ταχυδρομείου
- Να χρησιμοποιούμε τον εξομοιωτή πτήσης.

#### **Δραστηριότητες Εμπέδωσης**

1. Στο σημερινό φύλλο εργασίας θα περιηγηθείτε στις πολυπληθέστερες πόλεις της Ευρώπης. Σύμφωνα με το Βικιπαίδεια, οι 5 μεγαλύτερες σε πληθυσμό πόλεις της Ευρώπης, κατά φθίνουσα σειρά, είναι οι πιο κάτω:

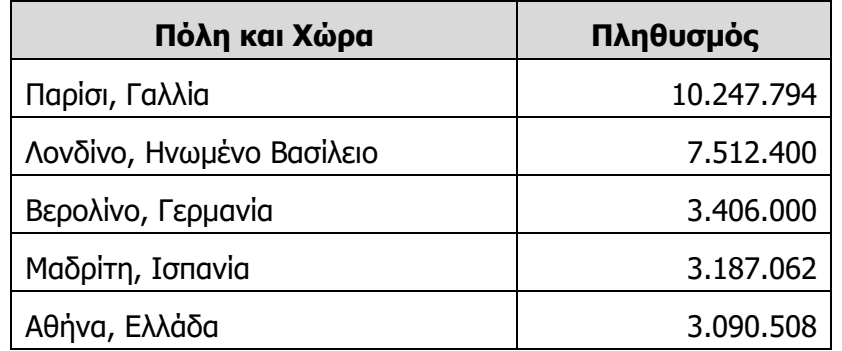

- 2. Να ενεργοποιήσετε την εφαρμογή Google Earth και να δημιουργήσετε φάκελο με το όνομα «Οι μεγαλύτερες σε πληθυσμό πόλεις της Ευρώπης».
- 3. Να προσθέσετε σημεία ενδιαφέροντος στις πιο πάνω πόλεις. Για όνομα σε κάθε σημείο ενδιαφέροντος, να δώσετε το όνομα της κάθε πόλης.
- 4. Να αλλάξετε το εικονίδιο των σημείων ενδιαφέροντος με εικονίδιο δικής σας επιλογής. Αν το επιθυμείτε, μπορείτε να χρησιμοποιήσετε κάποιο από τα διαθέσιμα εικονίδια.
- 5. Χρησιμοποιώντας μηχανή αναζήτησης, να βρείτε πληροφορίες για κάθε πόλη και να προσθέσετε δύο – τρεις γραμμές ως περιγραφή σε κάθε σημείο.
- 6. Χρησιμοποιώντας μηχανή αναζήτησης, να βρείτε μία χαρακτηριστική εικόνα για κάθε πόλη και, χρησιμοποιώντας την ηλεκτρονική της διεύθυνση, να την προσθέσετε σε κάθε σημείο.
- 7. Να βρείτε σε κάθε πόλη κάποιο χαρακτηριστικό αξιοθέατο και να το βάλετε μέσα σε πολύγωνο. Να δώσετε το όνομα του αξιοθέατου ως όνομα στο κάθε πολύγωνο.

#### **Γ5.4 Διαδικτυακές Εφαρμογές Χαρτογράφησης Γ.5.4.Μ11**

- 8. Να χρησιμοποιήσετε την καρτέλα view από τις ιδιότητες του πολύγωνου και να καθορίσετε ένα στιγμιότυπο εικόνας (Snapshot current view) για το κάθε πολύγωνο.
- 9. Αφού τελειώσετε με τα πολύγωνα να μεταβείτε στον φάκελο «Οι μεγαλύτερες σε πληθυσμό πόλεις της Ευρώπης» και να μετακινήσετε τα πολύγωνα, ώστε να βρίσκεται το κάθε ένα από αυτά κάτω από το σημείο ενδιαφέροντος της πόλης του. Π.χ. κάτω από το σημείο ενδιαφέροντος του Λονδίνου να βρίσκεται το πολύγωνο με το αξιοθέατο για το Λονδίνο, κάτω από το σημείο ενδιαφέροντος του Παρισιού να βρίσκεται το πολύγωνο με το αξιοθέατο για την πόλη του Παρισιού κ.λπ.
- 10. Να επιλέξετε τον φάκελο και, στη συνέχεια, να περιηγηθείτε μέσα στα σημεία και στα πολύγωνά σας, χρησιμοποιώντας το εργαλείο Play Tour.
- 11. Να αποθηκεύσετε την περιήγηση ως αρχείο σε μορφή .kml ή .kmz, με το όνομα «Περιήγηση στις μεγαλύτερες σε πληθυσμό πόλεις».
- 12. Να αποστείλετε μέσω ηλεκτρονικού ταχυδρομείου στον προσωπικό σας λογαριασμό τον φάκελο «Οι μεγαλύτερες σε πληθυσμό πόλεις της Ευρώπης» σε μορφή αρχείου .KML.

#### **Δραστηριότητες Αξιολόγησης**

- 13. Να προσθέσετε στον φάκελο «Οι μεγαλύτερες σε πληθυσμό πόλεις της Ευρώπης» και ένα έκτο σημείο ενδιαφέροντος για τη Ρώμη, η οποία είναι και έκτη πιο μεγάλη σε πληθυσμό πόλη της Ευρώπης, με 2.706.428 κατοίκους.
- 14. Χρησιμοποιώντας μηχανή αναζήτησης, να βρείτε πληροφορίες για τη Ρώμη και να προσθέσετε δύο – τρεις γραμμές ως περιγραφή στο σημείο.
- 15. Χρησιμοποιώντας μηχανή αναζήτησης, να βρείτε μία χαρακτηριστική εικόνα της Ρώμης και, χρησιμοποιώντας την ηλεκτρονική της διεύθυνση, να την προσθέσετε στο σημείο.
- 16. Να βρείτε κάποιο χαρακτηριστικό αξιοθέατο από τη Ρώμη και να το βάλετε μέσα σε πολύγωνο. Να δώσετε το όνομα του αξιοθέατου ως όνομα στο πολύγωνο.
- 17. Να χρησιμοποιήσετε την καρτέλα view από τις ιδιότητες του πολυγώνου και να καθορίσετε ένα στιγμιότυπο εικόνας (Snapshot current view) για το πολύγωνο.
- 18. Να αποστείλετε ξανά μέσω ηλεκτρονικού ταχυδρομείου στον προσωπικό σας λογαριασμό τον φάκελο «Οι μεγαλύτερες σε πληθυσμό πόλεις της Ευρώπης», ο οποίος τώρα θα περιλαμβάνει και τη Ρώμη.

#### **+Επιπρόσθετες Δραστηριότητες**

19. Πιο κάτω ακολουθεί ο πίνακας με τις επόμενες τέσσερις πόλεις που συμπληρώνουν την πρώτη δεκάδα πόλεων της Ευρώπης σε πληθυσμό. Όπως κάνατε και προηγουμένως, να προσθέσετε ένα σημείο ενδιαφέροντος σε κάθε πόλη. Επίσης, σε κάθε πόλη να βρείτε και να βάλετε σε πολύγωνο ένα αξιόλογο κτήριο- μνημείο –αξιοθέατο που να χαρακτηρίζει την κάθε πόλη. Φροντίστε όλα τα σημεία και πολύγονα να εισαχθούν μέσα

στον φάκελο «Οι μεγαλύτερες σε πληθυσμό πόλεις της Ευρώπης». Όταν τελειώσετε, να στείλετε για τρίτη φορά μέσω ηλεκτρονικού ταχυδρομείου στον προσωπικό σας λογαριασμό τον φάκελο «Οι μεγαλύτερες σε πληθυσμό πόλεις της Ευρώπης», ο οποίος τώρα θα περιλαμβάνει τις 10 μεγαλύτερες σε πληθυσμό πόλεις της Ευρώπης.

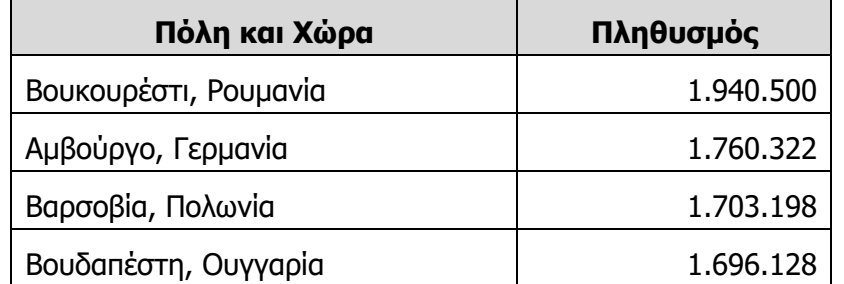

### **Δραστηριότητες για το Σπίτι**

- 20. Μέσα σε καινούριο φάκελο που θα τον ονομάσετε «Οι 5 μεγαλύτερες σε πληθυσμό χώρες της Ευρώπης», να βάλετε 5 σημεία ενδιαφέροντος, τα οποία και θα αντιστοιχούν στις 5 χώρες της Ευρώπης με τον μεγαλύτερο πληθυσμό. Μπορείτε εύκολα να βρείτε ποιες είναι αυτές οι χώρες χρησιμοποιώντας μία μηχανή αναζήτησης.
- 21. Να επιλέξετε τον φάκελο και στη συνέχεια να περιηγηθείτε μέσα στα σημεία, χρησιμοποιώντας το εργαλείο Play Tour.
- 22. Να αποθηκεύσετε την περιήγηση ως αρχείο σε μορφή .kml ή .kmz, με το όνομα «Περιήγηση στις μεγαλύτερες σε πληθυσμό χώρες».
- 23. Να αποστείλετε μέσω ηλεκτρονικού ταχυδρομείου στον προσωπικό σας λογαριασμό τον φάκελο «Οι μεγαλύτερες σε πληθυσμό χώρες της Ευρώπης», σε μορφή αρχείου .KML.

### **ΦΥΛΛΟ ΕΡΓΑΣΙΑΣ Γ.5.4.M12**

### **Δημιουργία και Επεξεργασία Τρισδιάστατου Προσωπικού Χάρτη**

#### **Τι θα μάθουμε σήμερα:**

- Να εξερευνούμε την περιοχή Layer της εφαρμογής
- Να εξερευνούμε εικόνες από το φυσικό περιβάλλον Τρισδιάστατα δέντρα
- Να εξερευνούμε εικόνες και να αντλούμε πληροφορίες για τη Σελήνη, τον Άρη, το διάστημα, τους ωκεανούς.

#### **Δραστηριότητες Εμπέδωσης**

- 1. Να ενεργοποιήσετε την εφαρμογή Google Earth και να μεταβείτε στην περιοχή της Κύπρου σε ύψος περίπου 200Κm.
- 2. Να αποθηκεύσετε την εικόνα που βλέπετε, χρησιμοποιώντας το εργαλείο save image της εφαρμογής, με το όνομα «Δορυφορικός Χάρτης της Κύπρου».
- 3. Από την περιοχή Layers να επιλέξετε το Roads. Θα παρατηρήσετε πως πάνω στον χάρτη της Κύπρου έχουν εμφανιστεί οι κύριες οδικές αρτηρίες. Να αποθηκεύσετε την εικόνα που βλέπετε με το όνομα «Δορυφορικός Χάρτης της Κύπρου με Δρόμους».
- 4. Από την περιοχή Layers να επιλέξετε μέσα από την κατηγορία Ocean το Ocean Sports. Στη συνέχεια, να βρείτε το σημείο που έχει προστεθεί στον χάρτη, ανοικτά της Λάρνακας, για το ναυάγιο Ζηνοβία. Να επιλέξετε το σημείο ώστε να εμφανιστεί το παράθυρο με τις πληροφορίες γύρω από το ναυάγιο. Στον χώρο που ακολουθεί να πληκτρολογήσετε πότε είχε γίνει η βύθιση του πλοίου και πόσο μεγάλο ήταν το πλοίο. Χρονολογία Βύθισης:

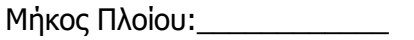

5. Από την περιοχή Layers να επιλέξετε μέσα από την κατηγορία Gallery το Earthquakes. Να βρείτε τον μεγαλύτερο σεισμό που έγινε και ο οποίος βρίσκεται πιο κοντά στην περιοχή που διαμένετε. Να γράψετε το μέγεθός του και το έτος που έγινε. Μέγεθος Σεισμού: \_\_\_\_\_\_\_\_

Χρονολογία: \_\_\_\_\_\_\_\_\_\_\_\_

- 6. Αφού ενεργοποιήσετε την επιλογή για τα τρισδιάστατα δέντρα, να μεταβείτε στην Αθήνα στην περιοχή της Ακρόπολης. Αφού κάνετε μία περιήγηση στα δέντρα της περιοχής, να στείλετε στον προσωπικό σας λογαριασμό στο gmail ένα στιγμιότυπο εικόνας όπου να εμφανίζονται μέσα τρισδιάστατα δέντρα.
- 7. Να χρησιμοποιήσετε τη δυνατότητα που σας παρέχει η εφαρμογή και να μεταβείτε στη σελήνη. Από εκεί να βρείτε το σημείο όπου έγινε η προσσελήνωση της αποστολής Απόλλων 11. Να σημειώσετε στον χώρο που ακολουθεί πότε έγινε η πρώτη αυτή προσσελήνωση στην ιστορία της ανθρωπότητας και ποιος ήταν αρχηγός της αποστολής. Χρονολογία:

Αρχηγός Αποστολής:\_\_\_\_\_\_\_\_\_\_\_\_

8. Να μεγεθύνετε μέσα στην περιοχή προσσελήνωσης και όταν βρείτε κατάλληλο (κατά την κρίση σας) στιγμιότυπο εικόνας, να το αποστείλετε σε μορφή ΚΜL στον προσωπικό σας λογαριασμό στο gmail.

#### **Δραστηριότητες Αξιολόγησης**

- 9. Συνεχίζοντας με την εξερεύνηση της σελήνης, να βρείτε το σημείο όπου έγινε η προσσελήνωση της τελευταίας αποστολής Απόλλων, της Απόλλων 17. Να μεγεθύνετε μέσα στην περιοχή εξερεύνησης της αποστολής και να αποστείλετε στον προσωπικό σας λογαριασμό στο gmail το στιγμιότυπο εικόνας που να φαίνεται όλη η εξερεύνηση της αποστολής Απόλλων 17.
- 10. Φεύγοντας από τη σελήνη, να χρησιμοποιήσετε τη δυνατότητα που σας παρέχει η εφαρμογή και να μεταβείτε στο διάστημα. Στην περιοχή Layers να φροντίσετε να είναι επιλεγμένο α) το imagery και β) το Our Solar System. Στη συνέχεια, να πατήσετε διπλό κλικ στον ήλιο. Το στιγμιότυπο εικόνας που θα εμφανιστεί με τον ήλιο να το αποστείλετε σε μορφή ΚΜL στον προσωπικό σας λογαριασμό στο gmail.
- 11. Να κάνετε διπλό κλικ στον Κρόνο (Saturn). Να αποθηκεύσετε την εικόνα που βλέπετε με το όνομα «Κρόνος».

#### **+Επιπρόσθετες Δραστηριότητες**

12. Να εξερευνήστε όλους τους υπόλοιπους πλανήτες του ηλιακού μας συστήματος και να αποθηκεύσετε τις εικόνες τους όπως αυτές εμφανίζονται μέσα από την εφαρμογή. Ως όνομα για κάθε εικόνα να δώσετε το όνομα του αντίστοιχου πλανήτη.

#### **Δραστηριότητες για το Σπίτι**

13. Μέσα από τον χάρτη της Γης, έτσι όπως παρουσιάζεται από την εφαρμογή και με οποιαδήποτε άλλη βοήθεια χρειάζεστε από μηχανή αναζήτησης, να βρείτε το ναυάγιο του Τιτανικού. Στη προσπάθεια σας αυτή θα πρέπει από την περιοχή Layers να επιλέξετε α) Ocean και, στη συνέχεια, την επιλογή Shipwrecks και β) 3D Buildings και, στη συνέχεια, Photorealistic. Το Photorealistic το επιλέγουμε για να δούμε σε τρισδιάστατη μορφή την πλώρη και την πρύμνη του ναυαγίου, έτσι όπως είναι σήμερα στον βυθό. Το στιγμιότυπο εικόνας που θα εμφανιστεί από το ναυάγιο να το αποστείλετε σε μορφή ΚΜL στον προσωπικό σας λογαριασμό στο gmail. Επίσης, να αποθηκεύσετε την εικόνα με το όνομα «Τιτανικός».

### **ΦΥΛΛΟ ΕΡΓΑΣΙΑΣ Γ.5.4.M13-M14 Δημιουργία και Επεξεργασία Τρισδιάστατου Προσωπικού Χάρτη**

#### **Τι θα μάθουμε σήμερα:**

Να χρησιμοποιήσουμε όλα όσα έχουμε μάθει σχετικά με τη δημιουργία και επεξεργασία προσωπικού χάρτη τριών διαστάσεων.

#### **Δραστηριότητες Εμπέδωσης**

#### **ΕΡΓΑΣΙΑ - ΣΕΝΑΡΙΟ**

#### **Μνημεία Ευρώπης**

Στο μάθημα της γεωγραφίας, ο καθηγητής στην προσπάθειά του να το κάνει πιο ενδιαφέρον και να κεντρίσει την προσοχή των μαθητών του, ζήτησε από αυτούς να χρησιμοποιήσουν το εργαλείο Google Earth, για να βρουν και να τοποθετήσουν μερικά από τα πιο σημαντικά μνημεία της Ευρώπης.

Για τον λόγο αυτό, έδωσε τον πιο κάτω πίνακα από μνημεία:

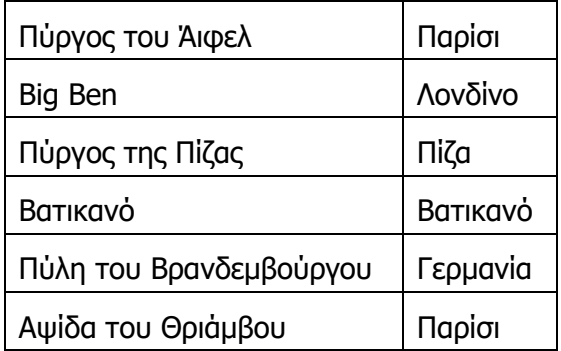

Στη συνέχεια, έδωσε την παρακάτω σειρά από οδηγίες, καλώντας τους να τις ακολουθήσουν:

- (α) Ενεργοποιήστε την εφαρμογή Google Earth και κάνετε **εισαγωγή** (Sign In), χρησιμοποιώντας τους λογαριασμούς που έχετε στην υπηρεσία Gmail.
- (β) Να φτιάξετε **φάκελο** με το όνομα **Εργασία Γεωγραφίας**.
- (γ) Να προσθέσετε σημεία ενδιαφέροντος στα πιο πάνω μνημεία, στη σωστή γεωγραφική τους θέση. Κάθε σημείο θα πρέπει να το μορφοποιήσετε ως εξής:
	- 1. Για όνομα σε κάθε σημείο ενδιαφέροντος, να δώσετε το όνομα του κάθε μνημείου.
	- 2. Να μορφοποιήσετε το εικονίδιο του κάθε σημείου (αλλαγή εικόνας, αλλαγή χρώματος, αλλαγή χρώματος στη γραμματοσειρά κ.λπ.).
	- 3. Να χρησιμοποιήσετε μηχανή αναζήτησης, για να βρείτε **πληροφορίες** και να προσθέσετε δύο – τρεις γραμμές ως περιγραφή.
	- 4. Να χρησιμοποιήσετε μηχανή αναζήτησης, για να βρείτε και να προσθέσετε μία χαρακτηριστική **εικόνα** για κάθε μνημείο – αξιοθέατο.
- (δ) Να βρείτε στην Αθήνα την **Ακρόπολη** και, χρησιμοποιώντας το εργαλείο της επιλογής τοποθεσίας με τη χρήση πολύγωνου, να σχηματίσετε την περιοχή έτσι που

να περικλείει μέσα τον βράχο της Ακρόπολης. Να ονομάσετε το πολύγωνο που θα σχηματιστεί «Ο Βράχος της Ακρόπολης». Να μορφοποιήσετε το πολύγωνο που σχηματίστηκε όπως εσείς νομίζετε καλύτερα.

- (ε) Να χρησιμοποιήσετε την καρτέλα view από τις ιδιότητες του πολύγωνου και να καθορίσετε ένα στιγμιότυπο εικόνας (Snapshot current view) για το πολύγωνο.
- (στ)Να καταγράψετε τη χιλιομετρική απόσταση από την Ακρόπολη στα υπόλοιπα μνημεία.

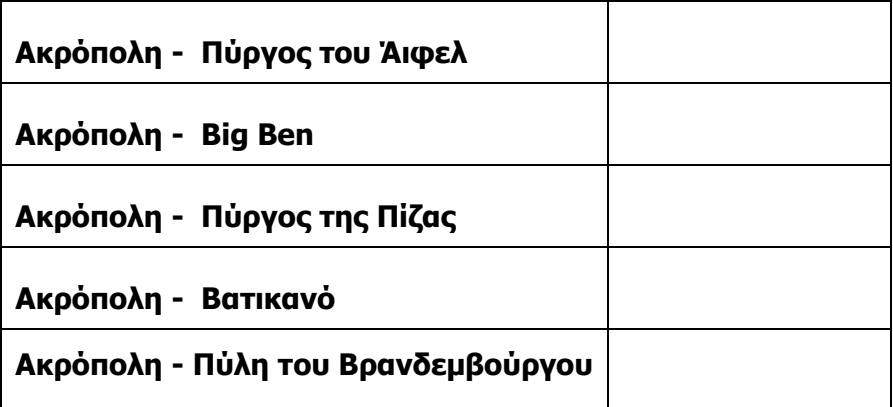

- (ζ) Αφού μεγεθύνετε μέσα σε κάθε μνημείο, συμπεριλαμβανομένης και της Ακρόπολης, να αποθηκεύσετε τις εικόνες στις οποίες φαίνεται καθαρά το κάθε αξιοθέατο.
- (η) Να δημιουργήσετε **μονοπάτι** για την **Αθήνα**, το οποίο να δείχνει το ιστορικό της κέντρο. Συγκεκριμένα, το μονοπάτι θα αρχίζει από την πλατεία Ομονοίας, θα ανεβαίνει από την Ακαδημία Αθηνών (πανεπιστήμιο), Σύνταγμα, Ζάππειο Μέγαρο, Καλλιμάρμαρο Στάδιο, Στήλες του Ολυμπίου Διός και θα τερματίζει στην Ακρόπολη.

**Σημείωση**: Είναι καλύτερα να προσθέσετε από ένα σημείο ενδιαφέροντος στα πιο πάνω σημεία (δεν χρειάζεται να κάνετε οποιεσδήποτε μορφοποιήσεις στα σημεία αυτά) και, στη συνέχεια, να προσθέσετε το μονοπάτι πατώντας πάνω σε κάθε ένα από τα σημεία και ακολουθώντας τους κύριους δρόμους μέσα στον χάρτη.

- (θ) Να περιηγηθείτε μέσα στον φάκελο Εργασία Γεωγραφίας, ταξιδεύοντας στα 7 μνημεία της Ευρώπης και στο ιστορικό κέντρο της Αθήνας.
- (ι) Να αποθηκεύσετε την περιήγηση στον φάκελο Εργασία Γεωγραφίας, με το όνομα «Ταξίδι στα Μνημεία της Ευρώπης». Στη συνέχεια, να το κάνετε **εξαγωγή** ως αρχείο KML με το όνομα «Ταξίδι στην Ευρώπη».
- (ια) Να στείλετε στον προσωπικό σας λογαριασμό στο Gmail την περιήγηση «Ταξίδι στα Μνημεία της Ευρώπης», σε μορφή αρχείου ΚΜL.
- (ιβ) Τέλος, ως ευχάριστη δραστηριότητα μπορείτε να κάνετε πτήση πάνω από την Αθήνα ή οποιαδήποτε άλλη πόλη, χρησιμοποιώντας τον εξομοιωτή πτήσης.

# **Γ5.5 Δημιουργία Ιστοσελίδας**
# **ΦΥΛΛΟ ΕΡΓΑΣΙΑΣ Γ.5.5.Μ1 Βασικές Έννοιες Ιστοσελίδων**

#### **Τι θα μάθουμε σήμερα:**

- Να ορίζουμε τι είναι το Διαδίκτυο (Internet)
- Να ορίζουμε τι είναι ο Παγκόσμιος Ιστός Πληροφοριών (WWW)
- Να ορίζουμε τι είναι Ιστοσελίδα (Webpage) και Ιστότοπος (Website)
- Να ορίζουμε τι είναι ο Φυλλομετρητής (Browser)
- Να ορίζουμε τι είναι URL και να αναφέρουμε τα μέρη που το αποτελούν
- Να ορίζουμε τι είναι διάταξη Ιστοσελίδας και να περιγράφουμε τα βασικά δομικά στοιχεία που την αποτελούν.

### **Δραστηριότητες Εμπέδωσης**

1. Πολλοί θεωρούν ότι διαδίκτυο και Παγκόσμιος Ιστός Πληροφοριών είναι το ίδιο. Συμφωνείτε με αυτή την άποψη; Να δικαιολογήσετε την απάντησή σας.

................................................................................................................................ ................................................................................................................................

2. Να αναφέρετε δύο φυλλομετρητές που έχει ο υπολογιστής του εργαστηρίου του σχολείου σας και έναν φυλλομετρητή που έχετε στο κινητό σας και να εξηγήσετε σε τι χρησιμεύουν τα προγράμματα αυτά.

................................................................................................................................ ................................................................................................................................ ................................................................................................................................

- 3. Στη διεύθυνση https://www.wikipedia.org/ να εντοπίσετε τα ακόλουθα:
	- (α) Πρωτόκολλο (protocol):.......................................................................................
	- (β) Όνομα τομέα (domain name):..............................................................................
	- (γ) Τομέας δραστηριοτήτων: .....................................................................................
- 4. Κάποιος φίλος σας προσπαθεί να μεταβεί στον ιστότοπο του Υπουργείου Παιδείας και Πολιτισμού, πληκτρολογώντας τη διεύθυνση http://www.moec.com.cy. Να του εξηγήσετε γιατί αυτή η διεύθυνση δεν γίνεται να είναι σωστή.

................................................................................................................................ ................................................................................................................................

5. Να αναφέρετε τη διαφορά μεταξύ ιστοσελίδας και ιστότοπου.

................................................................................................................................ ................................................................................................................................ ................................................................................................................................

6. Να αναφέρετε τρία δομικά στοιχεία που μπορεί να περιέχει μία ιστοσελίδα και να εξηγήσετε τι εννοούμε με τον όρο διάταξη ιστοσελίδας.

............................................................................................................................... ............................................................................................................................... ...............................................................................................................................

## **Δραστηριότητες Αξιολόγησης**

7. Να ανοίξετε το αρχείο fe1\_quiz και να απαντήσετε σε όλες τις ερωτήσεις.

### **+Επιπρόσθετες Δραστηριότητες**

8. Όταν σχεδιάζουμε μία ιστοσελίδα με κάποιο λογισμικό που μας δίνει τη δυνατότητα να επιλέξουμε τη διάταξή της, είναι βασικό να επιλέξουμε τη σωστή διάταξη από την αρχή, ώστε να γίνει ευκολότερη η συμπλήρωσή της. Να δικαιολογήσετε την άποψη αυτή.

............................................................................................................................... ............................................................................................................................... ...............................................................................................................................

9. Να ανοίξετε έναν φυλλομετρητή και με τη βοήθεια μίας μηχανής αναζήτησης (π.χ. Google) να βρείτε και να σημειώσετε πιο κάτω τη διεύθυνση της Cytanet. Επίσης, να εξηγήσετε τα μέρη που αποτελούν τη διεύθυνση αυτή.

............................................................................................................................... ...............................................................................................................................

## **Δραστηριότητες για το Σπίτι**

10. Με τη χρήση του φυλλομετρητή σας, να γράψετε τρεις ιστοσελίδες που περιέχει ο ιστότοπος Wikipedia.

............................................................................................................................... ...............................................................................................................................

- 11. Χρησιμοποιώντας μία μηχανή αναζήτησης, να βρείτε και να αποθηκεύσετε μία εικόνα που, κατά τη γνώμη σας, δείχνει πιο καθαρά την έννοια του όρου Διαδίκτυο (Internet). Ο μαθητής που θα επιλέξει την καλύτερη εικόνα θα την παρουσιάσει και θα την εξηγήσει στην υπόλοιπη τάξη.
- 12. Να εξηγήστε τι είναι ο Παγκόσμιος Ιστός Πληροφοριών (WWW).

............................................................................................................................... ............................................................................................................................... ...............................................................................................................................

## **ΦΥΛΛΟ ΕΡΓΑΣΙΑΣ Γ.5.5.Μ2**

# **Δημιουργία Ιστότοπου – Μενού και Εργαλειοθήκη**

#### **Τι θα μάθουμε σήμερα:**

- Να δημιουργούμε λογαριασμό στη διαδικτυακή πλατφόρμα Weebly
- Να δημιουργούμε ιστότοπο (δημιουργία, όνομα τομέα, πρότυπο)
- Να ορίζουμε όνομα ιστότοπου
- **® Να αναγνωρίζουμε τις ιστοσελίδες του ιστότοπου μας και να μεταβαίνουμε από μία ιστοσελίδα σε** άλλη
- Να αναγνωρίζουμε τα βασικά μενού και εργαλειοθήκες
- Να αλλάζουμε προβολή
- Να δημοσιεύουμε ιστότοπο.

### **Δραστηριότητες Εμπέδωσης**

- 1. Να ανοίξετε έναν φυλλομετρητή και να μεταβείτε στη διεύθυνση https://www.weebly.com.
- 2. Να πατήσετε το κουμπί εγγραφής.
- 3. Να συμπληρώσετε τις απαραίτητες πληροφορίες ώστε να κάνετε εγγραφή.
- 4. Στην ερώτηση What kind of website would you like to create? να επιλέξετε I just need a website.
- 5. Ακολούθως καλείστε να επιλέξετε ένα θέμα (Theme). Να επιλέξετε την ομάδα θεμάτων Portfolio.
- 6. Να επιλέξετε ένα θέμα που σας αρέσει για τον ιστότοπό σας. Αφού δείτε πως θα φαίνεται ο ιστότοπος σας, να πατήσετε Start Editing για να το επιλέξετε, ή  $\frac{|x|}{|x|}$  για να επιλέξετε κάποιο άλλο θέμα.
- 7. Να επιλέξετε ένα δωρεάν όνομα τομέα για τον ιστότοπό σας.
- 8. Να εξερευνήσετε τα πιο κάτω μενού και να σημειώσετε κάποιες από τις λειτουργίες τους:
	- (α) Build: ................................................................................................................. (β) Pages:................................................................................................................ (γ) Theme: .............................................................................................................. (δ) Settings:.............................................................................................................
- 9. Να ορίσετε ως όνομα του ιστότοπου τη φράση My First Website.
- 10. Σε τι χρησιμεύει η εργαλειοθήκη;

................................................................................................................................ ................................................................................................................................ 11. Από ποιες ιστοσελίδες αποτελείται ο ιστότοπός σας; Να μεταβείτε σε μία από αυτές, χρησιμοποιώντας τα κουμπιά πλοήγησης.

...............................................................................................................................

...............................................................................................................................

12. Σε τι χρησιμεύει το κουμπί Publish;

............................................................................................................................... ...............................................................................................................................

- 13. Να εντοπίσετε το εικονίδιο αλλαγής προβολής. Να εξηγήσετε τις δύο διαθέσιμες προβολές:
	- (α) Desktop: ...........................................................................................................
	- (β) Mobile: ..............................................................................................................
- 14. Να αποσυνδεθείτε από τον λογαριασμό σας.

#### **Δραστηριότητες Αξιολόγησης**

- 15. Να συνδεθείτε στην πλατφόρμα Weebly. Με τη σύνδεση σας, εμφανίζεται το Dashboard όπου βλέπετε όλους τους ιστότοπους που έχετε δημιουργήσει.
- 16. Να δημιουργήσετε έναν νέο ιστότοπο. Για να το επιτύχετε αυτό, να επιλέξετε το εικονίδιο  $\boxed{\smile}$  στην πάνω δεξιά γωνία της ιστοσελίδας, και στη συνέχεια να επιλέξετε Add Site.
- 17. Στην ερώτηση What kind of website would you like to create? να επιλέξετε I just need a website.
- 18. Να δοκιμάσετε τα διάφορα θέματα. Να επιλέξετε ένα θέμα από την κατηγορία Personal.
- 19. Να επιλέξετε ένα δωρεάν όνομα τομέα για τον ιστότοπό σας.
- 20. Χρησιμοποιώντας το αντίστοιχο μενού, να αλλάξετε το πρότυπο (theme) του ιστότοπού σας.
- 21. Από το μενού Settings να ορίσετε το όνομα του ιστότοπου σε «Gaming».
- 22. Να μεταβείτε και να δείτε όλες τις ιστοσελίδες του ιστότοπού σας.
- 23. Να δείτε πώς θα προβάλλεται η αρχική σελίδα του ιστότοπού σας σε φορητή συσκευή (Mobile).
- 24. Να αλλάξετε και πάλι την προβολή σας σε προβολή επιτραπέζιου υπολογιστή (Desktop).
- 25. Να σημειώσετε τρία αντικείμενα της εργαλειοθήκης που μπορείτε να προσθέσετε σε μία ιστοσελίδα:

...............................................................................................................................

- 26. Να δημοσιεύσετε τον ιστότοπό σας.
- 27. Να αποσυνδεθείτε από τον λογαριασμό σας.

## **+Επιπρόσθετες Δραστηριότητες**

28. Σε τι χρησιμεύουν τα μενού Apps και Help;

................................................................................................................................ ................................................................................................................................

# **Δραστηριότητες για το Σπίτι**

29. Από ποιες ιστοσελίδες αποτελείται ο ιστότοπος Gaming που κατασκευάσατε;

................................................................................................................................ ................................................................................................................................

## **ΦΥΛΛΟ ΕΡΓΑΣΙΑΣ Γ.5.5.Μ3 Ιστοσελίδες και Τμήματα**

#### **Τι θα μάθουμε σήμερα:**

- Να προσθέτουμε και να διαγράφουμε ιστοσελίδες
- Να αλλάζουμε όνομα ιστοσελίδας
- Να προσθέτουμε και να διαγράφουμε τμήματα (sections)
- Να αλλάζουμε την κεφαλίδα (header) μίας ιστοσελίδας
- Να αλλάζουμε το φόντο (background) τμήματος και ολόκληρης της ιστοσελίδας.

- 1. Να ανοίξετε έναν φυλλομετρητή και να μεταβείτε στη διεύθυνση https://www.weebly.com.
- 2. Να συνδεθείτε με τον λογαριασμό σας.
- 3. Να επιλέξετε τον ιστότοπο Gaming και, στη συνέχεια, να επιλέξετε Επεξεργασία (Edit Website).
- 4. Στην αρχική σελίδα να επιλέξετε τύπο κεφαλίδας (Header Type) Splash.
- 5. Να αλλάξετε την εικόνα φόντου της αρχικής σελίδας. Μπορείτε να χρησιμοποιήσετε κάποια από τις εικόνες που περιέχει η πλατφόρμα Weebly ή να βρείτε μία που σας αρέσει από το διαδίκτυο.
- 6. Να διαγράψετε όλες τις ιστοσελίδες του ιστότοπού σας εκτός από την αρχική και τη δεύτερη.
- 7. Να αλλάξετε το όνομα της δεύτερης ιστοσελίδας σε «About Us».
- 8. Να αφαιρέσετε την κεφαλίδα (No Header) από την ιστοσελίδα About Us.
- 9. Αν η ιστοσελίδα About Us έχει περισσότερα από ένα τμήματα (sections), να τα διαγράψετε ώστε να μείνει μόνο ένα.
- 10. Να αλλάξετε το φόντο (background) του τμήματος που απέμεινε στην ιστοσελίδα About Us, επιλέγοντας ένα χρώμα που σας αρέσει.
- 11. Να προσθέσετε μία ιστοσελίδα (Standard Page) στον ιστότοπό σας. Να της δώσετε το όνομα Games. Η ιστοσελίδα να μην περιέχει κεφαλίδα (No Header).
- 12. Να προσθέσετε ή να αφαιρέσετε τμήματα, ώστε η ιστοσελίδα Games να περιέχει τρία τμήματα.
- 13. Να δημοσιεύσετε τον ιστότοπο.

#### **Γ5.5 Δημιουργία Ιστοσελίδας Γ.5.5.Μ3**

#### **Δραστηριότητες Αξιολόγησης**

- 14. Να προσθέσετε ακόμα μία ιστοσελίδα με όνομα Photos. Να επιλέξετε να μην έχει κεφαλίδα. Η νέα ιστοσελίδα να περιέχει μόνο ένα τμήμα.
- 15. Να αλλάξετε το χρώμα του φόντου του τμήματος, επιλέγοντας όποιο χρώμα σας αρέσει.
- 16. Να διαγράψετε ένα από τα τμήματα της ιστοσελίδας Games, ώστε να απομείνουν δύο.
- 17. Να προσθέσετε ακόμα μία ιστοσελίδα με όνομα New. Να επιλέξετε να έχει κεφαλίδα.
- 18. Να κάνετε την κεφαλίδα όσο το δυνατόν πιο μικρή (σύροντάς την προς τα πάνω).
- 19. Να αλλάξετε την εικόνα φόντου της κεφαλίδας, βάζοντας μία από τις έτοιμες εικόνες της πλατφόρμας Weebly.
- 20. Να προσθέσετε ακόμα δύο τμήματα στην ιστοσελίδα New, χωρίς να επιλέξετε κάποια διάταξη (layout) για τα τμήματα αυτά.
- 21. Να επιλέξετε διαφορετικό χρώμα φόντου για κάθε τμήμα της ιστοσελίδας New.
- 22. Να προσθέσετε μία ιστοσελίδα με το όνομα Contact Us. Να μην έχει κεφαλίδα και να περιλαμβάνει δύο τμήματα. Να μην επιλέξετε κάποια διάταξη.
- 23. Να διαγράψετε την ιστοσελίδα New.
- 24. Να δημοσιεύσετε τον ιστότοπο.

### **+Επιπρόσθετες Δραστηριότητες**

- 25. Να αλλάξετε το φόντο (background) σε όλα τα τμήματα του ιστότοπού σας, προσπαθώντας να του δώσετε όσο το δυνατόν καλύτερη εμφάνιση. Μπορείτε να βρείτε εικόνες από το διαδίκτυο και να τις χρησιμοποιήσετε ως φόντο.
- 26. Να αλλάξετε την εικόνα στην αρχική σελίδα του ιστότοπού σας. Μπορείτε να βρείτε εικόνα από το διαδίκτυο και να τη χρησιμοποιήσετε ως φόντο.

### **Δραστηριότητες για το Σπίτι**

27. Να προβάλετε τον ιστότοπό σας ως επισκέπτης στον φυλλομετρητή. Να εντοπίσετε χρώματα φόντου και εικόνες που δεν σας αρέσουν και να τα αντικαταστήσετε.

# **ΦΥΛΛΟ ΕΡΓΑΣΙΑΣ Γ.5.5.Μ4-M5 Εισαγωγή Κειμένου και Εικόνας**

#### **Τι θα μάθουμε σήμερα:**

- Να προσθέτουμε πλαίσια κειμένου και τίτλου
- Να προσθέτουμε εικόνες
- Να προσθέτουμε διαχωριστικά (dividers)
- Να προσθέτουμε κενό (spacer)
- Να διαγράφουμε εικόνες και κείμενο
- Να μορφοποιούμε κείμενο
- Να αλλάζουμε το μέγεθος εικόνας.

- 1. Να ανοίξετε έναν φυλλομετρητή και να μεταβείτε στη διεύθυνση https://www.weebly.com.
- 2. Να συνδεθείτε με τον λογαριασμό σας.
- 3. Να επιλέξετε τον ιστότοπο Gaming και να πατήσετε επεξεργασία (Edit Website).
- 4. Στις ιστοσελίδες Home και About Us, να διαγράψετε όλα τα αντικείμενα που υπάρχουν.
- 5. Στην ιστοσελίδα About Us να εισαγάγετε ένα πλαίσιο κειμένου (Text), μία εικόνα (Image) και ένα διαχωριστικό (Divider) μεταξύ τους, ώστε στο αριστερό μέρος του τμήματος να είναι το πλαίσιο κειμένου, στο δεξί η εικόνα και μεταξύ τους το διαχωριστικό.
- 6. Να ελαχιστοποιήσετε τον χώρο μεταξύ κειμένου και εικόνας, κάνοντας πιο μικρό το διαχωριστικό.
- 7. Στο πλαίσιο κειμένου να πληκτρολογήστε: «Καλώς ήλθατε στην ιστοσελίδα μας. Μοιραστείτε μαζί μας το πάθος σας για τα ηλεκτρονικά παιγνίδια. Εδώ θα βρείτε κριτικές, σχόλια και λύσεις για όλα σας τα αγαπημένα παιγνίδια!»
- 8. Να αυξήσετε το μέγεθος της γραμματοσειράς δύο φορές.
- 9. Να επιλέξετε ένα χρώμα γραμματοσειράς που να ταιριάζει στο χρώμα του τμήματός σας.
- 10. Να εφαρμόσετε έντονη γραφή στο κείμενο.
- 11. Να εφαρμόσετε πλήρη στοίχιση στο κείμενο.
- 12. Στο πλαίσιο εικόνας να εισαγάγετε την εικόνα Gaming.jpg.
- 13. Να κάνετε την εικόνα Gaming.jpg λίγο πιο μικρή.
- 14. Να εισαγάγετε ένα πλαίσιο τίτλου (Title) πάνω από τα αντικείμενα που έχετε τοποθετήσει, ώστε να εκτείνεται σε όλο το μήκος του τμήματος.
- 15. Στο πλαίσιο τίτλου να πληκτρολογήσετε τη φράση «Keep Calm and Play Video Games!».

#### **Γ.5.5 Δημιουργία Ιστοσελίδας Γ.5.5.Μ4-M5**

- 16. Να δώσετε κατάλληλο μέγεθος και χρώμα στα γράμματα του τίτλου. Επίσης, να εφαρμόσετε πλάγια γραφή, υπογράμμιση και στοίχιση στο κέντρο.
- 17. Να επιλέξετε το κείμενο του τίτλου και να πατήσετε το εικονίδιο **1x**. Τι παρατηρείτε; ................................................................................................................................
- 18. Να αναιρέσετε την τελευταία ενέργεια.
- 19. Να προσθέσετε κενό χώρο (Spacer) πάνω από το πλαίσιο κειμένου ώστε να μεταφερθεί λίγο πιο κάτω και να βρίσκεται στο κέντρο της εικόνας που βρίσκεται δεξιά.

Η ιστοσελίδα About Us πρέπει να μοιάζει με την πιο κάτω εικόνα:

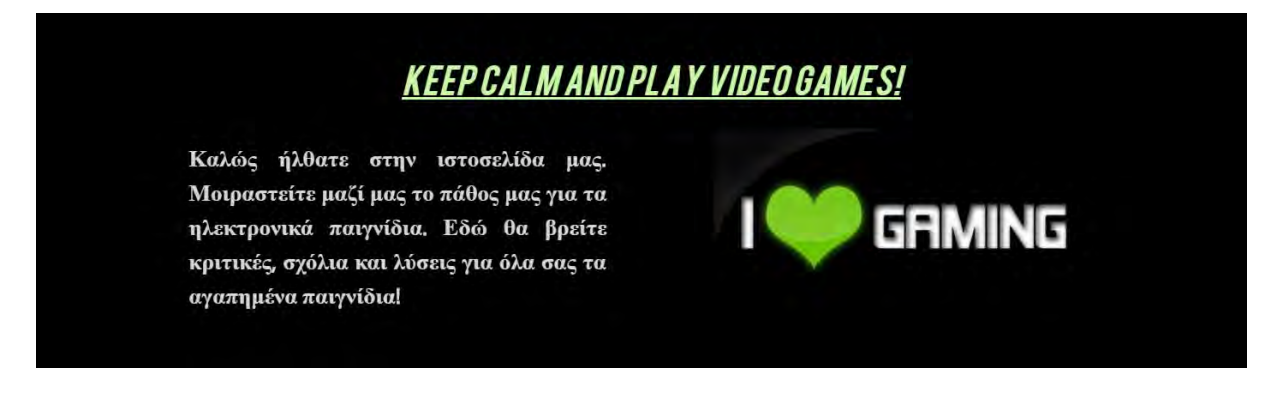

- 20. Να εισαγάγετε ένα πλαίσιο κειμένου κάτω από τα αντικείμενά σας και δίπλα από αυτό να εισαγάγετε πλαίσιο εικόνας.
- 21. Να δημοσιεύσετε τις αλλαγές που κάνατε.
- 22. Με ποιον τρόπο μπορούμε να διαγράψουμε ένα οποιοδήποτε αντικείμενο από την πλατφόρμα Weebly;

................................................................................................................................ ................................................................................................................................ ................................................................................................................................

**Δραστηριότητες Αξιολόγησης**

- 23. Να διαγράψετε το πλαίσιο κειμένου και την εικόνα που βάλατε στο ερώτημα 19.
- 24. Να μεταβείτε στην ιστοσελίδα Games. Η ιστοσελίδα αυτή περιλαμβάνει δύο τμήματα (sections).
- 25. Στο πρώτο τμήμα να εισαγάγετε Πλαίσιο Τίτλου και να πληκτρολογήσετε τη φράση «Κλασικά Παιγνίδια».
- 26. Να εφαρμόσετε στο κείμενο του τίτλου τις ακόλουθες μορφοποιήσεις:
	- (α) Αύξηση μεγέθους γραμμάτων (μία φορά)
	- (β) Έντονη γραφή
- (γ) Υπογράμμιση
- (δ) Πλάγια γραφή
- (ε) Κόκκινο χρώμα
- (στ)Στοίχιση στο κέντρο
- 27. Κάτω από το πλαίσιο τίτλου, να εισαγάγετε τις εικόνες Red\_Alert.jpg, Diablo.jpg και San\_andreas.jpg, τη μία δίπλα από την άλλη.
- 28. Να κάνετε την εικόνα San\_Andreas πιο μικρή, ώστε να έχει περίπου το ίδιο ύψος με την εικόνα Red\_Alert.
- 29. Κάτω από τις εικόνες, να εισαγάγετε ένα διαχωριστικό (divider).
- 30. Κάτω από το διαχωριστικό να εισαγάγετε ένα πλαίσιο κειμένου και να πληκτρολογήσετε: «Για πληροφορίες και σχόλια πατήστε την εικόνα του παιχνιδιού που θέλετε».
- 31. Να μειώσετε μία φορά το μέγεθος του κειμένου.
- 32. Να εφαρμόσετε στο κείμενο στοίχιση στο κέντρο.
- 33. Στο δεύτερο τμήμα, να εισαγάγετε ένα πλαίσιο τίτλου και να γράψετε σ' αυτό «Νέα Παιγνίδια».
- 34. Να εφαρμόσετε τις ίδιες μορφοποιήσεις που εφαρμόσατε στο προηγούμενο πλαίσιο τίτλου.
- 35. Κάτω από το πλαίσιο τίτλου να εισαγάγετε τις εικόνες Doom.jpg και Fifa17.jpg τη μία δίπλα από την άλλη.
- 36. Ανάμεσα στις δύο εικόνες να αφήσετε κενό χώρο (Spacer).
- 37. Να αυξομειώσετε το μέγεθος των εικόνων και του κενού χώρου, ώστε οι δύο εικόνες να μην έχουν μεγάλη διαφορά σε ύψος.
- 38. Να δημοσιεύσετε τον ιστότοπο.
- 39. Αν σε ένα πλαίσιο κειμένου εφαρμόσουμε μορφοποιήσεις με τη σειρά που βλέπετε στα ακόλουθα εικονίδια, ποια θα είναι η τελική μορφοποίηση που θα έχει;

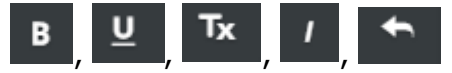

.......................................................................................................................... ...........................................................................................................................

## **+Επιπρόσθετες Δραστηριότητες**

- 40. Να προσθέσετε ένα νέο τμήμα κάτω από τα δύο που ήδη υπάρχουν.
- 41. Στο νέο τμήμα, να εισαγάγετε ένα πλαίσιο τίτλου και να πληκτρολογήσετε «Αγαπημένα Παιγνίδια».
- 42. Να εφαρμόσετε τις μορφοποιήσεις που εφαρμόσατε στα άλλα δύο πλαίσια τίτλου.
- 43. Να βρείτε από το διαδίκτυο εικόνες από τουλάχιστον τρία αγαπημένα σας παιγνίδια και να τις εισαγάγετε κάτω από το πλαίσιο τίτλου. Μπορείτε να τους δώσετε το μέγεθος που θέλετε και να χρησιμοποιήσετε διαχωριστικά (dividers) και κενά (spacers), ώστε να τις στοιχίσετε όπως επιθυμείτε.

### **Δραστηριότητες για το Σπίτι**

44. Να εξηγήσετε σε τι χρησιμεύουν τα αντικείμενα διαχωριστικό (Divider) και κενό (Spacer).

............................................................................................................................... ................................................................................................................................ ................................................................................................................................

# **ΦΥΛΛΟ ΕΡΓΑΣΙΑΣ Γ.5.5.Μ6 Εισαγωγή Παρουσίασης, Γκαλερί και Βίντεο**

#### **Τι θα μάθουμε σήμερα:**

- Να προσθέτουμε γκαλερί εικόνων (Gallery)
- Να προσθέτουμε παρουσίαση εικόνων (Slideshow)
- Να μορφοποιούμε παρουσίαση εικόνων
- Να προσθέτουμε βίντεο
- Να αλλάζουμε μέγεθος σε βίντεο.

- 1. Να ανοίξετε έναν φυλλομετρητή και να μεταβείτε στη διεύθυνση https://www.weebly.com.
- 2. Να συνδεθείτε με τον λογαριασμό σας.
- 3. Να επιλέξετε τον ιστότοπο Gaming και να πατήσετε επεξεργασία (Edit Website).
- 4. Στην ιστοσελίδα Photos να προσθέσετε μία παρουσίαση εικόνων (Slideshow). Να επιλέξετε το στυλ Simple Slideshow.
- 5. Στην παρουσίαση, να προσθέσετε τις εικόνες minecraft1.jpg μέχρι minecraft5.jpg.
- 6. Να αποθηκεύσετε την παρουσίαση εικόνων.
- 7. Κάτω από την παρουσίαση να προσθέσετε μία γκαλερί εικόνων (Gallery).
- 8. Να προσθέσετε στην γκαλερί τις εικόνες minecraft6.jpg μέχρι minecraft11.jpg.
- 9. Κάτω από την γκαλερί να προσθέσετε ένα βίντεο από το επίσημο κανάλι του παιγνιδιού Minecraft στο YouTube. Για να το πετύχετε αυτό, να ακολουθήσετε τα πιο κάτω βήματα:
	- (α) Να εισαγάγετε το αντικείμενο YouTube κάτω από τη γκαλερί εικόνων.
	- (β) Να ανοίξετε άλλη καρτέλα στον φυλλομετρητή ιστού.
	- (γ) Να πλοηγηθείτε στη σελίδα https://www.youtube.com/user/TeamMojang.
	- (δ) Να πατήσετε σε ένα από τα βίντεο.
	- (ε) Να επιλέξετε και να αντιγράψετε τη διεύθυνση (URL) της ιστοσελίδας.
	- (στ)Να την επικολλήσετε στον χώρο YouTube Video URL του αντικειμένου YouTube.
- 10. Να αλλάξετε το μέγεθος του βίντεο σε Extra Large.
- 11. Να προσθέσετε την εικόνα minecraft12.jpg στην παρουσίαση εικόνων.
- 12. Να αλλάξετε την ταχύτητα παρουσίασης των εικόνων σε 3 δευτερόλεπτα.
- 13. Να αλλάξετε το στυλ μετάβασης από εικόνα σε εικόνα, σε Mosaic.
- 14. Να προσθέσετε την εικόνα minecraft13.jpg στην γκαλερί εικόνων.
- 15. Να δημοσιεύσετε τον ιστότοπο.

**Δραστηριότητες Αξιολόγησης**

- 16. Να προσθέσετε ένα νέο τμήμα (section) κάτω από το τμήμα που περιέχει το υλικό του παιγνιδιού Minecraft.
- 17. Στο νέο τμήμα να εισαγάγετε μία παρουσίαση εικόνων και δίπλα, μία γκαλερί εικόνων. Να βάλετε τουλάχιστον τέσσερις εικόνες στο κάθε ένα και να επιλέξετε όποιες ρυθμίσεις επιθυμείτε. Μπορείτε να βρείτε εικόνες στον φάκελο Fortnite.
- 18. Να εισαγάγετε ένα διαχωριστικό κάτω από τα δύο αντικείμενα.
- 19. Κάτω από το διαχωριστικό να εισαγάγετε ένα βίντεο από το Youtube σχετικό με το παιχνίδι Fortnite. Το βίντεο να έχει μέγεθος Large.
- 20. Να δημοσιεύσετε τον ιστότοπο.

## **+Επιπρόσθετες Δραστηριότητες**

21. Να βρείτε εικόνες και βίντεο από το διαδίκτυο για ένα αγαπημένο σας παιγνίδι και να τα εισαγάγετε σε νέο τμήμα στο κάτω μέρος της ιστοσελίδας Photos.

## **Δραστηριότητες για το Σπίτι**

22. Ποια είδη βίντεο μπορούμε να εισάγουμε σε μία ιστοσελίδα της πλατφόρμας Weebly;

................................................................................................................................ ................................................................................................................................ ................................................................................................................................

## **ΦΥΛΛΟ ΕΡΓΑΣΙΑΣ Γ.5.5.Μ7**

## **Φόρμα Επικοινωνίας, Έρευνα, Ενημερωτικό Δελτίο και Χάρτες**

#### **Τι θα μάθουμε σήμερα:**

- Να εισάγουμε και να τροποποιούμε φόρμα επικοινωνίας σε ιστοσελίδα
- Να εισάγουμε χάρτη σε ιστοσελίδα
- Να εισάγουμε και να τροποποιούμε έρευνα (survey) σε ιστοσελίδα
- Να εισάγουμε και να τροποποιούμε φόρμα εγγραφής σε ενημερωτικό δελτίο (newsletter).

- 1. Να ανοίξετε έναν φυλλομετρητή και να μεταβείτε στη διεύθυνση https://www.weebly.com.
- 2. Να συνδεθείτε με τον λογαριασμό σας.
- 3. Να επιλέξετε τον ιστότοπο Gaming και να πατήσετε επεξεργασία (Edit Website).
- 4. Στην ιστοσελίδα Contact Us, στο πρώτο τμήμα να εισαγάγετε μία φόρμα επικοινωνίας (Contact Form). Να μην αλλάξετε κανένα πεδίο.
- 5. Δεξιά από τη φόρμα επικοινωνίας να εισαγάγετε χάρτη. Ως διεύθυνση μπορείτε να χρησιμοποιήσετε τη διεύθυνση του σπιτιού σας ή τη διεύθυνση του Υπουργείου Παιδείας και Πολιτισμού (Γωνία Κίμωνος και Θουκυδίδου, Ακρόπολη, 1434, Λευκωσία).
- 6. Στο πρώτο τμήμα της ιστοσελίδας Contact Us και κάτω από τα άλλα αντικείμενα να εισαγάγετε μία έρευνα (Survey). Να διαγράψετε όλα τα πεδία, αφήνοντας μόνο μία ερώτηση με την πιο κάτω μορφή:

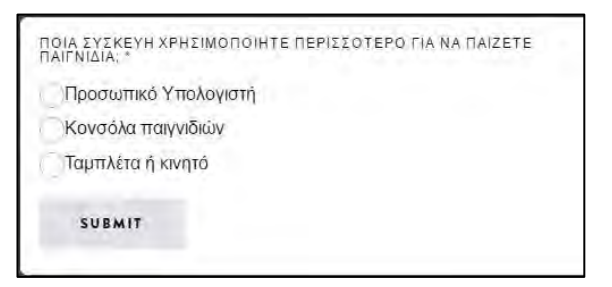

- 7. Αριστερά από την έρευνα, να εισαγάγετε μία φόρμα εγγραφής σε ενημερωτικό δελτίο (Newsletter Form). Να αλλάξετε τον τίτλο σε «Εγγραφείτε στο ενημερωτικό μας δελτίο».
- 8. Να ελέγξετε ότι όλες οι φόρμες έχουν σωστή διεύθυνση ηλεκτρονικού ταχυδρομείου, ώστε τα μηνύματα να έρχονται στη δική σας διεύθυνση.
- 9. Να δημοσιεύσετε τον ιστότοπο.
- 10. Να επισκεφθείτε τον ιστότοπο που έφτιαξε κάποιος συμμαθητής σας και να αφήσετε ένα σχόλιο στη φόρμα επικοινωνίας. Επίσης, να απαντήσετε στην έρευνα. Το ίδιο θα κάνουν και οι συμμαθητές σας στον δικό σας ιστότοπο.

11. Να ελέγξετε το ηλεκτρονικό ταχυδρομείο σας, ώστε να δείτε τα σχόλια που άφησαν οι συμμαθητές σας στον ιστότοπο σας.

**Δραστηριότητες Αξιολόγησης**

- 12. Στην ιστοσελίδα Photos στο τμήμα που περιέχει υλικό για το παιγνίδι Minecraft να προσθέσετε έναν χάρτη. Να εισαγάγετε τη διεύθυνση SE-118 53 Stockholm που είναι η διεύθυνση της εταιρείας Mojang στην οποία ανήκει το παιγνίδι.
- 13. Στο δεύτερο τμήμα της ιστοσελίδας Contact Us να εισαγάγετε την έρευνα που βλέπετε στην πιο κάτω εικόνα:

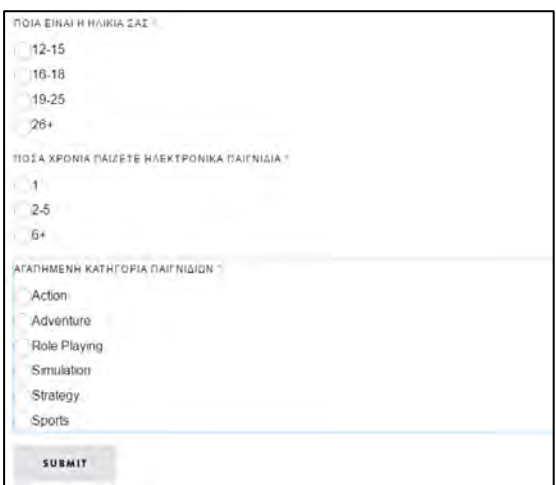

- 14. Να τροποποιήσετε τη φόρμα επικοινωνίας ως εξής:
	- (α) Στον τίτλο πληκτρολογήστε τη φράση «Αφήστε τα σχόλιά σας».
	- (β) Κάτω από το πεδίο Name, να προσθέσετε το πεδίο Phone Number (Short Text Box). Η συμπλήρωση του να μην είναι υποχρεωτική.
- 15. Να προσθέσετε φόρμα εγγραφής σε ενημερωτικό δελτίο (newsletter) στο κάτω μέρος της ιστοσελίδας Games. Αλλάξτε τον τίτλο σε «Ενημερωθείτε για τα καλύτερα νέα παιγνίδια που κυκλοφορούν».
- 16. Να ελέγξετε ότι όλες οι φόρμες έχουν σωστή διεύθυνση ηλεκτρονικού ταχυδρομείου ώστε τα μηνύματα να έρχονται στη δική σας διεύθυνση.
- 17. Να δημοσιεύσετε τον ιστότοπο.

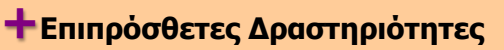

18. Να εξηγήσετε σε τι χρησιμεύουν τα πιο κάτω:

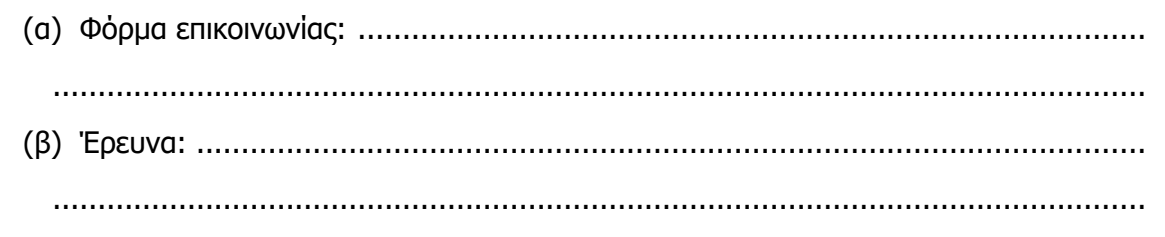

## **Ω Δραστηριότητες για το Σπίτι**

19. Να προσθέσετε δύο ακόμα ερωτήσεις στην έρευνα του ερωτήματος 14.

 $\ddot{\phantom{a}}$ 

## **ΦΥΛΛΟ ΕΡΓΑΣΙΑΣ Γ.5.5.Μ8**

# **Δημιουργία Ιστοσελίδας με χρήση Διαδικτυακής Πλατφόρμας**

#### **Τι θα μάθουμε σήμερα:**

- Να εισάγουμε αρχεία που μπορεί να κατεβάσει ο χρήστης
- Να εισάγουμε υπερσυνδέσμους κειμένου και εικόνας
- **→ Να εισάγουμε λέξεις κλειδιά, ώστε ο ιστότοπος μας να εντοπίζεται εύκολα στις μηχανές αναζήτησης**
- Να συνδέουμε τον ιστότοπο μας με το προφίλ ή τη σελίδα μας σε μέσα κοινωνικής δικτύωσης.

- 1. Να ανοίξετε έναν φυλλομετρητή και να μεταβείτε στη διεύθυνση https://www.weebly.com.
- 2. Να συνδεθείτε με τον λογαριασμό σας.
- 3. Να επιλέξετε τον ιστότοπο Gaming και να πατήσετε επεξεργασία (Edit Website).
- 4. Στο κάτω μέρος της ιστοσελίδας Games να προσθέσετε ένα νέο τμήμα.
- 5. Στο νέο τμήμα να εισαγάγετε τίτλο που να γράφει «Παιγνίδια που δημιούργησαν οι φίλοι της ιστοσελίδας μας».
- 6. Κάτω από τον τίτλο να εισαγάγετε το αρχείο (File) 1945.exe.
- 7. Κάτω από το πλαίσιο κειμένου της ιστοσελίδας About Us να εισαγάγετε εικονίδια κοινωνικής δικτύωσης (Social Icons).
- 8. Να αφαιρέσετε όλα τα εικονίδια εκτός από το εικονίδιο του Facebook.
- 9. Να συνδέσετε το εικονίδιο με το προφίλ ή τη σελίδα σας στο Facebook. Θα πρέπει να πάτε στο προφίλ σας και να αντιγράψετε τη διεύθυνσή του.
- 10. Στην ιστοσελίδα Games να επιλέξετε την εικόνα του παιγνιδιού Diablo και να εισαγάγετε τον ακόλουθο υπερσύνδεσμο (link): http://us.battle.net/d3/en/
- 11. Στην ιστοσελίδα PHOTOS, πάνω από την παρουσίαση εικόνων (slideshow), να εισαγάγετε τον τίτλο «Minecraft».
- 12. Στη λέξη Minecraft να εισαγάγετε τον ακόλουθο υπερσύνδεσμο (link): https://minecraft.net
- 13. Στις ρυθμίσεις SEO, να προσθέσετε την περιγραφή «Website about video games».
- 14. Να προσθέσετε τις λέξεις κλειδιά: Gaming, Video, Games.
- 15. Να δημοσιεύσετε τον ιστότοπο.

**Δραστηριότητες Αξιολόγησης**

- 16. Στην ιστοσελίδα Games, δίπλα από το αρχείο 1945.exe να προσθέσετε το αρχείο octopus.exe.
- 17. Στην ιστοσελίδα About Us, να επιλέξετε τη φράση «ηλεκτρονικά παιγνίδια» και να εισαγάγετε έναν υπερσύνδεσμο για τη διεύθυνση:

https://en.wikipedia.org/wiki/Electronic\_game

- 18. Στην ιστοσελίδα Contact Us, κάτω από τον χάρτη να εισαγάγετε εικονίδια που να συνδέουν τον ιστότοπο σας με το προφίλ σας σε όλα τα μέσα κοινωνικής δικτύωσης που είστε μέλος.
- 19. Στην εικόνα Doom της ιστοσελίδας Games να προσθέσετε τον σύνδεσμο doom.com.
- 20. Να προσθέσετε ακόμα τέσσερις λέξεις κλειδιά που νομίζετε ότι είναι χρήσιμες, ώστε ο ιστότοπός σας να εντοπίζεται εύκολα στις μηχανές αναζήτησης.
- 21. Να δημοσιεύσετε τον ιστότοπο.

#### **+Επιπρόσθετες Δραστηριότητες**

22. Πέρα από το άνοιγμα άλλου εξωτερικού ιστότοπου, ποιες άλλες επιλογές έχουμε όταν εισάγουμε ένα υπερσύνδεσμο;

............................................................................................................................... ............................................................................................................................... ............................................................................................................................... ...............................................................................................................................

23. Σε τι χρησιμεύουν οι λέξεις κλειδιά SEO;

...............................................................................................................................

...............................................................................................................................

24. Με ποια μέσα κοινωνικής δικτύωσης μπορούμε να συνδέσουμε τον ιστότοπό μας;

...............................................................................................................................

............................................................................................................................... ...............................................................................................................................

### **Δραστηριότητες για το Σπίτι**

25. Να εισαγάγετε υπερσυνδέσμους που οδηγούν στις επίσημες ιστοσελίδες των παιγνιδιών της ιστοσελίδας Games. Μπορείτε να εντοπίσετε τις διευθύνσεις των ιστοσελίδων, χρησιμοποιώντας μία μηχανή αναζήτησης.

# **ΦΥΛΛΟ ΕΡΓΑΣΙΑΣ Γ.5.5.Μ9 Προσθήκη Κώδικα, Εφαρμογές, Κουμπιά**

#### **Τι θα μάθουμε σήμερα:**

- Να εισάγουμε κώδικα σε ιστοσελίδα
- Να εισάγουμε κουμπιά  $\ddot{\bullet}$
- Να προσθέτουμε εφαρμογές (Apps) και να εισάγουμε τα αντίστοιχα αντικείμενα.

- 1. Να ανοίξετε έναν φυλλομετρητή και να μεταβείτε στη διεύθυνση https://www.weebly.com.
- 2. Να συνδεθείτε στον λογαριασμό σας.
- 3. Να επιλέξετε τον ιστότοπο Gaming και να πατήσετε επεξεργασία (Edit Website).
- 4. Από το μενού εφαρμογών (Apps), στην κατηγορία Spike Sales να προσθέσετε την εφαρμογή TrustedSite. Σημείωση: Η εφαρμογή αυτή δεν χρειάζεται να τοποθετηθεί σε κάποια ιστοσελίδα του ιστότοπού σας. Όταν ο ιστότοπος δημοσιευθεί, θα εμφανίζει στην κάτω δεξιά γωνία κάθε ιστοσελίδας ότι ο ιστότοπός σας είναι ελεγμένος και δεν περιέχει ιούς.
- 5. Στην ιστοσελίδα Contact Us να τοποθετήσετε ένα κουμπί (Button) κάτω από τον χάρτη. Στο κουμπί να γράψετε Email Us και να εφαρμόσετε όποιες μορφοποιήσεις επιθυμείτε. Ακολούθως, στο Link να επιλέξετε Email και να γράψετε τη διεύθυνσή σας, ώστε με το πάτημα του κουμπιού να μπορούν να σας στέλνουν μηνύματα ηλεκτρονικού ταχυδρομείου οι επισκέπτες.
- 6. Σε αυτό το βήμα, θα προσθέσουμε ένα αντικείμενο μετρητή (counter) το οποίο θα μετρά τους επισκέπτες του ιστότοπού μας. Θα χρησιμοποιήσουμε το αντικείμενο κώδικα (Embed Code) και θα πάρουμε έτοιμο κώδικα από άλλο ιστότοπο.
- 7. Να τοποθετήσετε στο κάτω μέρος της πρώτης της δεύτερη ιστοσελίδας του ιστότοπού σας ένα αντικείμενο κώδικα (embed code).
- 8. Να ανοίξετε μία νέα καρτέλα στον φυλλομετρητή σας και να επισκεφθείτε μία ιστοσελίδα που προσφέρει δωρεάν μετρητή (π.χ. http://www.hitwebcounter.com).
- 9. Να επιλέξετε τον μετρητή που σας αρέσει.
- 10. Στο πλαίσιο Page Name να πληκτρολογήσετε τη διεύθυνση του ιστότοπού σας.
- 11. Στο Counter Type να επιλέξετε Unique Visitors, ώστε να μετρά μόνο τους επισκέπτες και όχι πόσες φορές επισκέφθηκε ο ίδιος επισκέπτης στον ιστότοπό σας.
- 12. Να πατήσετε το κουμπί Get Your Counter Code.
- 13. Να επιλέξετε και να αντιγράψετε τον κώδικα από το λευκό πλαίσιο.
- 14. Να επιστρέψετε στην καρτέλα του ιστότοπού σας και να επικολλήσετε τον κώδικα στο πλαίσιο κώδικα που έχετε τοποθετήσει στο βήμα α.
- 15. Να δημοσιεύσετε τον ιστότοπο.

### **Δραστηριότητες Αξιολόγησης**

- 16. Από το μενού εφαρμογών (Apps), στην κατηγορία Get Social να προσθέσετε την εφαρμογή Comments Plus+. Η εφαρμογή αυτή δίνει τη δυνατότητα στους επισκέπτες να αφήνουν σχόλια ορατά σε όλους. Αφού προσθέσετε την εφαρμογή, στο μενού Build θα προστεθεί το εικονίδιο Comments, το οποίο μπορείτε να τοποθετήσετε στις ιστοσελίδες σας με την τεχνική σύρε και άφησε (drag and drop), όπως και τα υπόλοιπα αντικείμενα.
- 17. Να τοποθετήσετε το αντικείμενο Comments σε όποιο σημείο του ιστότοπού σας κρίνετε ότι ταιριάζει καλύτερα. Εκεί θα αφήνουν τα σχόλιά τους οι επισκέπτες του ιστότοπου σας.
- 18. Στην ιστοσελίδα Games να τοποθετήσετε ένα κουμπί δίπλα από τα αρχεία. Να γράψετε στο κουμπί «More» και να το συνδέσετε με την ιστοσελίδα https://player.yoyogames.com/.
- 19. Χρησιμοποιώντας αντικείμενα κώδικα (Embed Code), να εισαγάγετε εικονίδια Like και Share, ώστε οι χρήστες του κοινωνικού δικτύου Facebook να μπορούν να κάνουν Like και Share τον ιστότοπό σας.
	- (α) Να τοποθετήστε δύο αντικείμενα κώδικα στην αρχική σελίδα ή στην ιστοσελίδα About Us.
	- (β) Να ανοίξετε μία νέα καρτέλα στον φυλλομετρητή σας και να επισκεφθείτε την ιστοσελίδα https://developers.facebook.com/docs/plugins/like-button.
	- (γ) Στο πλαίσιο URL to Like να πληκτρολογήσετε τη διεύθυνση του ιστότοπού σας.
	- (δ) Στο πλαίσιο Layout να επιλέξετε standard.
	- (ε) Στο πλαίσιο Action Type να επιλέξετε Like.
	- (στ)Να βεβαιωθείτε ότι η επιλογή Include Share Button είναι ενεργοποιημένη, εκτός αν θέλετε οι επισκέπτες του ιστότοπού σας να κάνουν μόνο Like, αλλά όχι Share τον ιστότοπό σας.
	- (ζ) Να πατήσετε το κουμπί Get Code.
	- (η) Να επιλέξετε και να αντιγράψετε τον κώδικα από το πρώτο πλαίσιο.
	- (θ) Να επιστρέψετε στην καρτέλα του ιστότοπού σας και να επικολλήσετε τον κώδικα στο ένα από τα δύο πλαίσια κώδικα που έχετε τοποθετήσει στο βήμα α.
	- (ι) Να επιλέξετε και να αντιγράψετε τον κώδικα από το δεύτερο πλαίσιο.

#### **Γ.5.5 Δημιουργία Ιστοσελίδας Γ.5.5.Μ9**

- (ια) Να επιστρέψετε στην καρτέλα του ιστότοπού σας και να επικολλήσετε τον κώδικα στο άλλο πλαίσιο κώδικα που έχετε τοποθετήσει στο βήμα α. Σε αυτό το πλαίσιο θα εμφανιστούν τα εικονίδια Like και Share, οπότε βεβαιωθείτε ότι αυτό το πλαίσιο κώδικα είναι στο σημείο που θέλετε να εμφανιστούν τα εικονίδια.
- 20. Να δημοσιεύσετε τον ιστότοπο.

**+Επιπρόσθετες Δραστηριότητες** 21. Να προσθέσετε ένα ακόμα πλαίσιο κώδικα και, ακολούθως, με τη βοήθεια του καθηγητή σας να εισαγάγετε έναν χρήσιμο κώδικα στον ιστότοπό σας. 22. Σε τι χρησιμεύουν οι εφαρμογές; ................................................................................................................................ ................................................................................................................................ ................................................................................................................................ **Δραστηριότητες για το Σπίτι** 23. Να σημειώσετε δύο εφαρμογές που δεν έχουμε χρησιμοποιήσει και να εξηγήσετε τι προσθέτουν σε έναν ιστότοπο. ................................................................................................................................ ................................................................................................................................

................................................................................................................................

................................................................................................................................

# **ΦΥΛΛΟ ΕΡΓΑΣΙΑΣ Γ.5.5.Μ10 Δημιουργία Ιστοσελίδας - Τελική Εργασία**

#### **Τι θα μάθουμε σήμερα:**

Θα δημιουργήσουμε ολοκληρωμένο ιστότοπο, χρησιμοποιώντας όλες τις γνώσεις που μάθαμε στα προηγούμενα μαθήματα.

## **Δραστηριότητες Εμπέδωσης και Αξιολόγησης**

Να δημιουργήσετε έναν ολοκληρωμένο ιστότοπο, χρησιμοποιώντας τα εργαλεία που μάθατε στα προηγούμενα μαθήματα. Η εργασία μπορεί να είναι ατομική ή ομαδική. Μπορείτε να χρησιμοποιήσετε υλικό (εικόνες, βίντεο κ.λπ.) από το διαδίκτυο ή να φέρετε δικό σας υλικό που πήρατε με την ψηφιακή σας κάμερα.

### **Προτεινόμενα θέματα:**

- (α) Ιστότοπος για την επιχείρηση της οικογένειάς σας
- (β) Προσωπικός ιστότοπος Βιογραφικό
- (γ) Ιστότοπος για ένα αγαπημένο σας χόμπι
- (δ) Ιστότοπος για τεχνολογία (κινητά, υπολογιστές κ.λπ.)
- (ε) Άλλο θέμα, σε συνεννόηση με τον καθηγητή/καθηγήτρια σας

#### **Δημιουργία:**

Μπορείτε να επιλέξετε το όνομα του ιστότοπου, το όνομα τομέα και το πρότυπο που επιθυμείτε.

### **Ιστοσελίδες:**

Ο ιστότοπός σας να περιέχει τουλάχιστον τρεις ιστοσελίδες.

- (α) Σε κάθε ιστοσελίδα να περιλάβετε όσα τμήματα κρίνετε πως χρειάζονται.
- (β) Μπορείτε να χρησιμοποιήσετε όποιο είδος κεφαλίδας (header) θέλετε.
- (γ) Στα τμήματα κάθε ιστοσελίδας να χρησιμοποιήσετε διαχωριστικά (dividers) και κενά (spacers), ώστε τα αντικείμενά σας να έχουν σωστή στοίχιση.
- (δ) Σε κάθε ιστοσελίδα και τμήμα μπορείτε να χρησιμοποιήσετε όποιο φόντο θέλετε. Να χρησιμοποιήσετε εικόνες και χρώματα ως φόντο.

### **Αντικείμενα:**

Ο ιστότοπός σας να περιέχει τουλάχιστον εννέα από τα ακόλουθα αντικείμενα:

- (α) Πλαίσιο τίτλου με τις κατάλληλες μορφοποιήσεις
- (β) Πλαίσιο κειμένου με τις κατάλληλες μορφοποιήσεις
- (γ) Εικόνα
- (δ) Παρουσίαση εικόνων
- (ε) Γκαλερί εικόνων

(στ)Βίντεο: Μπορείτε να χρησιμοποιήσετε βίντεο από τον ιστότοπο YouTube

- (ζ) Φόρμα επικοινωνίας
- (η) Χάρτη
- (θ) Έρευνα
- (ι) Φόρμα εγγραφής σε ενημερωτικό δελτίο (newsletter)
- (ια) Αρχείο
- (ιβ) Κουμπί

### **Μέσα κοινωνικής δικτύωσης:**

- (α) Να συνδέσετε τον ιστότοπο με το προφίλ σας ή την αντίστοιχη ιστοσελίδα σε κάποιο μέσο κοινωνικής δικτύωσης.
- (β) Να εισαγάγετε κώδικα ώστε οι επισκέπτες να μπορούν να κάνουν Like και Share τον ιστότοπό σας στο Facebook.
- (γ) Να προσθέσετε τις κατάλληλες λέξεις κλειδιά, ώστε ο ιστότοπός σας να εντοπίζεται εύκολα από τις μηχανές αναζήτησης.
- (δ) Να εισαγάγετε τουλάχιστον έναν υπερσύνδεσμο κειμένου και έναν υπερσύνδεσμο εικόνας.
- (ε) Να προσθέσετε μία εφαρμογή στον ιστότοπό σας.
- (στ)Να δημοσιεύσετε τον ιστότοπό σας και να τον προβάλετε σε επιτραπέζιο υπολογιστή και σε φορητή συσκευή (τηλέφωνο ή ταμπλέτα). Αν χρειαστούν αλλαγές (για παράδειγμα στα χρώματα του ιστότοπου), να τις κάνετε.

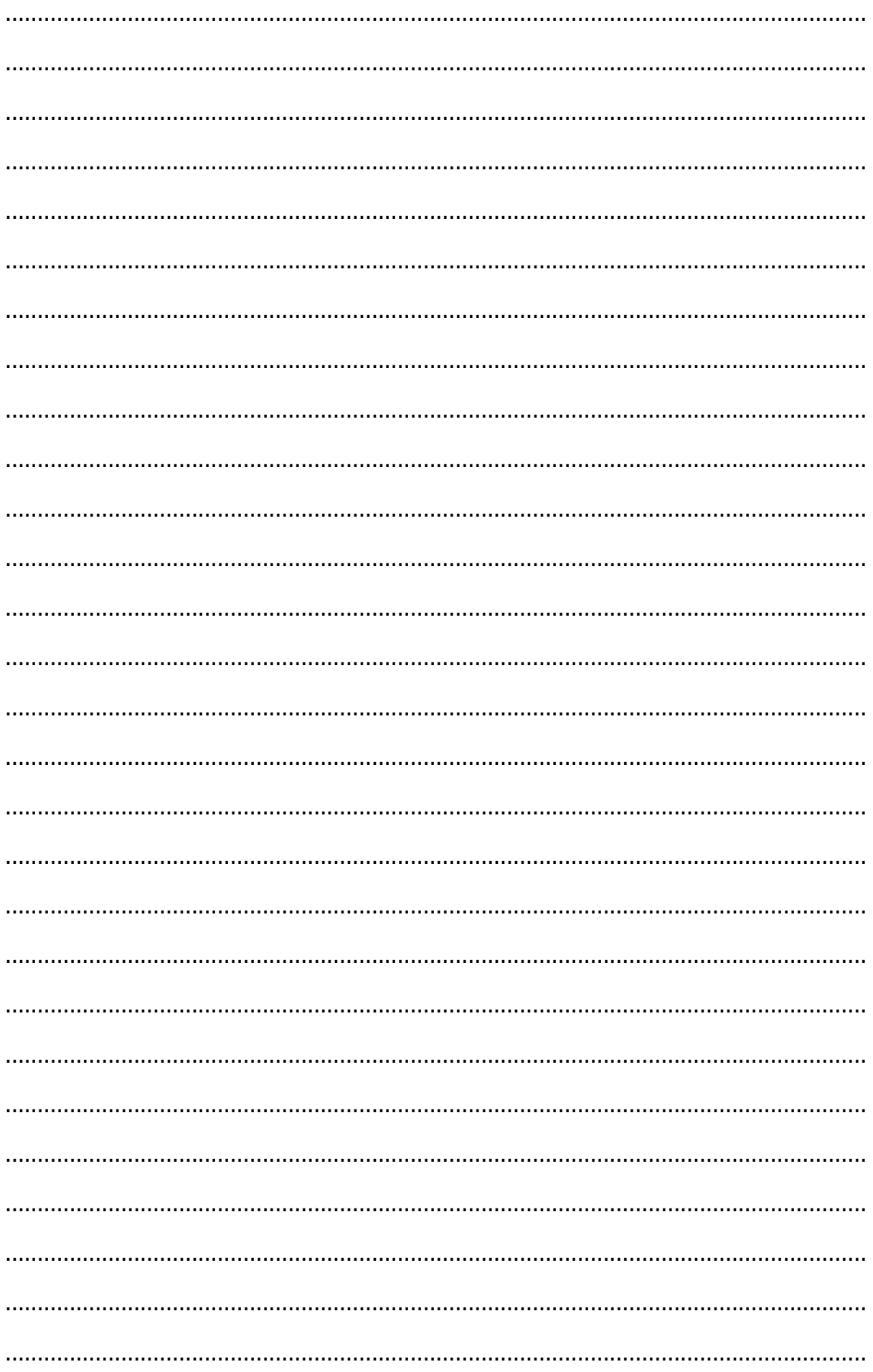

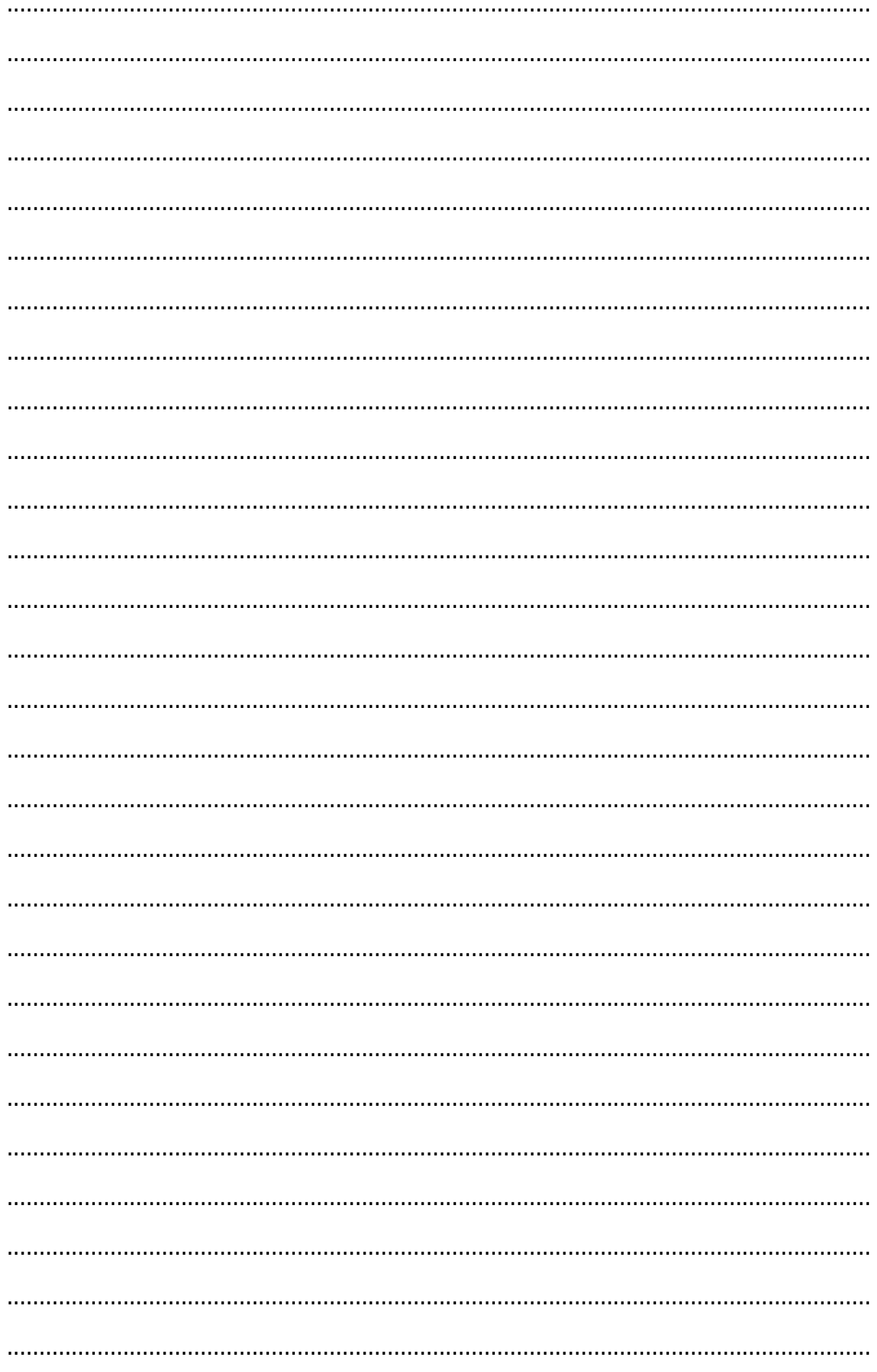

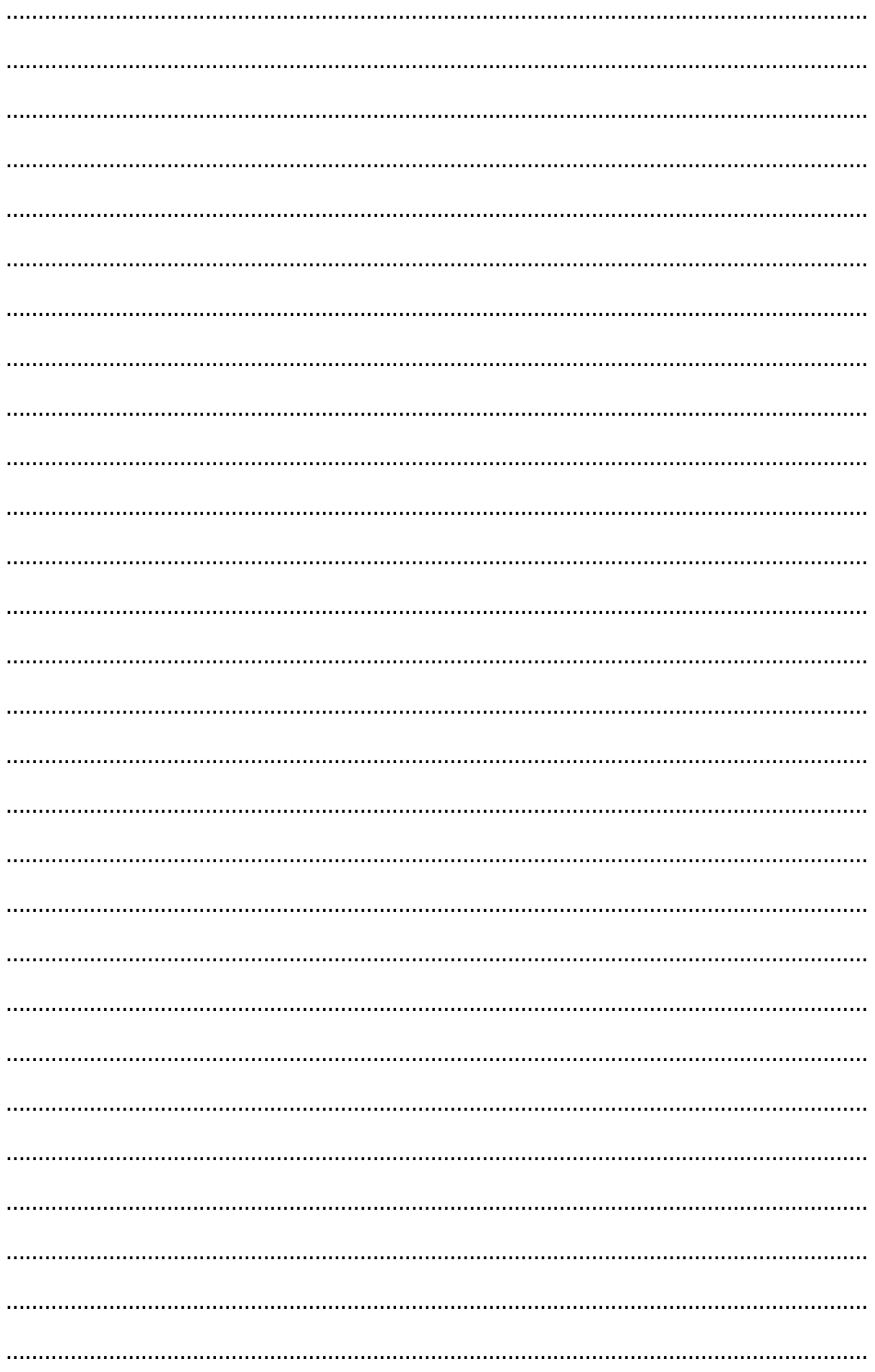

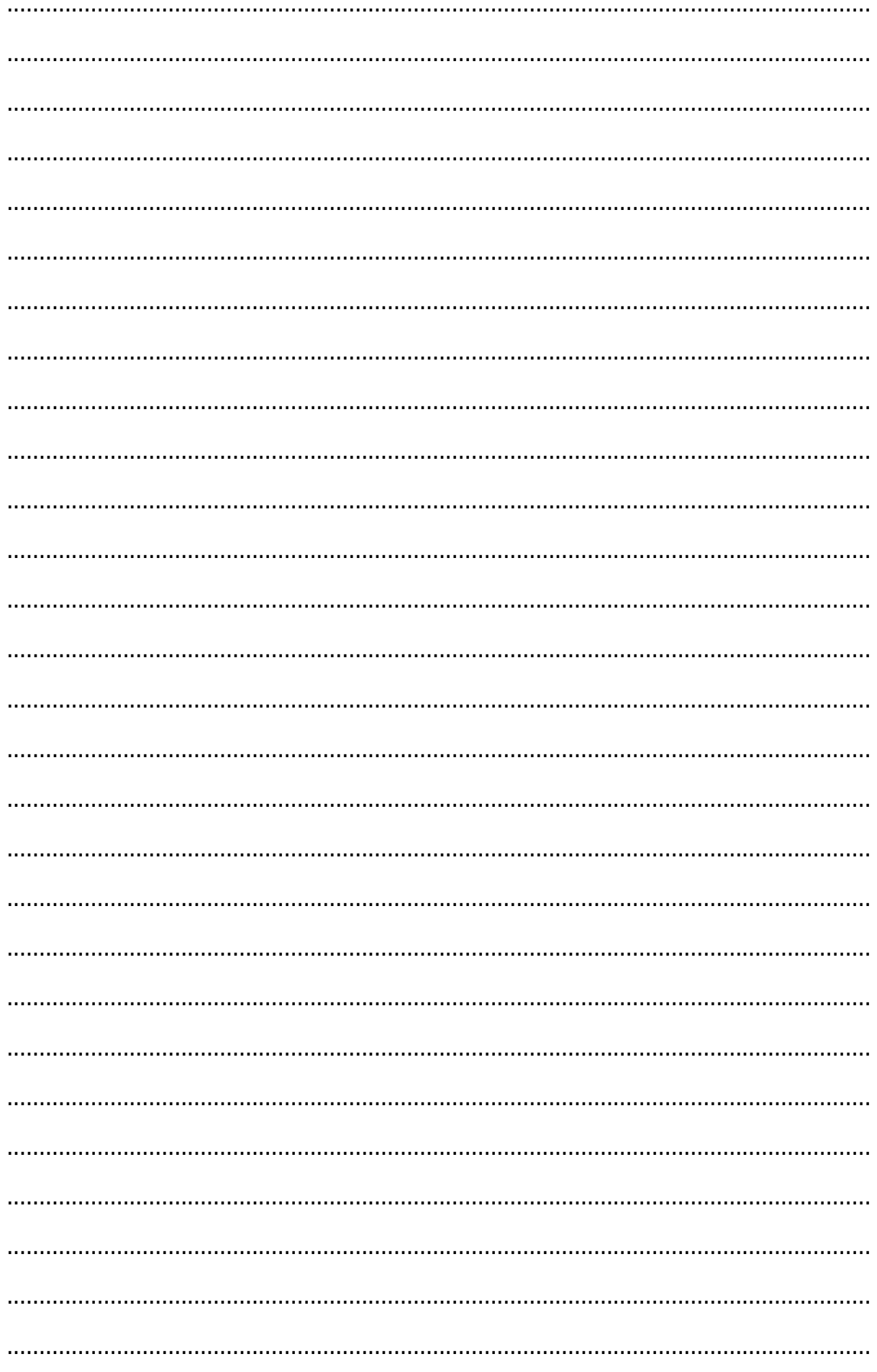